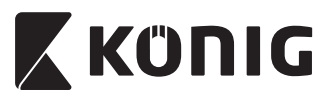

*SAS-IPCAM100B/BU/W/WU SAS-IPCAM105B/BU/W/WU*

4

**MANUAL (p. 2) ANLEITUNG (S. 13) MODE D'EMPLOI (p. 25) GEBRUIKSAANWIJZING (p. 37) MANUALE (p. 49) MANUAL DE USO (p. 61) MANUAL (p. 73) HASZNÁLATI ÚTMUTATÓ (o. 85.) KÄYTTÖOHJE (s. 97) BRUKSANVISNING (s. 109) NÁVOD K POUŽITÍ (s. 121) MANUAL DE UTILIZARE (p. 133)**

**ΕΓΧΕΙΡΙΔΙΟ XPHΣHΣ (σελ. 145) BRUGERVEJLEDNING (s. 157) VEILEDNING (s. 169) ИНСТРУКЦИЯ (181 стр.) KILAVUZ (s. 193) KASUTUSJUHEND (lk. 205) NÁVOD (s. 217) ROKASGRĀMATA (lpp. 229) NAUDOJIMO VADOVAS (241 p.) PRIRUČNIK (str. 253) РЪКОВОДСТВО (p. 265) INSTRUKCJA OBSŁUGI (str. 278)**

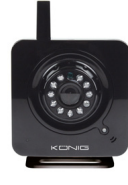

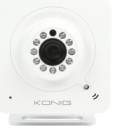

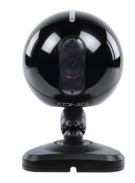

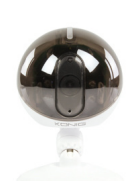

# **IP camera**

*ENGLISH*

# **X KÜNIG**

### **Introduction:**

- Watch over your properties with this genuine Plug & Play IP camera. Easy and simple to install, works without the need for any form of configuration. The free uCare Cam app allows you to watch and listen to live footage on your Smartphone or other mobile devices, anytime and anywhere. The free uCare Cam app is available on Google Play and the Apple App Store. Advanced features provide you e-mail or app notification when motion is detected. Photo and/or video footage can be played back at any moment. Also suitable for use as a baby monitor due to the 2-way audio function.
- • We recommend that you read this manual before installing/using this product.
- Keep this manual in a safe place for future reference.

#### **System requirements:**

- Device running Android 4.0 and up or iOS 5.0 and up.
- **Router with Wi-Fi.**

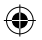

#### **Installation of the App on your mobile device**

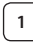

**<sup>1</sup>** Download the "uCare Cam" app from Google Play or the Apple app store

**Android Device** Google Play Store "uCare Cam" Download Link

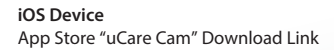

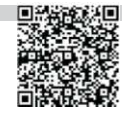

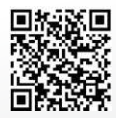

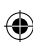

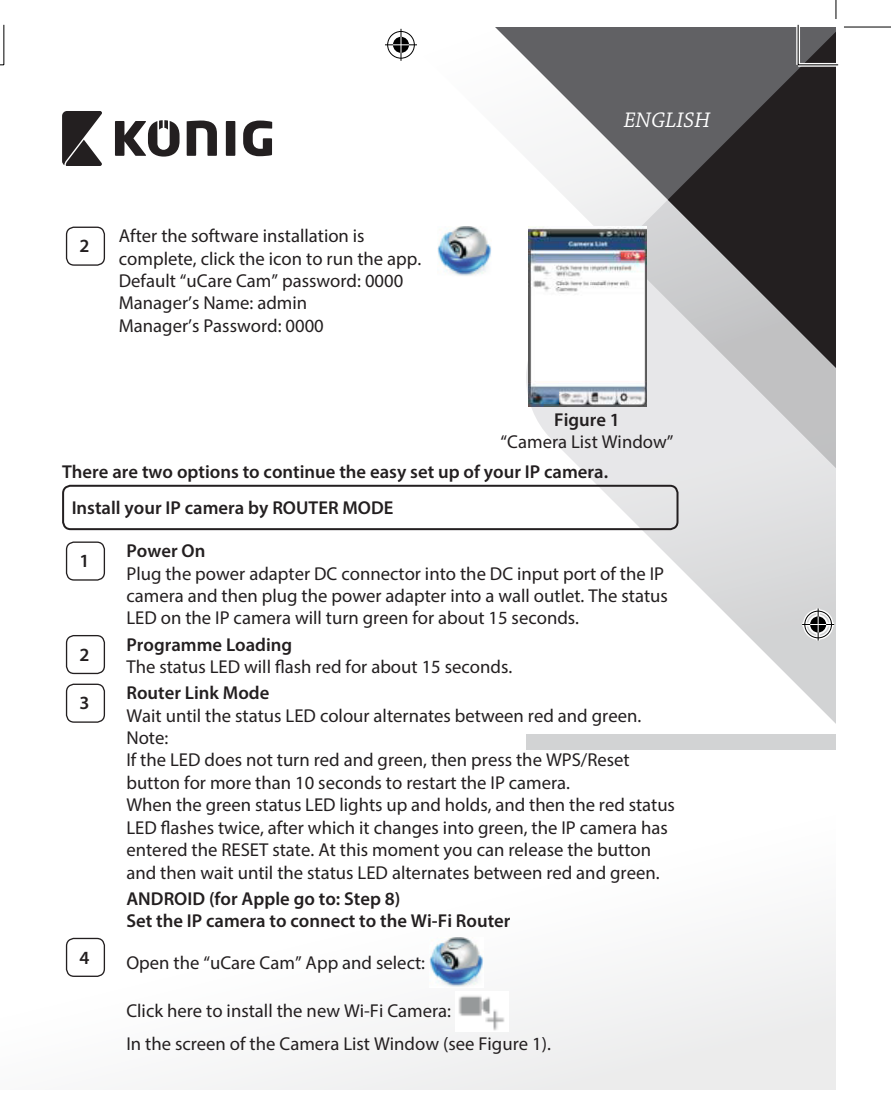

# **X KONIG**

## *ENGLISH*

€

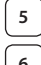

◈

**5** In the following screen select the tab:

Router mode

**6 hen select the tab: Next** 

to enter the next step (see Figure 2).

Follow the instructions in the Camera List window step by step (see Figure 3 and Figure 4). Please enter a personal camera name and password (default 0000).

⊕

You are encouraged to change the default password after setup for security purposes.

**7** Click the tab: **OK** 

(see Figure 5). The uCare Cam will automatically enter the viewing window (see Figure 6) and the IP camera status LED will turn orange.

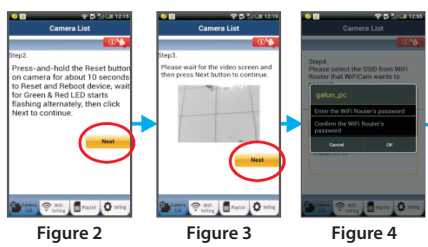

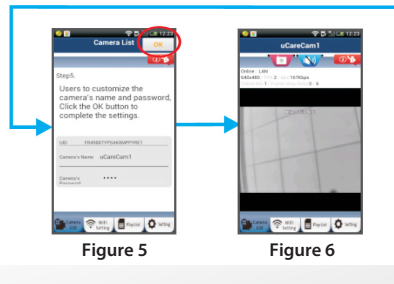

*ENGLISH*

## **APPLE**

### **Set the IP camera to connect to the Wi‑Fi router**

**8** Open up "Settings" on your iOS device and select "Wi-Fi" and let it search for a network. The network will be "Wi‑Fi-cam-p2p". Select "Wi‑Fi‑cam‑p2p" to connect.

**9** Now, open the "uCare Cam" app and select the tab at the bottom of the screen that says "Wi‑Fi Connect".

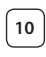

**10** Select "Router mode", then "Next". Enter here the Wi-Fi network name (SSID) and password of your home router.

**11** After the IP camera receives this information, it will restart. Please wait for it to start up and connect to your Wi‑Fi router. When it successfully connects, the status LED colour will turn orange. It may take up to 5 minutes.

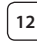

⊕

**12** Then select the camera name in the "uCare Cam" app to connect. Note: If the status LED colour does not turn orange, please check your Wi-Fi router and make sure the IP camera is within the signal area of your Wi‑Fi router. Then try this setup again.

## **Install your IP camera by WPS connection mode**

If your Wi‑Fi router has a WPS (Wi‑Fi Protected Setup) button, you can use it to set up the IP camera. (Must enable WPA/WPA2 encryption in Router). On the Wi‑Fi router, you will see a button labelled "WPS". It may also be called "QSS" or "AOSS"

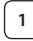

## **<sup>1</sup> Setup Wi‑Fi - WPS mode**

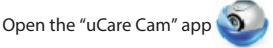

and select "Wi‑Fi Setting" or "Wi‑Fi Connect" at the bottom of the screen.

Select the tab: **Next** 

then select the tab: **WPS Setup mode** 

to enter Step 2 (see Figure 8).

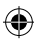

*ENGLISH*

♦

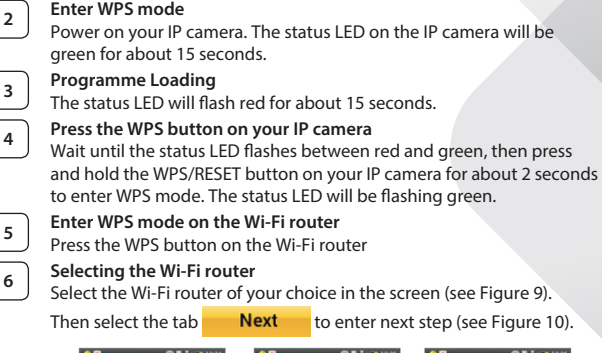

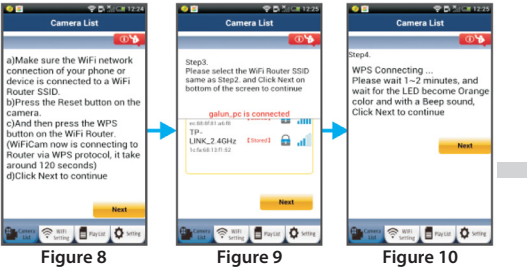

## **<sup>7</sup> IP camera connects with Wi‑Fi router**

Wait about 1-2 minutes. If the IP camera is successfully connected to the Wi‑Fi router, the status LED will become orange.

Otherwise the status LED will become a flashing red light. If the setup is not successful, please go back to Step 1 and try again.

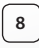

**8** | If successful, select the tab: **Next** 

(see Figure 11), and follow the instructions. Please enter a camera name and password for security and

**6**

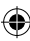

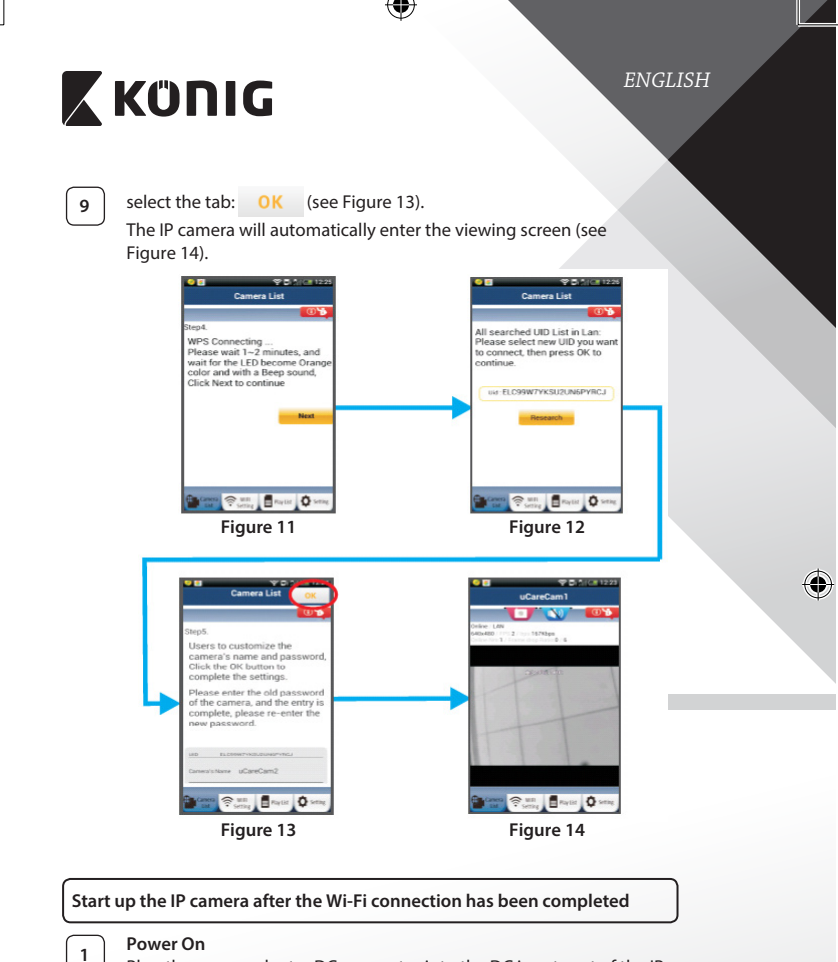

◈

Plug the power adapter DC connector into the DC input port of the IP camera and then plug the power adapter into a wall outlet. The status LED on the IP camera will turn green for about 15 seconds.

◈

*ENGLISH*

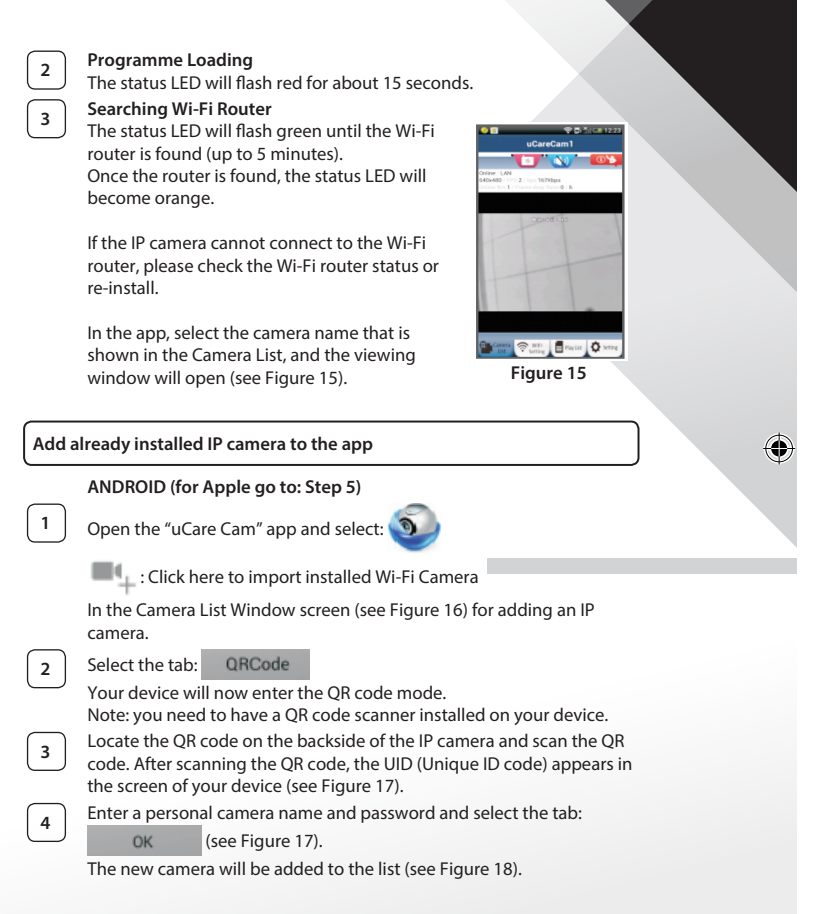

**8**

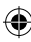

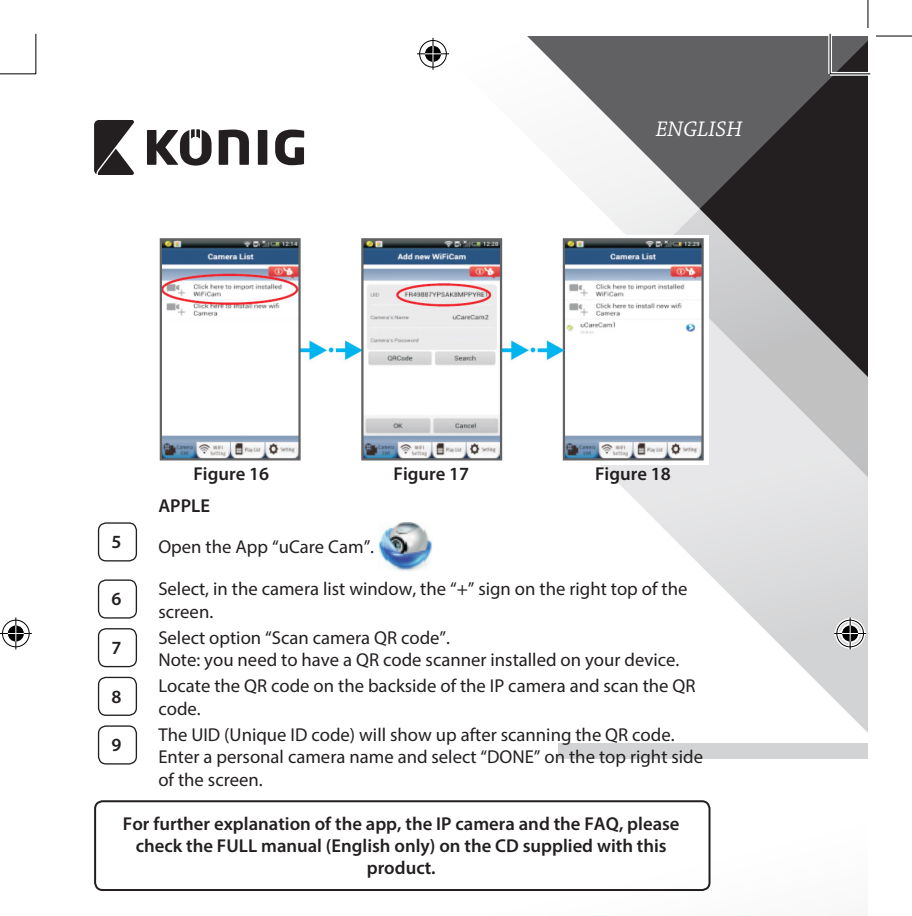

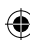

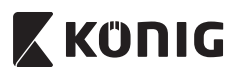

**Product description: SAS-IPCAM100B/BU/W/WU**

- 1. Wi-Fi antenna
- 2. Light intensity sensor
- 3. IR LED
- 4. No function
- 5. Microphone
- 6. LED indicator
- 7. WPS/Reset button
- 8. Micro SD card slot
- 9. Loudspeaker

⊕

- 10. Connection for camera mount
- 11. 5V DC input

4 *ENGLISH*  $\overline{1}$  $\Omega$ ٠ ç, ♦ WEI CAM Viewe  $10$ ⊜  $11$ 歌場 -

**10**

⊕

 $\overline{\phantom{a}}$ 

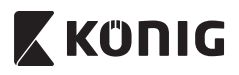

### **SAS-IPCAM105B/BU/W/WU**

- 1. LED indicator
- 2. Light intensity sensor
- 3. IR LED

♠

- 4. Microphone
- 5. WPS/Reset button
- 6. Micro SD card slot
- 7. 5V DC input

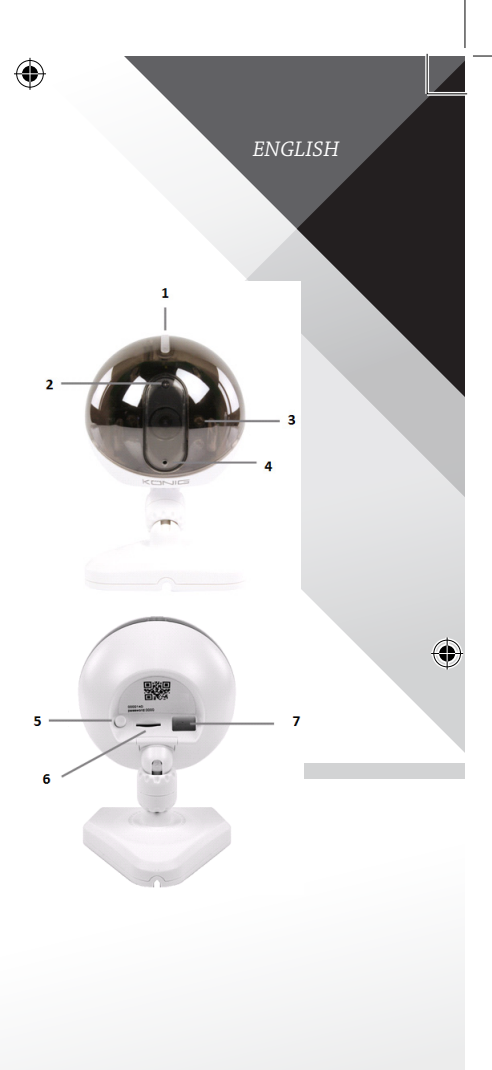

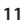

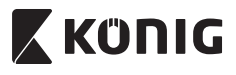

*ENGLISH*

€

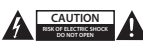

#### **Safety precautions:**

To reduce risk of electric shock, this product should ONLY be opened by an authorized technician when service is required. Disconnect the product from mains and other equipment if a problem should occur.

Do not expose the product to water or moisture.

#### **Maintenance:**

Clean the product only with a dry cloth. Do not use cleaning solvents or abrasives.

#### **Warranty:**

Any changes and/or modifications to the product will void the warranty. We cannot accept any liability for damage caused by incorrect use of this product.

#### **Disclaimer:**

Designs and specifications are subject to change without notice. All logos, brands and product names are trademarks or registered trademarks of their respective holders and are hereby recognized as such.

#### **Disposal:**

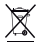

- This product is designated for separate collection at an appropriate collection point. Do not dispose of this product with household waste.
- For more information, contact the retailer or the local authority responsible for waste management.

This product has been manufactured and supplied in compliance with all relevant regulations and directives, valid for all member states of the European Union. It also complies to all applicable specifications and regulations in the country of sales.

Formal documentation is available upon request. This includes, but is not limited to: Declaration of Conformity (and product identity), Material Safety Data Sheet, product test report.

Please contact our customer service desk for support:

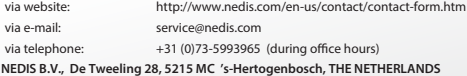

### *DEUTSCH*

# **X KÜNIG**

### **Einführung:**

- Diese authentische IP-Kamera zur Überwachung Ihres Eigentums ist nach dem Anschluss sofort betriebsbereit. Die Installation ist sehr einfach und erfordert keine IP‑Einstellungen oder Router-Konfigurationen. Dank der kostenlosen uCare Cam App können Sie Übertragungen jederzeit und überall auf Ihrem Smartphone oder auf anderen Mobilgeräten anschauen. Laden Sie die uCare Cam App kostenlos von Google Play oder aus dem Apple App Store herunter. Weitere Funktionen ermöglichen E-Mail- oder App-Benachrichtigungen für den Fall, dass Bewegungen erkannt werden. Fotos und/oder Videoübertragungen lassen sich jederzeit anzeigen oder abspielen. Dank 2-Wege-Audiofunktion auch als Babymonitor geeignet.
- Bitte lesen Sie diese Anleitung vor der Installation/dem Gebrauch des Geräts.
- Bewahren Sie diese Bedienungsanleitung für späteres Nachschlagen auf.

#### **Systemanforderungen:**

- Das Gerät unterstützt die Betriebssysteme Android 4.0 und höher oder iOS 5.0 und höher.
- Router mit Wi-Fi.

#### **Installation der App auf Ihrem Mobilgerät**

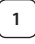

Sie können die "uCare Cam" App von Google Play oder aus dem Apple App Store herunterladen.

#### **Android-Geräte**

**iOS-Geräte**

Download-Link zur "uCare Cam" App im Google Play Store

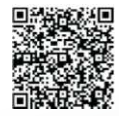

Download-Link zur "uCare Cam" App im App Store

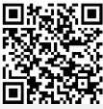

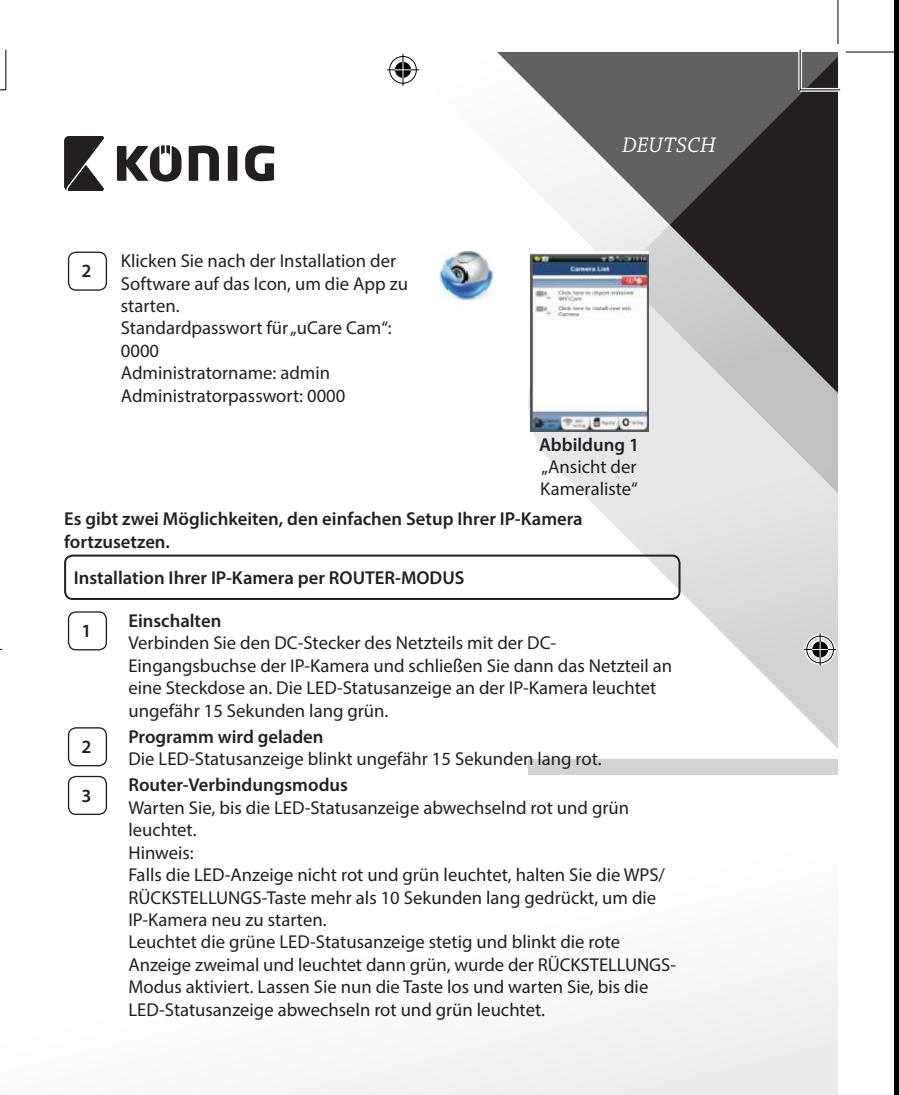

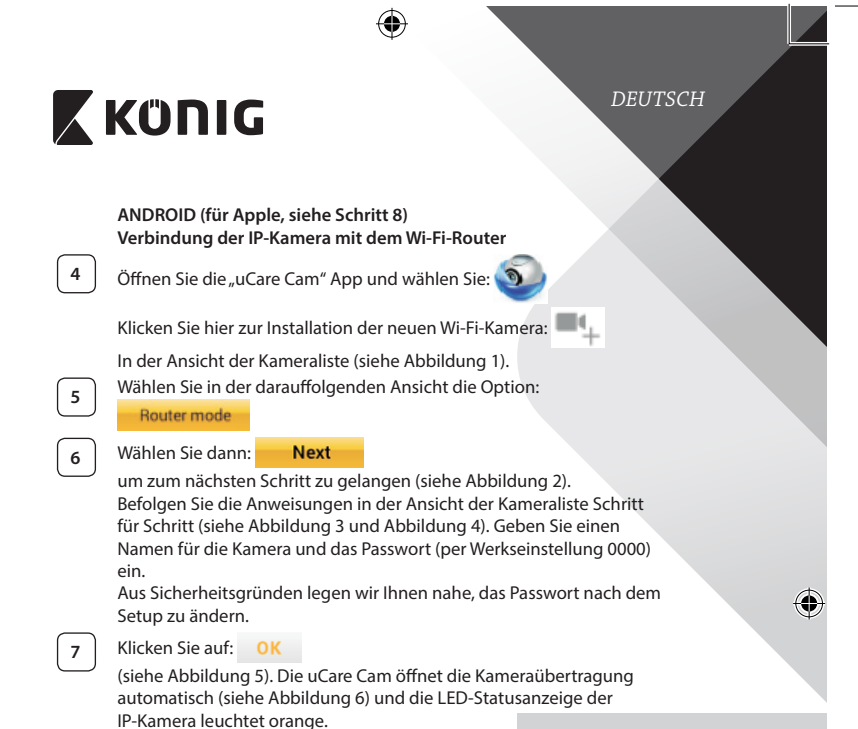

◈

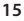

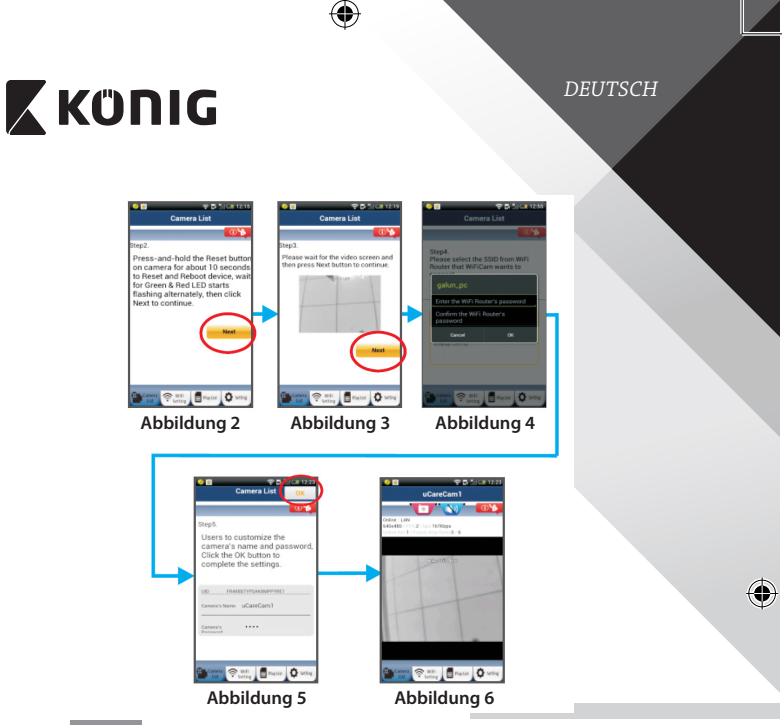

## **APPLE**

◈

### **Verbindung der IP‑Kamera mit dem Wi-Fi-Router**

**8** Öffnen Sie an Ihrem iOS-Gerät die "Settings" und wählen Sie "Wi-Fi". Lassen Sie das Gerät nach einem Netzwerk suchen. Das Zielnetzwerk ist "Wi-Fi-cam-p2p". Wählen Sie "Wi-Fi-cam-p2p" für die Verbindung. **<sup>9</sup>** Öffnen Sie nun die"uCare Cam" App und wählen Sie dann unten im

Bildschirm die Taste "Wi-Fi Connect".

**10** Wählen Sie "Router mode" und anschießend "Next". Bitte geben Sie hier den Namen des Wi-Fi-Netzwerks (SSID) sowie das Passwort Ihres Home-Routers ein.

### *DEUTSCH*

# **X KÜNIG**

11 Nach dem Erhalt dieser Informationen wird die IP-Kamera gestartet. Warten Sie, bis die Kamera hochgefahren ist und die Verbindung mit Ihrem Wi-Fi-Router hergestellt hat. Nach der erfolgreichen Verbindung leuchtet die LED-Statusanzeige orange. Der Vorgang kann bis zu 5 Minuten dauern.

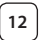

12 Wählen Sie in der "uCare Cam" App den Kameranamen für die Verbindung aus.

Hinweis: Falls die LED-Statusanzeige nicht orange leuchtet, überprüfen Sie Ihren Wi-Fi-Router und vergewissern Sie sich, dass sich die IP‑Kamera in der Signalreichweite Ihres Wi-Fi-Routers befindet. Führen Sie dann den Setup erneut durch.

### **Installation der IP‑Kamera per WPS-Verbindungsmodus**

Falls Ihr Wi-Fi-Router über eine WPS-Taste (Wi-Fi Protected Setup) verfügt, können Sie diese für den Setup der IP‑Kamera verwenden. (WPA/WPA2- Verschlüsselung im Router muss aktiviert sein). Suchen Sie an Ihrem Wi-Fi-Router die Taste mit der Kennzeichnung "WPS". Einige Tasten haben auch die Kennzeichnung "QSS" oder "AOSS".

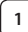

**<sup>1</sup> Wi-Fi einrichten – WPS-Modus**

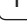

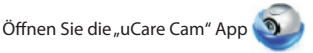

und wählen Sie die Option "Wi-Fi Setting" oder "Wi-Fi Connect" an der Unterseite des Bildschirms.

Wählen Sie: **Next** 

Wählen Sie dann: **WPS Setup mode** 

um zu Schritt 2 zu gelangen (siehe Abbildung 8).

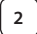

**<sup>2</sup> WPS-Modus einschalten**

Schalten Sie Ihre IP‑Kamera ein. Die LED-Statusanzeige der IP‑Kamera leuchtet ungefähr 15 Sekunden lang grün.

### **<sup>3</sup> Programm wird geladen**

Die LED-Statusanzeige blinkt ungefähr 15 Sekunden lang rot.

*DEUTSCH*

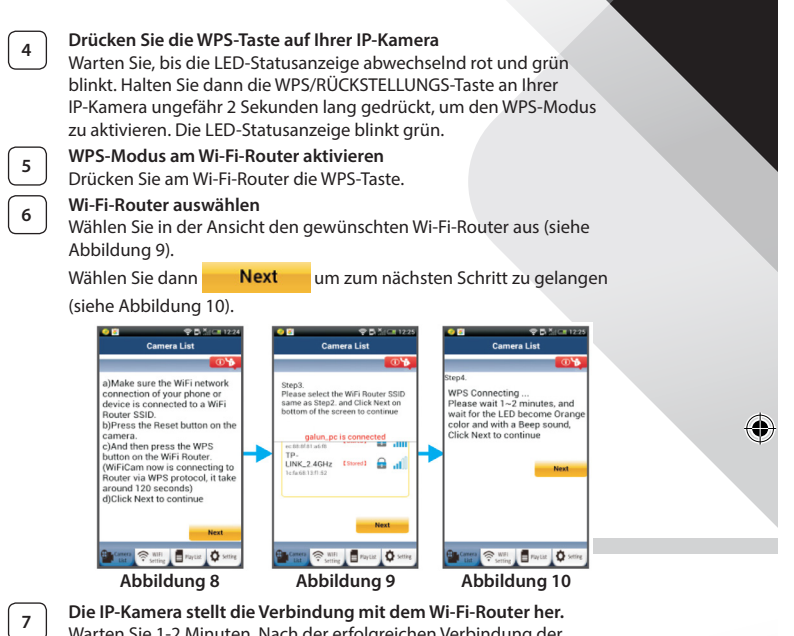

Warten Sie 1-2 Minuten. Nach der erfolgreichen Verbindung der IP‑Kamera mit dem Wi-Fi-Router leuchtet die LED-Statusanzeige orange.

Anderenfalls blinkt die Anzeige rot. Falls der Setup nicht erfolgreich war, kehren Sie bitte zu Schritt 1 zurück und versuchen es erneut.

**8** Falls verbunden, wählen Sie: **Next** 

(siehe Abbildung 11) und folgen Sie den Anweisungen.

Bitte geben Sie aus Sicherheitsgründen einen Namen und ein Passwort ein und

**18**

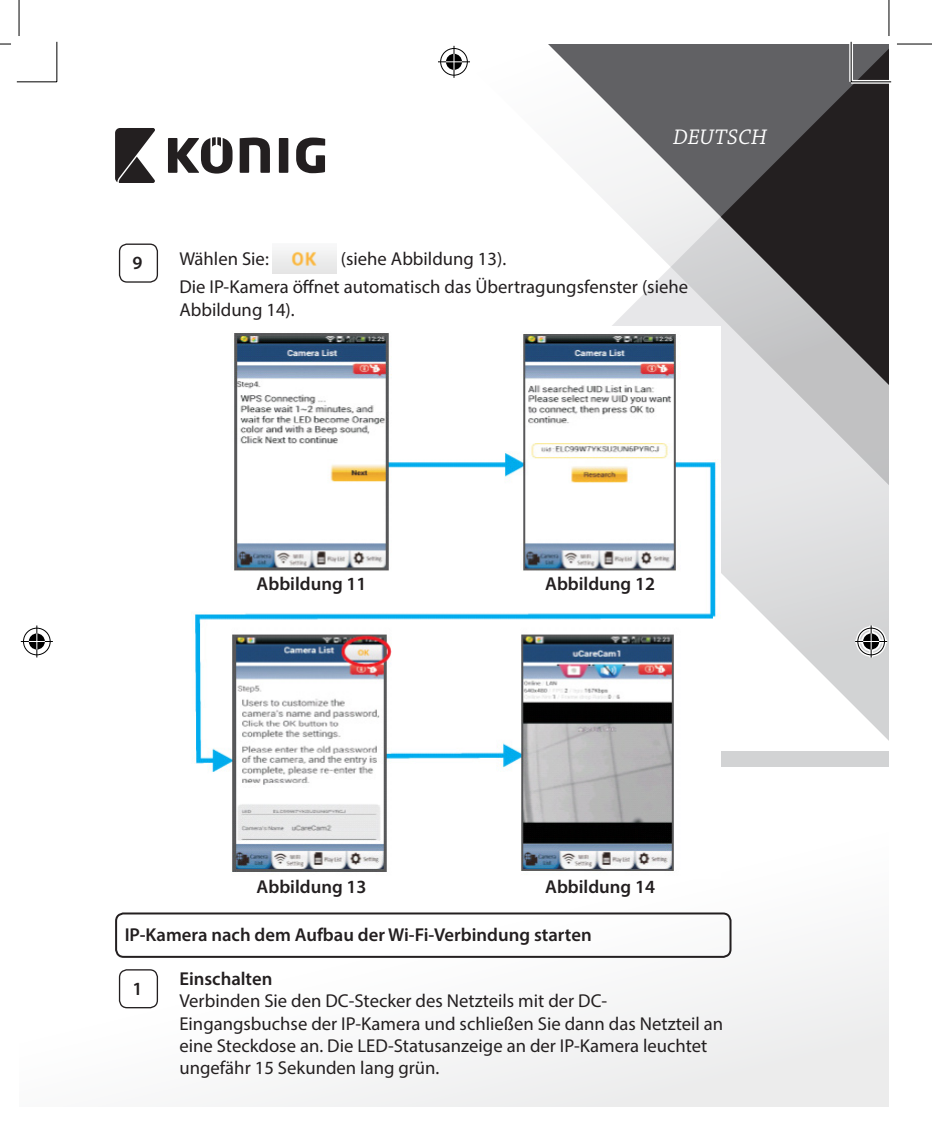

*DEUTSCH*

## **<sup>2</sup> Programm wird geladen**

Die LED-Statusanzeige blinkt ungefähr 15 Sekunden lang rot.

## **<sup>3</sup> Suche nach Wi-Fi-Router**

Die LED-Statusanzeige blinkt grün, bis ein Wi-Fi-Router gefunden wurde (bis zu 5 Minuten). Nach der erfolgreichen Erkennung des Routers leuchtet die LED-Statusanzeige orange.

Falls die IP‑Kamera keine Verbindung mit dem Wi-Fi-Router herstellen kann, überprüfen Sie den Status des Wi-Fi-Routers oder führen Sie die Installation erneut durch.

Wählen Sie in der App den Kameranamen, der in der Kameraliste angezeigt wird. Das Übertragungsfenster wird dann geöffnet (siehe Abbildung 15). **Abbildung 15**

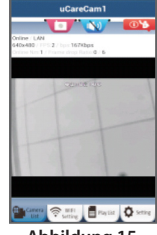

#### **Bereits installierte IP‑Kamera zur App hinzufügen**

### **ANDROID (für Apple, siehe Schritt 5)**

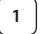

◈

1 | Öffnen Sie die "uCare Cam" App und wählen Sie:

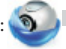

: Klicken Sie hier zum Importieren der installierten Wi-Fi-Kamera

In der Ansicht der Kameraliste (siehe Abbildung 16), um eine IP‑Kamera hinzuzufügen.

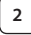

QRCode **2** Wählen Sie:

> Ihr Gerät aktiviert nun den QR-Code-Modus. Hinweis: An Ihrem Gerät muss ein QR-Codescanner installiert sein.

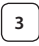

**3** Suchen Sie den QR-Code an der Rückseite der IP-Kamera und scannen Sie den QR-Code. Nach dem Scannen des QR-Codes erscheint die UID (Unique ID Code) auf dem Bildschirm Ihres Geräts (siehe Abbildung 17).

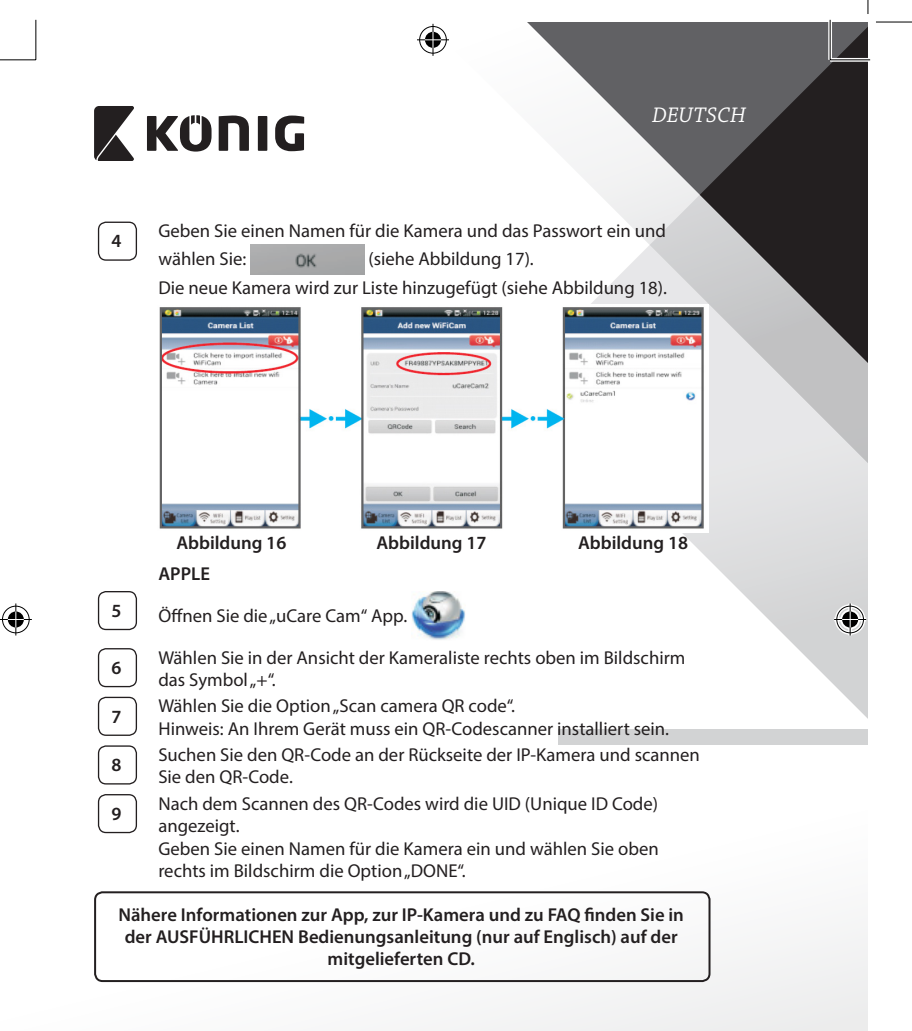

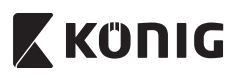

### **Beschreibung des Produkts: SAS-IPCAM100B/BU/W/WU**

- 1. Wi-Fi-Antenne
- 2. Lichtstärkesensor
- 3. IR-LED

⊕

- 4. Ohne Funktion
- 5. Mikrofon
- 6. LED-Anzeige
- 7. WPS/Rückstellungs-Taste
- 8. MicroSD-Kartenschlitz
- 9. Lautsprecher
- 10. Anschluss zur Befestigung der Kamera
- 11. 5V DC Eingang

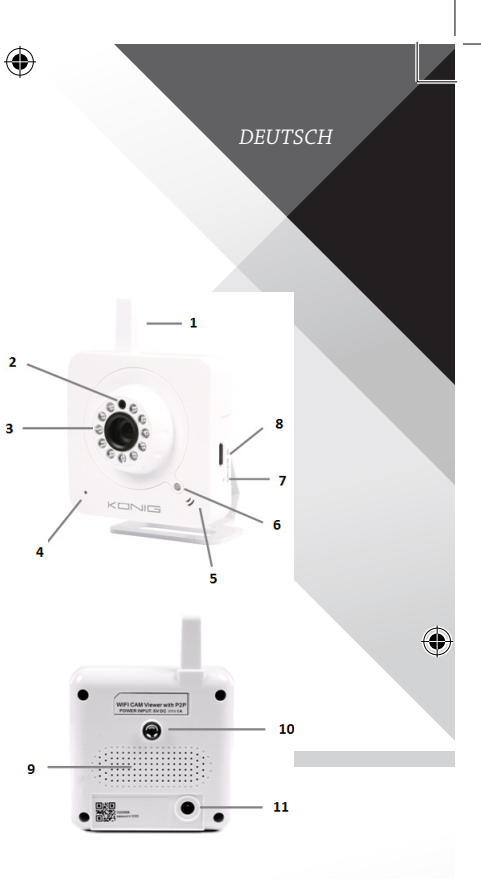

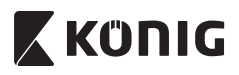

### **SAS-IPCAM105B/BU/W/WU**

- 1. LED-Anzeige
- 2. Lichtstärkesensor
- 3. IR-LED

- 4. Mikrofon
- 5. WPS/Rückstellungs-Taste
- 6. MicroSD-Kartenschlitz
- 7. 5V DC Eingang

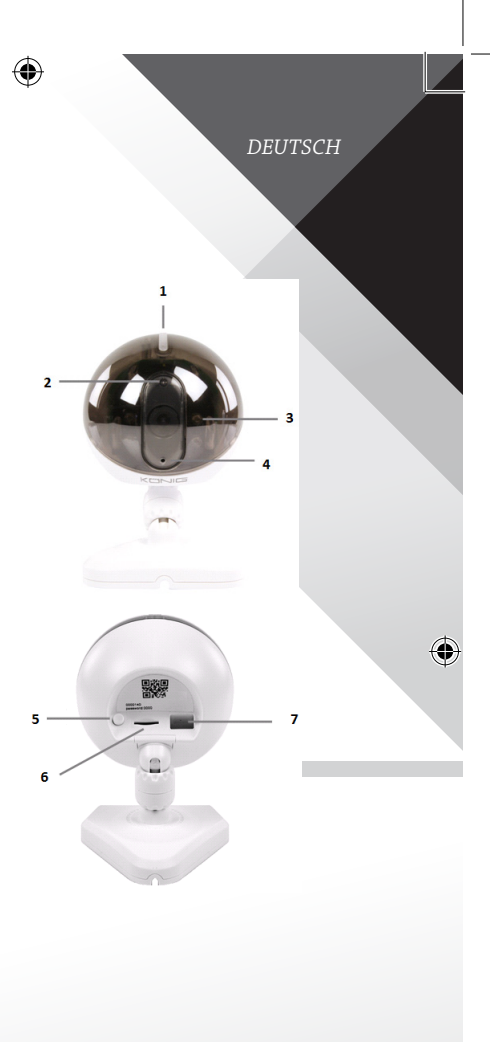

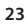

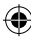

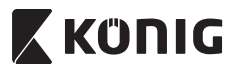

*DEUTSCH*

€

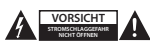

#### **Sicherheitsvorkehrungen:**

Um das Risiko eines elektrischen Schlags zu verringern, sollte dieses Produkt AUSSCHLIESSLICH von einem autorisierten Techniker geöffnet werden. Trennen Sie das Produkt von anderen Geräten, wenn ein Problem auftreten sollte. Setzen Sie das Gerät nicht Wasser oder Feuchtigkeit aus.

#### **Wartung:**

Reinigen Sie das Gerät nur mit einem trockenen Tuch. Keine Reinigungs- oder Scheuermittel verwenden.

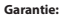

Alle Änderungen und/oder Modifizierungen an dem Produkt haben ein Erlöschen der Garantie zur Folge. Wir übernehmen keine Haftung für Schäden durch unsachgemäße Verwendung dieses Produkts.

#### **Haftungsausschluss:**

Design und technische Daten unterliegen unangekündigten Änderungen. Alle Logos, Marken und Produktnamen sind Marken oder eingetragene Marken ihrer jeweiligen Eigentümer und werden hiermit als solche anerkannt.

#### **Entsorgung:**

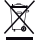

- Dieses Produkt muss an einem entsprechenden Sammelpunkt zur Entsorgung abgegeben werden. Entsorgen Sie dieses Produkt nicht zusammen mit dem Hausmüll.
- • Weitere Informationen erhalten Sie beim Verkäufer oder der für die Abfallwirtschaft verantwortlichen örtlichen Behörde.

Dieses Produkt wurde hergestellt und geliefert in Übereinstimmung mit allen geltenden Vorschriften und Richtlinien, die für alle Mitgliedsstaaten der Europäischen Union gültig sind. Es entspricht allen geltenden Vorschriften und Bestimmungen im Land des Vertriebs.

Eine formale Dokumentation ist auf Anfrage erhältlich. Diese beinhaltet unter anderem, jedoch nicht ausschließlich: Konformitätserklärung (und Produktidentität), Sicherheitsdatenblatt, Testreport des Produkts.

Wenden Sie sich bei Fragen bitte an unseren Kundendienst:

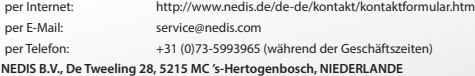

### *FRANÇAIS*

### **Introduction :**

- Surveillez vos biens personnels avec cette caméra IP Plug & Play authentique. Facile et simple à installer, fonctionne sans avoir besoin d'une configuration quelconque. L'application gratuite uCare Cam vous permet de regarder et écouter en prise directe sur votre Smartphone ou tout autre appareil mobile, n'importe où et n'importe quand. L'application gratuite uCare Cam est disponible sur Google Play et sur l'App Store d'Apple. Les caractéristiques avancées offrent des notifications par courriel ou sur l'application lorsqu'un mouvement est détecté. Les prises de photo et/ou vidéo peuvent être rejouées à tout moment. Convient également pour une utilisation comme un interphone bébé du fait de la fonction audio bidirectionnelle.
- • Nous vous conseillons de lire ce manuel avant d'installer/utiliser ce produit.
- • Conservez ce manuel dans un endroit sûr, pour pouvoir le consulter ultérieurement.

#### **Configuration requise :**

- L'appareil fonctionne sous Android 4.0 et supérieur ou sous iOS 5.0 et supérieur.
- Routeur avec Wi-Fi.

#### **Installation de l'application sur votre appareil mobile**

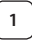

**<sup>1</sup>** Télécharger l'application « uCare Cam » sur Google Play ou sur l'App Store d'Apple

#### **Appareil Android**

Lien de téléchargement « uCare Cam » sur le Google Play Store

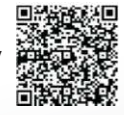

#### **Appareil iOS** Lien de téléchargement « uCare Cam » sur l'App Store

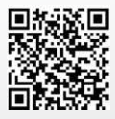

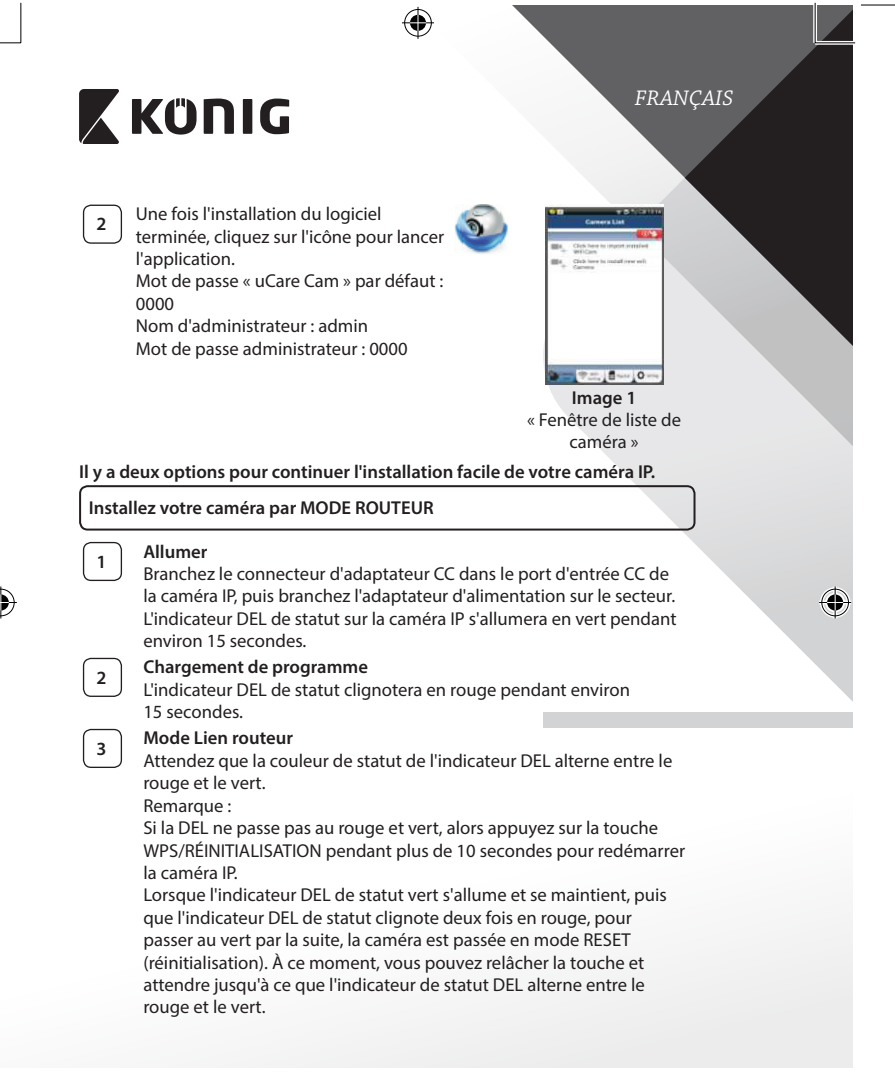

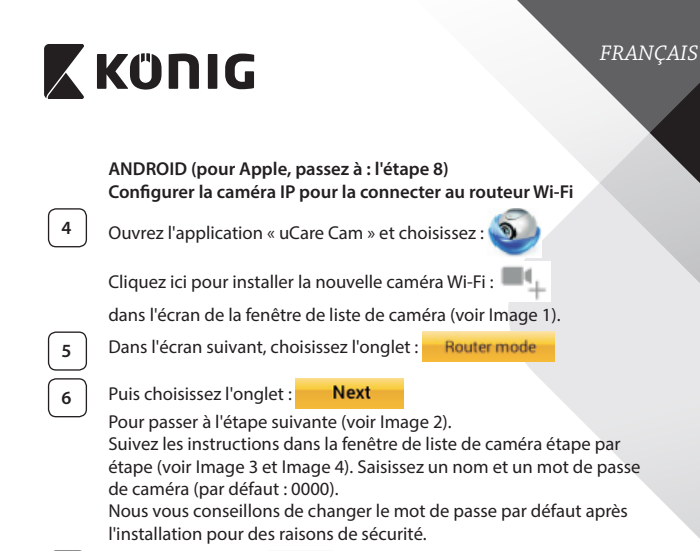

⊕

#### **7** Cliquez sur l'onglet :

(voir Image 5). L'application uCare Cam passera automatiquement à la fenêtre de visualisation (voir Image 6) et l'indicateur DEL de statut passera à l'orange.

€

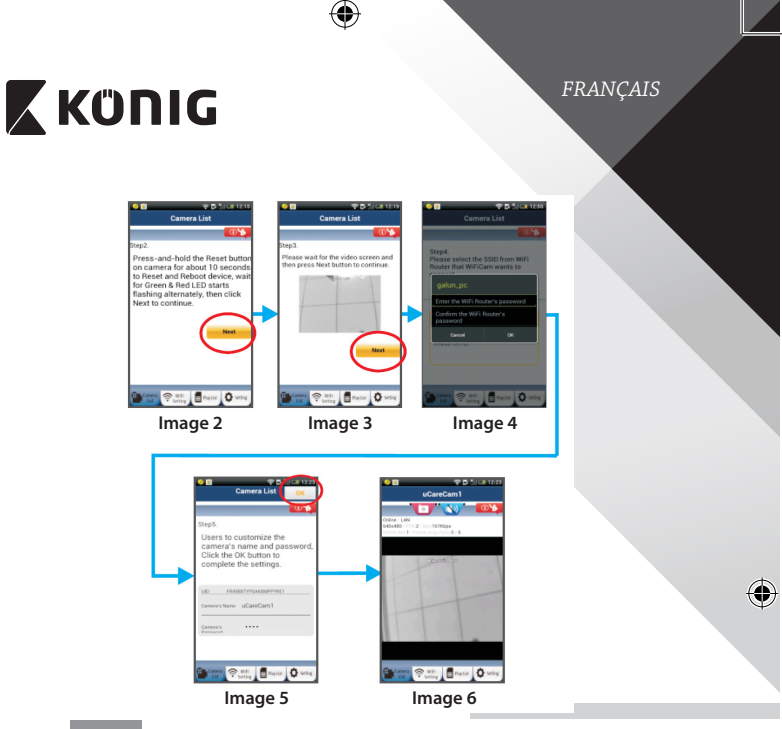

## **APPLE**

### **Configurer la caméra IP pour la connecter au routeur Wi-Fi**

**8** Ouvrez « Settings » sur votre appareil iOS et sélectionnez « Wi-Fi » et laissez-le chercher un réseau. Le réseau sera « Wi-Fi-cam-p2p ». Choisissez « Wi-Fi-cam-p2p » pour connecter.

◈

**9** À présent, ouvrez l'application « uCare Cam » et sélectionnez l'onglet en bas de l'écran qui indique « Wi-Fi Connect ».

**<sup>10</sup>** Sélectionnez « Router mode », puis « Next ». Saisissez ici le nom du réseau Wi-Fi (SSID) et le mot de passe de votre routeur domestique.

**11** Une fois que la caméra IP reçoit des informations, elle redémarrera. Attendez qu'elle démarre et connectez à votre routeur Wi-Fi. Lorsque la connexion a réussi, la couleur de l'indicateur DEL de statut passera à l'orange. Cela peut prendre jusqu'à 5 minutes.

### *FRANÇAIS*

# **X KÜNIG**

**<sup>12</sup>** Puis sélectionnez le nom de la caméra dans l'application « uCare Cam » pour connecter.

Remarque : Si la couleur de l'indicateur DEL de statut ne passe pas à l'orange, veuillez vérifier votre routeur Wi-Fi et assurez-vous que la caméra IP est dans la zone de signal de votre routeur Wi-Fi. Puis essayez de nouveau la configuration.

**Installez votre caméra IP par le mode de connexion WPS**

Si votre routeur Wi-Fi dispose d'une touche WPS (Wi-Fi Protected Setup), vous pouvez l'utiliser pour configurer la caméra IP. (Vous devez activer l'encryption WPA/WPA2 sur le routeur). Sur le routeur Wifi, vous verrez une touche intitulée « WPS ». Elle peut également être appelée « QSS » ou « AOSS ».

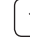

**<sup>1</sup> Mode de configuration Wi-Fi WPS**

Ouvrez l'application « uCare Cam »

et sélectionnez « Wi-Fi Setting » ou « Wi-Fi Connect » en bas de l'écran.

Choisissez l'onglet : **Next** 

Puis choisissez l'onglet : WPS Setup mode

Pour passer à l'étape 2 (voir Image 8).

## **<sup>2</sup> Passez en mode WPS**

Allumez votre caméra IP. L'indicateur DEL de statut sur la caméra IP s'allumera en vert pendant environ 15 secondes.

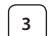

#### **<sup>3</sup> Chargement de programme**

L'indicateur DEL de statut clignotera en rouge pendant environ 15 secondes.

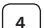

#### **<sup>4</sup> Appuyez sur la touche WPS sur votre caméra IP**

Attendez que l'indicateur de statut DEL clignote entre le rouge et le vert, puis tenez la touche WPS/RÉINITIALISATION appuyée sur votre caméra IP pendant 2 secondes pour passer en mode WPS. L'indicateur de statut DEL clignotera en vert.

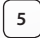

**<sup>5</sup> Passez en mode WPS sur le routeur Wi-Fi**

Appuyez sur la touche WPS sur le routeur Wi-Fi.

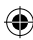

*FRANÇAIS*

⊕

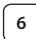

## **<sup>6</sup> Sélectionnez le routeur Wi-Fi**

Sélectionnez le routeur Wi-Fi de votre choix sur l'écran (voir Image 9).

Puis choisissez l'onglet Next pour passer à l'étape suivante

(voir Image 10).

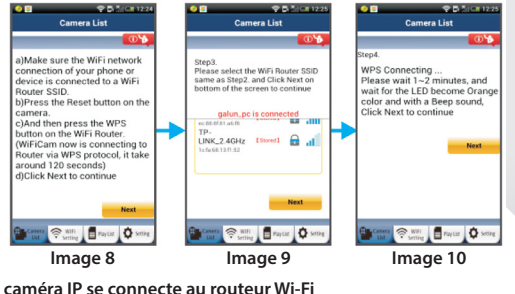

**<sup>7</sup> La caméra IP se connecte au routeur Wi-Fi**

Attendez environ 1-2 minutes. Si la caméra IP est correctement connectée au routeur Wi-Fi, l'indicateur DEL de statut deviendra orange.

Autrement l'indicateur DEL de statut se mettra à clignoter en rouge. Si la configuration n'est pas réussie, retournez à l'étape 1 et essayez de nouveau.

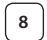

⊕

8 | Si cela fonctionne, sélectionnez l'onglet : (voir Image 11), et suivez les instructions.

**Next** 

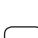

Saisissez le nom d'une caméra et le mot de passe pour la sécurité et **9** Choisissez l'onglet : **OK** (voir Image 13).

La caméra IP passera automatiquement à l'écran de visualisation (voir

Image 14).

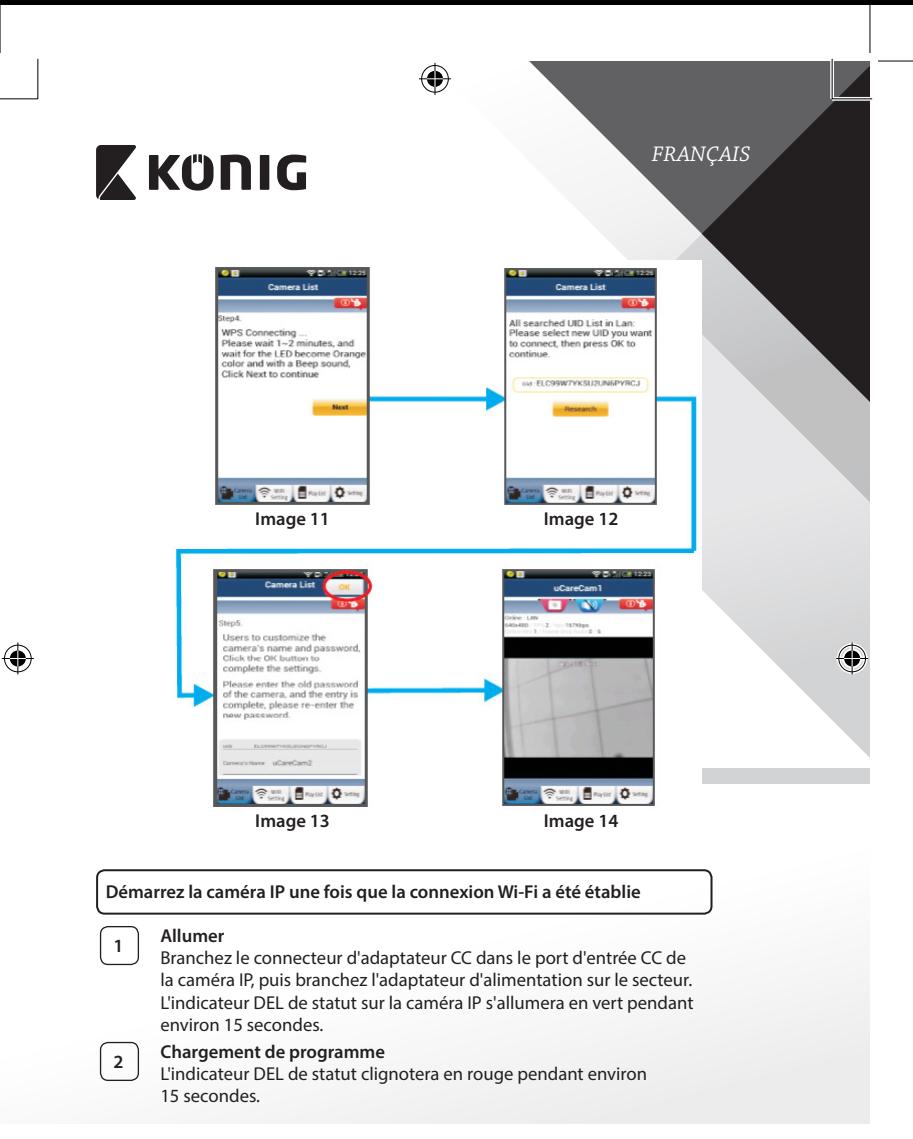

**31**

₩

**<sup>3</sup> Rechercher un routeur Wi-Fi**

(jusqu'à 5 minutes).

DEL de statut passera à l'orange.

L'indicateur DEL de statut clignotera en vert jusqu'à ce qu'un routeur Wi-Fi soit détecté

une fois que le routeur est détecté, l'indicateur

*FRANÇAIS*

# Sila caméra IP ne peut pas se connecter au routeur Wi-Fi, vérifiez le statut du routeur Wi-Fi ou réinstallez. Dans l'application, choisissez le nom de la **Explorers**  $\bigotimes_{\text{pump}}$  **E** ray of  $\bigotimes$  sens caméra affichée dans la liste des caméras, et la fenêtre de visualisation s'ouvrira (voir Image 15). **Image 15 Ajouter une caméra IP déjà installée à l'application ANDROID (pour Apple, passez à : l'étape 5) Ouvrez l'application « uCare Cam » et choisissez : Inter :** Cliquez ici pour importer la caméra Wi-Fi déjà installée Dans la fenêtre de liste de caméra (voir Image 16) pour ajouter une caméra IP. **2** Choisissez l'onglet : QRCode Votre appareil passera alors en mode de code QR. Remarque : vous devez avoir un scanner de code QR installé sur votre appareil. **<sup>3</sup>** Situez le code QR <sup>à</sup> l'arrière de la caméra IP et scannez le code QR. Après avoir scanné le code QR, l'UID (Unique ID code) apparait sur l'écran de votre appareil (voir Image 17). **<sup>4</sup>** Saisissez le nom et le mot de passe d'une caméra personnelle et sélectionnez l'onglet : La nouvelle caméra sera ajoutée à la liste (voir Image 18).

**32**

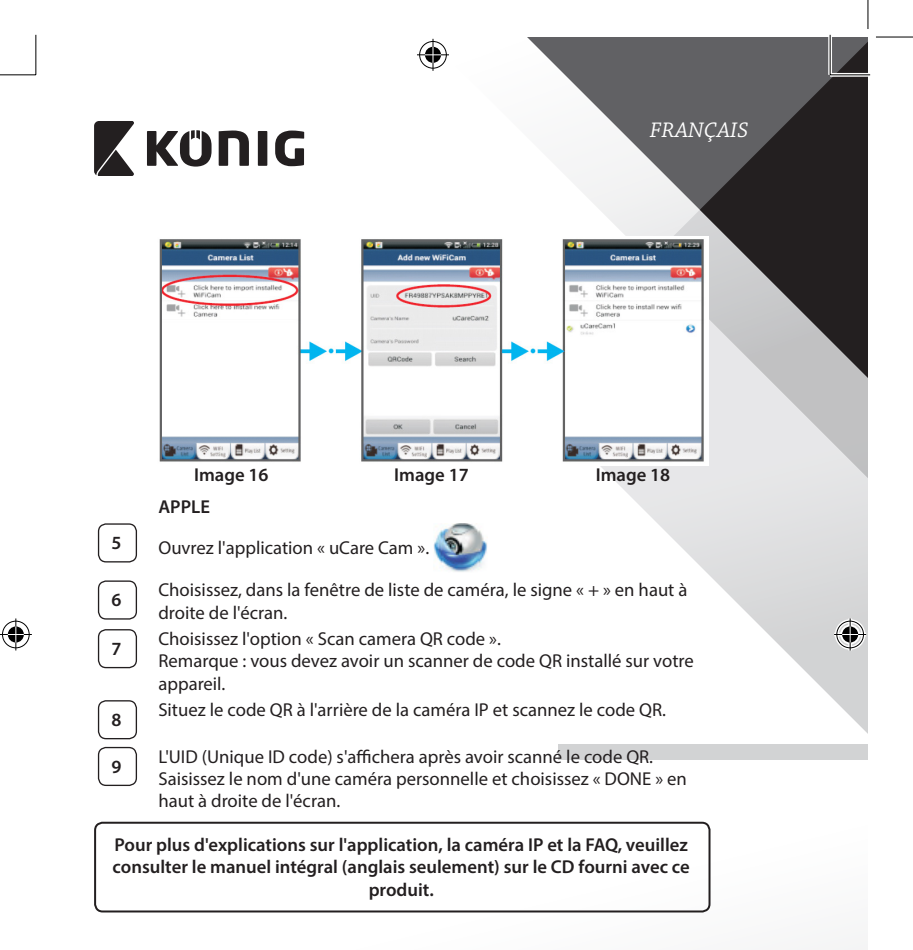

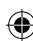

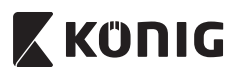

**Description du produit : SAS-IPCAM100B/BU/W/WU**

- 1. Antenne Wi-Fi
- 2. Capteur d'intensité lumineuse
- 3. DEL IR

⊕

- 4. Pas de fonction
- 5. Microphone
- 6. Indicateur DEL
- 7. Touche WPS/Réinitialisation
- 8. Fente micro carte SD
- 9. Haut-parleur
- 10. Connexion pour le montage de la caméra
- 11. Entrée CC 5V

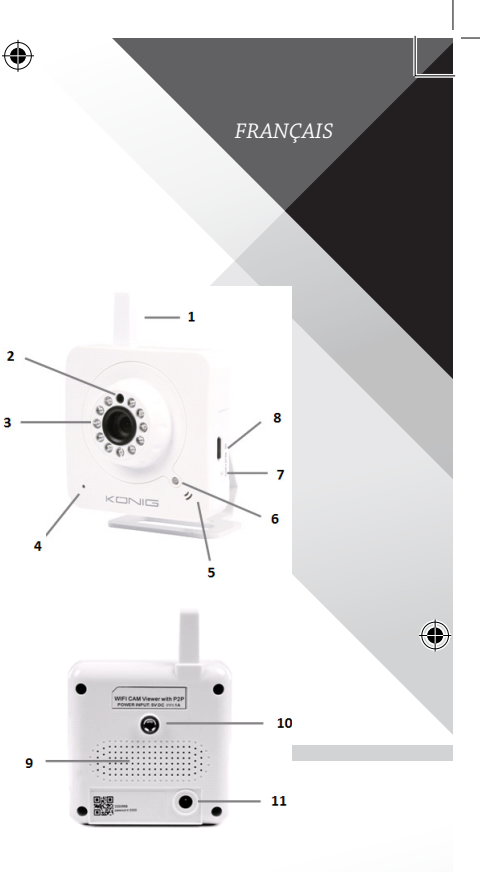

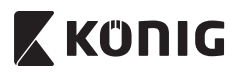

### **SAS-IPCAM105B/BU/W/WU**

- 1. Indicateur DEL
- 2. Capteur d'intensité lumineuse
- 3. DEL IR

⊕

- 4. Microphone
- 5. Touche WPS/Réinitialisation
- 6. Fente micro carte SD
- 7. Entrée CC 5V

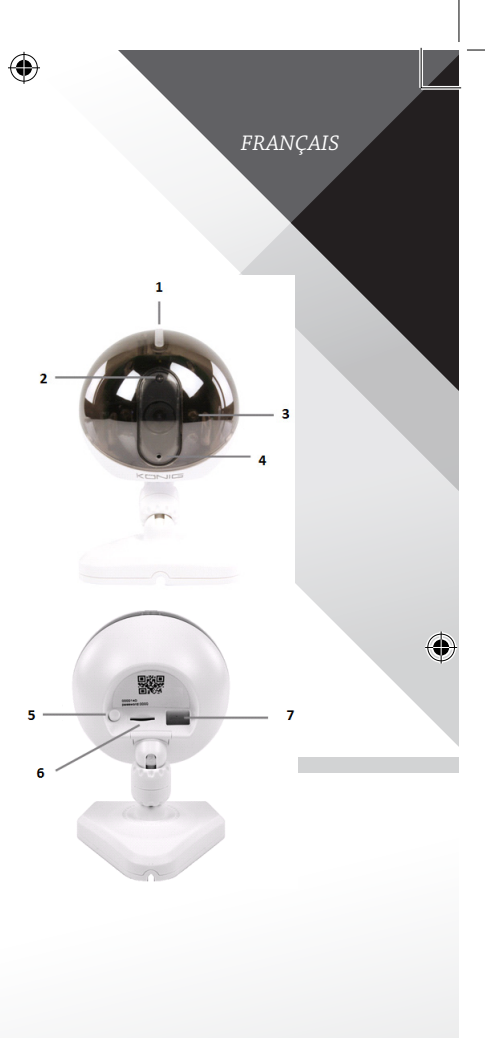

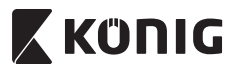

*FRANÇAIS*

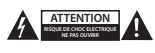

#### **Précautions de sécurité :**

Pour réduire le risque de choc électrique, ce produit ne doit être ouvert que par un technicien qualifié si une réparation s'impose. Débranchez l'appareil et les autres équipements du secteur s'il y a un problème. Ne pas exposer l'appareil à l'eau ni à l'humidité.

#### **Entretien :**

Nettoyez uniquement le produit avec un chiffon sec. N'utilisez pas de solvants ni des produits abrasifs.

#### **Garantie :**

Toutes altérations et/ou modifications du produit annuleront la garantie. Nous ne serons tenus responsables d'aucune responsabilité pour les dommages dus à une utilisation incorrecte du produit.

#### **Avertissement :**

Le design et les caractéristiques techniques sont sujets à modification sans notification préalable. Tous les logos de marques et noms de produits sont des marques déposées ou immatriculées dont leurs détenteurs sont les propriétaires et sont donc reconnues comme telles dans ce document.

#### **Élimination des déchets :**

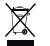

- Ce produit doit être jeté séparément des ordures ménagères dans un point de collecte approprié. Ne jetez pas ce produit avec les ordures ménagères ordinaires.
- • Pour plus d'informations, contactez le distributeur ou l'autorité locale responsable de la gestion des déchets.

Ce produit est fabriqué et délivré en conformité avec toutes les directives et règlements applicables et en vigueur dans tous les états membre de l'Union Européenne. Il est également conforme aux spécifications et à la réglementation en vigueur dans le pays de vente.

La documentation officielle est disponible sur demande. Cela inclut mais ne se limite pas à : La déclaration de conformité (et à l'identification du produit), la fiche technique concernant la sécurité des matériaux, les rapports de test du produit.

Veuillez contacter notre centre de service à la clientèle pour plus d'assistance :

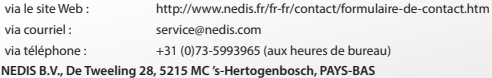
# **X KONIG**

### *NEDERLANDS*

#### **Inleiding:**

- • Houd uw eigendommen in de gaten met deze echte Plug & Play IP camera. Eenvoudig en simpel te installeren, werkt zonder enige vorm van configuratie. U kunt de gratis uCare Cam app gebruiken om op uw Smartphone of andere mobiele apparatuur naar live camerabeelden te kijken en luisteren, altijd en overal. De gratis uCare Cam app is verkrijgbaar via Google Play en de Apple App Shop. Geavanceerde eigenschappen bieden u app- of e-mailnotificatie wanneer beweging wordt waargenomen. Foto- en/of videobeelden kunnen op elk gewenst moment worden afgespeeld. Ook geschikt voor gebruik als babymonitor dankzij de 2-wegs audiofunctie.
- We adviseren u deze handleiding te lezen voordat u dit product installeert/ gebruikt.
- Bewaar deze handleiding op een veilige plek voor toekomstig gebruik.

#### **Systeemeisen:**

- Apparaat met Android 4.0 of hoger en iOS 5.0 en hoger.
- Router met Wi-Fi.

**Installatie van de app op uw mobiel apparaat**

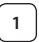

₩

**<sup>1</sup>** Download de uCare Cam-app via Google Play of de Apple App-store

#### **Android-apparaat**

Google Play Store uCare Cam-downloadkoppeling

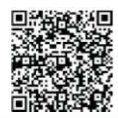

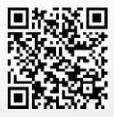

**iOS-apparaat** Apple App Store uCare Cam-downloadkoppeling

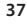

# **X KONIG** *NEDERLANDS* **2** Na het voltooien van de softwareinstallatie klikt u op het pictogram om de app te starten. Standaard uCare Cam-wachtwoord:  $0000$ Beheerdersnaam: admin Beheerderswachtwoord: 0000  $-2.1 - 0$ **Afbeelding 1** Venster Cameralijst **Er zijn twee opties waarmee u de eenvoudige instelling van uw IP‑camera kunt voortzetten. Installeer uw IP‑camera via ROUTERMODUS <sup>1</sup> Inschakeling** Sluit de stroomkabel aan op de DC-ingangsaansluiting op de IP‑camera, en steek de stekker vervolgens in een stopcontact. De status‑LED op de IP‑camera zal groen oplichten gedurende 15 seconden. **<sup>2</sup> Programma's laden** De status‑LED zal rood oplichten gedurende 15 seconden.

### **<sup>3</sup> Routerkoppelingsmodus**

Wacht totdat de kleur van de status‑LED afwisselt tussen rood en groen.

#### Opmerking:

Wanneer de LED niet rood en groen oplicht, druk dan langer dan 10 seconden op de WPS-/resetknop om de IP‑camera te herstarten. Als de groene status‑LED groen blijft oplichten, en de rode status‑LED twee keer knippert en vervolgens wordt, betekent dit dat de IP‑camera in de RESET-stand is gegaan. U kunt nu de knop loslaten. Wacht vervolgens totdat de status‑LED rood en groen afwisselt.

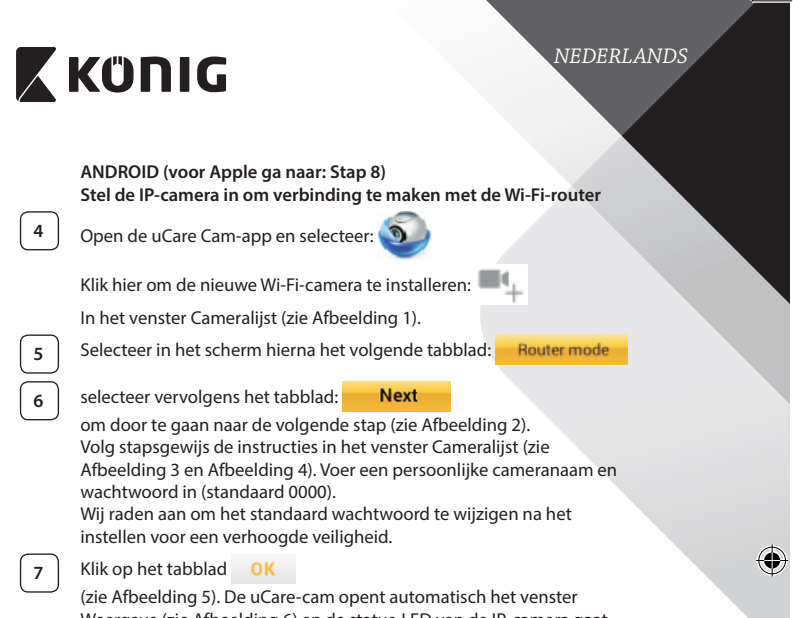

 $\bigoplus$ 

Weergave (zie Afbeelding 6) en de status‑LED van de IP‑camera gaat oranje branden.

 $\bigoplus$ 

 $\bigoplus$ 

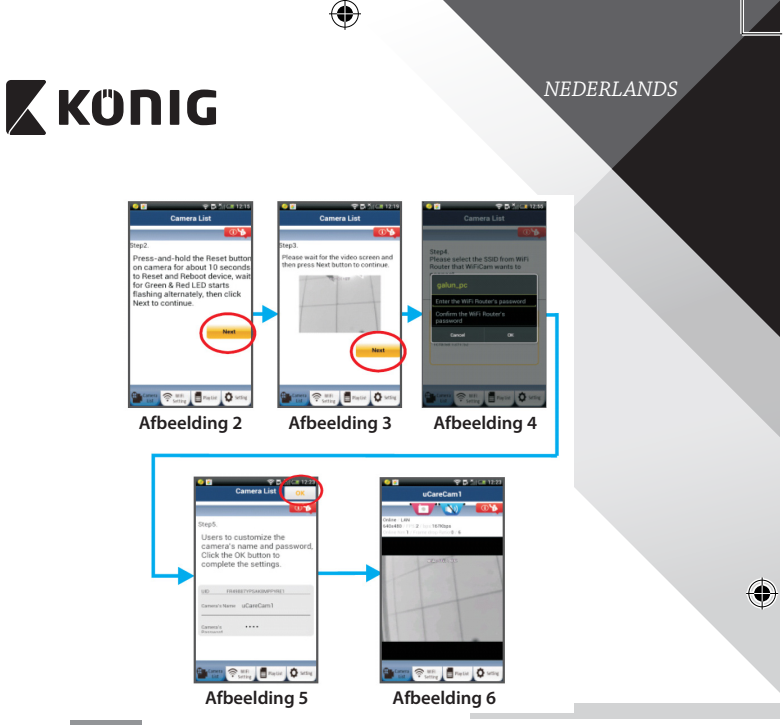

## **APPLE**

#### **Stel de IP‑camera in om verbinding te maken met de Wi‑Fi-router**

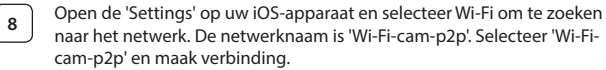

◈

**9** Open vervolgens de uCare Cam-app en selecteer het tabblad 'Wi-Fi Connect' aan de onderkant van het scherm.

10 Selecteer 'Router mode', en kies voor 'Next'. Voer hier de Wi-Fi netwerknaam (SSID) en het wachtwoord in van uw thuisrouter.

### *NEDERLANDS*

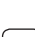

**11** Wanneer de IP-camera deze informatie ontvangt, zal de camera herstarten. Wacht totdat de camera volledig herstart is en er verbinding is gemaakt met uw Wi‑Fi-router. Nadat er succesvol verbinding gemaakt is, zal de status‑LED oranje gaan branden. Dit kan tot 5 minuten duren.

**12** Selecteer vervolgens in de uCare Cam-app de cameranaam waarmee u verbinding wilt maken. Opmerking: Als de status‑LED niet oranje gaat branden, controleer

de Wi‑Fi-router en verzeker uzelf ervan dat de IP‑camera binnen het signaalbereik van uw Wi‑Fi-router geplaatst is. Probeer de installatie vervolgens opnieuw.

**Installeer uw IP‑camera via WPS-verbindingsmodus**

Indien uw Wi‑Fi-router een WPS (Wi‑Fi Protected Setup)-knop heeft, kunt u deze gebruiken om de IP‑camera in te stellen. (Hiervoor moet WPA-/WPA2-encryptie ingeschakeld zijn in uw router). Op de Wi‑Fi-router ziet u een knop met het label 'WPS'. Deze kan ook 'QSS' of 'AOSS' genoemd zijn.

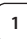

**<sup>1</sup> Instelling Wi‑Fi - WPS-stand**

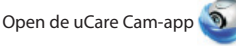

selecteer 'Wi‑Fi Setting' of 'Wi‑Fi Connect' aan de onderkant van het scherm.

Selecteer het tabblad: **Next** 

**WPS Setup mode** selecteer vervolgens het tabblad:

om door te gaan naar stap 2 (zie Afbeelding 8).

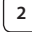

#### **<sup>2</sup> In WPS-stand gaan**

Schakel uw IP‑camera in. De status‑LED op de IP‑camera zal groen oplichten gedurende 15 seconden.

### **<sup>3</sup> Programma's laden**

De status‑LED zal rood oplichten gedurende 15 seconden.

**41**

#### *NEDERLANDS*

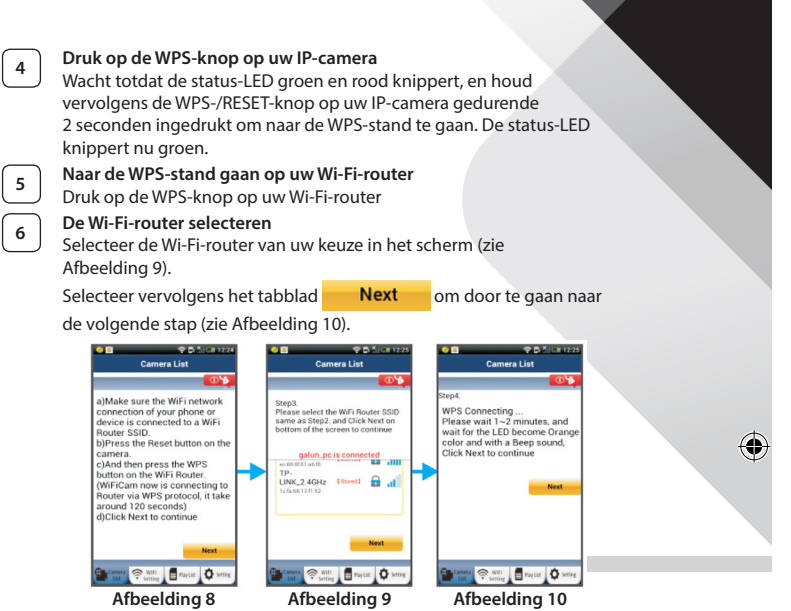

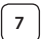

### **<sup>7</sup> De IP‑camera maakt verbinding met de Wi‑Fi-router**

Wacht 1-2 minuten. Wanneer de IP‑camera verbinding heeft met de Wi-Fi-router, zal de status-LED oranje gaan branden.

Wanneer dit niet zo is zal de status‑LED rood gaan knipperen. Ga terug naar stap 1 en probeer het opnieuw wanneer er iets fout gaat tijdens de installatie.

### ₩ **X KONIG** *NEDERLANDS* 8 Selecteer het volgende tabblad na het voltooien van de installatie:<br>Next (zie Afbeelding 11), en volg de instructies. Voer een naam voor de camera in en een wachtwoord voor veiligheid en **9** Selecteer het tabblad: **OK** (zie Afbeelding 13). De IP‑camera opent nu automatisch het venster Weergave (zie Afbeelding 14). Camera List Camera List All searched UID List in Lan:<br>Please select new UID you wan<br>to connect, then press OK to WPS Connecting ...<br>Please wait 1~2 minutes, and<br>wait for the LED become Orang<br>color and with a Beep sound, WPS Connect continue Click Next to continue uid:ELC99W7YKSU2UN6PYRCJ € **Part テ ... 日 held** O **Dear Party Brack One Afbeelding 11 Afbeelding 12** leare to cuete ssers to customize the<br>:amera's name and pass<br>:lick the OK button to vord complete the settings. ase enter the old pass unrd Prease enter the old password<br>of the camera, and the entry is<br>complete, please re-enter the<br>new password. CareCam2 **Party Engine Div Dear Political Division Division Afbeelding 13 Afbeelding 14**

♠

### *NEDERLANDS*

#### **De IP‑camera opstarten na het voltooien van de Wi‑Fi-verbinding**

#### **<sup>1</sup> Inschakeling**

Sluit de stroomkabel aan op de DC-ingangsaansluiting op de IP‑camera, en steek de stekker vervolgens in een stopcontact. De status‑LED op de IP‑camera zal groen oplichten gedurende 15 seconden.

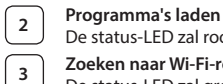

### De status‑LED zal rood oplichten gedurende 15 seconden.

### **<sup>3</sup> Zoeken naar Wi‑Fi-router**

De status‑LED zal groen knipperen totdat de Wi‑Fi-router is gevonden (tot 5 minuten). Zodra de router is gevonden, gaat de status‑LED oranje branden.

Controleer de status van de Wi‑Fi-router of voer de installatie opnieuw uit wanneer de IP‑camera geen verbinding kan maken met de Wi‑Fi-router.

Selecteer in de app de cameranaam die wordt weergegeven in de cameralijst om het venster Weergave te openen (zie Afbeelding 15). **Afbeelding 15**

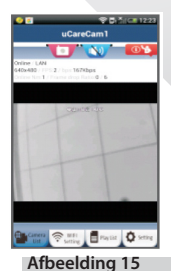

#### **Voeg de reeds geïnstalleerde IP‑camera toe aan de app**

#### **ANDROID (voor Apple ga naar: Stap 5)**

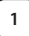

**1** Open de uCare Cam-app en selecteer:

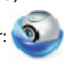

: Klik hier om de nieuwe Wi‑Fi-camera te importeren

In het venster Cameralijst (zie Afbeelding 16) voor het toevoegen van een IP‑camera.

### *NEDERLANDS*

ORCode **2** Selecteer het tabblad:

Uw apparaat opent nu de QR-codestand.

Opmerking: u moet een QR-codescanner geïnstalleerd hebben op uw apparaat.

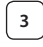

**3** Scan de QR-code die u op de achterkant van de IP-camera aantreft. Na het scannen van de QR-code verschijnt de UID (Unique ID Code) op het scherm van uw apparaat (zie Afbeelding 17).

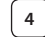

**4** Voer een persoonlijke cameranaam en wachtwoord in en selecteer het<br>tabblad: 0K (zie Afbeelding 17).

(zie Afbeelding 17).

De nieuwe camera wordt nu toegevoegd aan de lijst (zie Afbeelding 18).

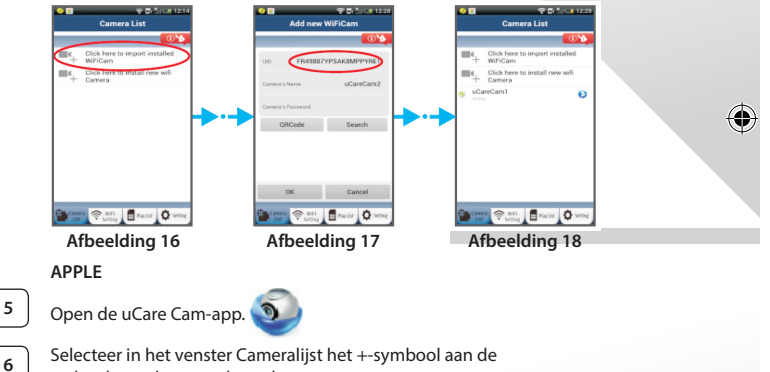

rechterbovenkant van het scherm.

**7** Selecteer de optie 'Scan camera QR code'.

Opmerking: u moet een QR-codescanner geïnstalleerd hebben op uw apparaat.

**8** Scan de QR-code die u op de achterkant van de IP-camera aantreft.

**45**

*NEDERLANDS*

♦

# **X KONIG**

**9** De UID (Unique ID Code) verschijnt na het scannen van de QR-code. Voer een persoonlijke cameranaam in en kies voor 'DONE' aan de rechterbovenkant van het scherm.

**Zie voor meer informatie over de app, de IP‑camera en de FAQ de VOLLEDIGE handleiding (alleen in het Engels), op de CD die geleverd wordt met dit product.**

 $\overline{2}$ 

**Productbeschrijving: SAS-IPCAM100B/BU/W/WU**

- ◈
- 1. Wi-Fi-antenne
- 2. Lichtgevoeligheidssensor
- 3. IR-LED
- 4. geen functie
- 5. Microfoon
- 6. LED-indicatie
- 7. WPS-/reset-toets
- 8. Sleuf voor micro-SD-kaart
- 9. Luidspreker
- 10. Verbinding voor camerasteun
- 11. 5V DC-ingang

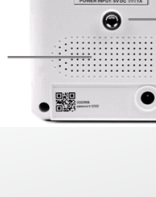

ς

10

11

0

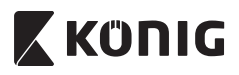

#### **SAS-IPCAM105B/BU/W/WU**

- 1. LED-indicatie
- 2. Lichtgevoeligheidssensor
- 3. IR-LED

⊕

- 4. Microfoon
- 5. WPS-/reset-toets
- 6. Sleuf voor micro-SD-kaart
- 7. 5V DC-ingang

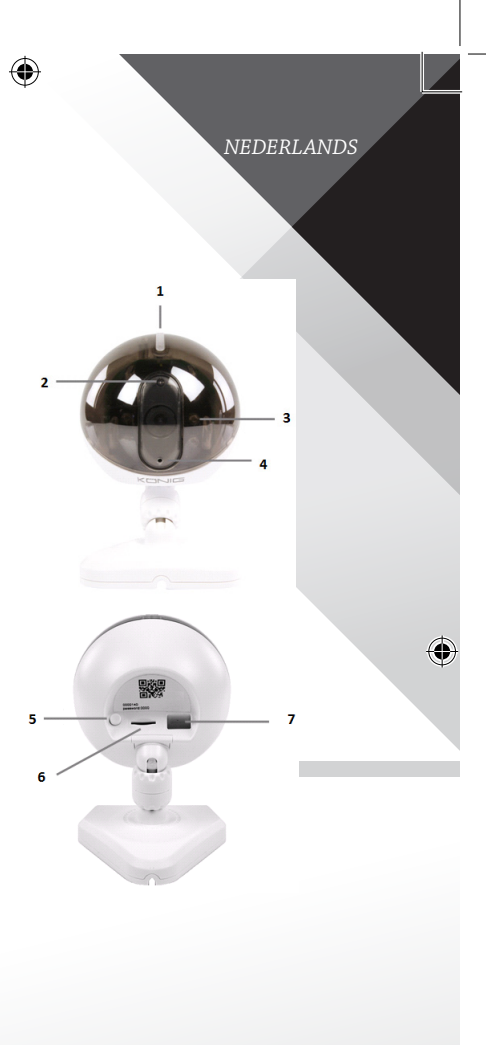

€

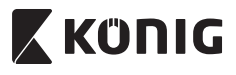

#### *NEDERLANDS*

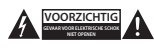

#### **Veiligheidsmaatregelen:**

Om het risico op elektrische schokken te voorkomen mag dit product ALLEEN worden geopend door een erkende technicus wanneer er onderhoud nodig is. Koppel het product los van de elektrische voeding en van andere apparatuur als er zich problemen voordoen. Stel het product niet bloot aan water of vocht.

#### **Onderhoud:**

Reinig het product alleen met een droge doek. Gebruik geen reinigingsmiddelen of schuurmiddelen.

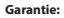

Eventuele wijzigingen en/of aanpassingen aan het product zullen de garantie ongeldig maken. Wij aanvaarden geen aansprakelijkheid voor schade veroorzaakt door onjuist gebruik van dit product.

#### **Disclaimer:**

Ontwerpen en specificaties kunnen zonder kennisgeving worden gewijzigd. Alle logo's, merken en productnamen zijn handelsmerken of geregistreerde handelsmerken van de respectievelijke eigenaren en worden hierbij als zodanig erkend.

#### **Afvoer:**

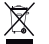

- Dit product is bestemd voor gescheiden inzameling bij een daartoe aangewezen verzamelpunt. Gooi dit product niet weg bij het huishoudelijk afval.
- Neem voor meer informatie contact op met de detailhandelaar of de lokale overheid die verantwoordelijk is voor het afvalbeheer.

Dit product is vervaardigd en geleverd in overeenstemming met de relevante reglementen en richtlijnen die voor alle lidstaten van de Europese Unie gelden. Het voldoet ook aan alle toepasselijke specificaties en reglementen van het land van verkoop.

Op aanvraag is officiële documentatie verkrijgbaar. Inclusief, maar niet uitsluitend: Conformiteitsverklaring (en productidentiteit), materiaalveiligheidsinformatie en producttestrapport.

Wend u tot onze klantenservice voor ondersteuning:

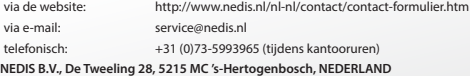

### *ITALIANO*

#### **Introduzione:**

- • Sorvegliate le vostre proprietà grazie a questa telecamera IP Plug & Play. È semplice da installare e funziona senza bisogno di alcun tipo di configurazione. Grazie all'app gratuita uCare Cam potrete vedere e ascoltare i filmati dal vivo sul vostro smartphone o su altri dispositivi mobili dove e quando volete. L'app gratuita uCare Cam è disponibile su Google Play e sull'App Store di Apple. Le funzionalità avanzate vi consentiranno di essere avvertiti tramite e-mail o notifiche app qualora venga rilevato del movimento. Potrete rivedere foto e filmati in qualsiasi momento. Può essere utilizzata anche per sorvegliare i bambini grazie all'audio bidirezionale.
- • Consigliamo di leggere questo manuale prima di installare/utilizzare questo prodotto.
- Tenete questo manuale in un posto sicuro per un futuro riferimento.

#### **Requisiti di sistema:**

- Dispositivo con SO Android 4.0 o superiore, o iOS 5.0 o superiore.
- **Router Wi-Fi**

#### **Installazione dell'app sul vostro dispositivo mobile**

**<sup>1</sup>** Scaricate l'app"uCare Cam"dall'App Store Google Play <sup>o</sup> Apple

#### **Dispositivo Android**

Link per scaricare "uCare Cam"dallo store Google Play

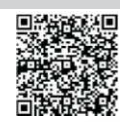

**Dispositivo iOS** Link per scaricare "uCare Cam"dallAapp Store Apple

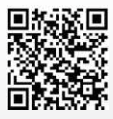

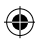

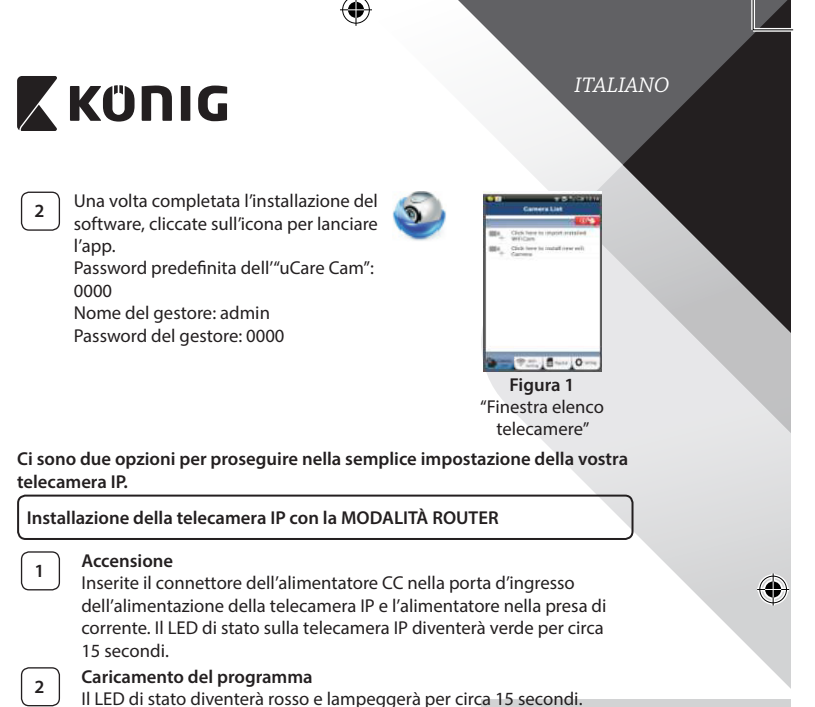

# **<sup>3</sup> Modalità connessione router**

Attendete che il LED di stato si illumini alternativamente di rosso e di verde.

Nota:

Se il LED non diventa rosso e verde, tenete premuto il pulsante WPS/ RESET per più di 10 secondi per far ripartire la telecamera IP.

Quando si accende il LED di stato verde e resta fisso, e il LED di stato rosso lampeggia due volte, diventando poi verde, la telecamera IP è entrata in modalità RESET. A questo punto potete rilasciare il pulsante e attendere che il LED di stato si illumini alternativamente di rosso e di verde.

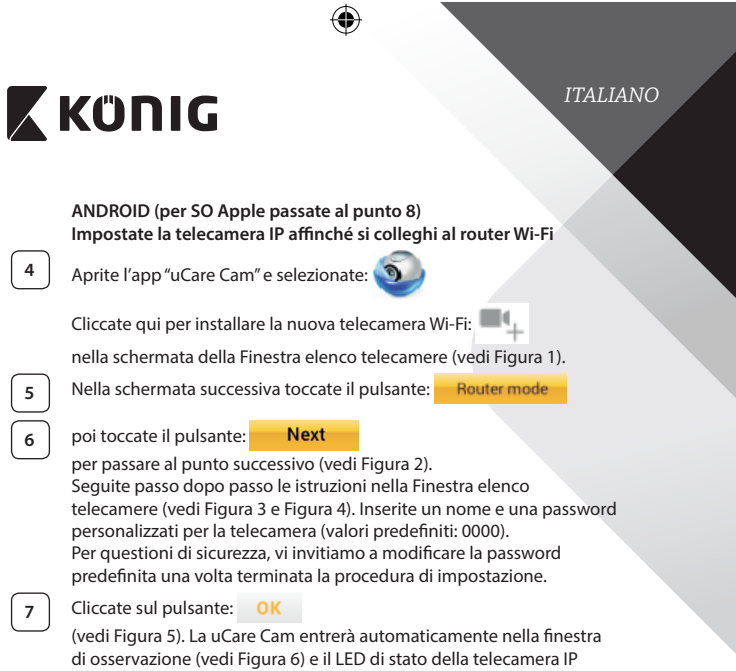

 $\bigoplus$ 

diventerà arancione.

 $\bigoplus$ 

 $\bigoplus$ 

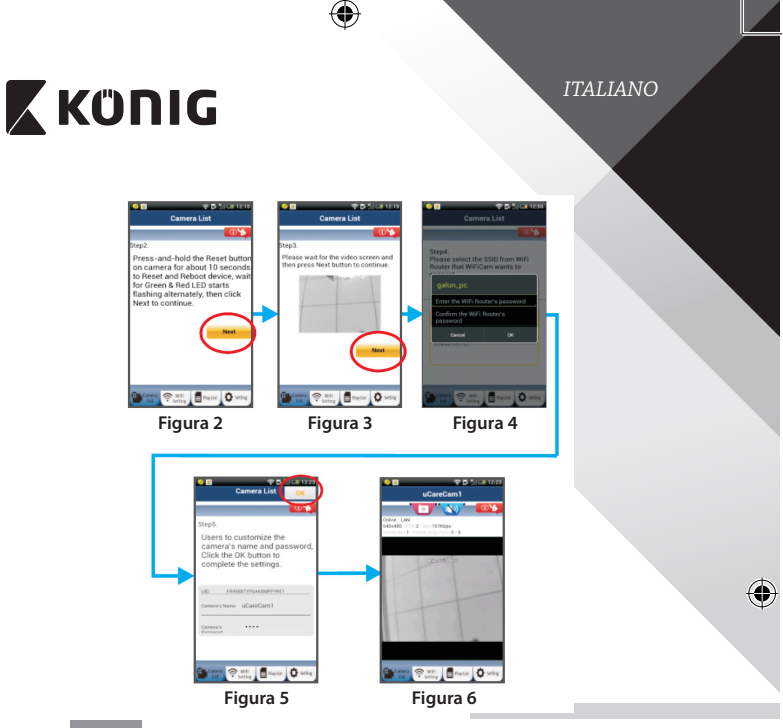

### **APPLE**

#### **Impostate la telecamera IP affinché si colleghi al router Wi-Fi**

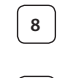

◈

**8** Aprite "Settings" sul vostro dispositivo iOS, selezionate "Wi-Fi" e attendete la ricerca di una rete. La rete si chiamerà "Wi-Fi-cam-p2p". Collegatevi a "Wi-Fi-cam-p2p".

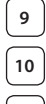

**<sup>9</sup>** <sup>A</sup> questo punto, aprite l'app"uCare Cam" <sup>e</sup> selezionate la scheda "Wi-Fi Connect" che si trova nella parte bassa dello schermo.

**<sup>10</sup>** Selezionate "Router mode", poi"Next". Inserisca qui il nome della rete WiFi (SSID) e la password del suo router domestico.

**<sup>11</sup>** Una volta ricevute queste informazioni, la telecamera IP si riavvierà. Attendete che riparta e collegatevi al router Wi-Fi. Una volta stabilito il collegamento in modo corretto, il LED di stato diventerà arancione. L'operazione potrebbe richiedere fino a 5 minuti.

*ITALIANO*

# **ZKONIG**

◈

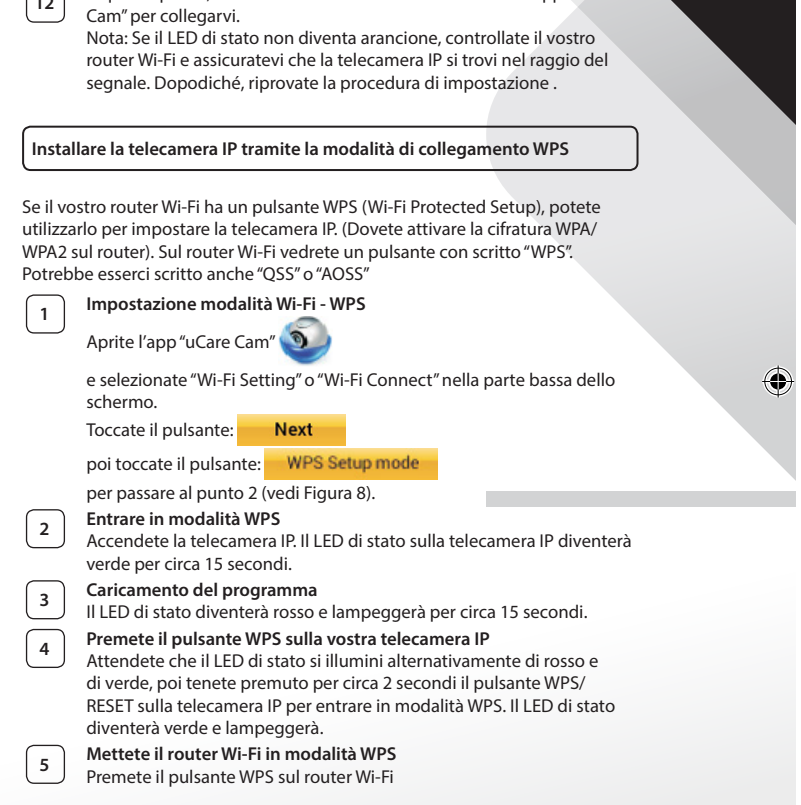

**<sup>12</sup>** <sup>A</sup> questo punto, selezionate il nome della telecamera nell'app"uCare

⊕

*ITALIANO*

⊕

⊕

### **<sup>6</sup> Selezionare il router Wi-Fi**

Selezionate dalla schermata il router Wi-Fi scelto (vedi Figura 9).

poi toccate il pulsante **Next** per passare al punto successivo (vedi Figura 10).

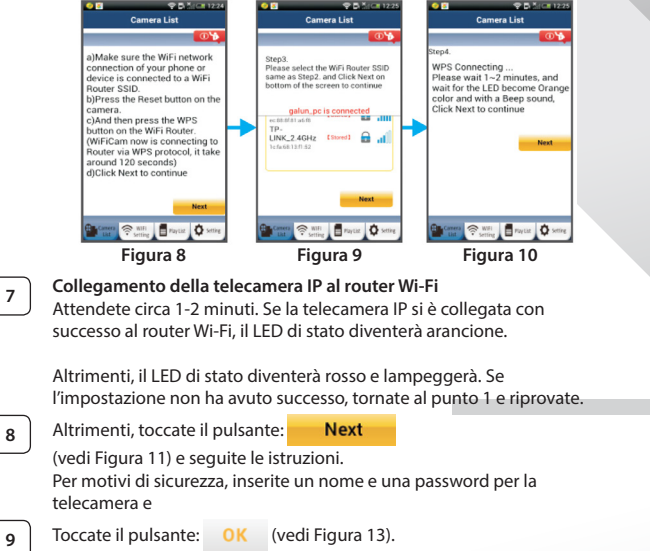

La telecamera IP entrerà automaticamente nella schermata di osservazione (vedi Figura 14).

**54**

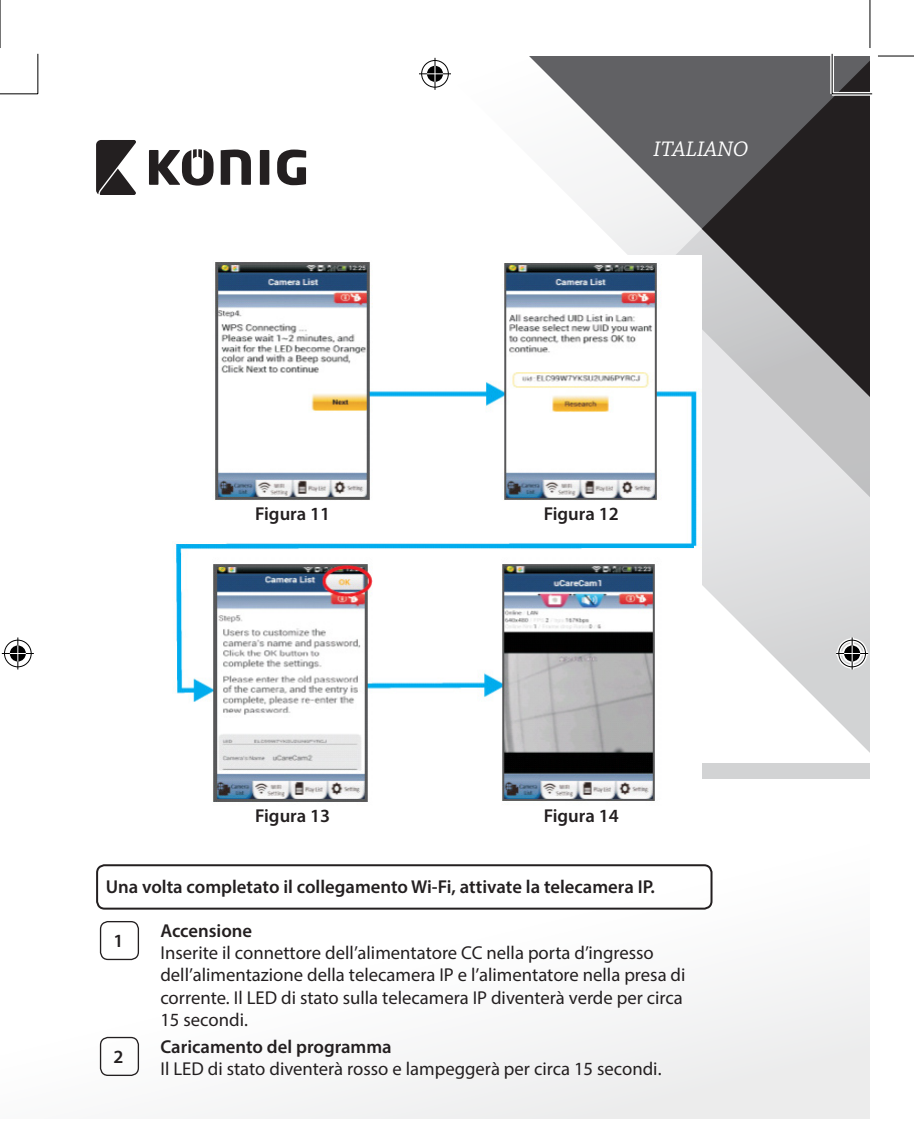

◈

*ITALIANO*

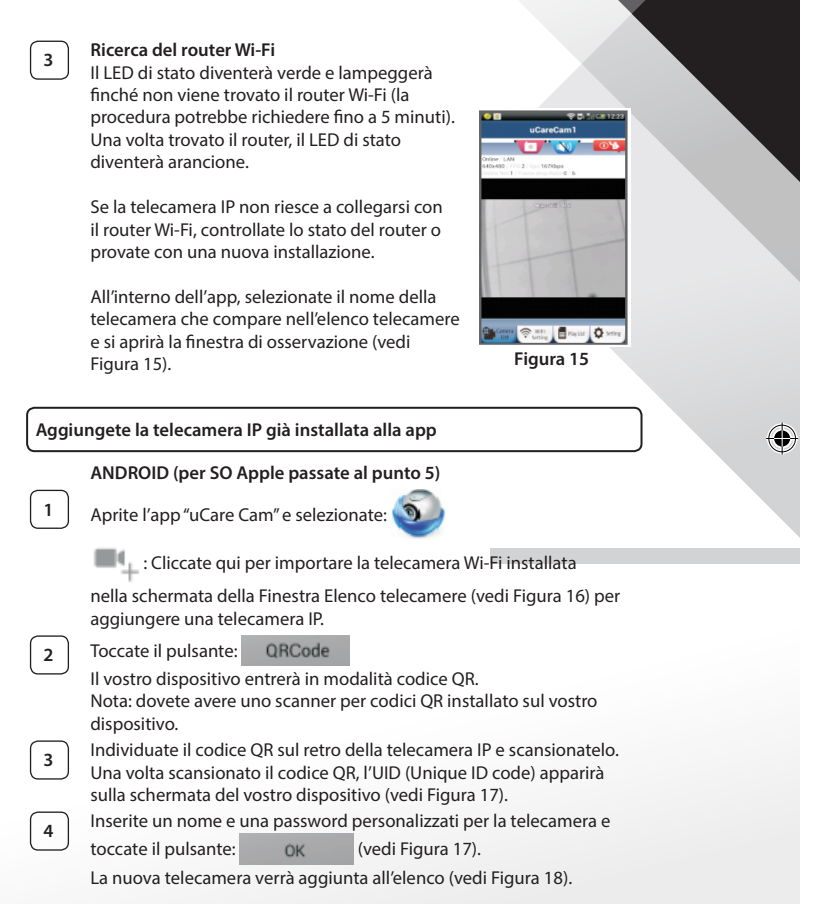

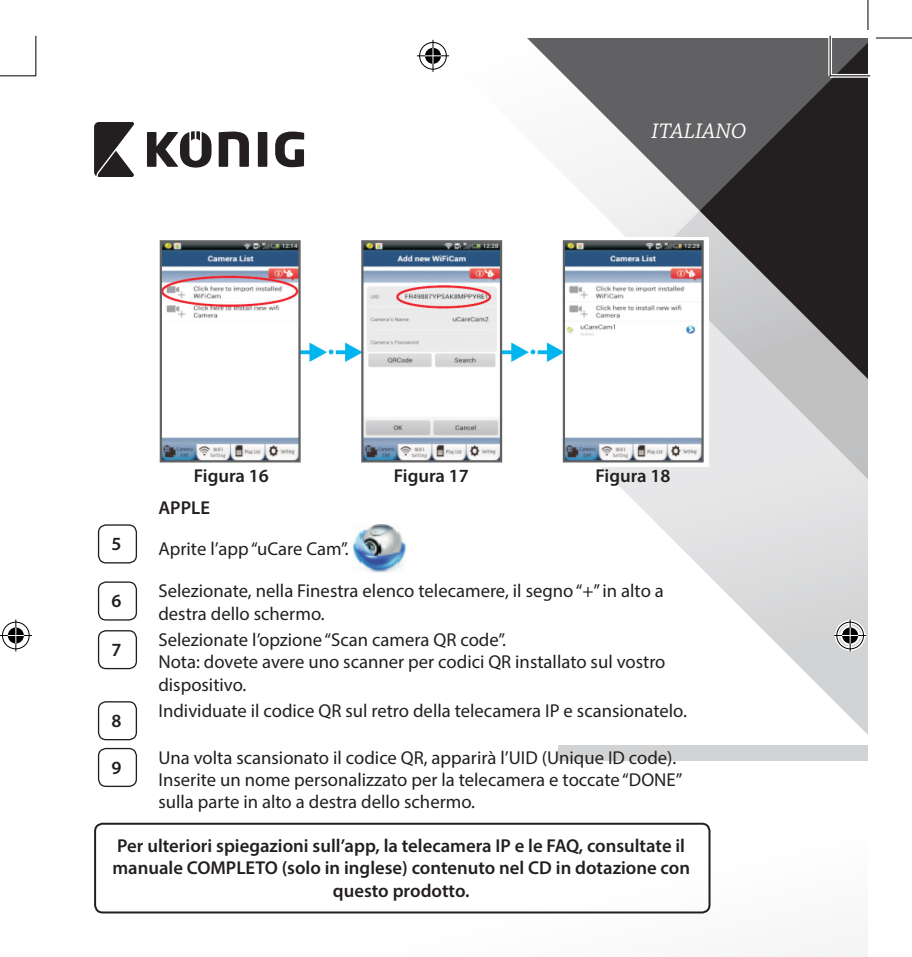

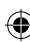

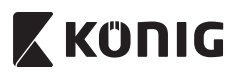

**Descrizione prodotto: SAS-IPCAM100B/BU/W/WU**

- 1. Antenna Wi-Fi
- 2. Sensore di intensità luminosa
- 3. LED IR
- 4. Nessuna funzione
- 5. Microfono
- 6. Indicatore LED
- 7. Pulsante WPS/RESET
- 8. Lettore schede Micro SD
- 9. Altoparlante

⊕

- 10. Attacco per fissaggio telecamera
- 11. Ingresso 5V CC

*ITALIANO*  $\overline{1}$ ø ٠ ς ♦ WEI CAM View  $10$ ⊜  $11$ 驟

**58**

⊕

 $\overline{\phantom{a}}$ 

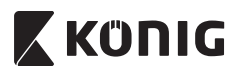

#### **SAS-IPCAM105B/BU/W/WU**

- 1. Indicatore LED
- 2. Sensore di intensità luminosa
- 3. LED IR

⊕

- 4. Microfono
- 5. Pulsante WPS/RESET
- 6. Lettore schede Micro SD
- 7. Ingresso 5V CC

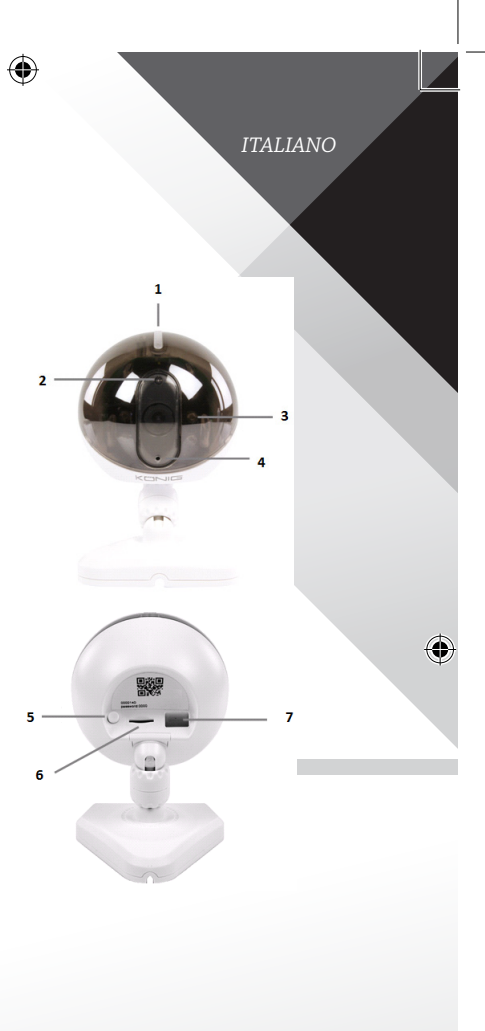

€

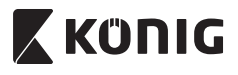

*ITALIANO*

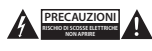

#### **Precauzioni di sicurezza:**

Per ridurre il rischio di scosse elettriche, il presente dispositivo deve essere aperto SOLO da un tecnico autorizzato, nel caso sia necessario ripararlo. Scollegare il prodotto dalla rete di alimentazione e da altri apparecchi se dovesse verificarsi un problema. Non esporre l'apparecchio ad acqua o umidità.

#### **Manutenzione:**

Pulire il prodotto solo con un panno asciutto. Non utilizzare solventi detergenti o abrasivi.

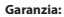

Qualsiasi modifica e/o cambiamento al prodotto annullerà la garanzia. Non si accettano responsabilità per danni causati da un uso non corretto di questo prodotto.

#### **Dichiarazione di non responsabilità:**

Il design e le caratteristiche tecniche sono soggetti a modifica senza necessità di preavviso. Tutti i marchi, loghi e nomi dei prodotti sono marchi commerciali o registrati dei rispettivi titolari e sono riconosciuti come tali in questo documento.

#### **Smaltimento:**

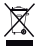

- Questo prodotto è soggetto a raccolta differenziata nei punti di raccolta appropriati. Non smaltire dispositivi elettronici con i rifiuti domestici.
- Per maggiori informazioni, contattare il rivenditore o le autorità locali responsabili per la gestione dei rifiuti.

Il presente prodotto è stato realizzato e fornito in conformità a tutte le norme e le direttive vigenti, con validità in tutti gli stati membri della Comunità Europea. Inoltre è conforme alle specifiche e alle normative applicabili nel paese in cui è stato venduto.

La documentazione ufficiale è disponibile su richiesta. Essa include a titolo esemplificativo ma non limitativo: Dichiarazione di conformità (e di identità del prodotto), scheda di sicurezza dei materiali, rapporto di prova del prodotto.

Contattare il nostro servizio clienti per assistenza:

tramite il nostro sito web: http://www.nedis.it/it-it/contatti/modulo-contatto.htm

tramite e-mail: service@nedis.com tramite telefono: +31 (0)73-5993965 (in orario di ufficio)

**NEDIS B.V., De Tweeling 28, 5215 MC 's-Hertogenbosch, Paesi Bassi**

*ESPAÑOL*

# **X KONIG**

#### **Introducción:**

- • Cuide las propiedades con esta IP de cámara plug & play. Fácil y simple de instalar, funciona sin la necesidad de ninguna forma de configuración. La aplicación gratuita uCare Cam le permite escuchar y ver imágenes en directo en su smartphone u otro dispositivo móvil. La aplicación gratuita uCare Cam está disponible en Google Play y en la Apple App Store. Las características avanzadas le ofrecen correo electrónico o notificación de aplicaciones cuando se detecta movimiento. Las imágenes de fotografía y vídeo pueden volver a reproducirse en cualquier momento. Apto también para usarlo como monitor de bebés debido a su función de audio bidireccional.
- Recomendamos que lea este manual antes de instalar / usar este producto.
- Guarde este manual en lugar seguro para futuras consultas.

#### **Requisitos del sistema:**

- El dispositivo funciona con Android 4.0 y hasta iOS 5.0 y superior.
- **Router con Wi-Fi**

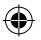

#### **Instalación de la aplicación en su dispositivo móvil**

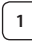

**<sup>1</sup>** Descargue la aplicación"uCare Cam"desde Google Play la Apple app store

#### **Dispositivo Android**

Enlace de descarga de "uCare Cam"de Google Play Store

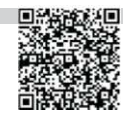

**Dispositivo iOS** Enlace de descarga de "uCare Cam"de App Store

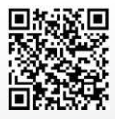

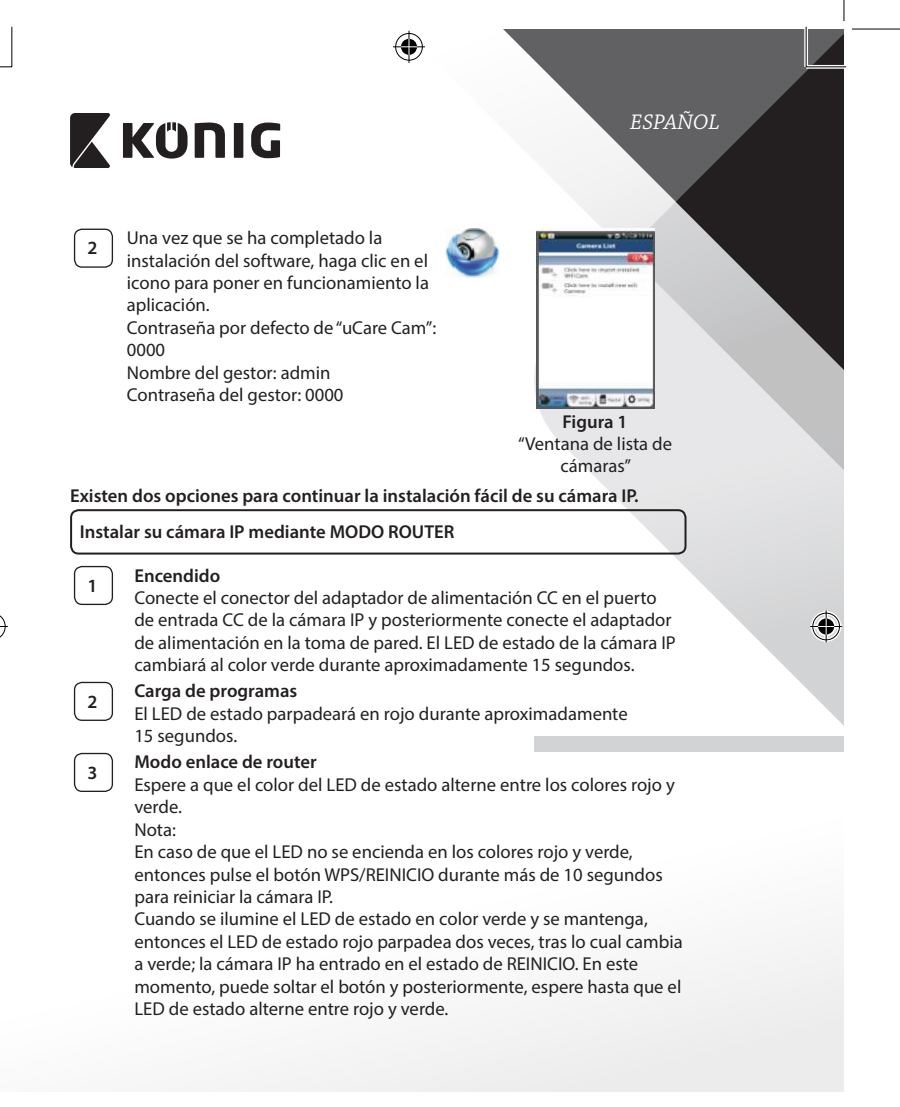

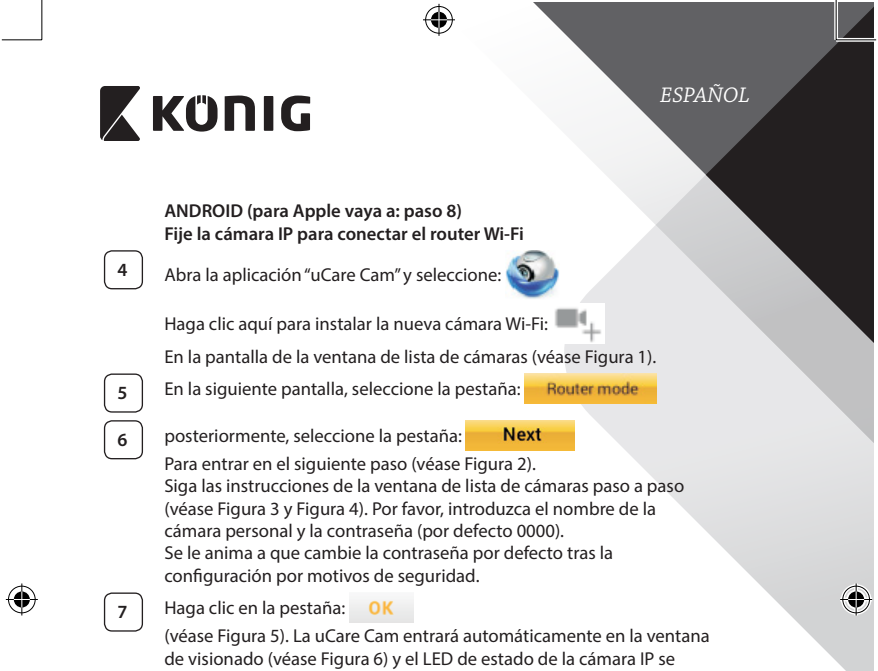

volverá de color naranja.

I

 $\bigoplus$ 

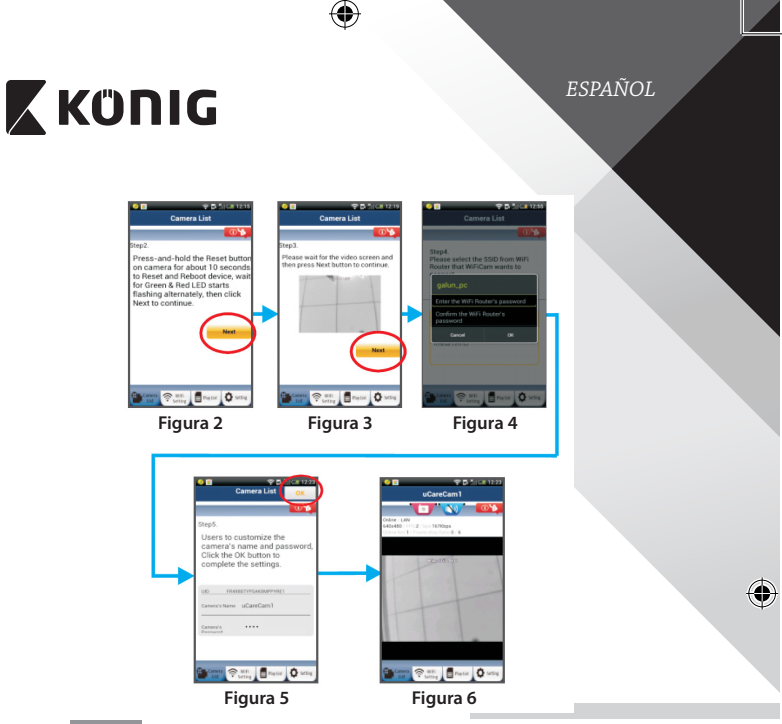

# **APPLE**

#### **Fije la cámara IP para conectar el router Wi‑Fi**

**8** Abra "Settings""(Ajustes)" en su dispositivo iOS y seleccione "Wi-Fi" y déjelo que busque una red. La red será "Wi‑Fi-cam-p2p". Seleccione "Wi-Fi-cam-p2p" para conectarse.

◈

**9** Ahora, abra la aplicación "uCare Cam" y seleccione la pestaña situada en la parte inferior de la pantalla que dice "Wi‑Fi Connect".

**<sup>10</sup>** Seleccione "Router mode", <sup>y</sup> posteriormente en"Next". Introduzca aquí el nombre de la red Wi‑Fi (SSID) y la contraseña de su router doméstico.

**11** Una vez que la cámara IP reciba la información, se reiniciará. Por favor, espere a que se inicie y conéctela a su router Wi‑Fi. Cuando se conecte con éxito, el color del LED de estado cambiará a naranja. Puede tardar hasta 5 minutos.

⇔

*ESPAÑOL*

# **X KÜNIG**

 $\bigoplus$ 

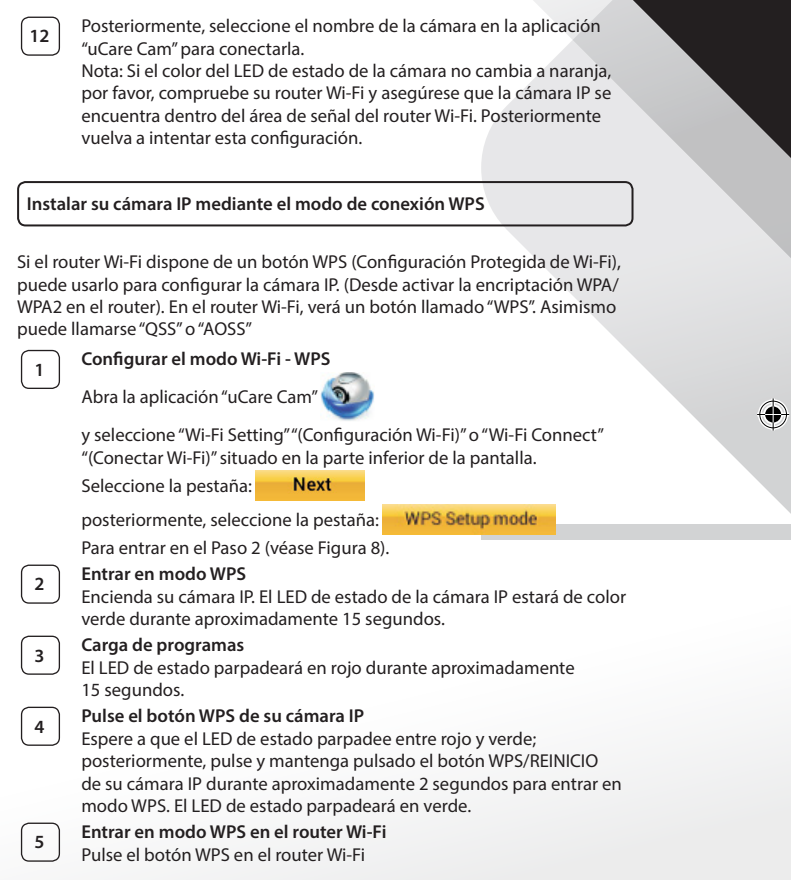

 $\bigoplus$ 

 $\bigoplus$ 

*ESPAÑOL*

♦

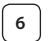

### **<sup>6</sup> Selección del router Wi‑Fi**

Seleccione el router Wi‑Fi de su elección en la pantalla (véase Figura 9). posteriormente, seleccione la pestaña **Next** Para entrar en el siguiente paso (véase Figura 10).

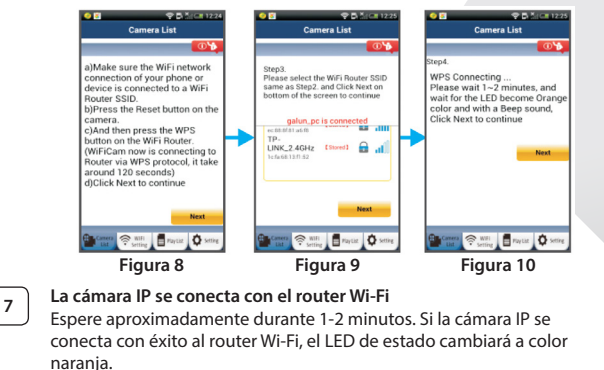

En caso contrario, el LED de estado se convertirá en una luz roja parpadeante. Si la configuración no tiene éxito, rogamos vuelva al paso 1 y vuelva a intentarlo.

**Next** 

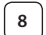

⊕

8 | Si tiene éxito, seleccione la pestaña:

(véase Figura 11), y siga las instrucciones.

Por favor, introduzca el nombre de la cámara y la contraseña por seguridad y

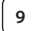

**9** Seleccione la pestaña: **OK** (véase Figura 13).

La cámara IP entrará de forma automática en la pantalla de visionado (véase Figura 14).

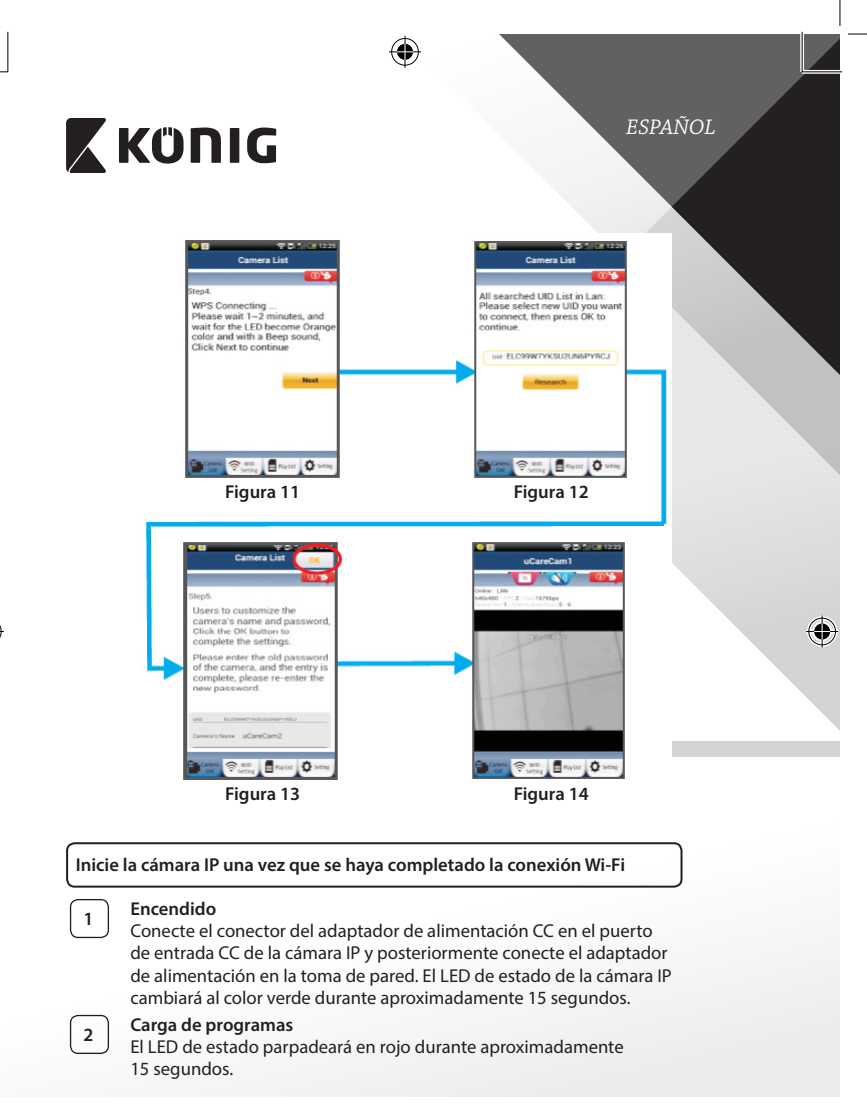

◈

₩

*ESPAÑOL*

## **<sup>3</sup> Buscando el router Wi‑Fi**

El LED de estado parpadeará en verde hasta que se encuentre el router Wi‑Fi (hasta 5 minutos). Una vez que se encuentre el router, el LED de estado se convertirá en color naranja.

Si la cámara IP no puede conectarse al router Wi‑Fi, rogamos compruebe el estado del router Wi‑Fi o vuelva a instalarlo.

En la aplicación, seleccione el nombre de la cámara que se muestra en la Lista de cámaras y se abrirá la ventana de visionado (véase Figura 15). **Figura 15**

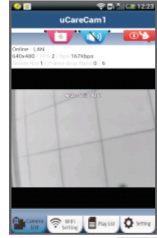

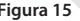

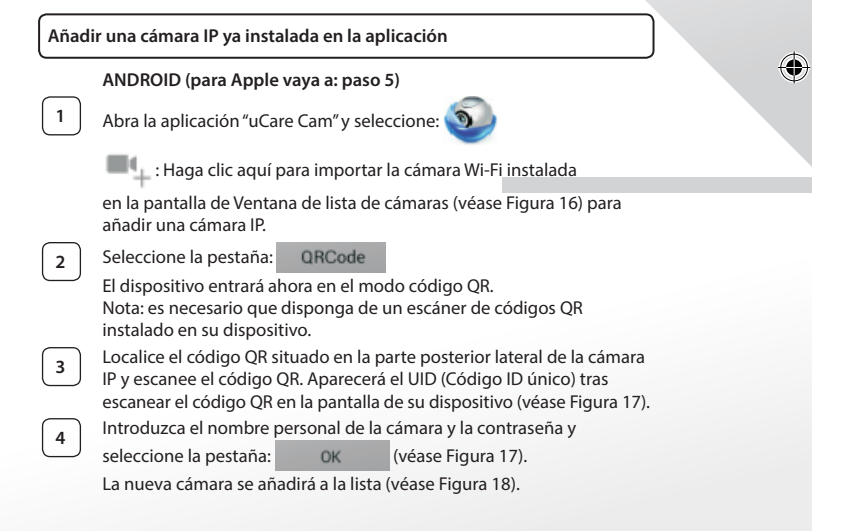

**68**

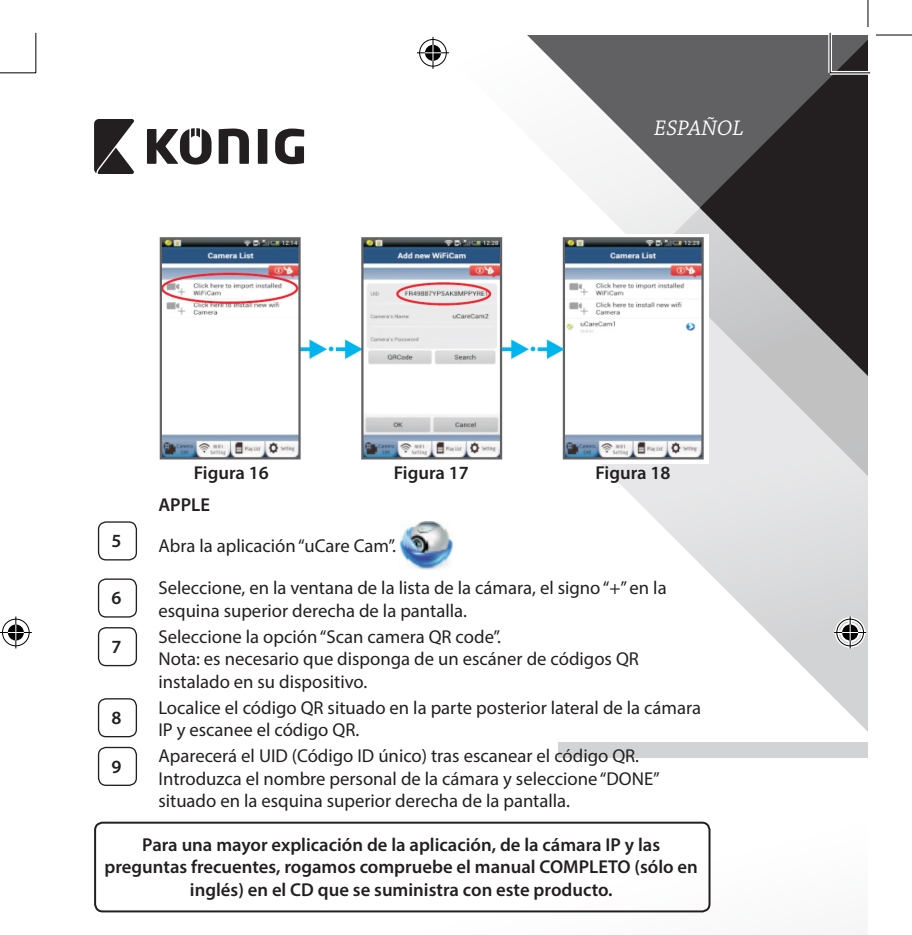

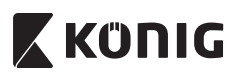

#### **Descripción del producto: SAS-IPCAM100B/BU/W/WU**

- 1. Antena Wi‑Fi
- 2. Sensor de intensidad de luz
- 3. LED de infrarrojos
- 4. Sin función
- 5. Micrófono
- 6. Indicador LED
- 7. Botón WPS/Reinicio
- 8. Ranura para tarjeta Micro SD
- 9. Altavoz

⊕

- 10. Conexión para montaje de cámara
- 11. Entrada CC de 5V

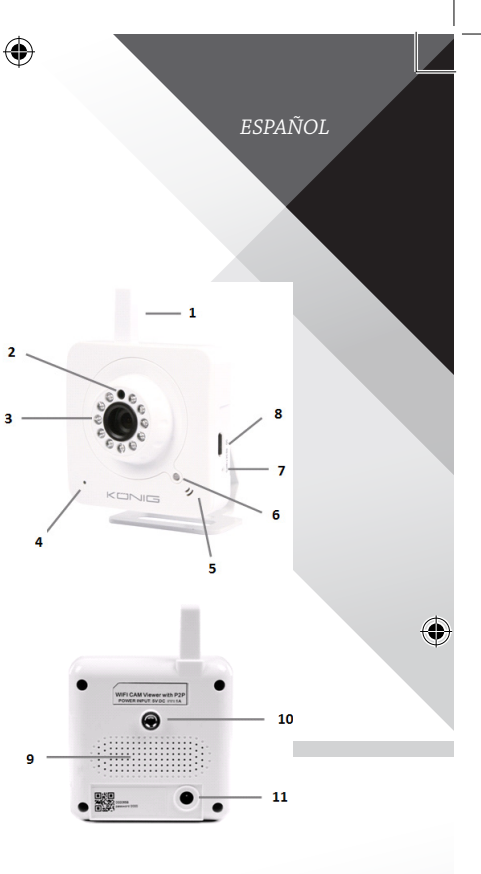

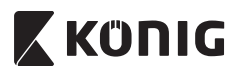

#### **SAS-IPCAM105B/BU/W/WU**

- 1. Indicador LED
- 2. Sensor de intensidad de luz
- 3. LED de infrarrojos
- 4. Micrófono

⊕

- 5. Botón WPS/Reinicio
- 6. Ranura para tarjeta Micro SD
- 7. Entrada CC de 5V

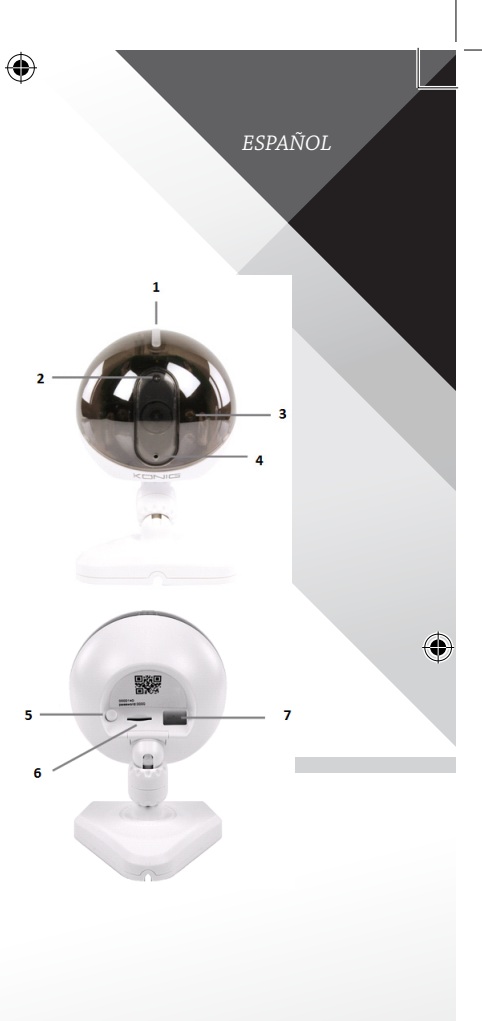

€

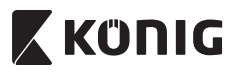

*ESPAÑOL*

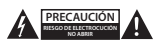

#### **Precauciones de seguridad:**

Para reducir el peligro de descarga eléctrica, este producto SÓLO lo debería abrir un técnico autorizado cuando necesite reparación. Desconecte el producto de la toma de corriente y de los otros equipos si ocurriera algún problema. No exponga el producto al agua ni a la humedad.

#### **Mantenimiento:**

Limpie el producto solo con un paño seco. No utilice disolventes de limpieza ni productos abrasivos.

#### **Garantía:**

Cualquier cambio y/o modificación del producto anulará la garantía. No podemos asumir ninguna responsabilidad por ningún daño debido a un uso incorrecto de este producto.

#### **Exención de responsabilidad:**

Las ilustraciones y las especificaciones podrán sufrir cambios sin previo aviso. Todas las marcas de logotipos y nombres de productos constituyen patentes o marcas registradas a nombre de sus titulares correspondientes, reconocidos como tal.

#### **Eliminación:**

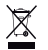

- • Este producto está diseñado para desecharlo por separado en un punto de recogida adecuado. No se deshaga de este producto con la basura doméstica.
- Para obtener más información, póngase en contacto con el vendedor o la autoridad local responsable de la eliminación de residuos.

Este producto se ha fabricado y distribuido de conformidad con todas las normativas y directivas relevantes, válidas para todos los estados de la Unión Europea. También cumple con todas las especificaciones y normativas en el país en el cual se comercializa.

Previa solicitud, podremos proporcionarle la documentación formal. Esta documentación incluye, entre otros: Declaración de conformidad (e identidad del producto), hoja de datos de seguridad del material, informe sobre las pruebas realizadas al producto.

Póngase en contacto con nuestro servicio de atención al cliente para obtener información adicional:

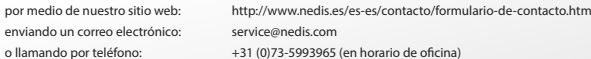

**NEDIS B.V., De Tweeling 28, 5215 MC 's-Hertogenbosch, PAÍSES BAJOS**
# **X KONIG**

### *PORTUGUÊS*

### **Introdução:**

- • Vigie os seus imóveis com esta verdadeira câmara IP Plug & Play. Fácil e simples de instalar, funciona sem a necessidade de qualquer tipo de configuração. A aplicação gratuita uCare e Cam permite que veja e ouça a filmagem ao vivo no seu Smartphone ou noutros dispositivos móveis, a qualquer hora e em qualquer lugar. A aplicação gratuita uCare Cam encontra-se dispoonível no Google Play e na Apple App Store. Funcionalidades avançadas permitem a notificação por email ou por aplicações quando é detectado movimento. Reprodução de fotografias e vídeo em qualquer momento. Também adequada para ser usada como intercomunicador para bebés devido à sua função áudio bidireccional.
- Recomendamos que leia este manual antes de instalar/utilizar este produto.
- Guarde este manual num local seguro para referência futura.

### **Requisitos de sistema:**

- Dispositivo com Android 4.0 e superior ou com iOS 5.0 e superior.
- • Router com Wi‑Fi.

### **Instalação da Aplicação no seu dispositivo móvel**

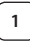

**<sup>1</sup>** Transfira <sup>a</sup> aplicação"uCare Cam"do Google Play ou da loja de aplicações da Apple

### **Dispositivo Android**

Ligação para Transferência da "uCare Cam"do Google Play Store

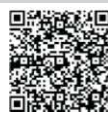

### **Dispositivo iOS**

Ligação para Transferência da "uCare Cam"da Loja de Aplicações

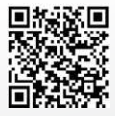

# *PORTUGUÊS* **X KÜNIG <sup>2</sup>** Depois da conclusão da instalação do software, clique no ícone para executar a aplicação. Palavra-passe da "uCare Cam" predefinida: 0000 Nome do Administrador: admin Palavra-passe do Administrador: 0000  $7 - 10 - 0$ **Figura 1** "Janela de Lista de Câmaras" **Existem duas opções para continuar a configuração fácil da sua câmara IP. Instalar a sua câmara IP por MODO ROUTER <sup>1</sup> Ligar** Ligue o conector CC do adaptador de alimentação à porta de entrada

de CC da câmara IP e, em seguida, ligue o adaptador de alimentação a uma tomada de parede. O LED de estado na câmara IP apresentará uma luz verde durante cerca de 15 segundos.

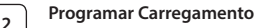

O LED de estado na câmara IP acenderá uma luz vermelha durante cerca de 15 segundos.

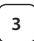

### **<sup>3</sup> Modo de Ligação do Router**

Aguarde até a cor do LED de estado alternar entre vermelho e verde. Nota:

Se o LED não acender uma luz vermelha nem verde, prima o botão WPS/Repôr, durante mais de 10 segundos, para reiniciar a câmara IP. Quando a luz verde do LED de estado acender e ficar acesa e, em seguida, a luz vermelha do LED de estado piscar duas vezes e mudar para verde, significa que a câmara IP entrou no estado REPÔR. Nesta altura, pode libertar o botão e, em seguida, aguardar até o LED de estado alternar entre vermelho e verde.

**74**

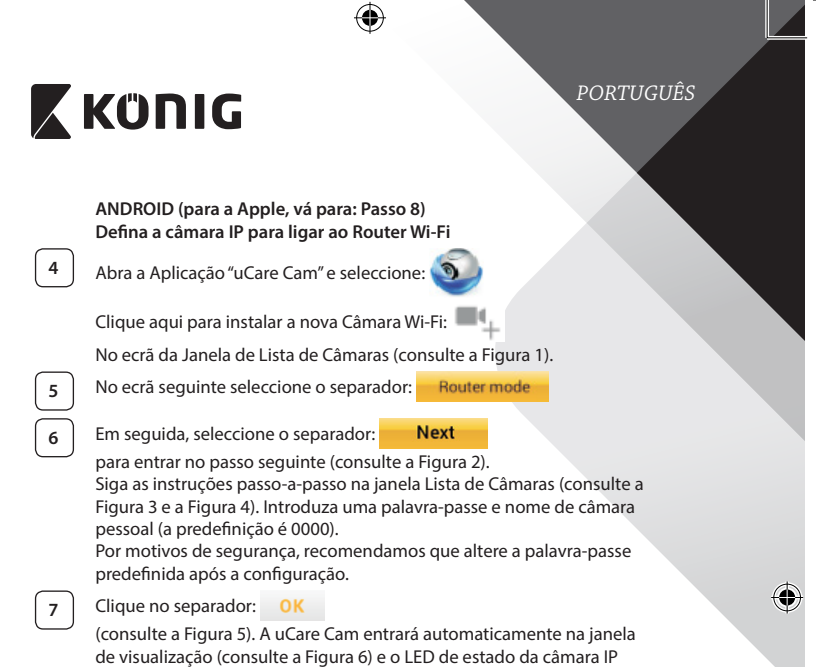

apresentará uma cor laranja.

 $\bigoplus$ 

 $\bigoplus$ 

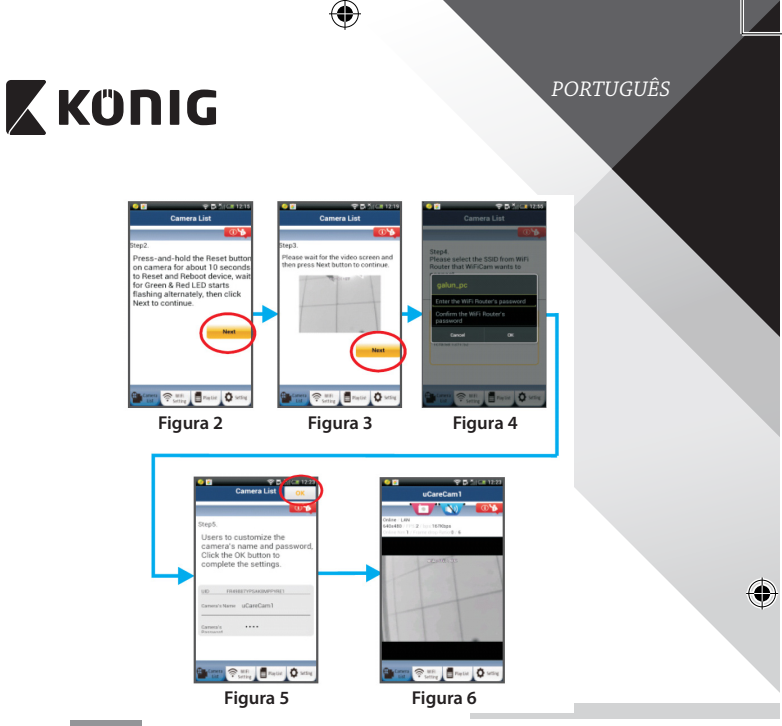

## **APPLE**

### **Defina a câmara IP para ligar ao router Wi‑Fi**

**8** Abra o menu "Settings" no seu dispositivo iOS, seleccione "Wi-Fi" e permita que o dispositivo procure uma rede. A rede será "Wi‑Fi-camp2p". Seleccione "Wi-Fi-cam-p2p" para ligar.

◈

**9** Agora, abra a aplicação "uCare Cam" e seleccione o separador, na parte inferior do ecrã, que indica "Wi‑Fi Connect".

**<sup>10</sup>** Seleccione "Router mode" e, em seguida,"Next". Introduza aqui <sup>a</sup> palavra-passe e o nome (SSID) da rede Wi‑Fi do seu router de casa.

**<sup>11</sup>** Depois de <sup>a</sup> câmara IP receber estas informações, reiniciará. Aguarde que reinicie e ligue-a ao seu router Wi‑Fi. Quando estiver ligada com êxito, a cor do LED de estado mudará para laranja. Poderá demorar até 5 minutos.

para ligar.

### *PORTUGUÊS*

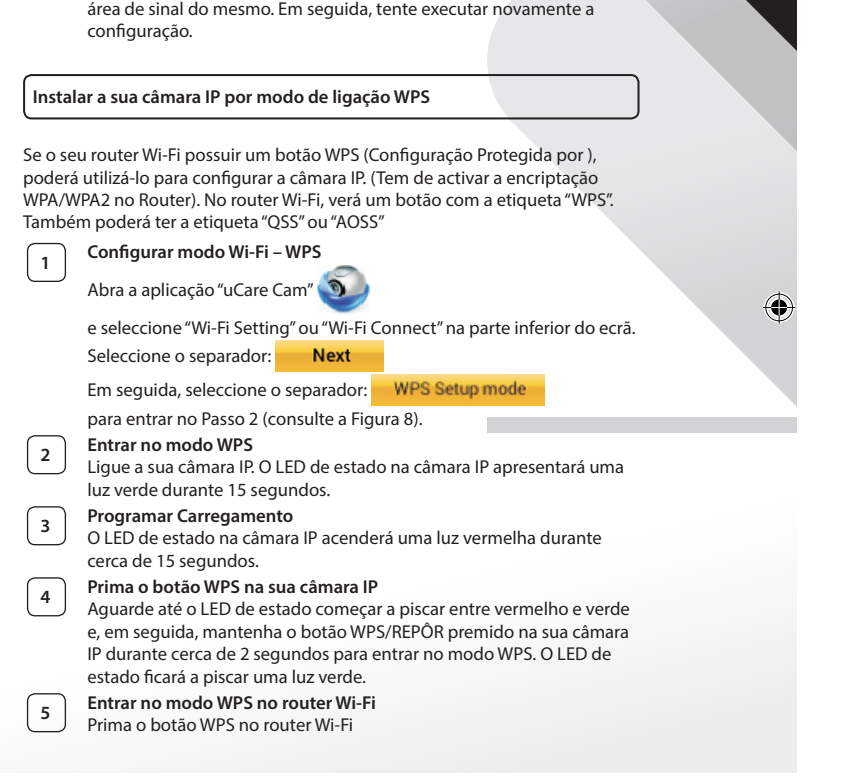

**12** Em seguida, seleccione o nome da câmara na aplicação "uCare Cam"

Nota: Se a cor do LED de estado não mudar para laranja, verifique o seu router Wi‑Fi e certifique-se de que a câmara IP está dentro da

⊕

**<sup>6</sup> Seleccionar o router Wi‑Fi**

*PORTUGUÊS*

♦

#### Seleccione o router Wi‑Fi que pretende no ecrã (consulte a Figura 9). Em seguida, seleccione o separador **Next** para entrar no passo seguinte (consulte a Figura 10). Car iera List Ca nera List era List  $\overline{\phantom{a}}$ a) Make sure the WiFi network Step3 WPS Connecting. connection of your phone or Please select the WiFi Router SSID same as Step2, and Click Next on<br>bottom of the screen to continue ...<br>Please wait 1~2 minutes, and<br>wait for the LED become Orangı device is connected to a WiFi Router SSID. b)Press the Reset button on the color and with a Beep sound. camera. Click Next to continu galun\_pc is connected<br>and a semic)And then press the WPS button on the WiFi Router.<br>WiFiCam now is connecting to  $LINK_2.4GHz$   $tsused$   $\theta$   $dl$ outer via WPS protocol, it take around 120 seconds) d)Click Next to continue **Letter Street Engine Q:** Sterling Trayton D set **Figura 8 Figura 9 Figura 10 <sup>7</sup> Ligação da câmara IP ao router Wi‑Fi** Aguarde cerca de 1-2 minutos. Se a câmara IP estiver ligada com êxito ao router Wi‑Fi, o LED de estado apresentará uma cor laranja. Caso contrário, o LED de estado piscará uma luz vermelha. Se a configuração não tiver êxito, regresse ao Passo 1 e tente novamente. **8** Se tiver êxito, seleccione o separador: **Next** (consulte a Figura 11) e siga as instruções. Introduza uma palavra-passe e nome da câmara para segurança e

**9** Seleccione o separador: **OK** (consulte a Figura 13).

A câmara IP entrará automaticamente no ecrã de visualização (consulte a Figura 14).

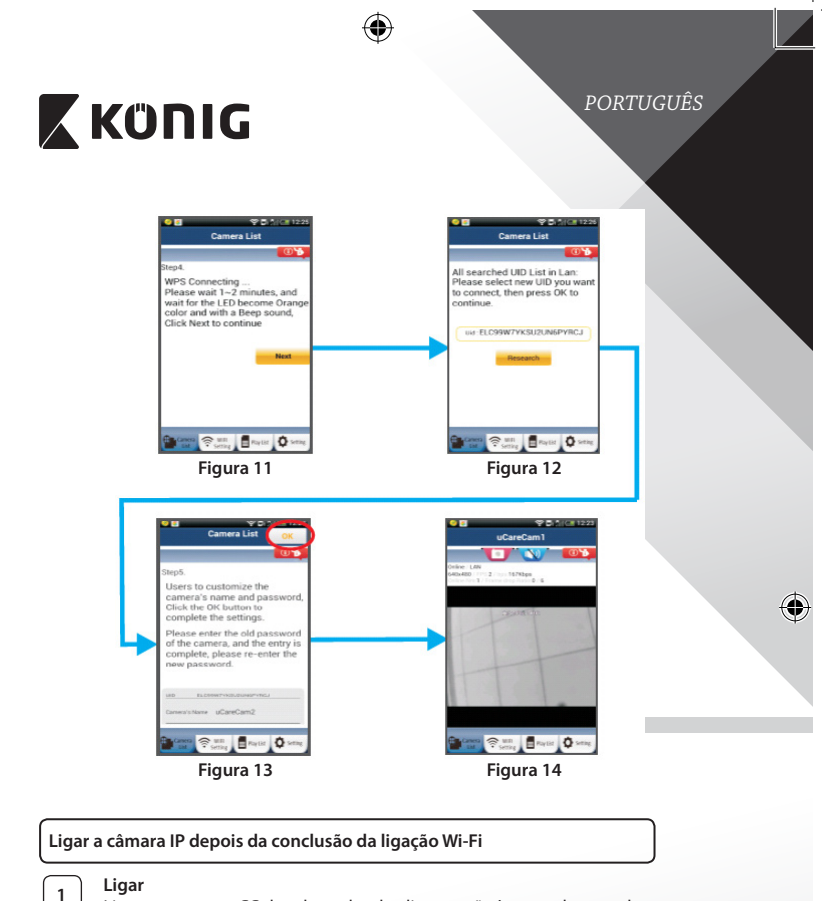

Ligue o conector CC do adaptador de alimentação à porta de entrada de CC da câmara IP e, em seguida, ligue o adaptador de alimentação a uma tomada de parede. O LED de estado na câmara IP apresentará uma luz verde durante cerca de 15 segundos.

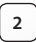

◈

## **<sup>2</sup> Programar Carregamento**

O LED de estado na câmara IP acenderá uma luz vermelha durante cerca de 15 segundos.

**<sup>3</sup> Procurar Router Wi‑Fi**

instale-o novamente.

O LED de estado piscará uma luz verde até o router Wi‑Fi ser encontrado (até 5 minutos). Quando o router for encontrado, o LED de estado apresentará uma cor laranja.

Se a câmara IP não conseguir ligar ao router Wi‑Fi, verifique o estado do router Wi‑Fi ou

### *PORTUGUÊS*

### Na aplicação, seleccione o nome da câmara que **Gangler マーニョー direct ウ** é apresentado na Lista de Câmaras para abrir a janela de visualização (consulte a Figura 15). **Figura 15 Adicionar a câmara IP já instalada à aplicação ANDROID (para a Apple, vá para: Passo 5) 1** Abra a aplicação"uCare Cam" e seleccione: **Interior : Clique aqui para importar a Câmara Wi-Fi instalada** No ecrã da Janela de Lista de Câmaras (consulte a Figura 16) para adicionar uma câmara IP. **2** | Seleccione o separador: QRCode O seu dispositivo entrará agora no modo de código QR. Nota: necessita de ter um digitalizador de código QR instalado no seu dispositivo. **<sup>3</sup>** Localize <sup>o</sup> código QR na parte posterior da câmara IP <sup>e</sup> digitalize-o. Após a digitalização do código QR, o UID (código de ID Exclusivo) aparece no ecrã do seu dispositivo (consulte a Figura 17). **<sup>4</sup>** Introduza uma palavra-passe <sup>e</sup> nome da câmara pessoal <sup>e</sup> seleccione <sup>o</sup> (consulte a Figura 17). A nova câmara será adicionada à lista (consulte a Figura 18).

**80**

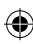

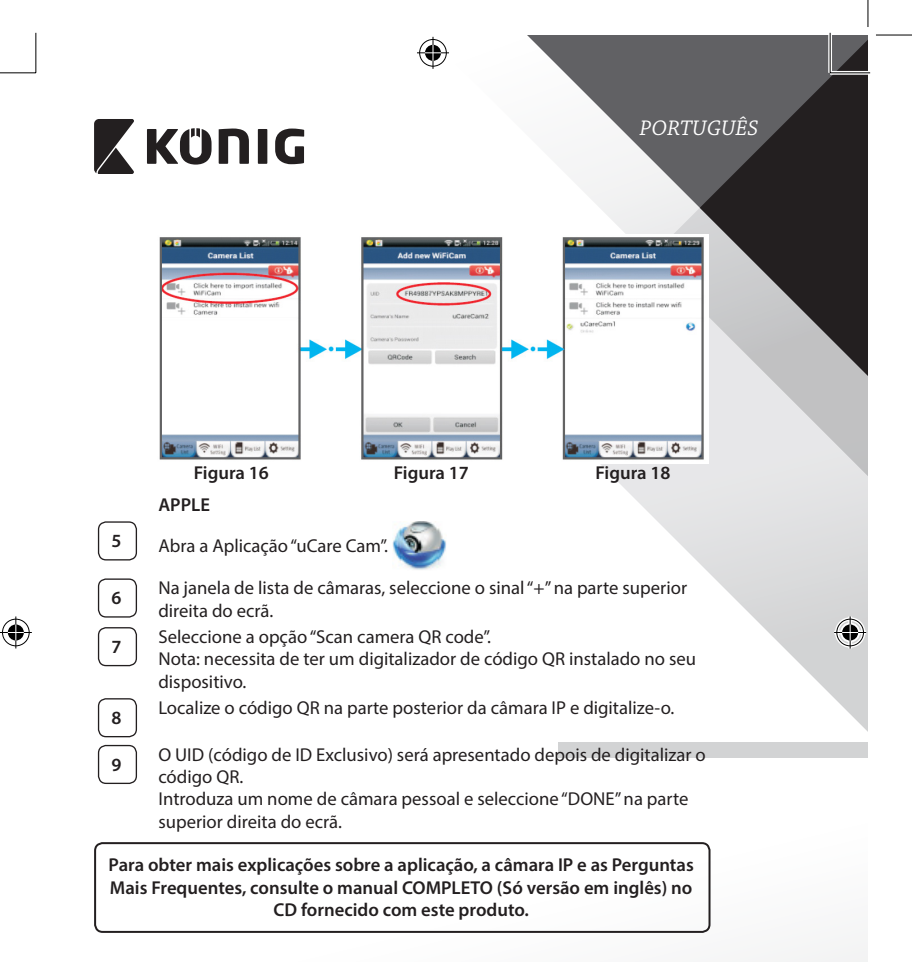

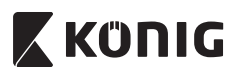

**Descrição do produto: SAS-IPCAM100B/BU/W/WU**

- 1. Antena Wi‑Fi
- 2. Sensor de intensidade da luz
- 3. LED IV
- 4. Nenhuma função
- 5. Microfone
- 6. Indicador LED
- 7. Botão WPS/Repôr
- 8. Ranhura para cartões Micro SD
- 9. Altifalante
- 10. Ligação para instalação da câmara
- 11. Entrada CC de 5V

*PORTUGUÊS*  $\overline{1}$ g 7 ς ♦ WEI CAM View  $10$ ⊜ gee 11 骡

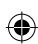

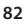

⊕

 $\overline{\phantom{a}}$ 

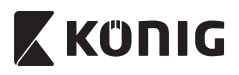

### **SAS-IPCAM105B/BU/W/WU**

- 1. Indicador LED
- 2. Sensor de intensidade da luz
- 3. LED IV

⊕

- 4. Microfone
- 5. Botão WPS/Repôr
- 6. Ranhura para cartões Micro SD
- 7. Entrada CC de 5V

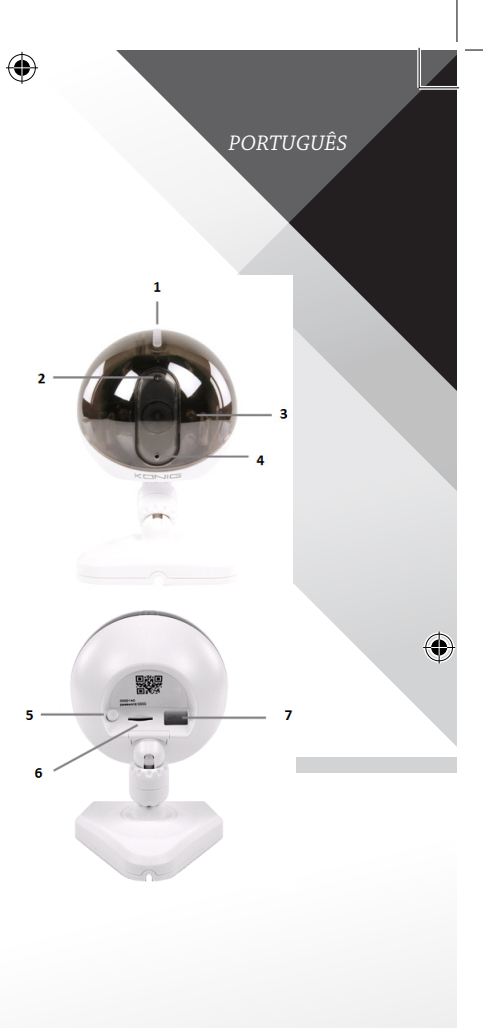

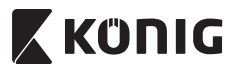

### *PORTUGUÊS*

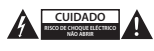

### **Precauções de segurança:**

Quando necessitar de reparação e para reduzir o risco de choque eléctrico, este produto deve APENAS ser aberto por um técnico autorizado. Desligar o produto da tomada de alimentação e outro equipamento se ocorrer um problema. Não expor o produto à água ou humidade.

#### **Manutenção:**

Limpe o produto com um pano seco. Não utilizar solventes de limpeza ou produtos abrasivos.

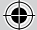

### **Garantia:**

Quaisquer alterações e/ou modificações no produto anularão a garantia. Não nos podemos responsabilizar por qualquer dano causado pelo uso incorrecto deste produto.

### **Limitação de Responsabilidade:**

Os designs e as especificações estão sujeitos a alteração sem aviso. Todos os logótipos, marcas ou logótipos de marcas e nomes de produtos são marcas registadas dos respectivos proprietários e são reconhecidas como tal neste documento.

#### **Eliminação:**

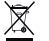

- Este produto deve ser eliminado separadamente num ponto de recolha apropriado.
- Não eliminar este produto juntamente com o lixo doméstico.
- Para obter mais informações, contactar o revendedor ou o organismo local responsável pela gestão de resíduos.

Este produto foi fabricado e fornecido em conformidade com todos os regulamentos e directivas relevantes, válidos para todos os estados membros da União Europeia. Além disso, está em conformidade com todas as especificações e regulamentos aplicáveis no país de venda.

Mediante pedido, será disponibilizada documentação formal . Isto inclui, mas não se limita a: Declaração de Conformidade (e identidade do produto), Ficha de Dados de Segurança de Material e relatório de teste do produto.

Contactar o nosso centro de serviço de apoio ao cliente para obter assistência:

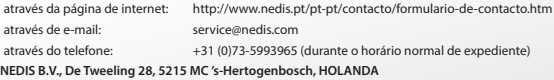

*MAGYAR*

# **X KÜNIG**

### **Bevezetés:**

- • Szem előtt tarthatja tulajdonát és értékeit ezzel a ténylegesen Plug & Play IP kamerával. Könnyen és egyszerűen használatba vehető, nem kell konfigurálni. Az ingyenes uCare Cam alkalmazással élőben figyelheti okostelefonja vagy más mobil eszköze képét és hangját bármikor, bárhonnét. Az ingyenes uCare Cam alkalmazás a Google Play webhelyről és az Apple App Store áruházból szerezhető be. Speciális szolgáltatásként e-mail értesítést küld, ha mozgást észlel. A fotó és/vagy videó felvételek bármikor visszajátszhatók. Kétirányú hangcsatornája révén babafigyelőként is használható.
- • Kérjük, hogy a termék üzembe állítása/használata előtt olvassa el ezt a használati útmutatót.
- • A használati útmutatót tartsa biztonságos helyen, mert a jövőben még szüksége lehet rá.

### **Rendszerkövetelmények:**

- • Android 4.0 vagy újabb, vagy iOS 5.0 vagy újabb operációs rendszerű készülék.
- • WiFi útválasztó.

### **Az alkalmazás telepítése mobil eszközre**

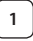

Töltse le a "uCare Cam" alkalmazást a Google Play webhelyről vagy az App alkalmazásáruházából

### **Android eszköz**

"uCare Cam" letöltési hivatkozás a Google Play webáruházhoz

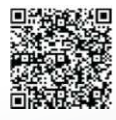

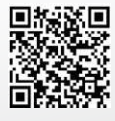

**iOS készülék**

"uCare Cam" letöltési hivatkozás az Apple alkalmazásáruházhoz

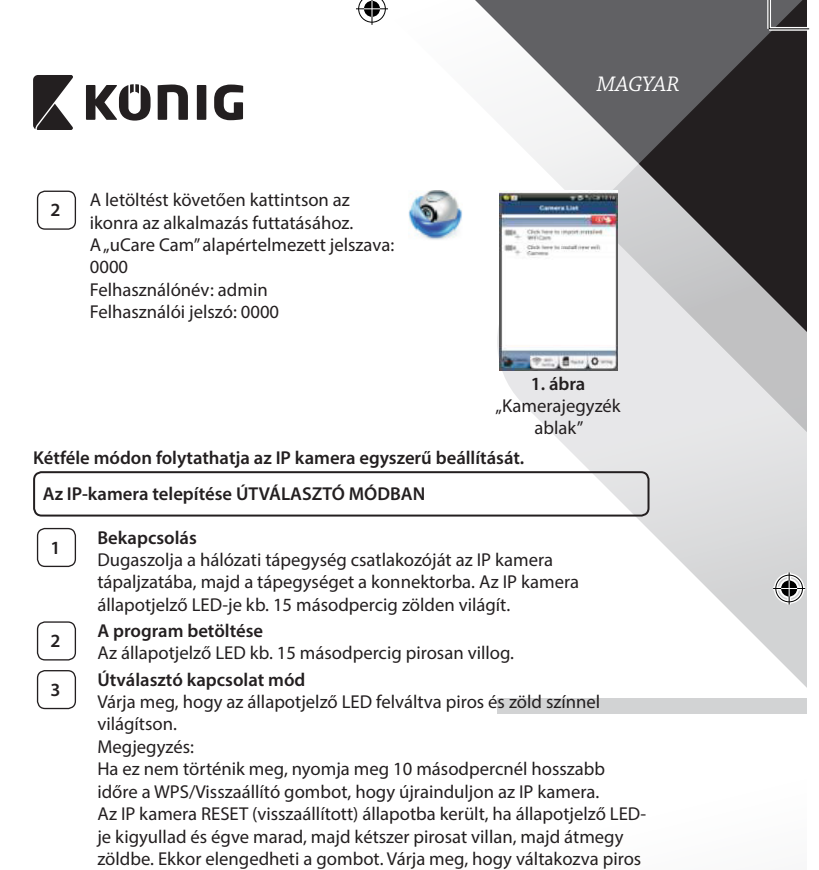

és zöld fénnyel világítson a LED.

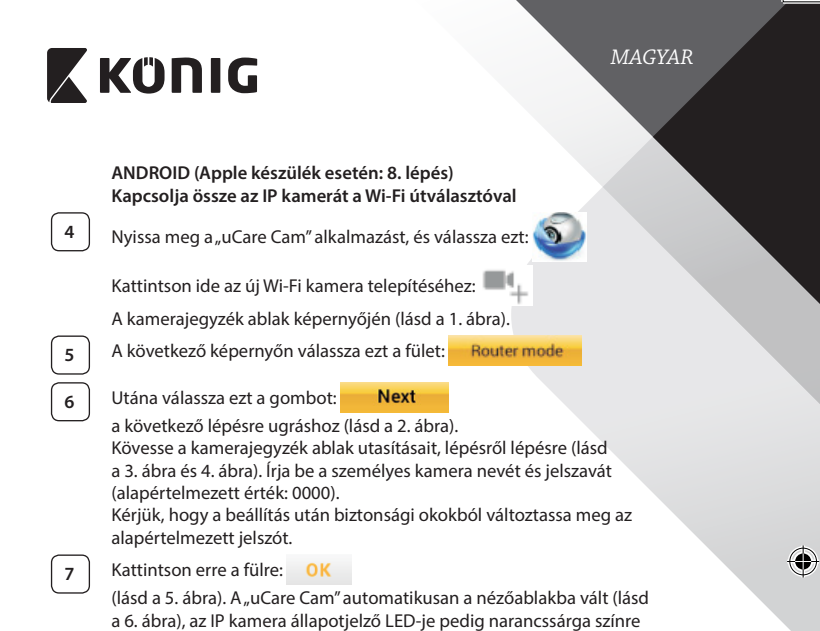

⊕

 $\bigoplus$ 

vált.

 $\bigoplus$ 

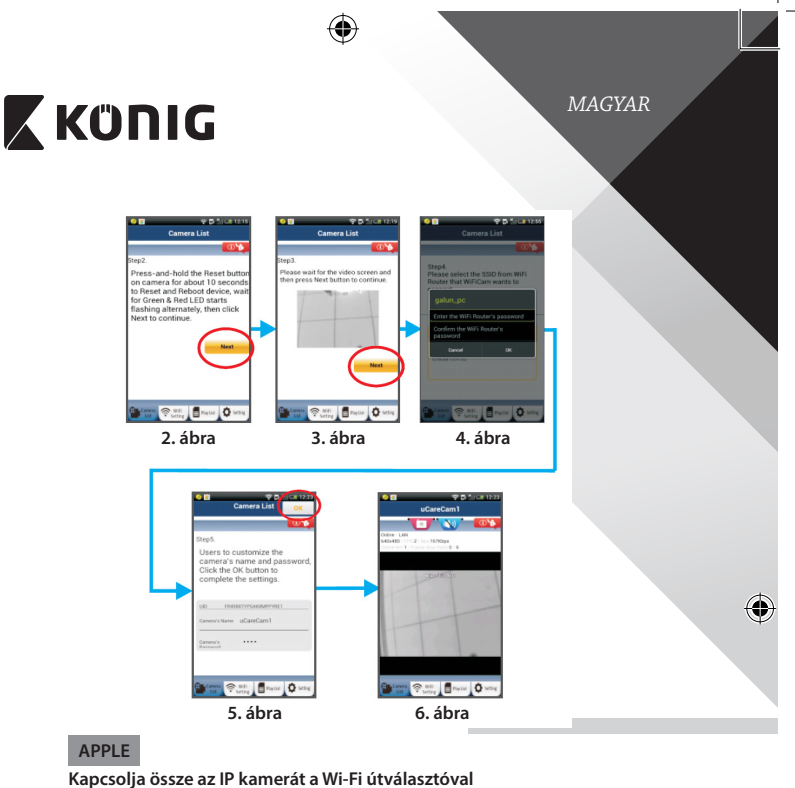

**8** Nyissa meg a "Settings" pontot iOS készülékén, válassza ki a Wi-Fi lehetőséget, és kerestesse meg vele a hálózatot. A hálózat neve "Wi-Fi-cam-p2p". A felkapcsolódáshoz válassza ki a "Wi-Fi-cam-p2p" lehetőséget.

◈

**9** Most nyissa meg a "uCare Cam" alkalmazást, és válassza a képernyő alján a "Wi-Fi Connect" lehetőséget.

**10** Válassza a "Router mode", majd a "Next" lehetőséget. Írja be a Wi-Fi hálózat nevét (SSID) és otthoni útválasztója jelszavát.

**<sup>11</sup>** Az adatok beírása után az IP kamera újra indul. Várja meg, hogy ismét <sup>a</sup> Wi‑Fi útválasztóra kapcsolódjon. A felkapcsolódást az állapotjelző LED narancssárga színre váltása jelzi. Ez akár 5 percbe is telhet.

*MAGYAR*

# **X KÜNIG**

12 Utána az összekapcsolódáshoz válassza ki a kamera nevét a "uCare Cam" alkalmazásban.

Megjegyzés: Ha az állapotjelző LED nem vált narancssárga színre, ellenőrizze a Wi‑Fi útválasztót, és hogy az IP kamera az útválasztó hatókörén belülre esik-e. Utána végezze el ismét a beállítást.

### **Az IP-kamera telepítése WPS kapcsolódási módban**

Ha van WPS (Wi‑Fi Protected Setup) gomb a Wi‑Fi útválasztón, azzal is telepítheti az IP kamerát. (Az útválasztón engedélyezni kell a WPA/WPA2 titkosítást.) Keresse meg az útválasztón a "WPS" gombot. Lehet, hogy "QSS" vagy "AOSS" a felirata

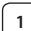

### **<sup>1</sup> A Wi‑Fi - WPS mód beállítása**

Nyissa meg a "uCare Cam" alkalmazást

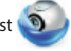

és a képernyő alján válassza a "Wi-Fi Setting" vagy "Wi-Fi Connect" lehetőséget.

Válassza ezt a gombot: **Next** 

Utána válassza ezt a gombot: WPS Setup mode

a 2. lépésre ugráshoz (lásd a 8. ábra).

### **<sup>2</sup> A WPS módba lépés**

Kapcsolja be az IP kamerát. Az IP kamera állapotjelző LED-je kb. 15 másodpercig zölden világít.

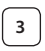

### **<sup>3</sup> A program betöltése**

Az állapotjelző LED kb. 15 másodpercig pirosan villog.

### **<sup>4</sup> Nyomja meg WPS gombot az IP kamerán**

Várja meg, hogy az állapotjelző LED váltakozva piros és zöld színnel világítson, majd a WPS módba lépéshez kb. 2 másodpercre nyomja le IP kamerája WPS/Visszaállító gombját. Az állapotjelző LED zölden villog.

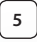

### **<sup>5</sup> Lépjen WPS módba a Wi‑Fi útválasztón**

Nyomja meg a Wi‑Fi útválasztó WPS gombját

*MAGYAR*

⊕

### **<sup>6</sup> A Wi‑Fi útválasztó kiválasztása**

Válassza ki a megfelelő Wi‑Fi útválasztót a képernyőn (lásd a 9. ábra).

Utána válassza ezt a gombot **Next** a következő lépésre

ugráshoz (lásd a 10. ábra).

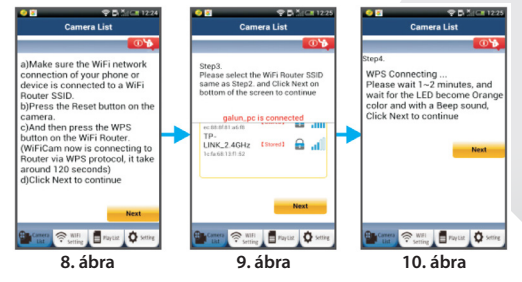

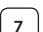

♠

### **<sup>7</sup> Az IP kamera összekapcsolódik a Wi‑Fi útválasztóval**

Várjon 1-2 percet. Ha az IP kamera sikeresen összekapcsolódott a Wi‑Fi útválasztóval, állapotjelző LED-je narancssárgán világít.

Egyébként pirosan villog. Ha nem sikerült a beállítás, lépjen vissza az 1. lépésre és ismételje meg az eljárást.

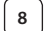

**8** Siker esetén válassza ezt a gombot: **Next** 

(lásd a 11. ábra) és kövesse az utasításokat.

A biztonságos működéshez írja be a kamera nevét és jelszavát, majd

**9** Válassza ezt a gombot: **OK** (lásd a 13. ábra).

Az IP kamera automatikusan a nézőablakra vált (lásd a 14. ábra).

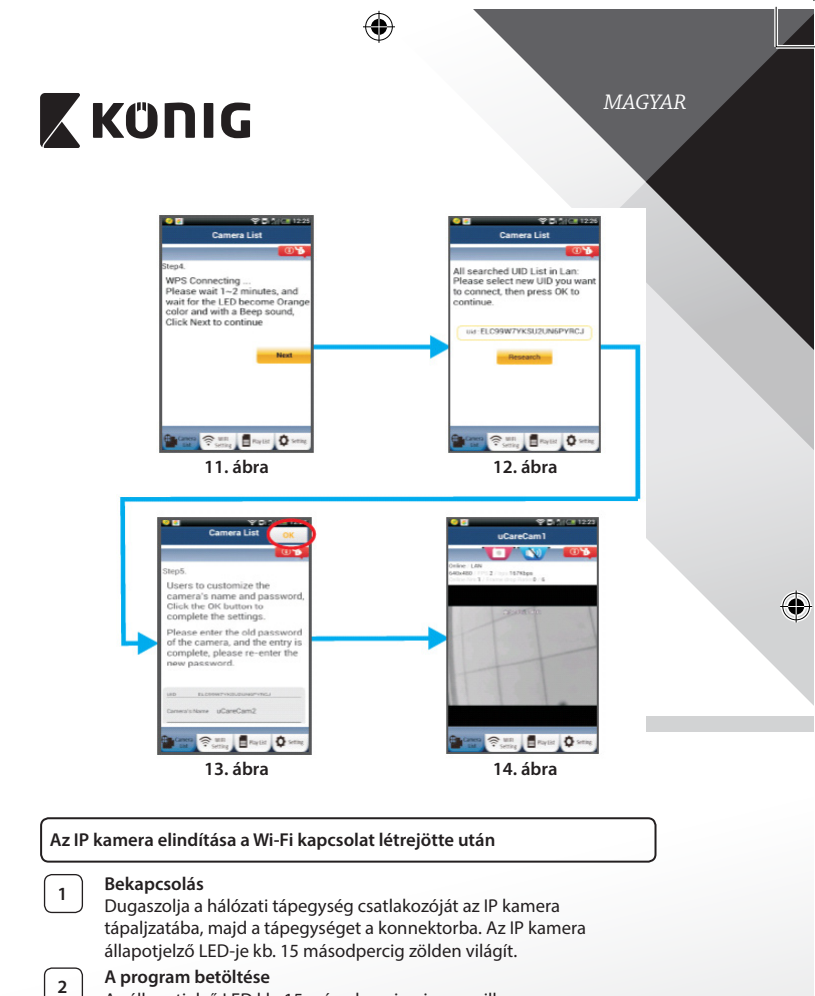

Az állapotjelző LED kb. 15 másodpercig pirosan villog.

◈

◈

*MAGYAR*

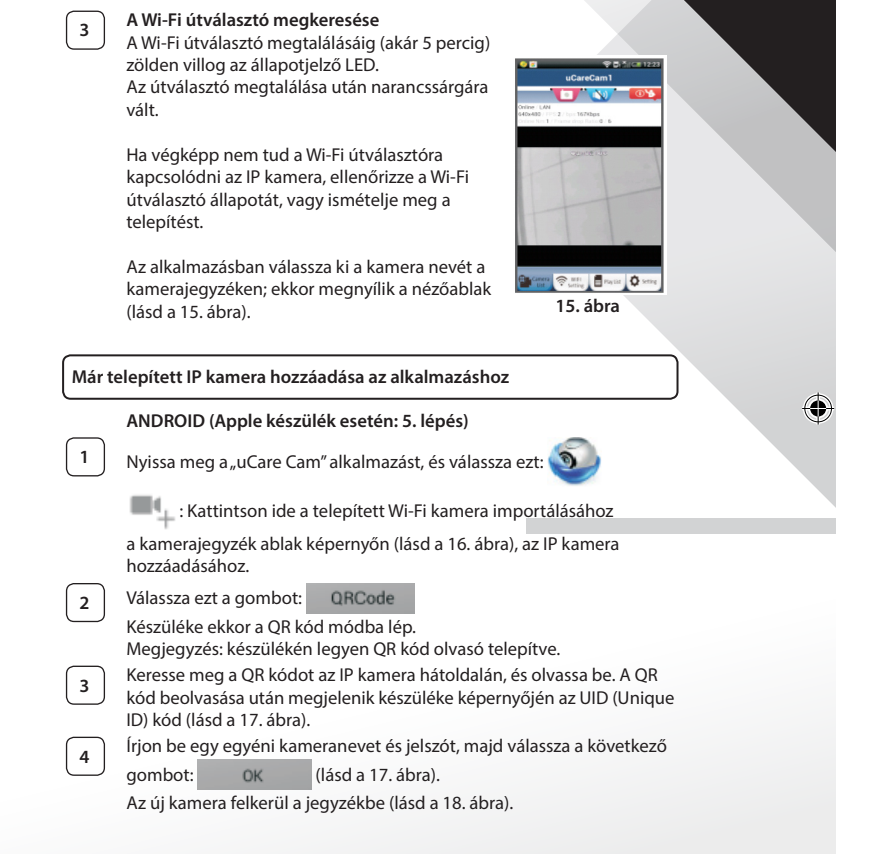

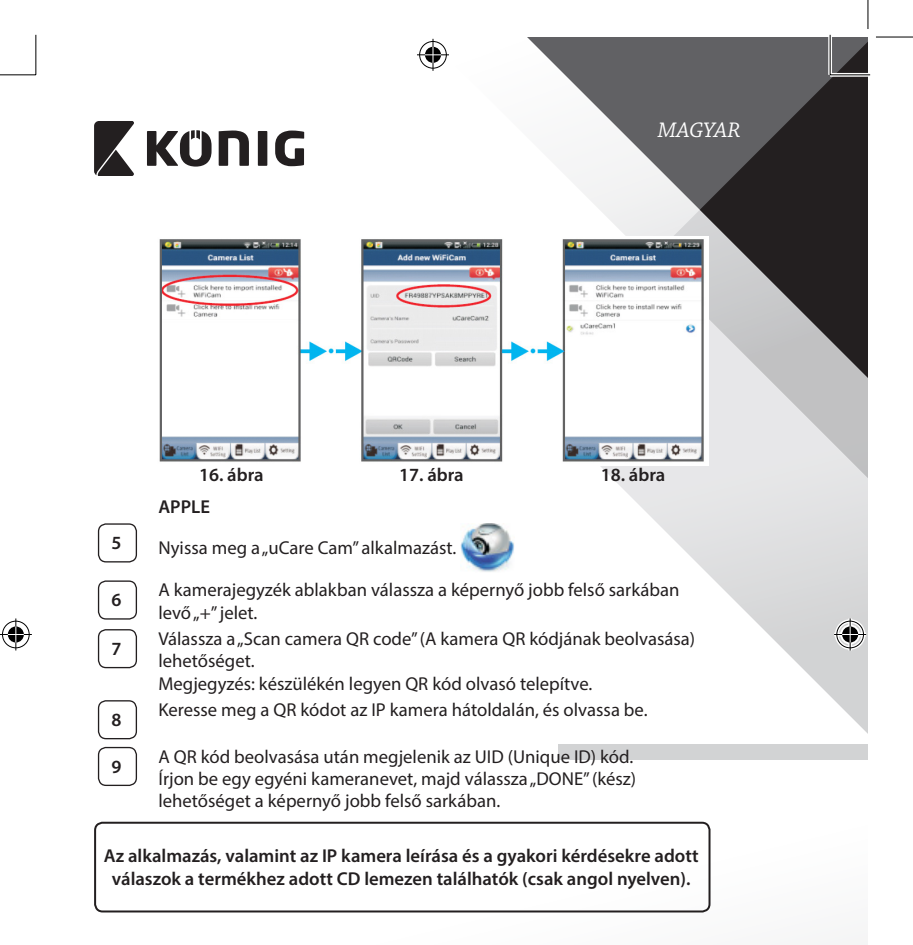

**A termék leírása: SAS-IPCAM100B/BU/W/WU**

- 1. Wi‑Fi antenna
- 2. Fényerő-érzékelő
- 3. Infra LED
- 4. Nincs funkciója
- 5. Mikrofon
- 6. LED jelző
- 7. WPS/Visszaállító gomb
- 8. Micro SD kártyahely
- 9. Hangszóró

⊕

- 10. Kameratalp csatlakozó
- 11.  $5$  V= bemenet

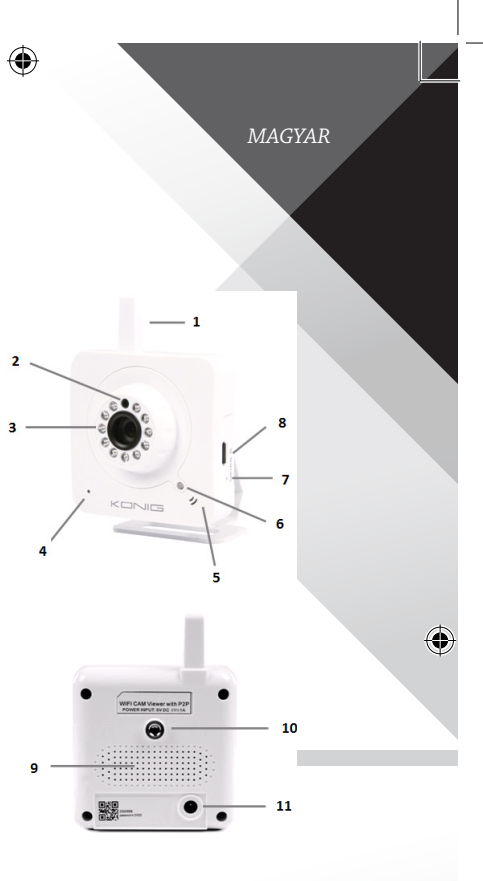

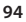

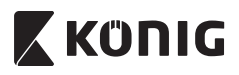

### **SAS-IPCAM105B/BU/W/WU**

- 1. LED jelző
- 2. Fényerő-érzékelő
- 3. Infra LED
- 4. Mikrofon
- 5. WPS/Visszaállító gomb
- 6. Micro SD kártyahely
- 7. 5 V= bemenet

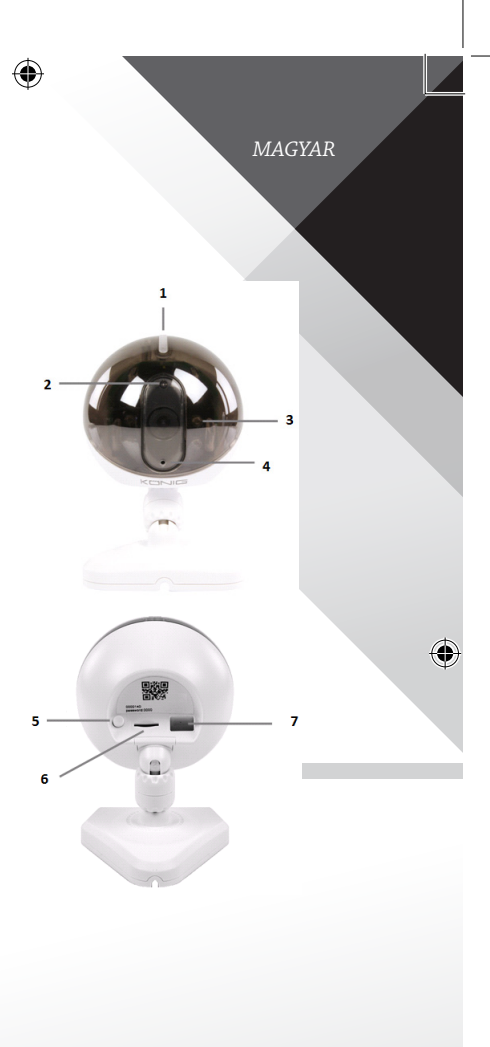

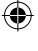

 $\bigoplus$ 

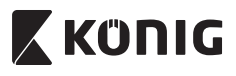

*MAGYAR*

♦

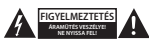

#### **Biztonsági óvintézkedések:**

Az áramütés veszélyének csökkentése érdekében ezt a terméket KIZÁRÓLAG a márkaszerviz képviselője nyithatja fel. Hiba esetén húzza ki a termék csatlakozóját a konnektorból, és kösse le más berendezésekről. Vigyázzon, hogy ne érje a terméket víz vagy nedvesség.

### **Karbantartás:**

Száraz kendővel tisztítsa a terméket. Ne használjon oldószert vagy súrolószereket.

#### **Jótállás:**

A termék illetéktelen módosítása érvényteleníti jótállását. Nem vállalunk felelősséget a termék szakszerűtlen használata miatti károkért.

#### **Jogi nyilatkozat:**

A termék kialakítása és műszaki jellemzői előzetes értesítés nélkül is módosulhatnak. Minden logó, terméknév és védjegy a megfelelő tulajdonos védjegye vagy bejegyzett védjegye, azokat ennek tiszteletben tartásával említjük.

#### **Leselejtezés:**

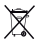

- A terméket elkülönítve, a megfelelő gyűjtőhelyeken kell leselejtezni.
- Ne dobja ki a készüléket a háztartási hulladékokkal együtt.
- További információért lépjen kapcsolatba a forgalmazóval, vagy a hulladékkezelésért felelős helyi hatósággal.

Ez a termék az Európai Unió minden tagállamában érvényes vonatkozó rendelkezések és irányelvek betartásával készült és került forgalomba. Megfelel az értékesítési országban rá vonatkozó minden előírásnak és rendelkezésnek. Kérésre hivatalos dokumentációt is rendelkezésre bocsátunk. A dokumentáció a teljesség igénye nélkül a következőket tartalmazza: Megfelelőségi (és termékazonossági) Nyilatkozat, anyagbiztonsági adatlap, a termék vizsgálati jegyzőkönyve.

Támogatással kapcsolatos ügyekben keresse ügyfélszolgálatunkat:

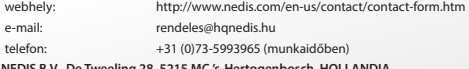

**NEDIS B.V., De Tweeling 28, 5215 MC 's-Hertogenbosch, HOLLANDIA**

*SUOMI*

### **Johdanto:**

- • Voit vartioida omaisuuttasi ainutlaatuisen Plug & Play IP-kameran avulla. Helppo ja yksinkertainen asentaa, toimii ilman mitään määritysten tekemistä. Ilmainen uCare Cam -sovellus sallii katsomisen ja kuuntelemisen älypuhelimesta tai muusta mobiililaitteesta milloin ja missä tahansa. Ilmainen Ucare Cam -sovellus on saatavilla Google Play -kaupasta ja Applen App Storesta. Lisäominaisuutena tieto liikkeen tunnistamisesta sähköpostiviestinä tai sovelluksen kautta. Valokuva ja/tai video voidaan toistaa mistä tahansa hetkestä. Soveltuu myös itkuhälyttimeksi 2-suuntaisen äänitoiminnon ansiosta.
- Suosittelemme tämän oppaan lukemista ennen tuotteen asennusta/käyttöä.
- Säilytä tämä käyttöopas myöhempää käyttöä varten.

### **Järjestelmävaatimukset:**

- Laite vaatii Android 4.0 tai iOS 5.0 -järjestelmän tai niitä uudemman.
- Reititin, jossa Wi-Fi.

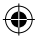

### **Sovelluksen asennus mobiililaitteeseesi**

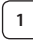

**<sup>1</sup>** Lataa "uCare Cam"-sovellus Google Play -kaupasta tai Applen App Storesta

**Android-laite** Google Play -kauppa "uCare Cam"latauslinkki

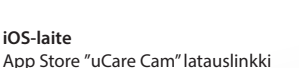

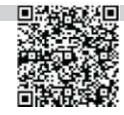

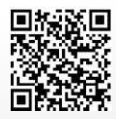

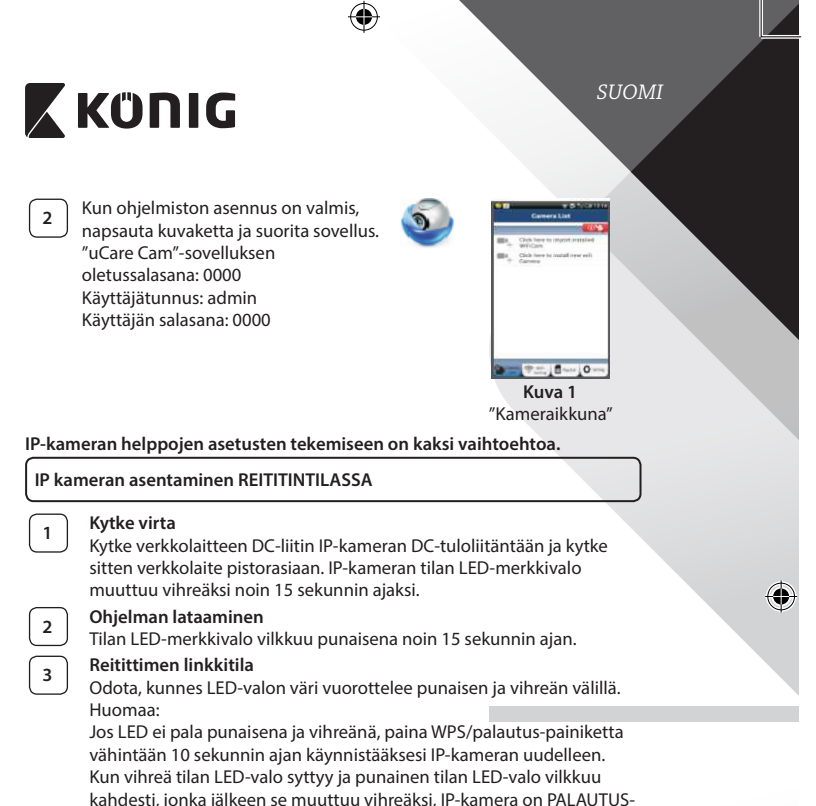

tilassa. Nyt voit vapauttaa painikkeen ja odottaa kunnes LED-valo on vuorotellen punainen ja vihreä.

4

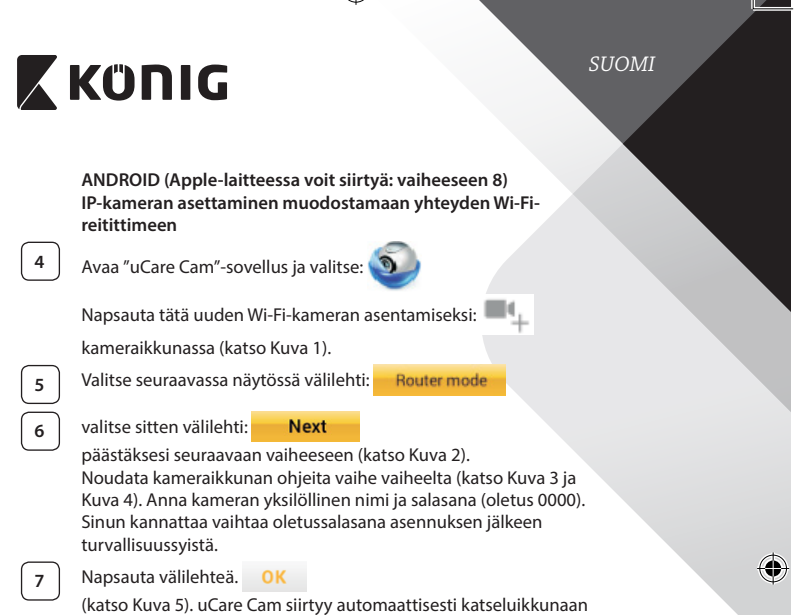

 $\bigoplus$ 

(katso Kuva 6) ja IP-kameran tilan LED-valo muuttuu oranssiksi.

 $\bigoplus$ 

 $\bigoplus$ 

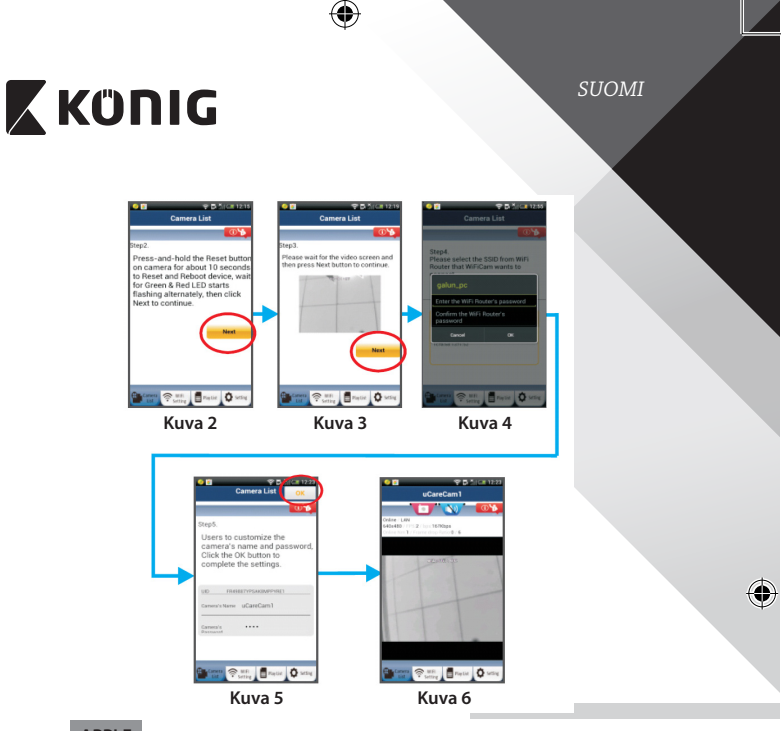

### **APPLE**

**IP-kameran asettaminen muodostamaan yhteyden Wi-Fireitittimeen**

◈

**8** Avaa iOS-laitteesta "Settings" ja valitse "Wi-Fi" ja anna sen hakea verkko. Verkko on "Wi-Fi-cam-p2p". Yhdistä valitsemalla "Wi-Fi-camp2p".

**9** Avaa nyt "uCare Cam"-sovellus ja valitse näytön alareunasta välilehti "Wi-Fi Connect".

**<sup>10</sup>** Valitse "Router mode"ja sitten "Next". Anna tässä Wi-Fi-verkon nimi (SSID) ja kotireitittimesi salasana.

*SUOMI*

**<sup>11</sup>** Kun IP-kamera vastaanottaa tämän tiedon, se käynnistyy uudelleen. Odota kunnes se käynnistyy ja yhdistä Wi-Fi-reitittimeesi. Kun yhteyden muodostaminen onnistuu, tilan LED-valon väri muuttuu oranssiksi. Se saattaa kestää jopa 5 minuuttia.

**<sup>12</sup>** Yhdistä valitsemalla sitten kameran nimi "uCare Cam"-sovelluksessa. Huomaa: Jos tilan LED-valo ei muutu oranssiksi, tarkista Wi-Fi-reitittimesi ja varmista, että IP-kamera on Wi-Fi-reitittimesi signaalialueella. Yritä sitten suorittaa asetus uudelleen.

### **IP kameran asentaminen WPS-yhteystilassa**

Jos Wi-Fi-reitittimessä on WPS-painike (Wi-Fi suojattu asetus), voit käyttää sitä IP-kameran asennuksessa. (Reitittimessä täytyy olla käytössä WPA/WPA2 salaus). Näet Wi-Fi-reitittimessä painikkeen "WPS". Se voi olla nimeltään myös "QSS"tai "AOSS".

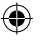

### **<sup>1</sup> Wi-Fi-asetus - WPS-tila**

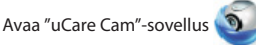

ja valitse "Wi-Fi Setting" tai "Wi-Fi Connect" näytön alareunasta.

Valitse välilehti: **Next** 

valitse sitten välilehti: WPS Setup mode

päästäksesi vaiheeseen 2 (katso Kuva 8).

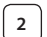

**<sup>2</sup> Siirry WPS-tilaan**

Kytke virta IP-kameraan. IP-kameran LED-merkkivalo muuttuu vihreäksi noin 15 sekunnin ajaksi.

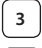

### **<sup>3</sup> Ohjelman lataaminen**

Tilan LED-merkkivalo vilkkuu punaisena noin 15 sekunnin ajan.

### **<sup>4</sup> Paina IP-kameran WPS-painiketta**

Odota, kunnes tilan LED vilkkuu punaisen ja vihreän välillä, paina ja pidä IP-kameran WPS/palautus-painiketta noin 2 sekunnin ajan päästäksesi WPS-tilaan. Tilan LED-valo vilkkuu vihreänä.

**<sup>5</sup> Siirry Wi-Fi-reitittimen WPS-tilaan**

Paina Wi-Fi-reitittimen WPS-painiketta

*SUOMI*

⊕

⊕

# **<sup>6</sup> Wi-Fi-reitittimen valitseminen**

Valitse haluamasi Wi-Fi-reititin näytöltä (katso Kuva 9).

valitse sitten välilehti **Next** päästäksesi seuraavaan vaiheeseen (katso Kuva 10).

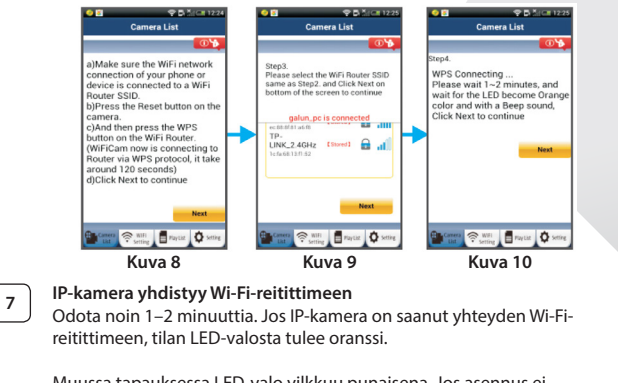

Muussa tapauksessa LED-valo vilkkuu punaisena. Jos asennus ei onnistu, siirry takaisin vaiheeseen 1 ja yritä uudelleen.

**8** Jos yhdistäminen onnistui, valitse välilehti: **Next** 

> (katso Kuva 11) ja noudata ohjeita. Anna kameran nimi ja salasana turvallisuuden takia ja

**9** Valitse välilehti: **OK** (katso Kuva 13).

IP-kamera siirtyy automaattisesti katselunäyttöön (katso Kuva 14).

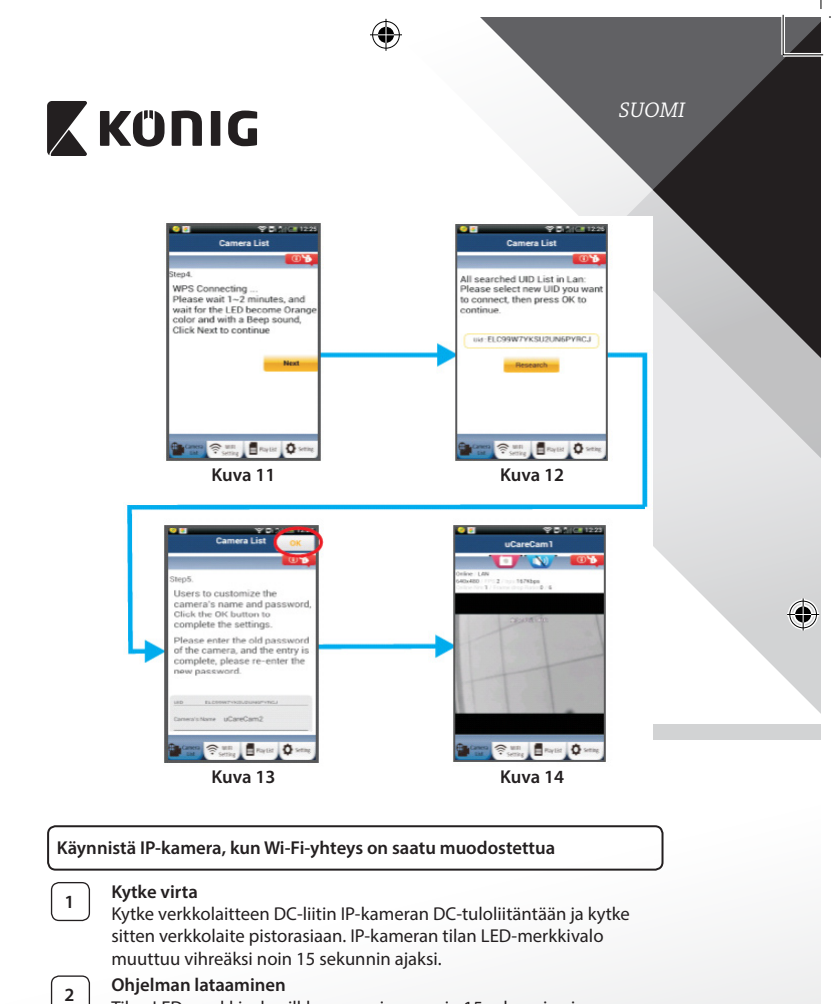

Tilan LED-merkkivalo vilkkuu punaisena noin 15 sekunnin ajan.

◈

₩

**<sup>3</sup> Wi-Fi-reitittimen hakeminen**

Tilan LED-valo vilkkuu vihreänä, kunnes Wi-Fi-

*SUOMI*

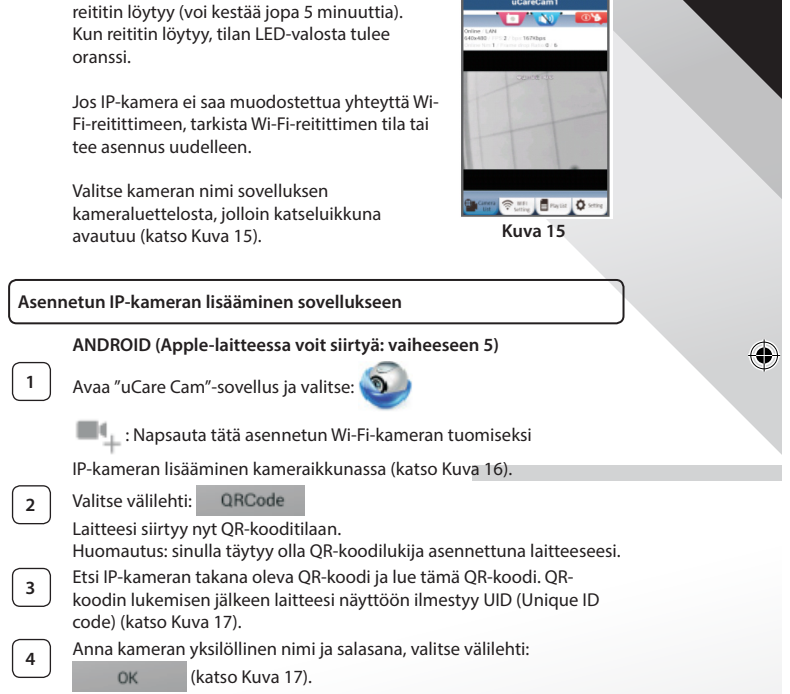

Uusi kamera lisätään luetteloon (katso Kuva 18).

**104**

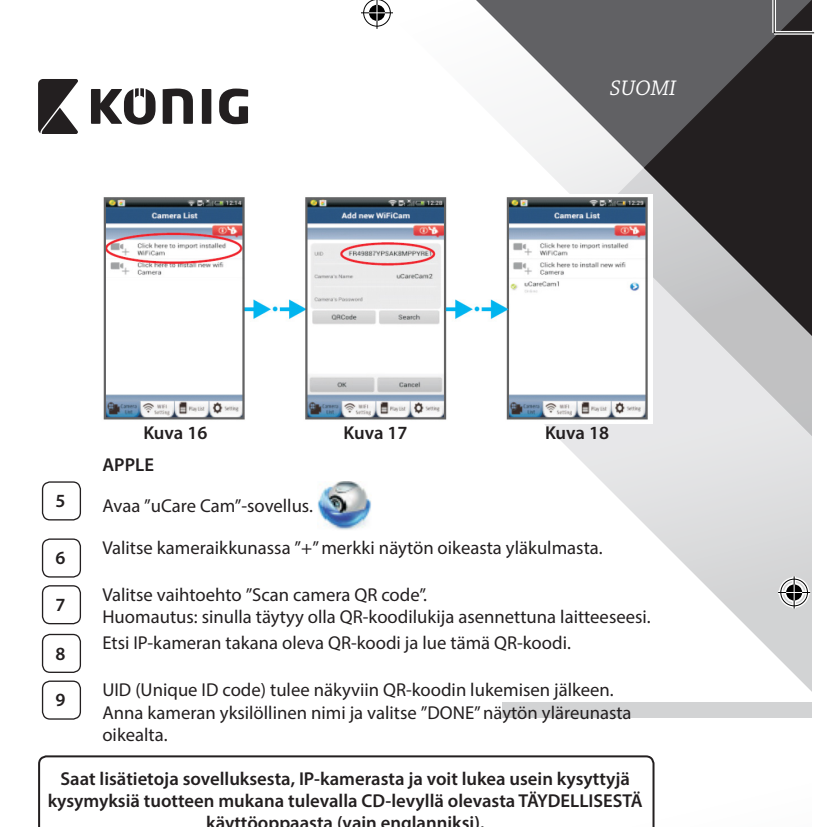

**käyttöoppaasta (vain englanniksi).**

♠

**Tuotteen kuvaus: SAS-IPCAM100B/BU/W/WU**

- 1. Wi-Fi-antenni
- 2. Valon voimakkuuden tunnistin
- 3. IR LED

⊕

- 4. Ei toimintoa
- 5. Mikrofoni
- 6. LED-merkkivalo
- 7. WPS/palautus-painike
- 8. Micro-SD-korttipaikka
- 9. Kovaääninen
- 10. Liitäntä kamerajalustalle
- 11. 5 V DC-tulo

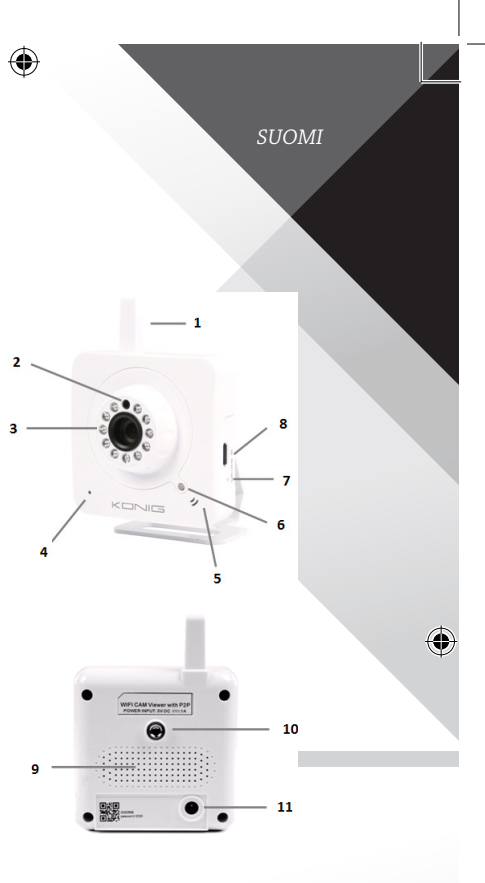

**106**

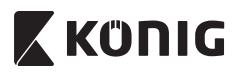

### **SAS-IPCAM105B/BU/W/WU**

- 1. LED-merkkivalo
- 2. Valon voimakkuuden tunnistin
- 3. IR LED

⊕

- 4. Mikrofoni
- 5. WPS/palautus-painike
- 6. Micro-SD-korttipaikka
- 7. 5 V DC-tulo

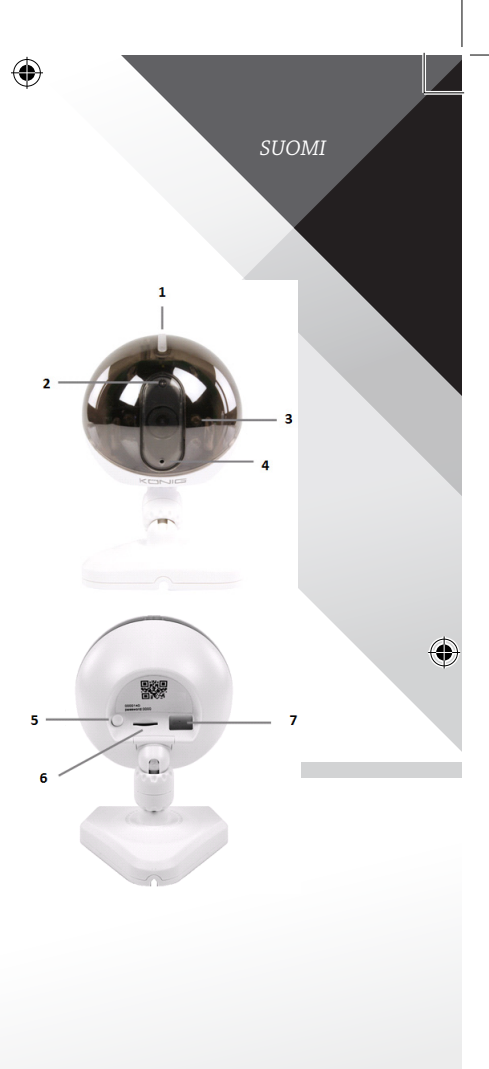

**107**

€

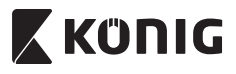

*SUOMI*

◈

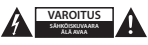

#### **Turvallisuustoimenpiteet:**

Sähköiskun riskin pienentämiseksi, AINOASTAAN valtuutettu huoltohenkilö saa avata tämän laitteen huoltoa varten. Jos ongelmia ilmenee, irrota laite verkkovirrasta ja muista laitteista. Älä altista laitetta vedelle ja kosteudelle.

#### **Huolto:**

Puhdista laitetta vain kuivalla liinalla. Älä käytä liuottimia tai hankausaineita.

#### **Takuu:**

Takuu mitätöityy, mikäli laitteeseen tehdään mitä tahansa muutoksia. Emme ole myöskään vastuussa vahingoista, jotka johtuvat tämän tuotteen virheellisestä käytöstä.

#### **Vastuuvapauslauseke:**

Muutoksia malliin ja teknisiin ominaisuuksiin voidaan tehdä ilmoituksetta. Kaikki logot, merkit ja tuotenimet ovat niiden vastaavien omistajien tuotemerkkejä tai rekisteröityjä tuotemerkkejä ja niitä on käsiteltävä sellaisina.

#### **Hävittäminen:**

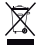

- Tämä tuote tulee toimittaa hävitettäväksi asianmukaiseen keräyspisteeseen.
- Tuotetta ei saa hävittää kotitalousjätteen mukana.
- Lisätietoja antaa jälleenmyyjä tai paikallinen jätehuollosta vastaava viranomainen.

Tämä tuote on valmistettu ja toimitettu noudattaen kaikkia sitä koskevia asetuksia ja direktiivejä, jotka ovat voimassa kaikissa Euroopan unionin jäsenvaltioissa. Se täyttää myös kaikki myyntimaassa sovellettavat vaatimukset ja määräykset. Viralliset asiakirjat ovat saatavilla pyynnöstä. Asiakirjoihin sisältyvät seuraavat, mutta näihin rajoittumatta: Vaatimustenmukaisuusvakuutus (ja tuotteen tunniste), käyttöturvallisuustiedote, tuotteen testiraportti.

Saat neuvoja ottamalla yhteyttä asiakaspalveluumme: verkkosivun kautta: http://www.nedis.fi/fi-fi/ota-yhteytta/yhteyslomake.htm sähköpostilla: service@nedis.com

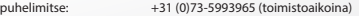

**NEDIS B.V., De Tweeling 28, 5215 MC 's-Hertogenbosch, ALANKOMAAT**
*SVENSKA*

# **X KONIG**

## **Introduktion:**

- • Vakta dina saker med den här äkta Plug & Play-IP‑kameran. Enkel att installera, fungerar utan att det krävs någon annan form av konfiguration. Gratisappen uCare Cam gör det möjligt för dig att titta på och lyssna på live‑bilder på din smartphone eller andra mobila enheter, var som helst och när som helst. Gratisappen uCare Cam finns på Google Play och i Apple App Store. De avancerade funktionerna erbjuder e-post eller appmeddelanden när rörelser upptäcks. Bild- och/eller videokollage kan spelas upp när som helst. Passar även för att användas som babyövervakning, tack vare den dubbelriktade ljudfunktionen.
- • Vi rekommenderar att du läser denna bruksanvisning innan du installerar/ använder produkten.
- • Förvara bruksanvisningen på en säker plats för framtida referens.

### **Systemkrav:**

- Enheten kör Android 4.0 och högre eller iOS 5.0 och högre.
- • Router med Wi-Fi.

## **Installation av appen på din mobila enhet**

**<sup>1</sup>** Ladda ner appen"uCare Cam"från Google Play eller Apple app store

### **Android-enhet**

Nedladdningslänk till Google Play Store för"uCare Cam"

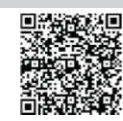

**iOS-enhet** Nedladdningslänk till App Store för"uCare Cam"

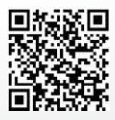

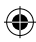

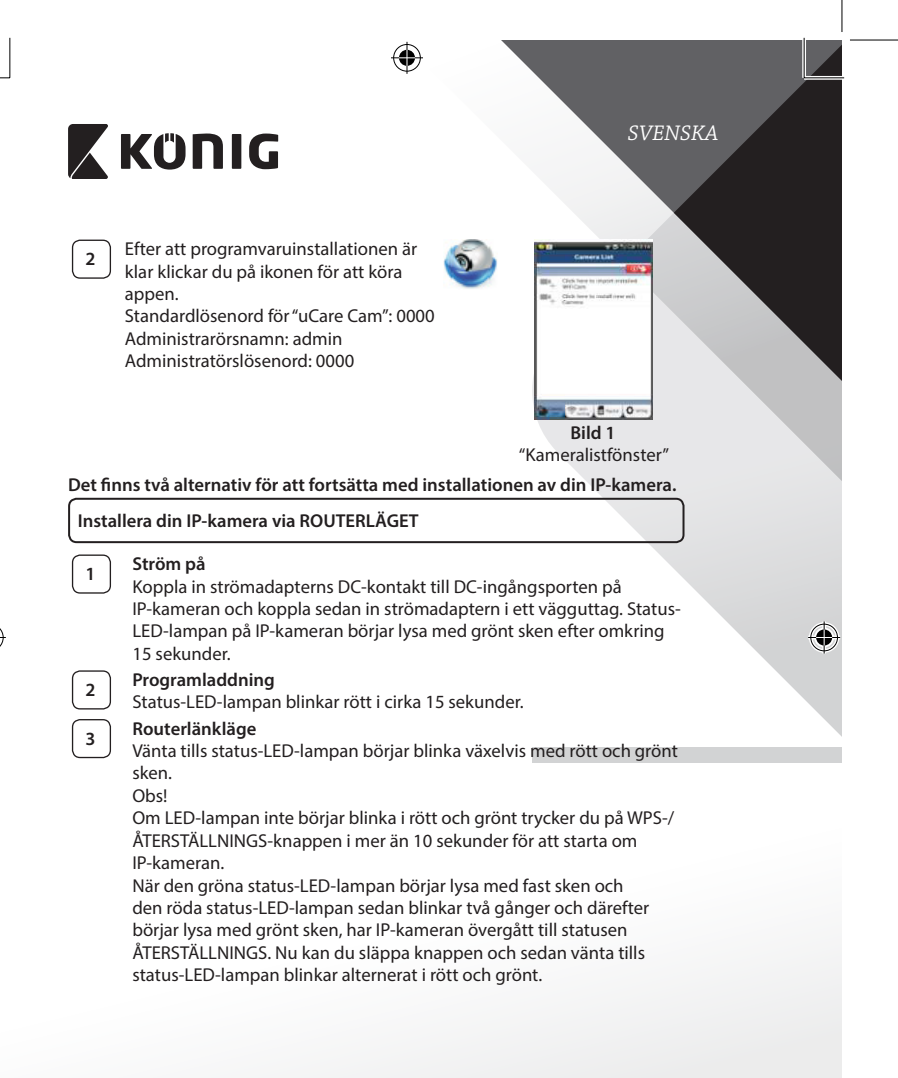

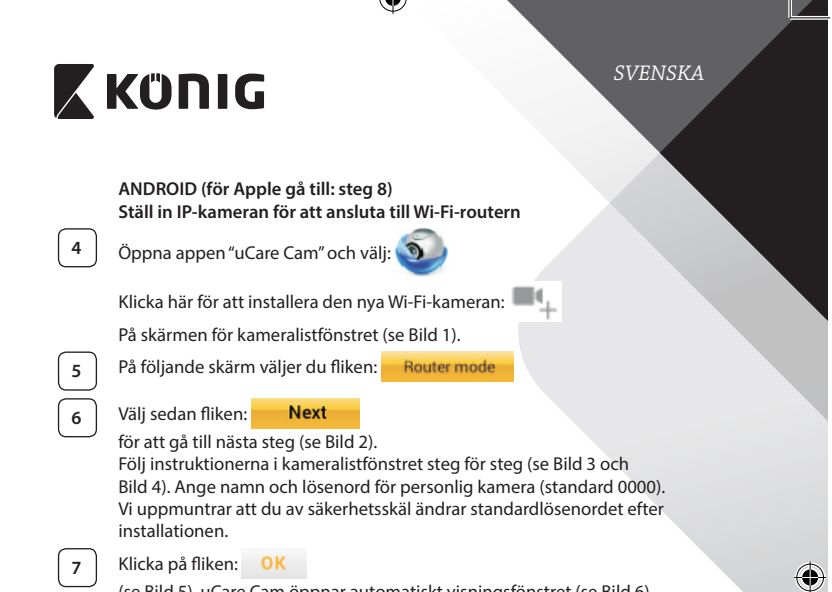

 $\triangle$ 

(se Bild 5). uCare Cam öppnar automatiskt visningsfönstret (se Bild 6) och IP‑kamerans status-LED-lampa börjar lysa med orange sken.

 $\bigoplus$ 

 $\bigoplus$ 

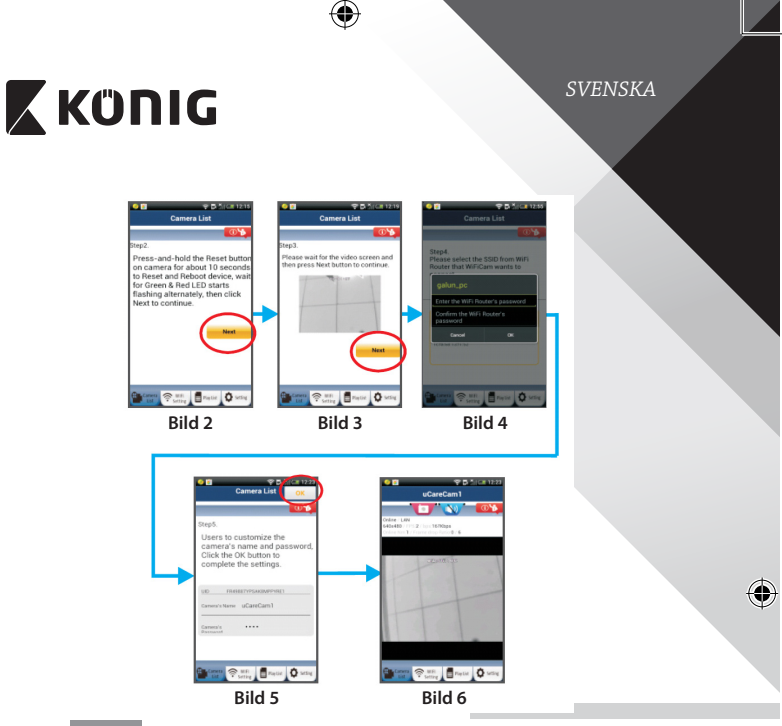

## **APPLE**

## **Ställ in IP‑kameran för att ansluta till Wi-Fi-routern**

**<sup>8</sup>** Öppna "Settings"på din iOS-enhet och välj"Wi-Fi"och starta sökningen efter ett nätverk. Nätverket blir"Wi-Fi-cam-p2p". Välj"Wi-Fi-cam-p2p" för att ansluta.

◈

**9** Nu öppnar du appen "uCare Cam" och väljer fliken längst ned på skärmen med informationen"Wi-Fi Connect".

**<sup>10</sup>** Välj"Router mode"och sedan"Next". Ange Wi-Fi-nätverksnamn (SSID) och lösenord för din router i hemmet.

**11** Efter att IP-kameran tagit emot den här informationen startar den om. Vänta på att den ska starta och ansluta till din Wi-Fi router. När den har anslutits börjar status-LED-lampan lysa med fast orange sken. Det kan ta upp till 5 minuter.

*SVENSKA*

# **X KÜNIG**

**<sup>12</sup>** Välj sedan kameranamnet <sup>i</sup> appen"uCare Cam"för att ansluta. Obs! Om status-LED-lampan inte börjar lysa med orange sken ska du kontrollera din Wi-Fi-router och se till att IP‑kameran ligger inom signalområdet för din Wi-Fi-router. Försök sedan göra om installationen.

### **Installera IP‑kameran genom WPS-anslutningsläge**

Om din Wi-Fi-router har en WPS-knapp (Wi-Fi Protected Setup) kan du använda den för att installera IP‑kameran. (Måste aktivera krypteringsrouter för WPA/ WPA2). På Wi-Fi-routern visas en knapp med märkningen"WPS". Den kan även kallas för"QSS" eller"AOSS"

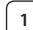

**<sup>1</sup> Installera Wi-Fi – WPS-läge**

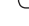

Öppna appen"uCare Cam"

och välj"Wi-Fi Setting" eller"Wi-Fi Connect"längst ned på skärmen.

Väli fliken: **Next** 

**WPS Setup mode** Välj sedan fliken:

för att öppna steg 2 (se Bild 8).

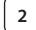

### **<sup>2</sup> Öppna WPS-läget**

Slå på IP‑kameran. Status-LED-lampan på IP‑kameran blir grön i omkring 15 sekunder.

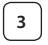

## **<sup>3</sup> Programladdning**

Status-LED-lampan blinkar rött i cirka 15 sekunder.

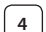

## **<sup>4</sup> Tryck på WPS-knappen på IP‑kameran**

Vänta tills status-LED-lampan blinkar i rött och grönt och håll sedan knappen WPS/ÅTERSTÄLLNINGS på IP‑kameran intryckt i omkring 2 sekunder för att öppna WPS-läget. Status-LED-lampan börjar blinka med grönt sken.

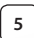

## **<sup>5</sup> Öppna WPS-läget på Wi-Fi-routern**

Håll knappen WPS intryckt på Wi-Fi-routern

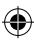

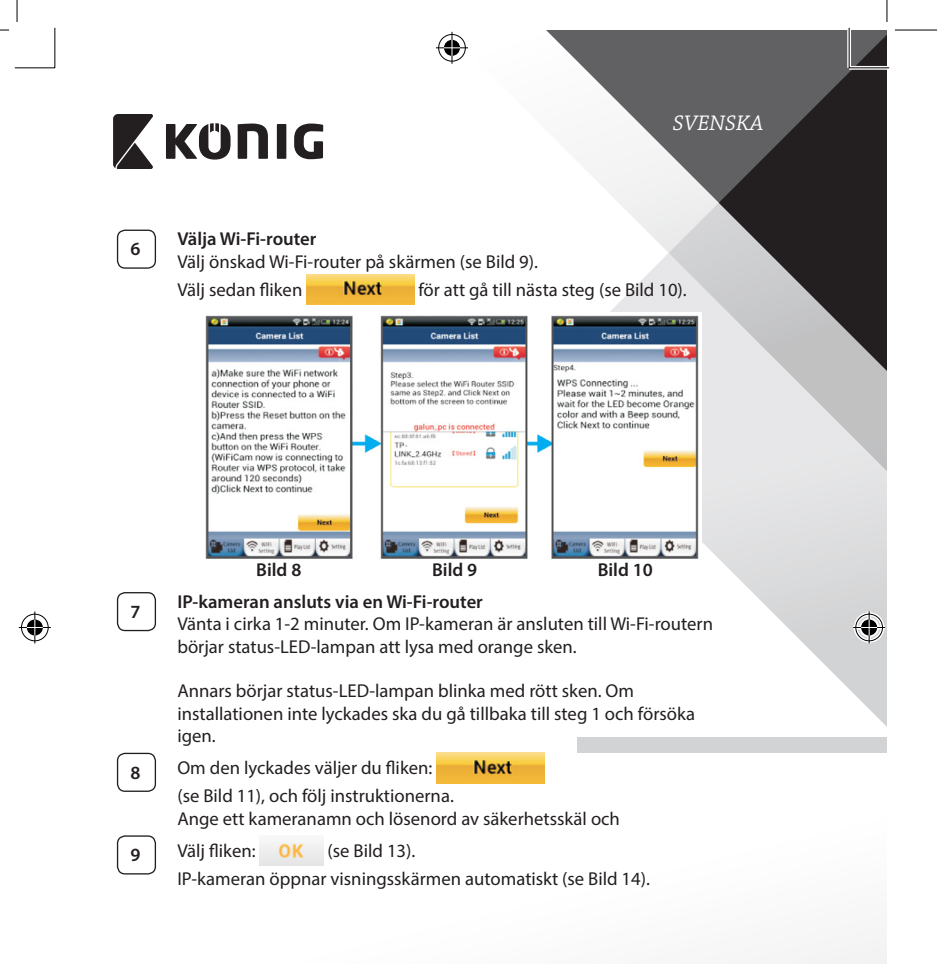

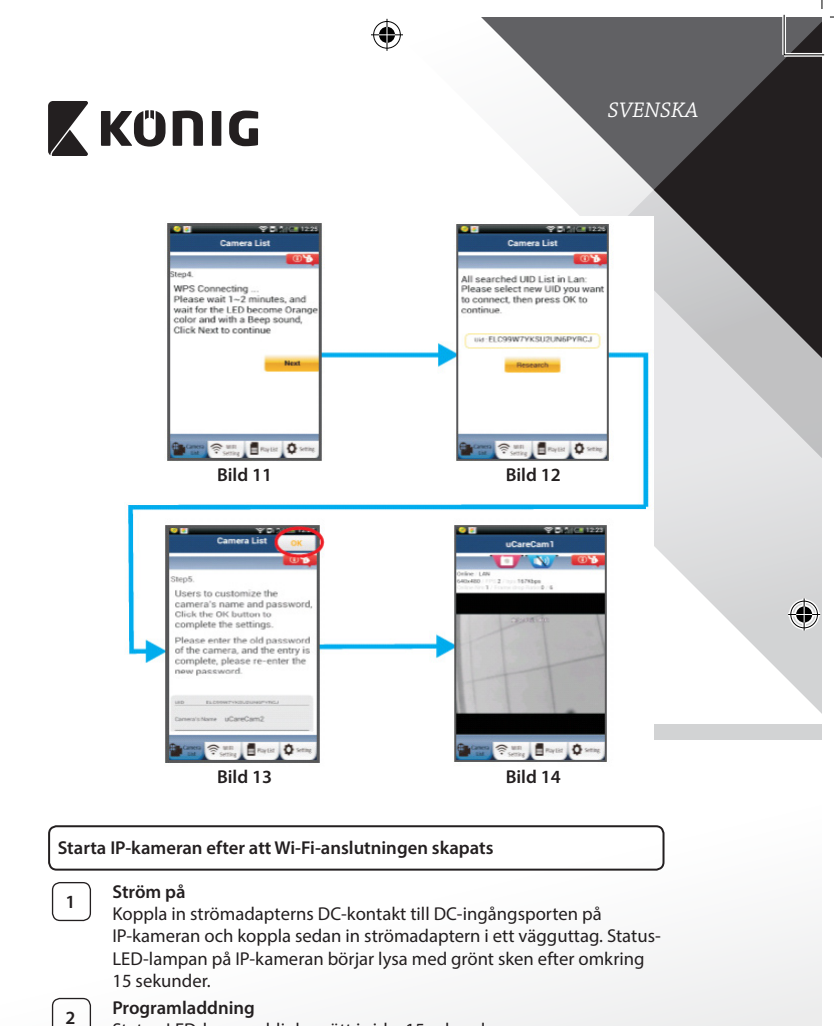

Status-LED-lampan blinkar rött i cirka 15 sekunder.

◈

**<sup>3</sup> Söka efter Wi-Fi-router**

Status-LED-lampan börjar blinka med grönt sken tills Wi-Fi-routern hittas (upp till 5 minuter). Så fort routern hittas blir status-LED-lampan

## *SVENSKA*

## orange. Om IP‑kameran inte kan ansluta till Wi-Firoutern ska du kontrollera statusen för Wi-Firouterns status eller ominstallera. I appen väljer du kameranamnet som visas i <del>● III.</del> ■ PayDia **Q->** kameralistan så öppnas visningsfönstret (se Bild 15). **Bild 15 Lägg till den redan installerade IP‑kameran till appen ANDROID (för Apple gå till: steg 5)** Öppna appen "uCare Cam" och välj: **III.**: Klicka här för att importera den installerade Wi-Fi-kameran I kameralistan på Windows-skärmen (se Bild 16) för att lägga till en IP‑kamera.

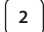

€

2 | Välj fliken: QRCode

Din enhet öppnar QR-kodläge.

Obs: du behöver ha en QR-kodskanner installerad på enheten.

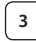

**3** Lokalisera QR-koden på baksidan av IP-kameran och sök QR-läget. Efter att du skannat QR-koden visas den unika ID-koden, UID, på skärmens enhet (se Bild 17).

**<sup>4</sup>** Ange ett personligt kameranamn och lösenord och välj fliken:

(se Bild 17).

Den nya kameran läggs till i listan (se Bild 18).

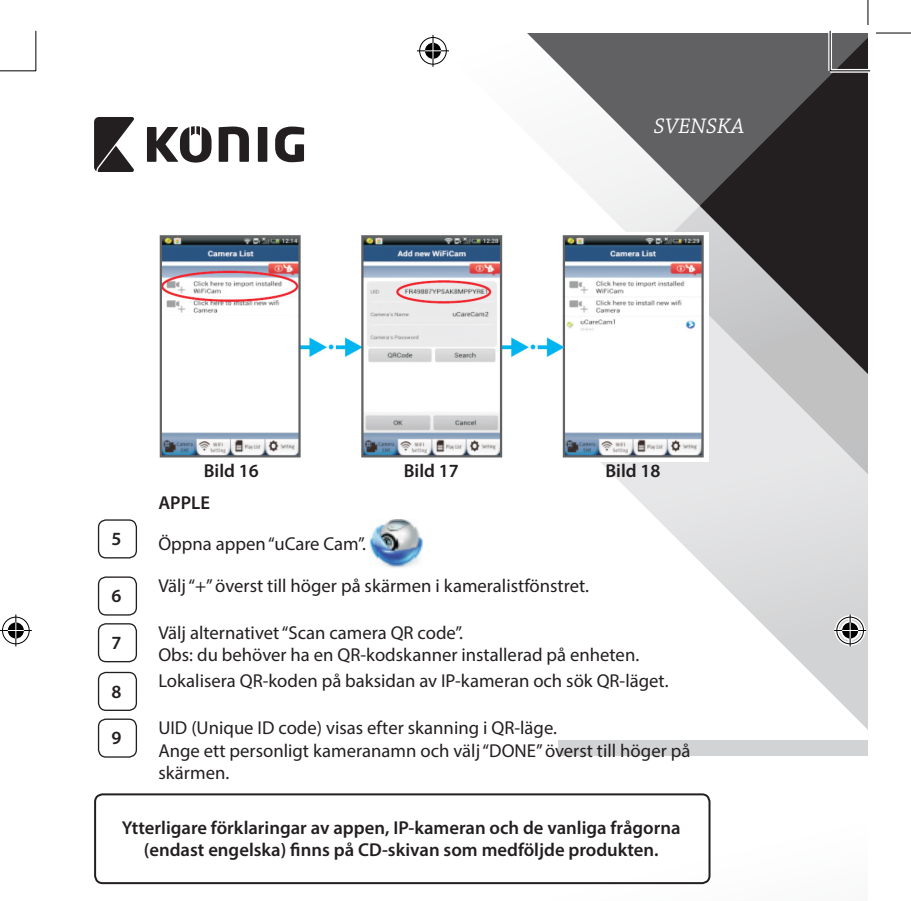

⊕

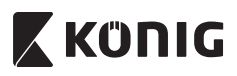

**Produktbeskrivning: SAS-IPCAM100B/BU/W/WU**

- 1. Wi-Fi-antenn
- 2. Ljusstyrkesensor
- 3. IR LED
- 4. Ingen funktion
- 5. Mikrofon
- 6. LED-indikator
- 7. WPS-/återställningsknapp
- 8. Micro SD card-plats
- 9. Högtalare

⊕

- 10. Anslutning för kamerainstallation
- 11. 5V DC-ingång

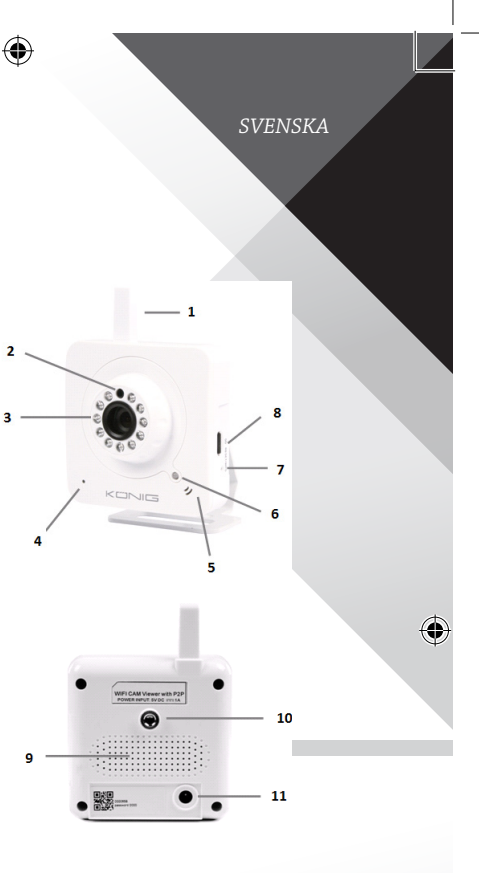

**118**

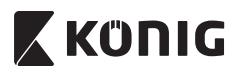

## **SAS-IPCAM105B/BU/W/WU**

- 1. LED-indikator
- 2. Ljusstyrkesensor
- $\overline{3}$ . IR LED

◈

- 4. Mikrofon
- 5. WPS-/återställningsknapp
- 6. Micro SD card-plats
- 7. 5V DC-ingång

⊕ *SVENSKA*  $\overline{\mathbf{a}}$ ♦  $\overline{\mathbf{5}}$ 7 6

**119**

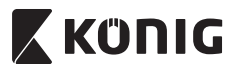

*SVENSKA*

♦

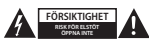

#### **Säkerhetsanvisningar:**

För att minska risken för elektriska stötar bör denna produkt ENDAST öppnas av behörig tekniker när service behövs. Dra ut strömkabeln från eluttaget och koppla ur all annan utrustning om något problem skulle uppstå. Utsätt inte produkten för vatten eller fukt.

#### **Underhåll:**

Rengör produkten endast med en torr trasa. Använd inga rengöringsmedel som innehåller lösningsmedel eller slipmedel.

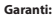

Alla ändringar och/eller modifieringar på produkten gör garantin ogiltig. Vi kan inte ta något ansvar för skador som orsakats av felaktig användning av denna produkt.

#### **Friskrivningsklausul:**

Utseende och specifikationer kan komma att ändras utan föregående meddelande. Alla logotyper och produktnamn är varumärken eller registrerade varumärken som tillhör sina ägare och är härmed erkända som sådana.

#### **Kassering:**

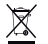

- Denna produkt är avsedd för separat insamling vid en lämplig återvinningscentral. Släng inte denna produkt bland vanligt hushållsavfall.
- För mer information, kontakta återförsäljaren eller lokal myndighet med ansvar för avfallshantering.

Den här produkten har tillverkats och levereras i enlighet med alla relevanta regler och direktiv som gäller för alla medlemsstater inom Europeiska Unionen. Den efterlever även alla tillämpliga specifikationer och regler i försäljningslandet.

Formell dokumentation finns att beställa på begäran. Detta omfattar, men är inte begränsat till: Deklaration om överensstämmelse (och produktidentitet), materialsäkerhetsdatablad, produkttestrapport.

Kontakta vår kundtjänst för att få hjälp:

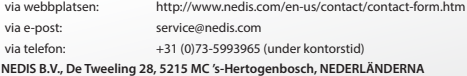

## **X KONIG**

**Úvod:**

- • Tato originální IP kamera s technologií Plug & Play vám umožní dohlížet na svůj majetek. Instalace je rychlá a snadná, kamera funguje bez nutnosti jakékoliv konfigurace. Zdarma dostupná aplikace uCare Cam umožňuje sledovat a poslouchat záběry z kamery kdykoliv a kdekoliv na vašem chytrém telefonu či jiném mobilním zařízení. Aplikaci si můžete zdarma stáhnout prostřednictvím služeb Google Play a Apple App Store. Pokrokové funkce vám umožní dostávat v případě zjištění pohybu upozornění e-mailem či přímo v aplikaci. Zaznamenané fotografie a/nebo video stopu lze kdykoliv přehrát. Tato kamera se díky funkci 2směrného audio přenosu skvěle hodí také jako dětská chůvička.
- Doporučujeme, abyste si před instalací a použitím tohoto výrobku přečetli tento návod.
- Uložte si tento návod na bezpečné místo k pozdějšímu nahlédnutí.

## **Systémové požadavky:**

- Zařízení se systémem Android 4.0 a vyšším nebo iOS 5.0 a vyšším
- Router s Wi-Fi.

## **Instalace aplikace do mobilního zařízení**

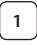

⊕

**<sup>1</sup>** Stáhněte si aplikaci uCare Cam prostřednictvím služby Google Play nebo Apple App Store

## **Zařízení se systémem Android**

Odkaz pro stažení aplikace uCare Cam prostřednictvím služby Google Play Store

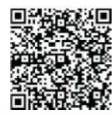

*ČESKY*

**Zařízení se systémem iOS** Odkaz pro stažení aplikace uCare Cam prostřednictvím služby Apple App Store

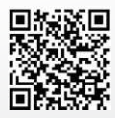

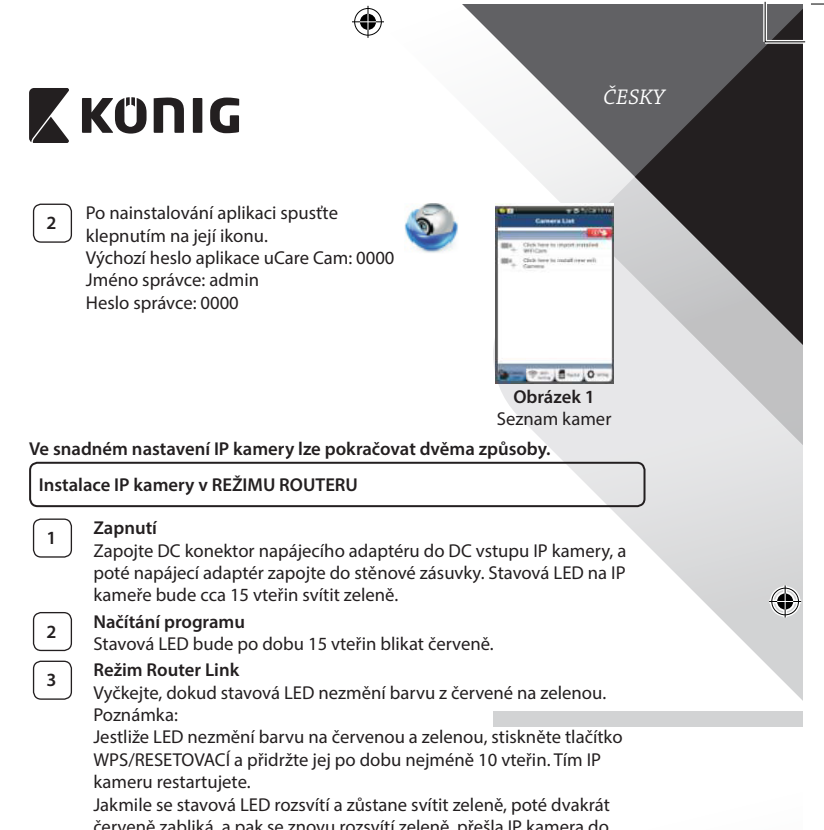

červeně zabliká, a pak se znovu rozsvítí zeleně, přešla IP kamera do stavu RESETOVACÍ. V tuto chvíli můžete tlačítko uvolnit a vyčkat, dokud se stavová LED nepřepne mezi červenou a zelenou.

4

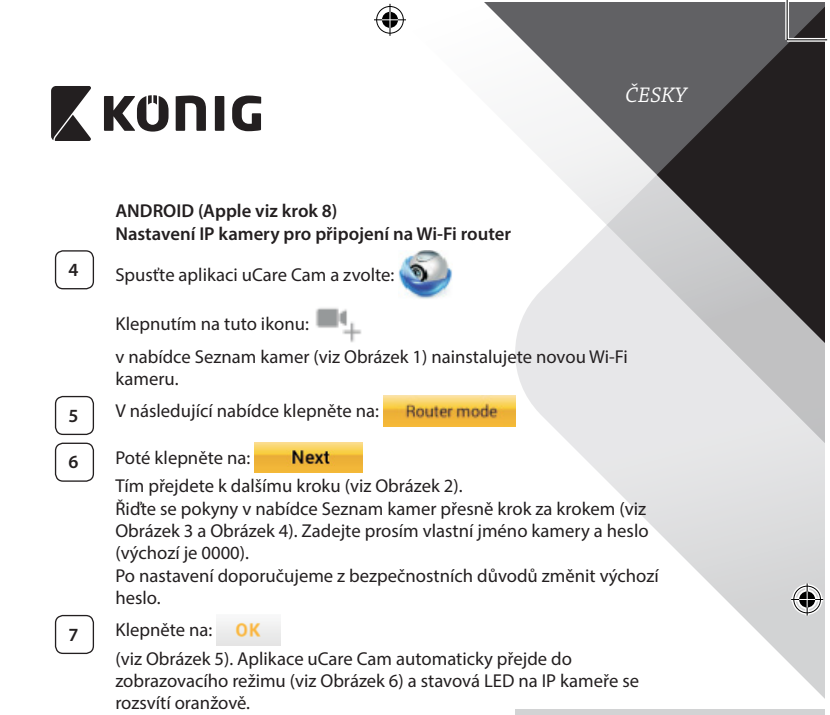

 $\bigoplus$ 

 $\bigoplus$ 

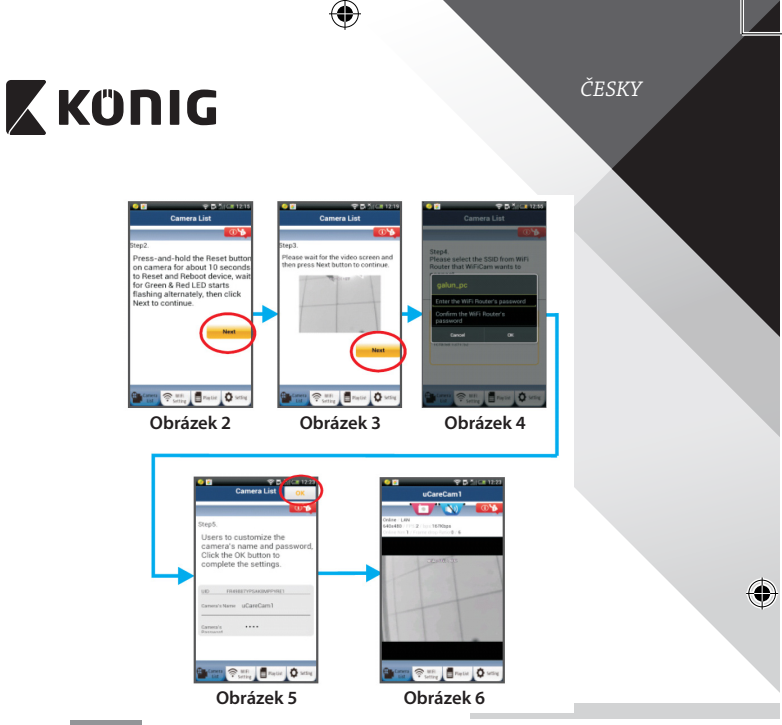

## **APPLE**

◈

## **Nastavení IP kamery pro připojení na Wi-Fi router**

**8** Na svém zařízení se systémem iOS otevřete Nastavení (Settings) a zvolte položku "Wi-Fi". Název příslušné sítě bude "Wi-Fi-cam-p2p". Připojte se zvolením položky "Wi-Fi-cam-p2p".

**9** Nyní spusťte aplikace uCare Cam a zvolte záložku ve spodní části nabídky nazvanou "Wi-Fi Connect".

**10** Zvolte "Router mode", a poté klepněte na "Next". Zde zadejte název sítě Wi-Fi (SSID) a heslo k routeru v domácnosti.

**<sup>11</sup>** Jakmile IP kamera obdrží tyto informace, sama se restartuje. Vyčkejte prosím, než se kamera znovu spustí a připojí se na váš Wi-Fi router. Po úspěšném připojení se stavová LED rozsvítí oranžově. To může trvat až 5 minut.

připojit.

*ČESKY*

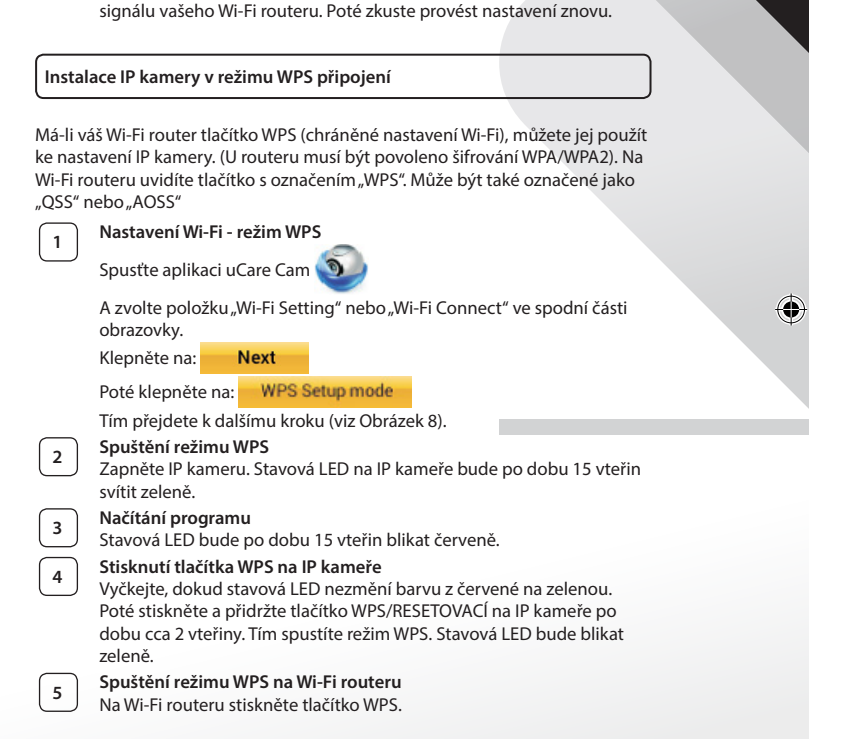

**<sup>12</sup>** Poté zvolte <sup>v</sup> aplikaci uCare Cam název kamery, ke které se chcete

Poznámka: Pokud se stavová LED nerozsvítí oranžově, zkontrolujte prosím Wi-Fi router a ujistěte se, že se IP kamera nachází v dosahu

*ČESKY*

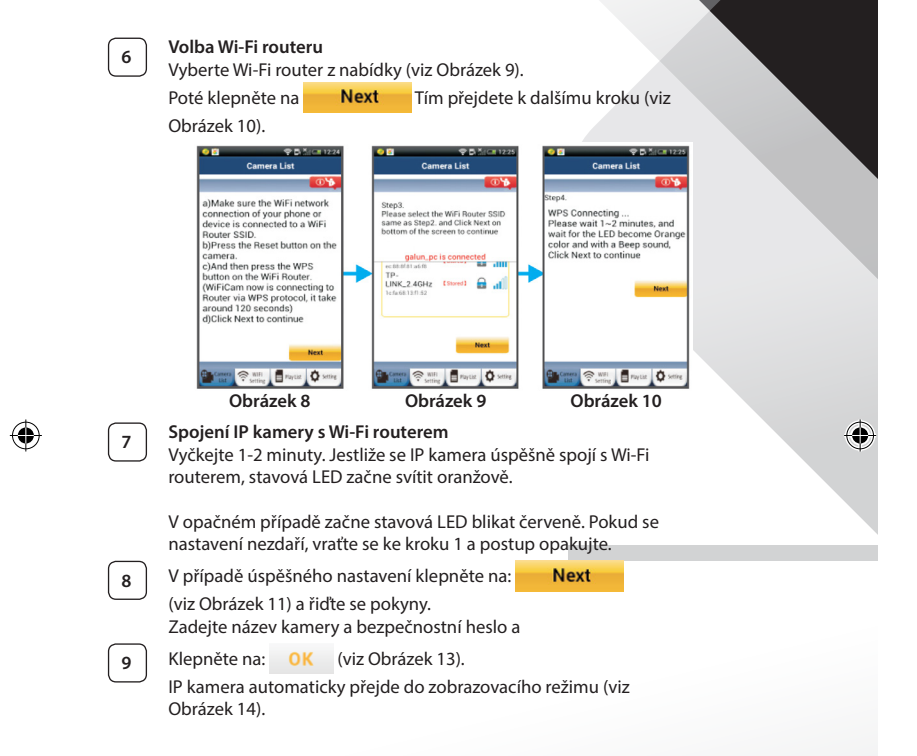

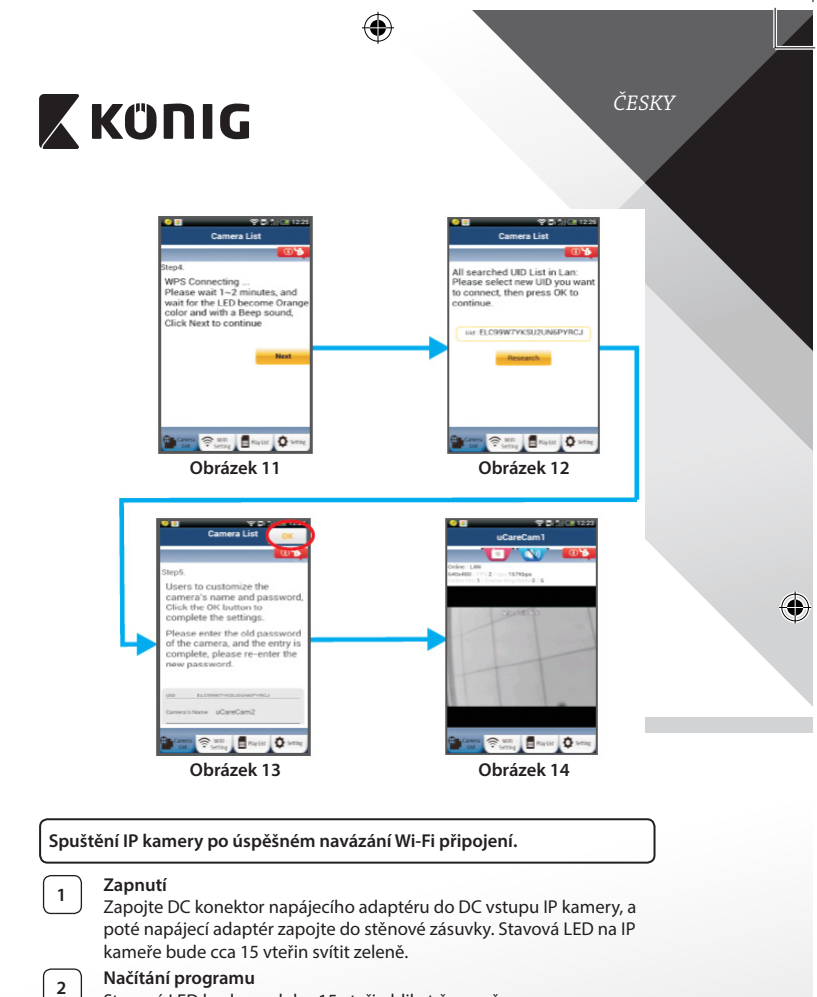

Stavová LED bude po dobu 15 vteřin blikat červeně.

◈

₩

*ČESKY*

## **<sup>3</sup> Vyhledávání Wi-Fi routeru**

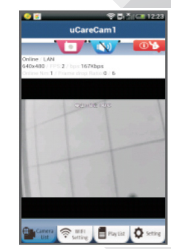

Stavová LED bude blikat zeleně, dokud nebude nalezen Wi-Fi router (to může trvat až 5 minut). Jakmile je router nalezen, stavová LED změní barvu na oranžovou.

Jestliže se IP kamera nemůže s Wi-Fi routerem spojit, zkontrolujte stav routeru nebo zkuste reinstalaci.

V aplikaci zvolte název kamery ze seznamu kamer. Otevře se okno zobrazovacího režimu (viz Obrázek 15). **Obrázek 15**

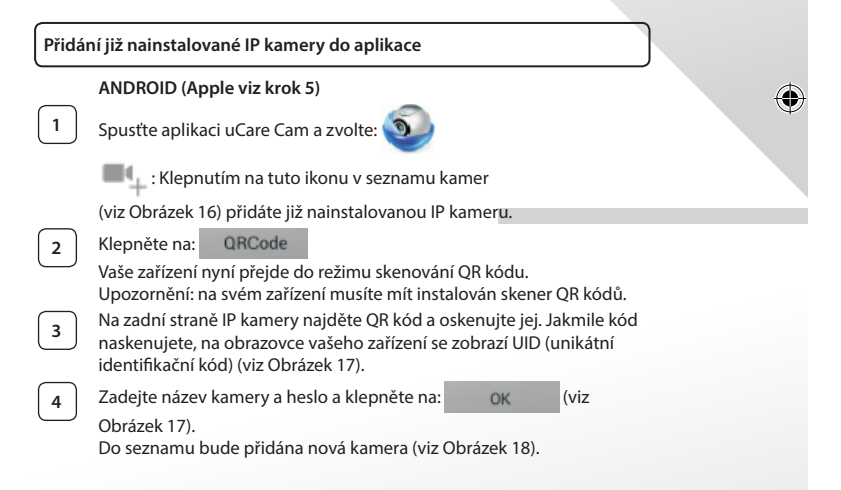

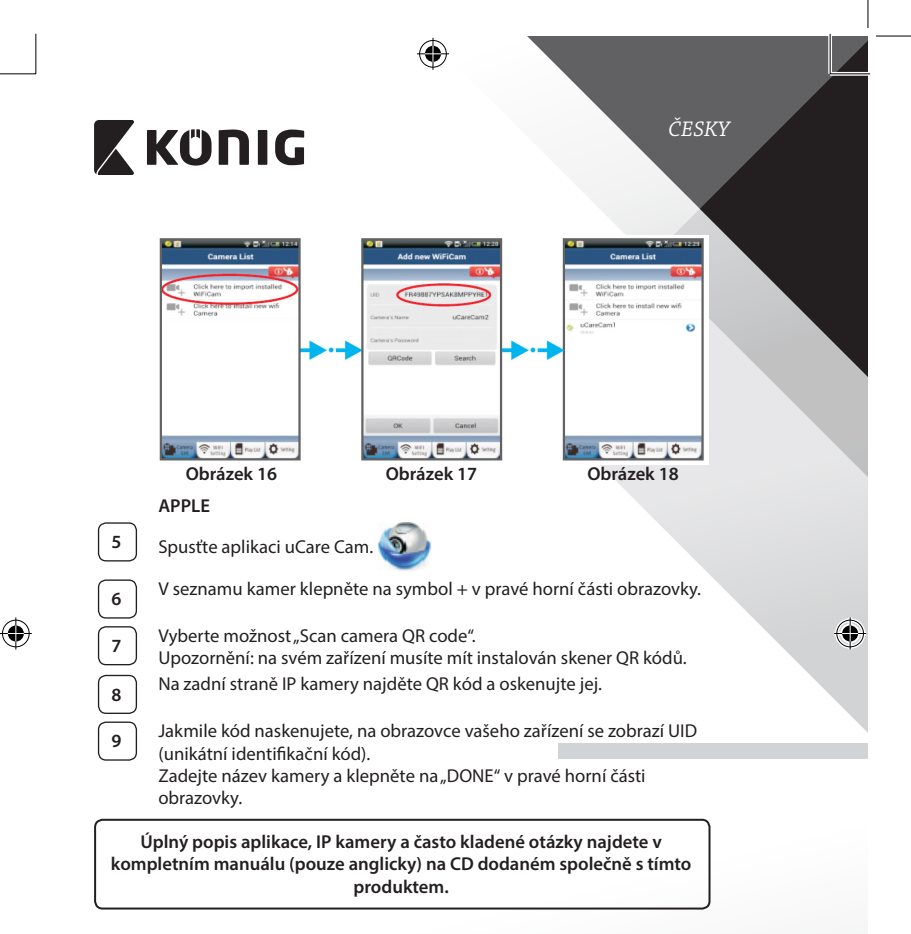

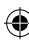

**Popis výrobku: SAS-IPCAM100B/BU/W/WU**

- 1. Wi-Fi anténa
- 2. Čidlo intenzity světla
- 3. IR LED
- 4. Nemá funkci
- 5. Mikrofon
- 6. LED ukazatel
- 7. Tlačítko WPS/Resetovací
- 8. Slot pro Micro SD kartu
- 9. Reproduktor

⊕

- 10. Otvor pro montáž kamery
- 11. Vstupní konektor 5 V DC

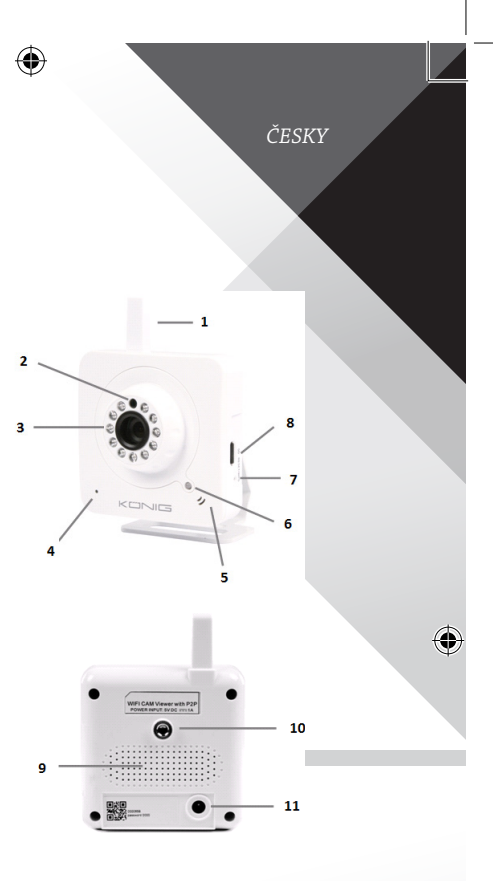

**130**

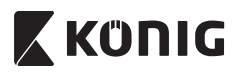

## **SAS-IPCAM105B/BU/W/WU**

- 1. LED ukazatel
- 2. Čidlo intenzity světla
- 3. IR LED

◈

- 4. Mikrofon
- 5. Tlačítko WPS/Resetovací
- 6. Slot pro Micro SD kartu
- 7. Vstupní konektor 5 V DC

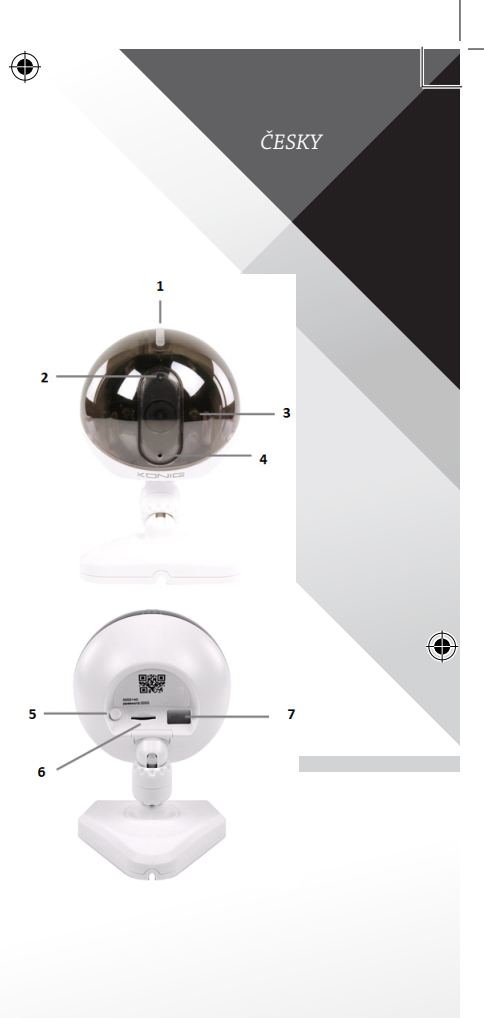

**131**

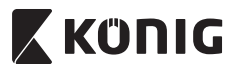

*ČESKY*

۰

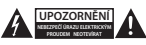

#### **Bezpečnostní opatření:**

Abyste snížili riziko úrazu elektrickým proudem, měl by být v případě potřeby tento výrobek otevřen POUZE autorizovaným technikem. Dojde-li k poruše, odpojte zařízení od napájení a od ostatních zařízení. Nevystavujte zařízení působení vody nebo vlhkosti.

#### **Údržba:**

Výrobek čistěte pouze suchým hadříkem. Nepoužívejte čisticí rozpouštědla ani abrazivní čisticí prostředky.

#### **Záruka:**

Při provedení jakýchkoli změn a/nebo úprav výrobku záruka zaniká. Při nesprávném používání tohoto výrobku výrobce nenese odpovědnost za vzniklé škody.

#### **Vyloučení zodpovědnosti:**

Design a specifikace výrobku mohou být změněny bez předchozího upozornění. Všechna loga a obchodní názvy jsou registrované obchodní značky příslušných vlastníků a jsou chráněny zákonem.

#### **Likvidace:**

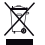

- Likvidaci tohoto produktu provádějte v příslušné sběrně.
- Nevyhazujte tento výrobek spolu s běžným komunálním odpadem.
- Pro více informací se obraťte na prodejce nebo místní orgány odpovědné za nakládání s odpady.

Tento produkt byl vyroben a je dodáván v souladu se všemi příslušnými nařízeními a směrnicemi platnými ve všech členských státech Evropské Unie. Splňuje také veškeré relevantní specifikace a předpisy státu, ve kterém se prodává. Oficiální dokumentaci lze získat na vyžádání. Patří sem např: Prohlášení o shodě (a identifikace produktu), materiálový bezpečnostní list, zpráva o testování produktu.

V případě dotazů kontaktujte naše oddělení služeb zákazníkům:

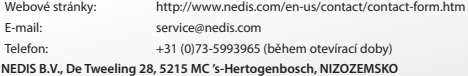

*ROMÂNĂ*

# **X KONIG**

## **Introducere:**

- Supravegheați-vă bunurile cu această cameră IP autentică Plug & Play. Usor și simplu de instalat, aceasta funcționează fără a fi necesară niciun fel de configurare. Aplicația gratuită uCare Cam vă permite să urmăriți și să ascultați înregistrări live pe Smartphone sau pe alte dispozitive mobile, oricând și oriunde. Aplicația gratuită uCare Cam este disponibilă pe Google Play și Apple App Store. Datorită funcțiilor avansate veți primi notificări prin email sau app atunci când este detectată mişcare. Înregistrările foto şi/ sau video pot fi revăzute în orice moment. Datorită funcţiei audio cu 2 căi, această cameră poate fi utilizată şi ca dispozitiv de supraveghere pentru copii.
- Vă recomandăm să citiți acest manual înainte de a instala/utiliza acest produs.
- Păstrați acest manual într-un loc sigur pentru referințe viitoare.

### **Cerinţe de sistem:**

- Pentru dispozitive cu Android 4.0 si superior sau iOS 5.0 si superior.
- Router cu Wi-Fi.

**Instalarea aplicaţiei pe dispozitivul dumneavoastră mobil**

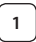

₩

**<sup>1</sup>** Descărcaţi aplicaţia "uCare Cam"de pe Google Play sau Apple app store

### **Dispozitive Android**

Link pentru descărcarea aplicației "uCare Cam" de pe Google Play Store

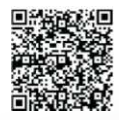

### **Dispozitiv iOS**

Link pentru descărcarea aplicaţiei"uCare Cam"de pe App Store

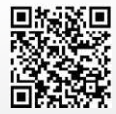

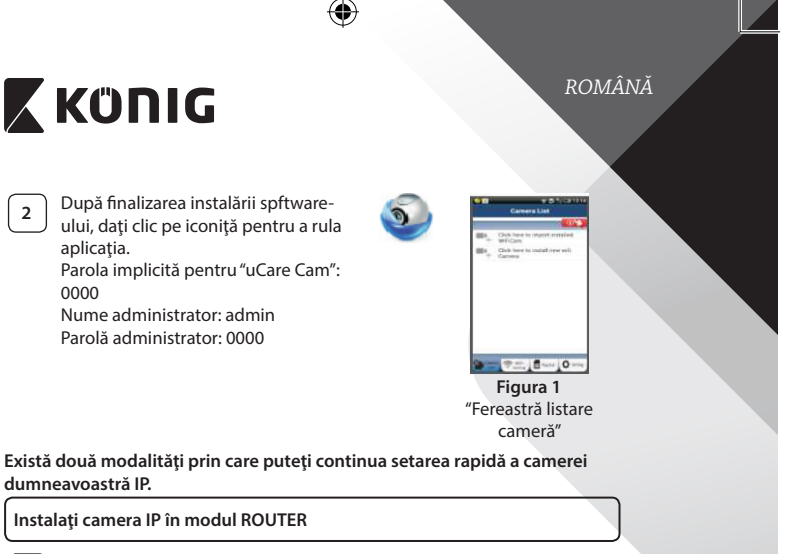

### **<sup>1</sup> Pornirea**

Conectaţi mufa adaptorului de alimentare cu c.c. în portul de alimentare cu c.c. al camerei IP și apoi introduceți adaptorul în priză. LED-ul de stare al camerei IP va deveni verde pentru 15 secunde.

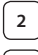

## **<sup>2</sup> Încărcarea programului**

LED-ul de stare va deveni roşu clipitor pentru 15 secunde.

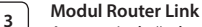

Aşteptaţi până când culoarea LED-ului de stare alternează între roşu şi verde.

### Notă:

Dacă LED-ul nu alternează roşu-verde, apăsaţi butonul WPS/Resetare timp de mai mult de 10 secunde pentru a restarta camera IP. Atunci când LED-ul de stare se aprinde şi rămâne aprins iar apoi LED-ul de stare roşu clipeşte de două ori, după care devine verde, camera IP a intrat în starea de RESETARE. În acest moment puteți elibera butonul și aşteptaţi până când LED-ul de stare alternează între roşu şi verde.

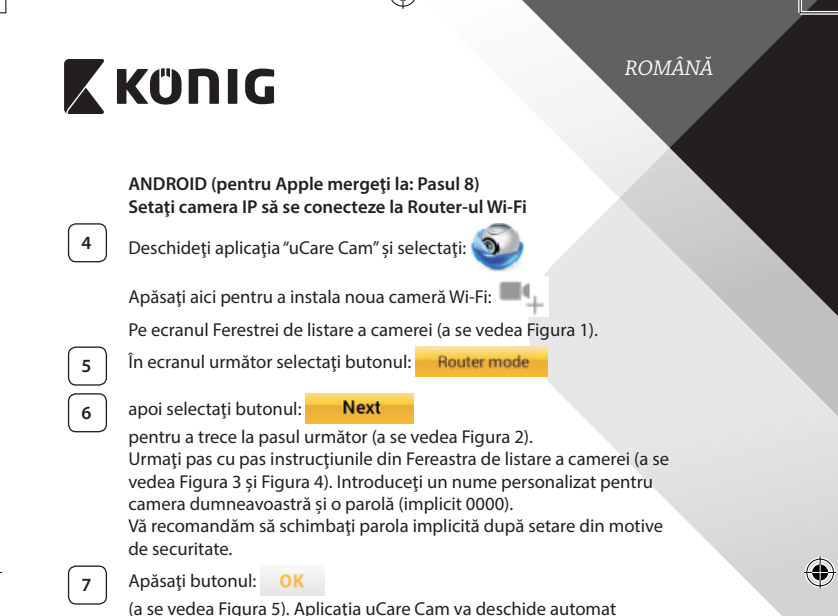

fereastra de vizualizare (a se vedea Figura 6) şi LED-ul de stare al camerei IP va deveni portocaliu.

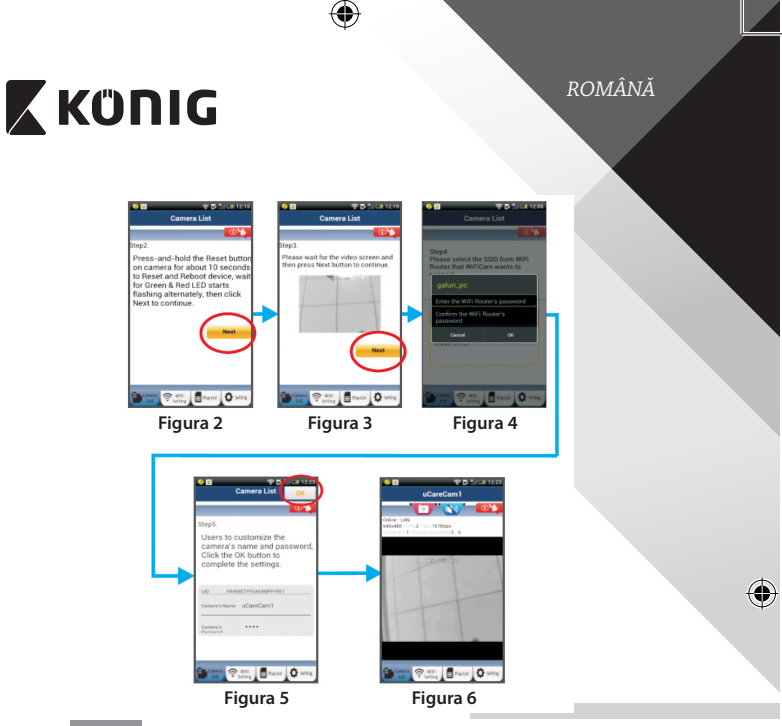

## **APPLE**

## **Setaţi camera IP să se conecteze la router-ul Wi‑Fi**

**8** Deschideți "Settings" pe dispozitivul dumneavoastră iOS, selectați "Wi‑Fi"şi aşteptaţi ca acesta să caute o reţea. Reţeaua va apărea ca "Wi-Fi-cam-p2p". Selectați "Wi-Fi-cam-p2p" pentru a vă conecta.

◈

**9** Apoi, deschideți aplicația "uCare Cam" și selectați butonul din partea de jos a ecranului unde scrie "Wi‑Fi Connect".

**<sup>10</sup>** Selectaţi"Router mode", apoi"Next". Introduceţi aici denumirea reţelei Wi‑Fi (SSID) şi parola ruterului de acasă.

**<sup>11</sup>** După ce camera primeşte această informaţie, va reporni. Aşteptaţi ca aceasta să pornească şi conectaţi-vă la router-ul Wi‑Fi. După ce conectarea a fost realizată cu succes, culoarea LED-ului de stare va deveni portocalie. Această operațiune poate dura până la 5 minute.

## *ROMÂNĂ*

# **X KÜNIG**

**<sup>12</sup>** Selectaţi apoi numele camerei din aplicaţia "uCare Cam"pentru <sup>a</sup> vă conecta.

Notă: În cazul în care culoarea LED-ului de stare nu devine portocalie, verificați router-ul Wi-Fi și asigurați-vă că această cameră IP se află în zona de semnal a router-ului Wi‑Fi. Apoi încercaţi din nou să realizaţi această setare.

## **Instalaţi camera IP în modul de conectare WPS**

Dacă router-ul dumneavoastră Wi‑Fi are un buton WPS (Wi‑Fi Protected Setup - Configurare Wi‑Fi Protejată), îl puteţi utiliza pentru a seta camera dumneavoastră IP. (Trebuie să activaţi criptarea WPA/WPA2 pe router). Pe router-ul Wi-Fi veți vedea un buton inscripționat "WPS". Acesta poate fi marcat și cu "OSS" sau "AOSS"

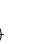

**<sup>1</sup> Setarea Wi‑Fi - modul WPS**

Deschideți aplicația "uCare Cam"

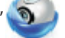

şi selectaţi"Wi‑Fi Setting"sau"Wi‑Fi Connect"din partea de jos a ecranului.

Selectati butonul: **Next** 

apoi selectați butonul: WPS Setup mode

pentru a trece la Pasul 2 (a se vedea Figura 8).

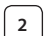

**<sup>2</sup> Intrarea in modul WPS** Porniti camera dumneavoastră IP. LED-ul de stare al camerei IP va deveni verde pentru 15 secunde.

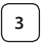

**<sup>3</sup> Încărcarea programului**

LED-ul de stare va deveni roşu clipitor pentru 15 secunde.

### **<sup>4</sup> Apăsaţi butonul WPS de pe camera IP**

Asteptați până când LED-ul de stare clipeste alternant rosu-verde, apoi apăsați și mențineți apăsat butonul WPS/RESETARE de pe camera IP timp de 2 secunde pentru a intra în modul WPS. LED-ul de stare va deveni verde clipitor.

**<sup>5</sup> Intrarea în modul WPS pe router-ul Wi‑Fi** Apăsați butonul WPS de pe router-ul Wi-Fi

*ROMÂNĂ*

♦

⊕

## **<sup>6</sup> Selectarea router-ului Wi‑Fi**

Selectați router-ul Wi-Fi în ecranul de selectare (a se vedea Figura 9).

apoi selectați butonul **Next** pentru a trece la pasul următor (a

se vedea Figura 10).

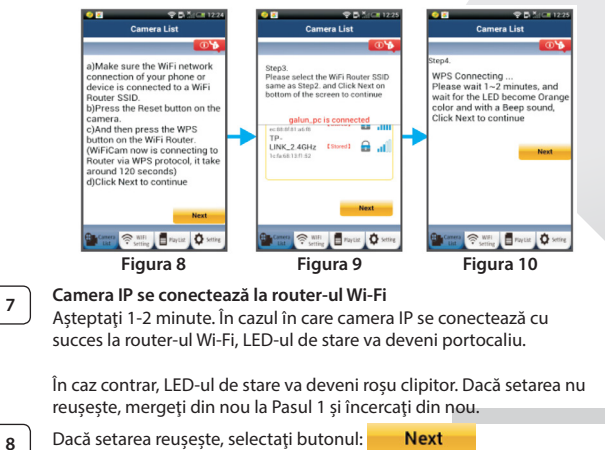

(a se vedea Figura 11) şi urmaţi instrucţiunile. Vă rugăm să introduceţi un nume pentru cameră şi o parolă pentru securitate şi

**9** Selectați butonul: **OK** (a se vedea Figura 13).

Camera IP va deschide automat ecranul de vizualizare (a se vedea Figura 14).

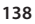

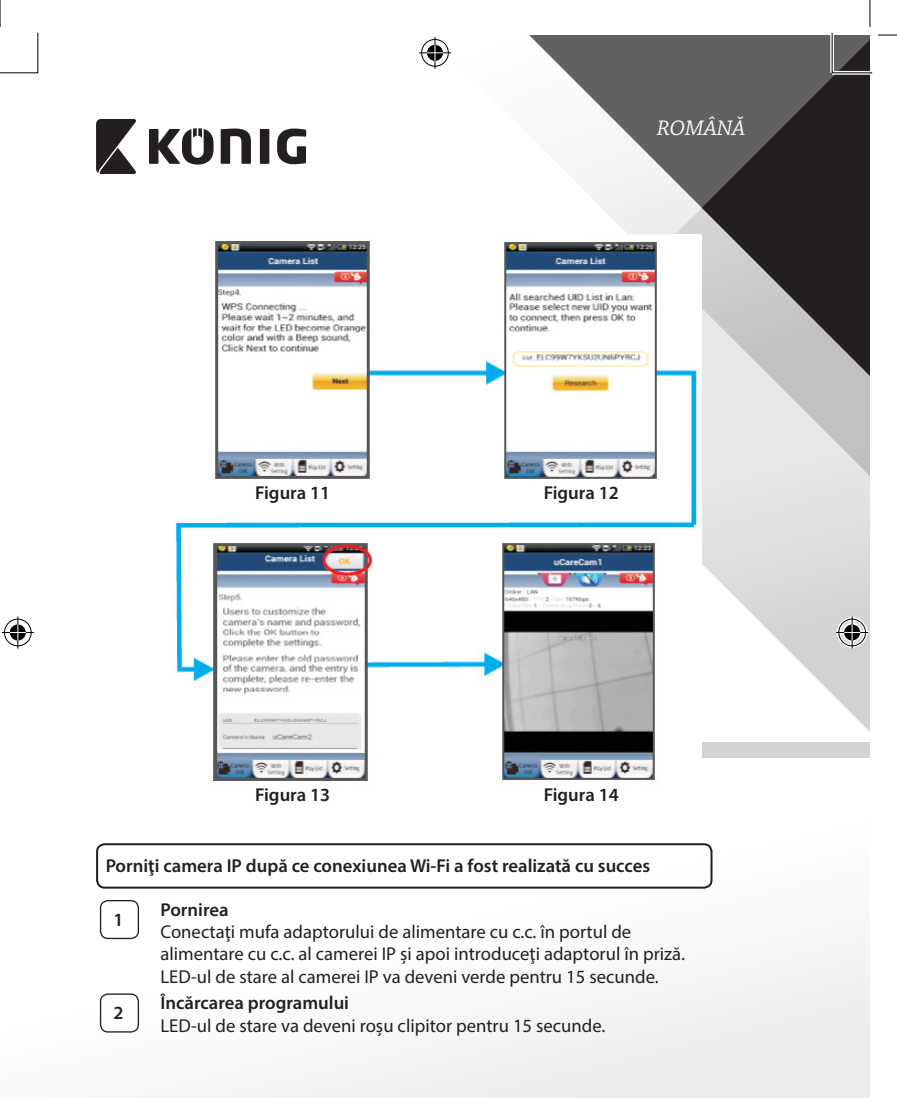

₩

**<sup>3</sup> Căutarea router-ului Wi‑Fi**

LED-ul de STARE va fi verde clipitor până când

*ROMÂNĂ*

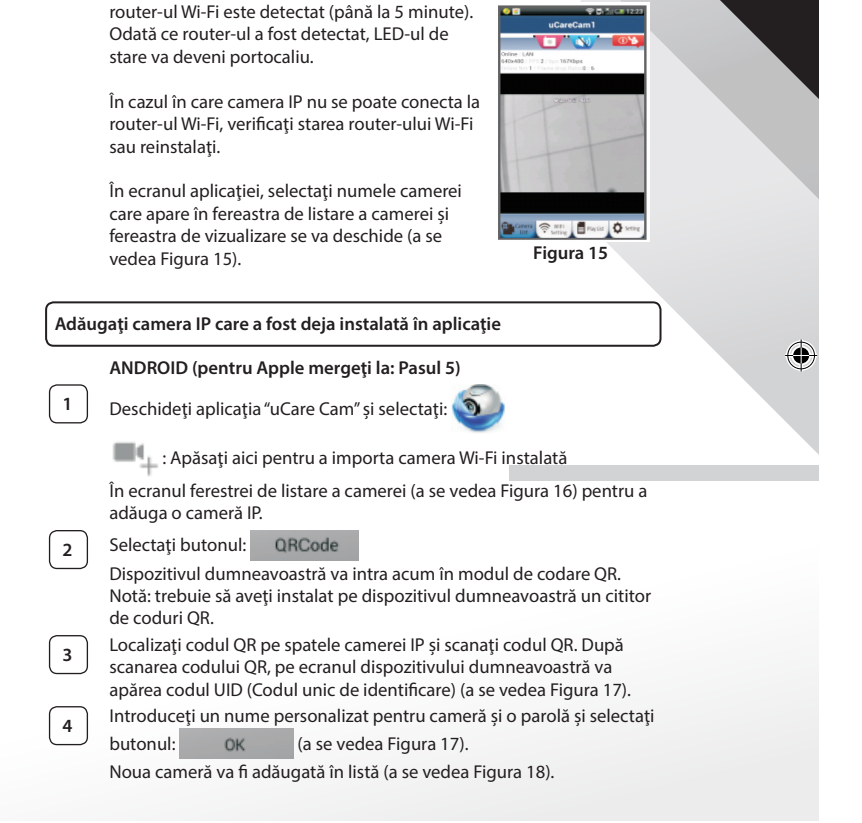

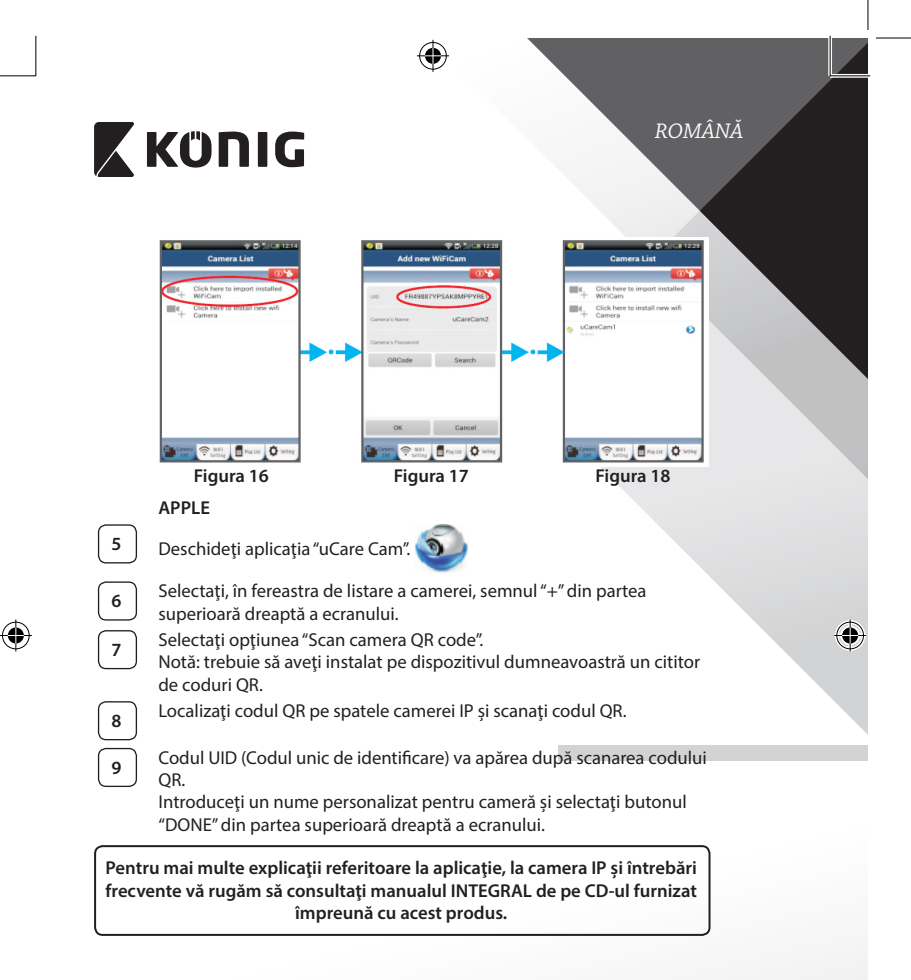

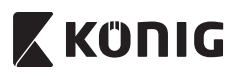

**Descrierea produsului: SAS-IPCAM100B/BU/W/WU**

- 1. Antena Wi‑Fi
- 2. Senzor de intensitate luminoasă
- 3. LED IR
- 4. Oprit
- 5. Microfon
- 6. Indicator LED
- 7. Buton WPS/Resetare
- 8. Slot card Micro SD
- 9. Difuzor

⊕

- 10. Dispozitiv pentru montarea camerei
- 11. Intrare 5V c.c.

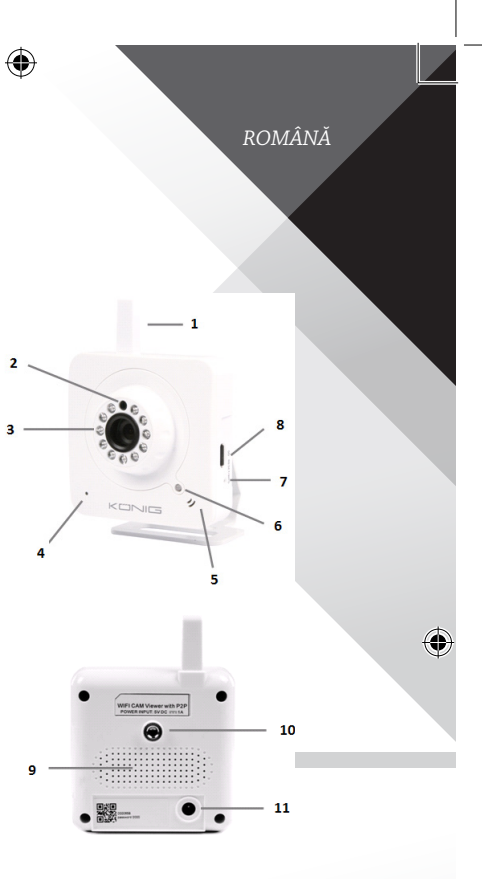

**142**

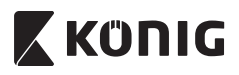

## **SAS-IPCAM105B/BU/W/WU**

- 1. Indicator LED
- 2. Senzor de intensitate luminoasă
- 3. LED IR
- 4. Microfon

⊕

- 5. Buton WPS/Resetare
- 6. Slot card Micro SD
- 7. Intrare 5V c.c.

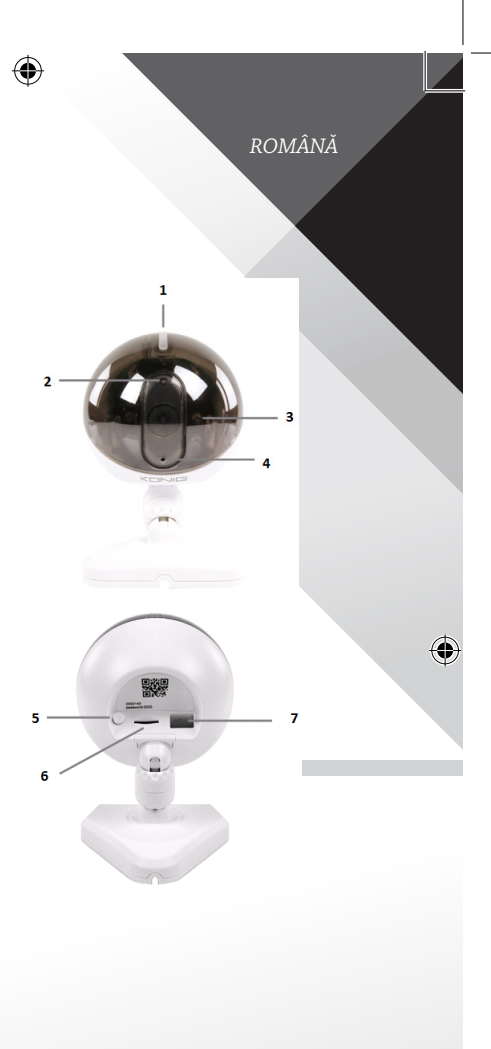

€

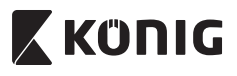

*ROMÂNĂ*

♦

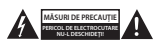

#### **Măsuri de siguranţă:**

Pentru a se reduce pericolul de electrocutare, acest produs va fi desfăcut NUMAI de către un tehnician avizat, când este necesară depanarea. Deconectaţi produsul de la priza de reţea sau alte echipamente în cazul apariţiei unei probleme. Nu expuneţi produsul apei sau umezelii.

#### **Întreţinere:**

Curăţaţi produsul doar cu o cârpă uscată. Nu folosiţi solvenţi sau agenţi de curăţare abrazivi.

#### **Garanţie:**

Orice schimbări şi/sau modificări ale produsului vor anula garanţia. Nu putem accepta responsabilitatea pentru daunele provocate de utilizarea incorectă a acestui produs.

#### **Renunţarea la răspundere:**

Designul şi specificaţiile produsului pot fi modificate fără o notificare prealabilă. Toate siglele mărcilor şi denumirile produselor sunt mărci comerciale sau mărci comerciale înregistrate ale proprietarilor de drept şi prin prezenta sunt recunoscute ca atare.

#### **Eliminare:**

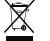

- Acest produs a fost creat pentru colectare separată la un punct de colectare adecvat. Nu eliminaţi acest produs odată cu deşeurile menajare.
- • Pentru mai multe informaţii, contactaţi magazinul sau autoritatea locală responsabilă pentru gestionarea deşeurilor.

Acest produs a fost fabricat şi furnizat în conformitate cu toate reglementările şi directivele relevante, valabile în toate statele membre ale Uniunii Europene. Acesta este, de asemenea, conform cu toate specificaţiile şi reglementările aplicabile în toate ţările în care se vinde.

Documentația originală este disponibilă la cerere. Aceasta include, fără a se limita la acestea, următoarele: Declarația de Conformitate (şi identitatea produsului), Fişa de date pentru Siguranţa Materialului, raportul de testare a produsului.

Vă rugăm să contactaţi biroul nostru de asistenţă clienţi:

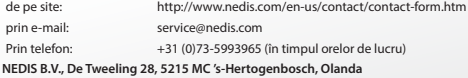
## *ΕΛΛΗΝΙΚΑ*

#### **Εισαγωγή:**

- • Παρακολουθήστε τα ακίνητά σας με αυτήν τη μοναδική κάμερα IP τύπου Plug & Play. Η εγκατάστασή της είναι εύκολη και απλή, και λειτουργεί χωρίς καμία ρύθμιση. Η δωρεάν εφαρμογή uCare Cam σας επιτρέπει να παρακολουθείτε και να ακούτε ζωντανές αναμεταδόσεις από το Smartphone σας ή άλλες φορητές συσκευές ανά πάσα στιγμή και οπουδήποτε. Η δωρεάν εφαρμογή uCare Cam διατίθεται μέσω του Google Play και του Apple App Store. Χάρη στα προηγμένα χαρακτηριστικά, σας ειδοποιεί μέσω e-mail ή μέσω της εφαρμογής κάθε φορά που ανιχνεύεται κίνηση. Μπορείτε να αναπαράγετε τις φωτογραφίες ή/και τα βίντεο της κάμερας ανά πάσα στιγμή. Ενδείκνυται και για χρήση ως συσκευή ενδοεπικοινωνίας χάρη στην αμφίδρομη λειτουργία ήχου.
- • Σας συνιστούμε να διαβάσετε το παρόν εγχειρίδιο πριν την εγκατάσταση/ χρήση αυτού του προϊόντος.
- • Φυλάξτε το εγχειρίδιο σε ασφαλές μέρος για μελλοντική αναφορά.

#### **Απαιτήσεις συστήματος:**

- Συσκευή με λειτουργικό σύστημα Android 4.0 ή μεταγενέστερο, ή iOS 5.0 ή μεταγενέστερο.
- Ρούτερ με Wi-Fi.

**Εγκατάσταση της εφαρμογής στη φορητή σας συσκευή**

**<sup>1</sup>** Κατεβάστε την εφαρμογή"uCare Cam"από το Google Play <sup>ή</sup> το Apple app store

#### **Συσκευή Android**

**Συσκευή iOS**

Σύνδεσμος λήψης "uCare Cam"από το Google Play

Σύνδεσμος λήψης "uCare Cam"από το App Store

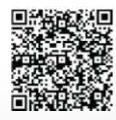

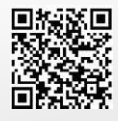

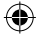

*ΕΛΛΗΝΙΚΑ*

**<sup>2</sup>** Αφού ολοκληρωθεί <sup>η</sup> εγκατάσταση του λογισμικού, κάντε κλικ στο εικονίδιο για να ξεκινήσει η εκτέλεση της εφαρμογής. Προεπιλεγμένος κωδικός πρόσβασης "uCare Cam": 0000 Όνομα διαχειριστή: admin Κωδικός πρόσβασης διαχειριστή: 0000

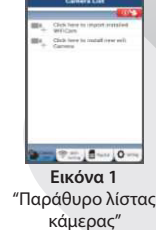

**Μπορείτε να συνεχίσετε την εγκατάσταση της κάμερας IP σας με δύο τρόπους.**

**Εγκατάσταση της κάμερας IP σε ΛΕΙΤΟΥΡΓΙΑ ΡΟΥΤΕΡ**

### **<sup>1</sup> Ενεργοποίηση**

Συνδέστε το βύσμα DC του μετασχηματιστή ρεύματος στην υποδοχή DC της κάμερας IP και, στη συνέχεια, συνδέστε το μετασχηματιστή ρεύματος σε μια επιτοίχια πρίζα. Το LED κατάστασης της κάμερας IP θα ανάψει με πράσινο χρώμα για περίπου 15 δευτερόλεπτα.

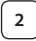

## **<sup>2</sup> Φόρτωση προγράμματος**

Το LED κατάστασης θα αρχίσει να αναβοσβήνει με κόκκινο χρώμα για περίπου 15 δευτερόλεπτα.

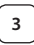

## **<sup>3</sup> Λειτουργία σύνδεσης ρούτερ**

Περιμένετε μέχρι το χρώμα του LED κατάστασης να αρχίσει να εναλλάσσεται από κόκκινο σε πράσινο και το αντίστροφο. Σημείωση:

Αν το LED δεν ανάβει με κόκκινο και πράσινο χρώμα, πιέστε και κρατήστε πατημένο το κουμπί WPS/ΕΠΑΝΑΦΟΡΑΣ για πάνω από 10 δευτερόλεπτα, για να γίνει επανεκκίνηση της κάμερας IP. Μόλις το LED κατάστασης ανάψει σταθερά με πράσινο χρώμα και, στη συνέχεια, αναβοσβήσει δύο φορές με κόκκινο χρώμα LED και ξαναγίνει πράσινο, σημαίνει ότι η κάμερα IP έχει εισέλθει σε κατάσταση ΕΠΑΝΑΦΟΡΑΣ. Τώρα μπορείτε να αφήσετε το κουμπί. Περιμένετε μέχρι το χρώμα του LED να αρχίσει να εναλλάσσεται από κόκκινο σε πράσινο και το αντίστροφο.

## *ΕΛΛΗΝΙΚΑ*

4

#### **ANDROID (για συσκευές Apple μεταβείτε στο: Βήμα 8) Ρύθμιση της κάμερας IP για σύνδεση με το Wi‑Fi ρούτερ**

**4** Ανοίξτε την εφαρμογή"uCare Cam" και επιλέξτε:

Κάντε κλικ εδώ για να εγκαταστήσετε τη νέα κάμερα Wi‑Fi:

Από την οθόνη του Παραθύρου λίστας κάμερας (βλ. Εικόνα 1).

**5** Στην παρακάτω οθόνη επιλέξτε την καρτέλα: Router mode

**6** Στη συνέχεια επιλέξτε την καρτέλα: **Next** 

> για να μεταβείτε στο επόμενο βήμα (βλ. Εικόνα 2). Ακολουθήστε βήμα προς βήμα τις οδηγίες του παραθύρου λίστας κάμερας (βλ. Εικόνα 3 και Εικόνα 4). Πληκτρολογήστε ένα όνομα κάμερας και έναν κωδικό πρόσβασης (προεπιλογή: 0000). Συνιστάται να αλλάξετε τον προεπιλεγμένο κωδικό πρόσβασης μετά τη ρύθμιση για λόγους ασφαλείας.

⊕

**7** Κάντε κλικ στην καρτέλαl

(βλ. Εικόνα 5). Η εφαρμογή uCare Cam ανοίγει αυτόματα το παράθυρο προβολής (βλ. Εικόνα 6) και το LED κατάστασης της κάμερας IP γίνεται πορτοκαλί.

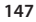

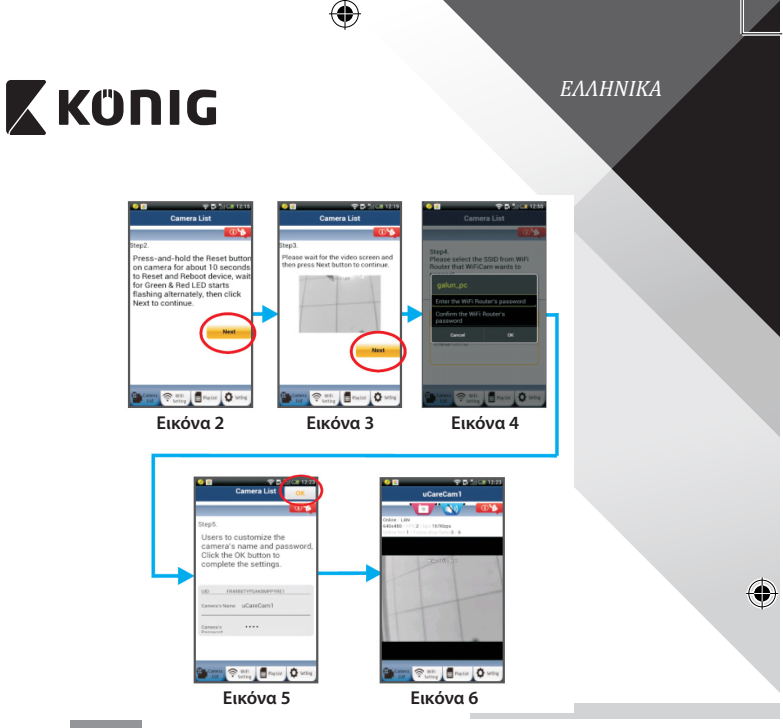

## **APPLE**

## **Ρύθμιση της κάμερας IP για σύνδεση με το Wi‑Fi ρούτερ**

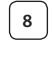

◈

**8** Ανοίξτε τις "Settings" της συσκευής iOS, επιλέξτε "Wi-Fi" και αφήστε την να αναζητήσει τα διαθέσιμα δίκτυα. Το δίκτυο είναι το"Wi‑Fi-cam-p2p". Επιλέξτε σύνδεση στο"Wi‑Fi-cam-p2p".

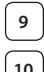

**<sup>9</sup>** Τώρα ανοίξτε την εφαρμογή"uCare Cam" και επιλέξτε την καρτέλα "Wi‑Fi Connect"στο κάτω μέρος της οθόνης.

**<sup>10</sup>** Επιλέξτε "Router mode" και, στη συνέχεια,"Next". Εισαγάγετε εδώ το όνομα του δικτύου Wi‑Fi (SSID) και τον κωδικό πρόσβασης του οικιακού σας ρούτερ.

## *ΕΛΛΗΝΙΚΑ*

**<sup>11</sup>** Αφού <sup>η</sup> κάμερα IP λάβει αυτές τις πληροφορίες, θα γίνει επανεκκίνηση. Περιμένετε να εκκινηθεί και να συνδεθεί στο Wi‑Fi ρούτερ σας. Αφού ολοκληρωθεί η σύνδεση, το LED κατάστασης γίνεται πορτοκαλί. Αυτό μπορεί να διαρκέσει έως και 5 λεπτά.

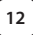

**<sup>12</sup>** Στη συνέχεια επιλέξτε το όνομα της κάμερας με την οποία θα συνδεθεί η εφαρμογή"uCare Cam".

Σημείωση: Αν το LED κατάστασης δεν γίνει πορτοκαλί, ελέγξτε το Wi‑Fi ρούτερ σας και βεβαιωθείτε ότι η κάμερα IP βρίσκεται εντός της εμβέλειας του Wi‑Fi ρούτερ. Έπειτα επαναλάβετε τη ρύθμιση.

### **Εγκατάσταση της κάμερας IP σε λειτουργία σύνδεσης WPS**

Αν το Wi‑Fi ρούτερ σας διαθέτει κουμπί WPS (Wi‑Fi Protected Setup), μπορείτε να το χρησιμοποιήσετε για την εγκατάστασης της κάμερας IP. (Θα πρέπει να έχει ενεργοποιηθεί η κρυπτογράφηση WPA/WPA2 στο ρούτερ.) Στο Wi‑Fi ρούτερ υπάρχει ένα κουμπί με ετικέτα"WPS". Μπορεί επίσης να λέγεται"QSS"ή"AOSS"

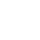

**<sup>1</sup> Ρύθμιση λειτουργίας Wi‑Fi - WPS**

Ανοίξτε την εφαρμογή"uCare Cam"

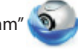

και επιλέξτε "Wi‑Fi Setting"ή"Wi‑Fi Connect"στο κάτω μέρος της οθόνης.

Επιλέξτε την καρτέλα: **Next** 

Στη συνέχεια επιλέξτε την καρτέλα:

για να μεταβείτε στο βήμα 2 (βλ. Εικόνα 8).

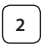

## **<sup>2</sup> Μετάβαση στη λειτουργία WPS**

Ενεργοποιήστε την κάμερα IP σας. Το LED κατάστασης της κάμερας IP θα ανάψει με πράσινο χρώμα για περίπου 15 δευτερόλεπτα.

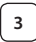

## **<sup>3</sup> Φόρτωση προγράμματος**

Το LED κατάστασης θα αρχίσει να αναβοσβήνει με κόκκινο χρώμα για περίπου 15 δευτερόλεπτα.

## *ΕΛΛΗΝΙΚΑ*

### **<sup>4</sup> Πατήστε το κουμπί WPS της κάμερας IP**

Περιμένετε μέχρι το χρώμα του LED κατάστασης να αρχίσει να εναλλάσσεται από κόκκινο σε πράσινο και το αντίστροφο και, στη συνέχεια, πιέστε και κρατήστε πατημένο το κουμπί WPS/ΕΠΑΝΑΦΟΡΑΣ της κάμερας IP για περίπου 2 δευτερόλεπτα, για να μεταβείτε στη λειτουργία WPS. Το LED κατάστασης θα αρχίσει να αναβοσβήνει με πράσινο χρώμα.

#### **<sup>5</sup> Μετάβαση στη λειτουργία WPS από το Wi‑Fi ρούτερ** Πατήστε το κουμπί WPS του Wi‑Fi ρούτερ

**<sup>6</sup> Επιλογή του Wi‑Fi ρούτερ**

Επιλέξτε από την οθόνη το Wi‑Fi ρούτερ που επιθυμείτε (βλ. Εικόνα 9).

Στη συνέχεια επιλέξτε την καρτέλα **Νext γ**ια να μεταβείτε στο

επόμενο βήμα (βλ. Εικόνα 10).

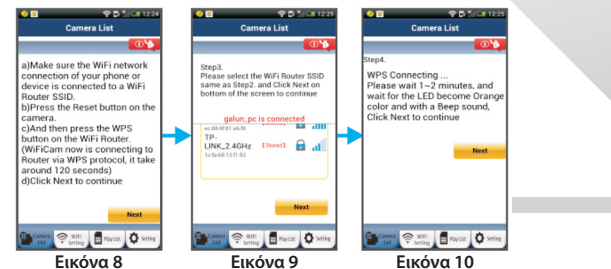

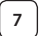

## **<sup>7</sup> Η κάμερα IP συνδέεται με το Wi‑Fi ρούτερ**

Περιμένετε για 1-2 λεπτά. Αν η κάμερα IP συνδεθεί με το Wi‑Fi ρούτερ, το LED κατάστασης γίνεται πορτοκαλί.

Διαφορετικά το LED κατάστασης αναβοσβήνει με κόκκινο χρώμα. Αν η εγκατάσταση δεν ολοκληρωθεί με επιτυχία, επαναλάβετε τη διαδικασία ξεκινώντας και πάλι από το βήμα 1.

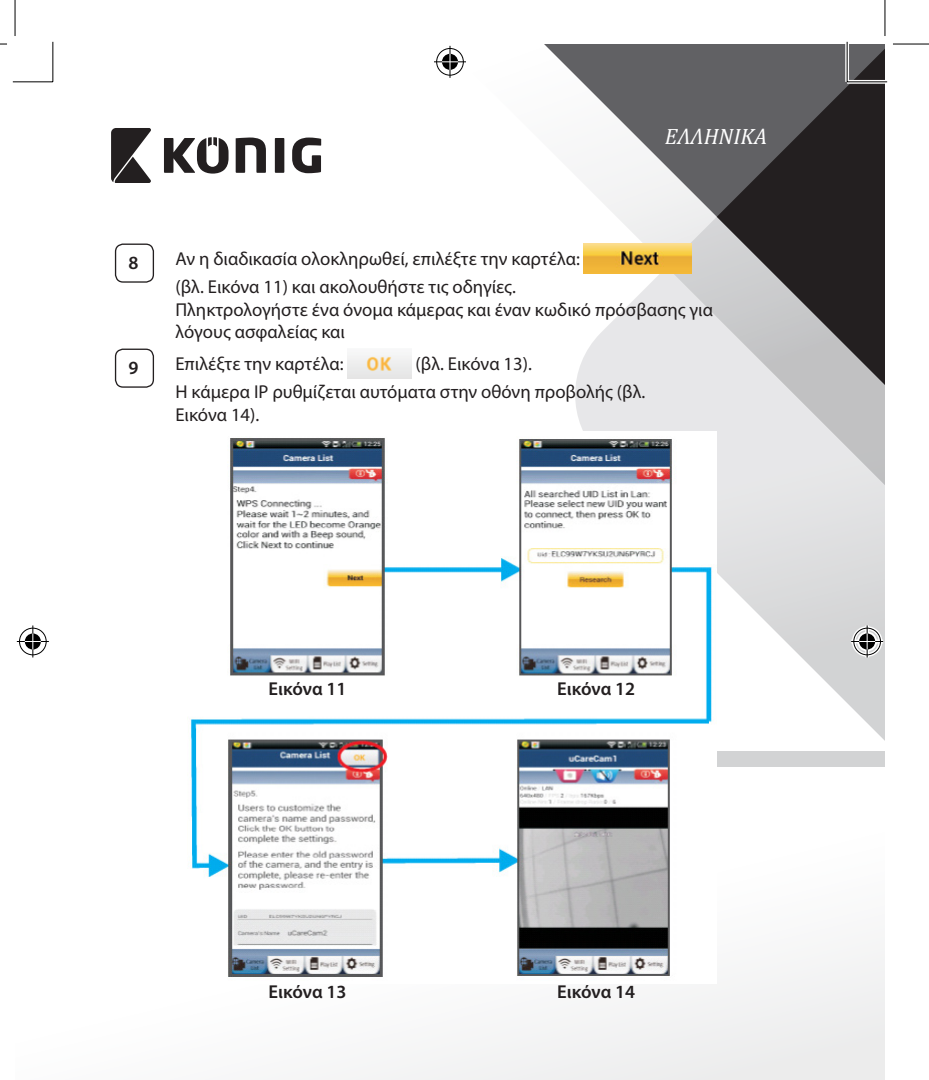

**151**

₩

## *ΕΛΛΗΝΙΚΑ*

#### **Εκκίνηση της κάμερας IP μετά την ολοκλήρωση της σύνδεσης Wi‑Fi**

### **<sup>1</sup> Ενεργοποίηση**

Συνδέστε το βύσμα DC του μετασχηματιστή ρεύματος στην υποδοχή DC της κάμερας IP και, στη συνέχεια, συνδέστε το μετασχηματιστή ρεύματος σε μια επιτοίχια πρίζα. Το LED κατάστασης της κάμερας IP θα ανάψει με πράσινο χρώμα για περίπου 15 δευτερόλεπτα.

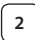

## **<sup>2</sup> Φόρτωση προγράμματος**

Το LED κατάστασης θα αρχίσει να αναβοσβήνει με κόκκινο χρώμα για περίπου 15 δευτερόλεπτα.

## **<sup>3</sup> Αναζήτηση Wi‑Fi ρούτερ**

Το LED κατάστασης θα αναβοσβήνει με πράσινο χρώμα μέχρι να εντοπιστεί το Wi‑Fi ρούτερ (έως και 5 λεπτά).

Αφού εντοπιστεί το ρούτερ, το LED κατάστασης θα γίνει πορτοκαλί.

Αν η κάμερα IP δεν μπορεί να συνδεθεί με το Wi‑Fi ρούτερ, ελέγξτε την κατάσταση του Wi‑Fi ρούτερ ή επαναλάβετε την εγκατάσταση.

Από την εφαρμογή, επιλέξτε το όνομα κάμερας που εμφανίζεται στη Λίστα κάμερας και θα ανοίξει το παράθυρο προβολής (βλ. Εικόνα 15). **Εικόνα 15**

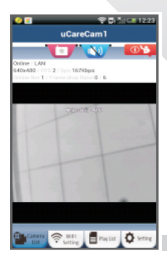

#### **Προσθήκη μιας ήδη εγκατεστημένης κάμερας IP στην εφαρμογή**

### **ANDROID (για συσκευές Apple μεταβείτε στο: Βήμα 5)**

**1** Ανοίξτε την εφαρμογή"uCare Cam" και επιλέξτε:

: Κάντε κλικ εδώ για να εισαγάγετε την ήδη εγκατεστημένη

#### κάμερα Wi‑Fi

Στην οθόνη του Παραθύρου λίστας κάμερας (βλ. Εικόνα 16) για την προσθήκη μιας κάμερας IP.

## *ΕΛΛΗΝΙΚΑ*

ORCode **2** Επιλέξτε την καρτέλα:

> Η συσκευή σας θα μεταβεί σε λειτουργία κωδικού QR. Σημείωση: η συσκευή σας θα πρέπει να διαθέτει εγκατεστημένο σαρωτή κωδικών QR.

**<sup>3</sup>** Εντοπίστε τον κωδικό QR στο πίσω μέρος της κάμερας IP και σαρώστε τον κωδικό QR. Μετά τη σάρωση του κωδικού QR, ο κωδικός UID (μοναδικός αναγνωριστικός κωδικός) εμφανίζεται στην οθόνη της συσκευής σας (βλ. Εικόνα 17).

**<sup>4</sup>** Πληκτρολογήστε ένα όνομα κάμερας και έναν κωδικό πρόσβασης και

επιλέξτε την καρτέλα:

Η νέα κάμερα θα προστεθεί στη λίστα (βλ. Εικόνα 18).

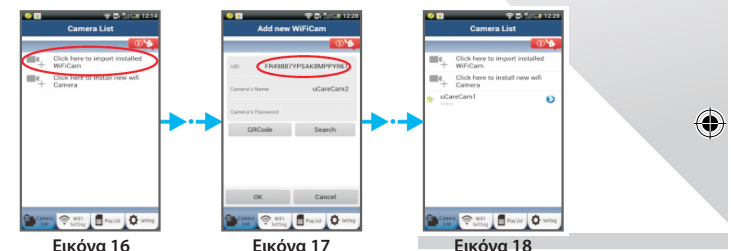

## **APPLE**

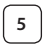

**5** Ανοίξτε την εφαρμογή"uCare Cam".

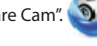

**<sup>6</sup>** Από το παράθυρο λίστας κάμερας, επιλέξτε το σύμβολο"+"στην πάνω δεξιά γωνία της οθόνης. **<sup>7</sup>** Επιλέξτε "Scan camera QR code". Σημείωση: η συσκευή σας θα πρέπει να διαθέτει εγκατεστημένο

σαρωτή κωδικών QR.

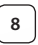

**<sup>8</sup>** Εντοπίστε τον κωδικό QR στο πίσω μέρος της κάμερας IP και σαρώστε τον κωδικό QR.

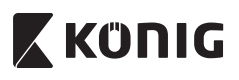

*ΕΛΛΗΝΙΚΑ*

♦

**<sup>9</sup>** <sup>Ο</sup> κωδικός UID (μοναδικός αναγνωριστικός κωδικός) θα εμφανιστεί μετά τη σάρωση του κωδικού QR. Πληκτρολογήστε ένα όνομα κάμερας και επιλέξτε "DONE"στην πάνω δεξιά γωνία της οθόνης.

**Για περισσότερες επεξηγήσεις σχετικά με την εφαρμογή και την κάμερα IP και για Συχνές ερωτήσεις, ανατρέξτε στο ΑΝΑΛΥΤΙΚΟ εγχειρίδιο (μόνο στα Αγγλικά) του συνοδευτικού CD.**

**Περιγραφή προϊόντος: SAS-IPCAM100B/BU/W/WU**

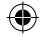

- 1. Κεραία Wi‑Fi
- 2. Αισθητήρας έντασης φωτός
- 3. IR LED
- 4. Καμία λειτουργία
- 5. Μικρόφωνο
- 6. Ενδεικτικεσ λυχνιεσ led
- 7. Κουμπί WPS/Επαναφορασ
- 8. Υποδοχή κάρτας Micro SD
- 9. Ηχείο
- 10. Υποδοχή ανάρτησης κάμερας
- 11. Είσοδος 5V DC

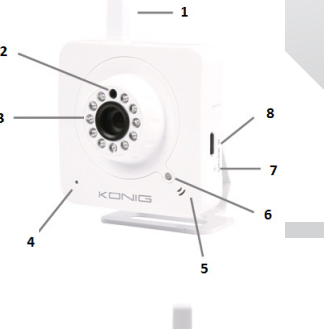

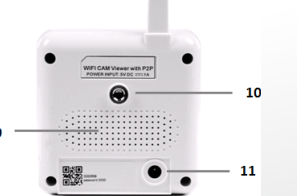

**154**

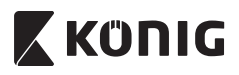

### **SAS-IPCAM105B/BU/W/WU**

- 1. Ενδεικτικεσ λυχνιεσ led
- 2. Αισθητήρας έντασης φωτός
- $\overline{3}$ . IR LED

⊕

- 4. Μικρόφωνο
- 5. Κουμπί WPS/Επαναφορασ
- 6. Υποδοχή κάρτας Micro SD
- 7. Είσοδος 5V DC

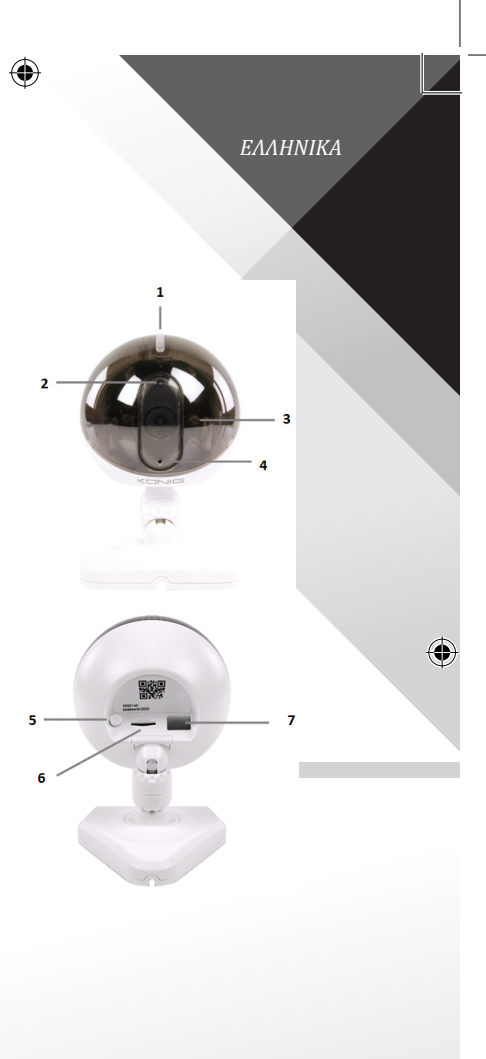

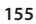

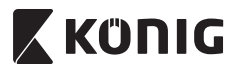

### *ΕΛΛΗΝΙΚΑ*

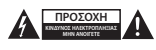

#### **Προφυλάξεις ασφαλείας:**

Για να μειώσετε τον κίνδυνο ηλεκτροπληξίας, το προϊόν αυτό θα πρέπει να ανοιχθεί ΜΟΝΟ από εξουσιοδοτημένο τεχνικό όταν απαιτείται συντήρηση (σέρβις). Αποσυνδέστε το προϊόν από την πρίζα και άλλο εξοπλισμό αν παρουσιαστεί πρόβλημα. Μην εκθέτετε το προϊόν σε νερό ή υγρασία.

#### **Συντήρηση:**

Καθαρίζετε το προϊόν μόνο με στεγνό πανί. Μη χρησιμοποιείτε διαλύτες ή λειαντικά.

#### **Εγγύηση:**

Η εφαρμογή αλλαγών ή/και τροποποιήσεων στο προϊόν συνεπάγεται ακύρωση της εγγύησης. Δεν φέρουμε καμία ευθύνη για πιθανές βλάβες που ενδέχεται να προκληθούν από την ακατάλληλη χρήση αυτού του προϊόντος.

#### **Δήλωση αποποίησης ευθύνης:**

Το σχέδιο και τα χαρακτηριστικά μπορούν να αλλάξουν χωρίς καμία προειδοποίηση. Όλα τα λογότυπα, οι επωνυμίες και οι ονομασίες προϊόντων είναι εμπορικά σήματα ή σήματα κατατεθέντα των αντίστοιχων κατόχων και δια του παρόντος αναγνωρίζονται ως τέτοια.

#### **Απόρριψη:**

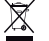

- Αυτό το προϊόν προορίζεται για ξεχωριστή συλλογή σε κατάλληλο σημείο συλλογής.
- Μην απορρίπτετε το προϊόν μαζί με τα οικιακά απόβλητα.
- Για περισσότερες πληροφορίες επικοινωνήστε με τον αντιπρόσωπό σας ή τις τοπικές αρχές διαχείρισης αποβλήτων.

Το προϊόν αυτό κατασκευάστηκε και παρέχεται σε συμμόρφωση με το σύνολο των αντίστοιχων κανονισμών και οδηγιών που ισχύουν για τα κράτη μέλη της Ευρωπαϊκής Ένωσης. Επίσης, συμμορφώνεται με το σύνολο των ισχυουσών προδιαγραφών και κανονισμών της χώρας διάθεσης.

Επίσημη τεκμηρίωση διατίθεται κατόπιν αιτήματος. Η τεκμηρίωση περιλαμβάνει, χωρίς περιορισμό, τα εξής: Δήλωση Συμμόρφωσης (και ταυτότητα προϊόντος), Δελτίο Δεδομένων Ασφάλειας Υλικού, έκθεση δοκιμής προϊόντος.

Επικοινωνήστε με το τμήμα εξυπηρέτησης πελατών μας για υποστήριξη:

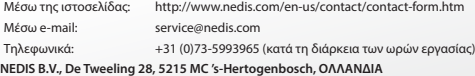

*DANSK*

# **X KONIG**

### **Introduktion:**

- Hold øje med din ejendom med dette ægte Plug & Play IP-kamera. Let og enkelt at sætte op, intet behov for nogen form for konfiguration. Den gratis uCare kamera-app gør det muligt at se og høre liveoptagelser på din Smartphone eller anden mobilenhed, nårsomhelst og hvorsomhelst. Den gratis uCare kamera-app kan downloades fra Google Play og Apple App Store. Avancerede funktioner giver dig besked via e-mail eller app, hvis der registreres bevægelse. Foto- og/eller videooptagelser kan afspilles nårsomhelst. Kan også anvendes som babyalarm takket være 2-vejs audiofunktionen.
- • Vi anbefaler at du læser denne vejledning, før installation/brug af dette produkt.
- • Gem denne vejledning et sikkert sted for fremtidig reference.

#### **Systemkrav:**

- Enhed med Android 4.0 eller højere eller iOS 5.0 eller højere.
- • Router med Wi-Fi.

### **Installation af appen på din mobile enhed**

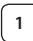

**<sup>1</sup>** Download appen"uCare Cam"fra Google Play eller fra Apple app store

#### **Android-enhed**

Link til download af"uCare Cam"fra Google Play Store

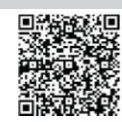

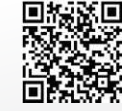

**iOS-enhed** Link til download af"uCare Cam"fra App Store

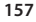

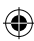

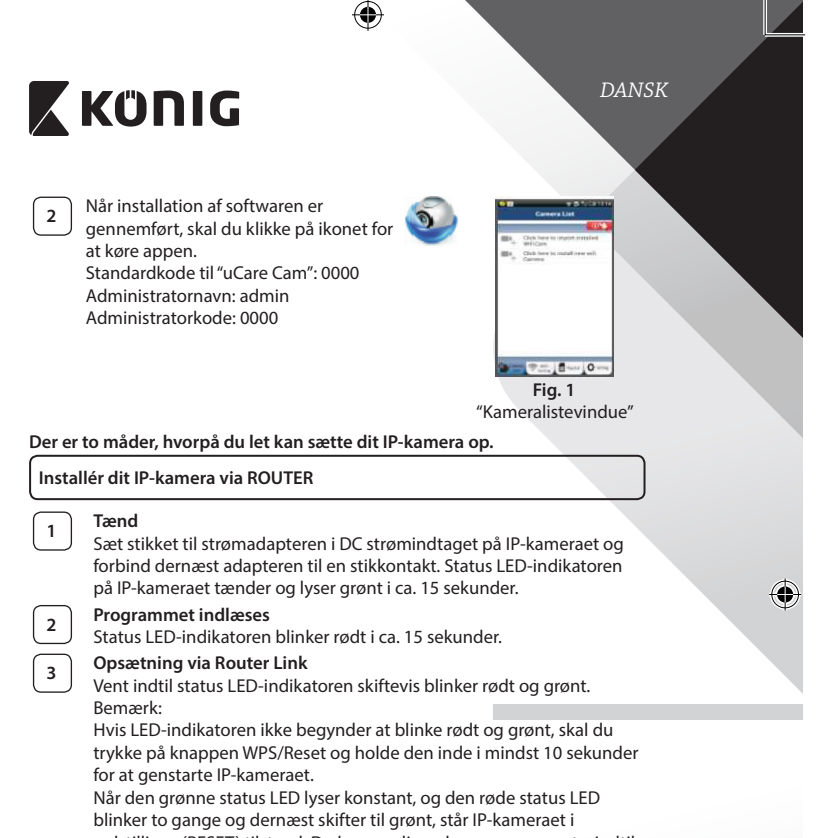

nulstillings (RESET) tilstand. Du kan nu slippe knappen og vente, indtil status LED‑indikatoren skiftevis blinker rødt og grønt.

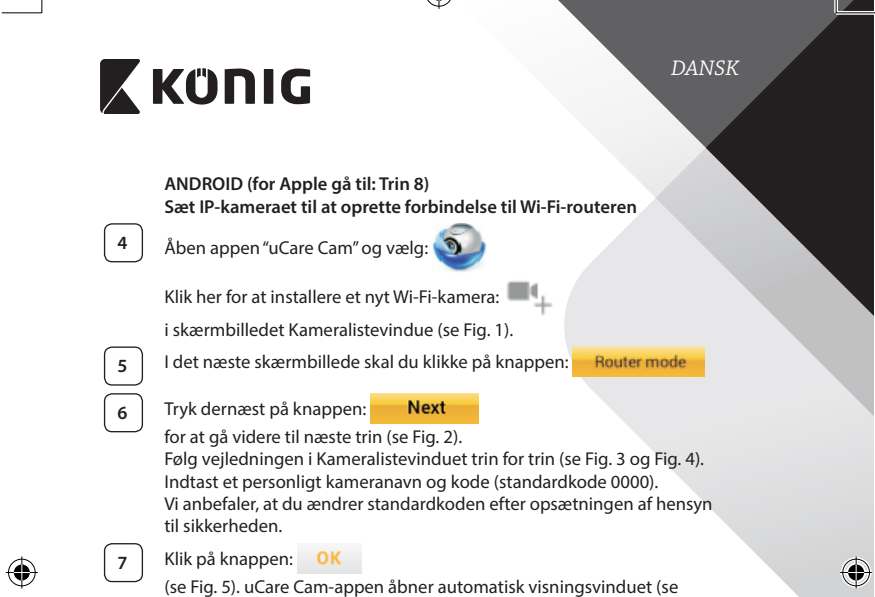

 $\bigoplus$ 

Fig. 6), og IP‑kameraets status LED skifter til orange.

 $\bigoplus$ 

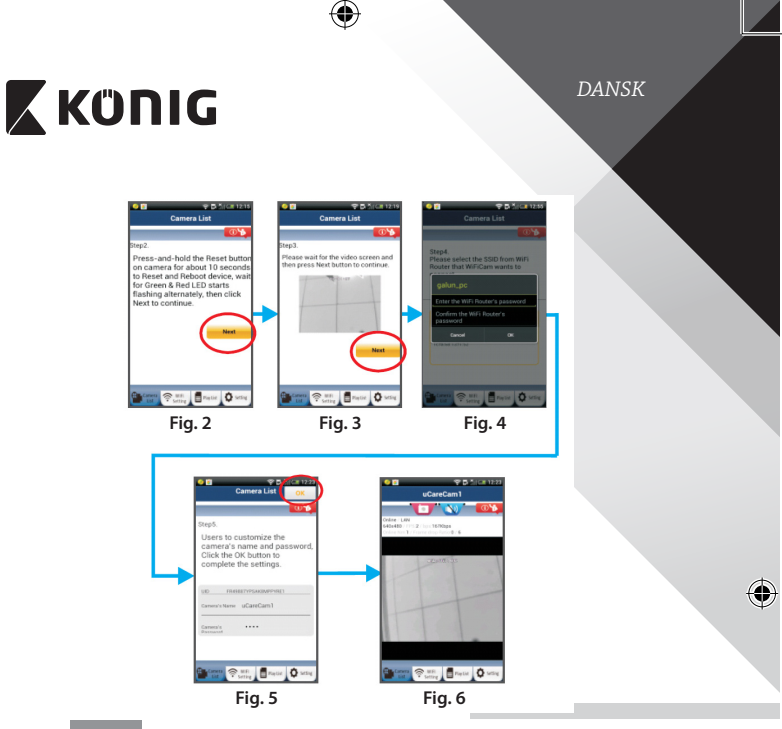

## **APPLE**

◈

## **Sæt IP‑kameraet til at oprette forbindelse til Wi-Fi-routeren**

**8** Gå ind i "Settings", indstillinger, på din iOS-enhed, vælg "Wi-Fi" og lad enheden søge efter netværket. Netværket skal hedde "Wi-Fi-cam-p2p". Vælg"Wi-Fi-cam-p2p"for at tilslutte.

**9** Åben nu appen "uCare Cam" og vælg den knap i bunden af skærmbilledet, der hedder"Wi-Fi Connect", tilslut til Wi-Fi.

**<sup>10</sup>** Vælg"Router mode"og vælg dernæst"Next". Her skal du indtaste Wi-Finetværkets navn (SSID) og koden til din router.

**11** Når IP-kameraet har modtaget disse oplysninger, genstarter det. Giv kameraet tid til at starte op og oprette forbindelse til din Wi-Fi-router. Når forbindelsen er oprettet, skifter status LED‑indikatoren farve til orange. Dette kan tage op til 5 minutter.

*DANSK*

# **X KÜNIG**

**<sup>12</sup>** Vælg dernæst kameranavnet <sup>i</sup> appen"uCare Cam"for at tilslutte. Bemærk: Hvis status LED‑indikatoren ikke skifter til orange, skal du kontrollere din Wi-Fi-router og sikre dig, at IP‑kameraet befinder sig indenfor signalafstand af Wi-Fi-routeren. Prøv dernæst at gennemføre opsætningen igen.

**Opsætning af dit IP‑kamera via WPS-tilslutning**

Hvis din Wi-Fi-router har en WPS-knap (trådløs beskyttet opsætning), kan du anvende denne ved opsætningen af dit IP‑kamera. (WPA/WPA2 kryptering skal være aktiveret i routeren). På Wi-Fi-routeren finder du en knap mærket"WPS". Alternativt kan knappen hedde "QSS" eller"AOSS"

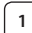

**<sup>1</sup> Opsætning af Wi-Fi - WPS**

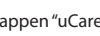

Åben appen "uCare Cam"

og vælg punktet"Wi-Fi Setting" eller"Wi-Fi Connect"i bunden af skærmbilledet.

Klik på knappen: **Next** 

Tryk dernæst på knappen: **WPS Setup mode** 

for at gå videre til trin 2 (se Fig. 8).

#### **<sup>2</sup> Start WPS**

Tænd dit IP‑kamera. Status LED‑indikatoren på IP‑kameraet tænder og lyser grønt i ca. 15 sekunder.

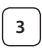

#### **<sup>3</sup> Programmet indlæses**

Status LED‑indikatoren blinker rødt i ca. 15 sekunder.

#### **<sup>4</sup> Tryk på knappen WPS på dit IP‑kamera**

Vent indtil status LED‑indikatoren skiftevis blinker rødt og grønt, tryk dernæst på knappen WPS/RESET på IP‑kameraet og hold den inde i ca. 2 sekunder for at aktivere WPS. Status LED‑indikatoren blinker grønt.

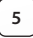

#### **<sup>5</sup> Aktivér WPS på Wi-Fi-routeren**

Tryk på knappen WPS på Wi-Fi-routeren

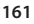

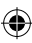

*DANSK*

♦

## **<sup>6</sup> Vælg Wi-Fi-router**

camera.

c)And then press the WPS button on the WiFi Router.<br>WiFiCam now is connecting to

Router via WPS protocol, it take<br>around 120 seconds) d)Click Next to continue

Vælg den ønskede Wi-Fi-router på skærmbilledet (se Fig. 9).

Tryk dernæst på knappen Next for at gå videre til næste trin (se Fig. 10). Car era List Ca iera List era List  $\overline{\phantom{a}}$ a) Make sure the WiFi network Step3 WPS Connecting. connection of your phone or Please sek ect the WiFi Ro ter SSID same as Step2, and Click Next on<br>bottom of the screen to continue ...<br>Please wait 1~2 minutes, and<br>wait for the LED become Orangı device is connected to a WiFi Router SSID b)Press the Reset button on the color and with a Beep sound.

 $\mathbf{a}$  and

LINK\_2.4GHz ESH

Click Next to continu

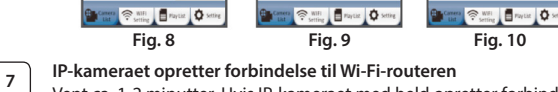

Vent ca. 1-2 minutter. Hvis IP‑kameraet med held opretter forbindelse til Wi-Fi-routeren, skifter status LED‑indikatoren til orange.

I modsat fald vil status LED‑indikatoren blinke rødt. Hvis opsætningen ikke lykkes, skal du gå tilbage til trin 1 og prøve igen.

**8** Når opsætningen er gennemført, skal du klikke på knappen:<br>**Next** 

♠

(se Fig. 11), og følge vejledningen. Indtast kameranavn og kode af hensyn til sikkerheden og

**9** Klik på knappen: **OK** (se Fig. 13).

IP‑kameraet åbner automatisk visningsvinduet (se Fig. 14).

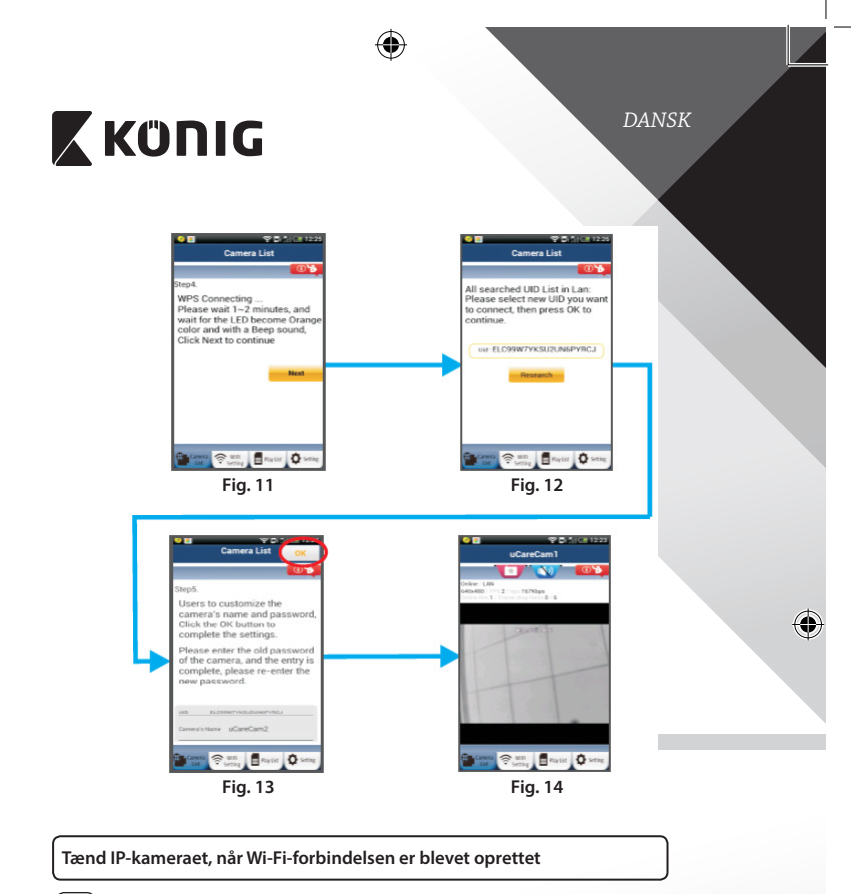

**<sup>1</sup> Tænd**

Sæt stikket til strømadapteren i DC strømindtaget på IP‑kameraet og

forbind dernæst adapteren til en stikkontakt. Status LED‑indikatoren på IP‑kameraet tænder og lyser grønt i ca. 15 sekunder.

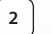

◈

# **<sup>2</sup> Programmet indlæses**

Status LED‑indikatoren blinker rødt i ca. 15 sekunder.

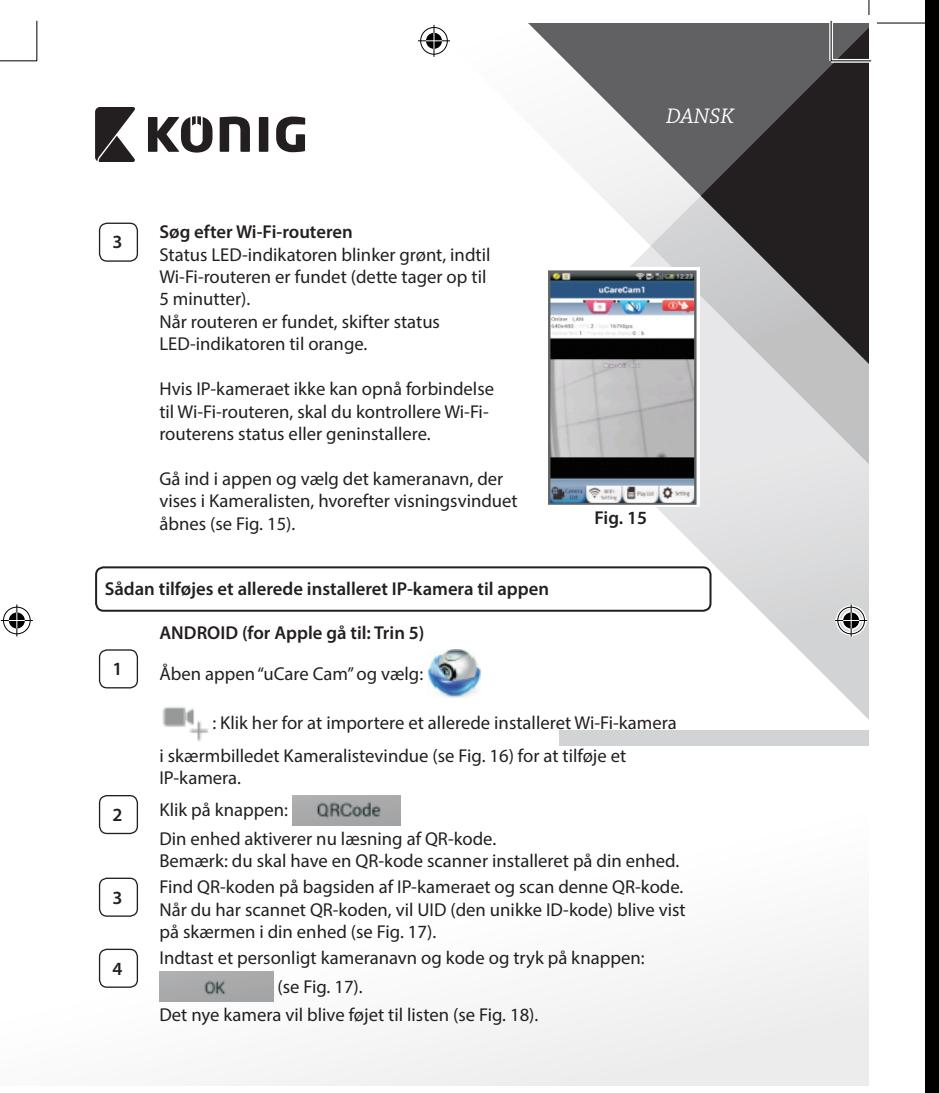

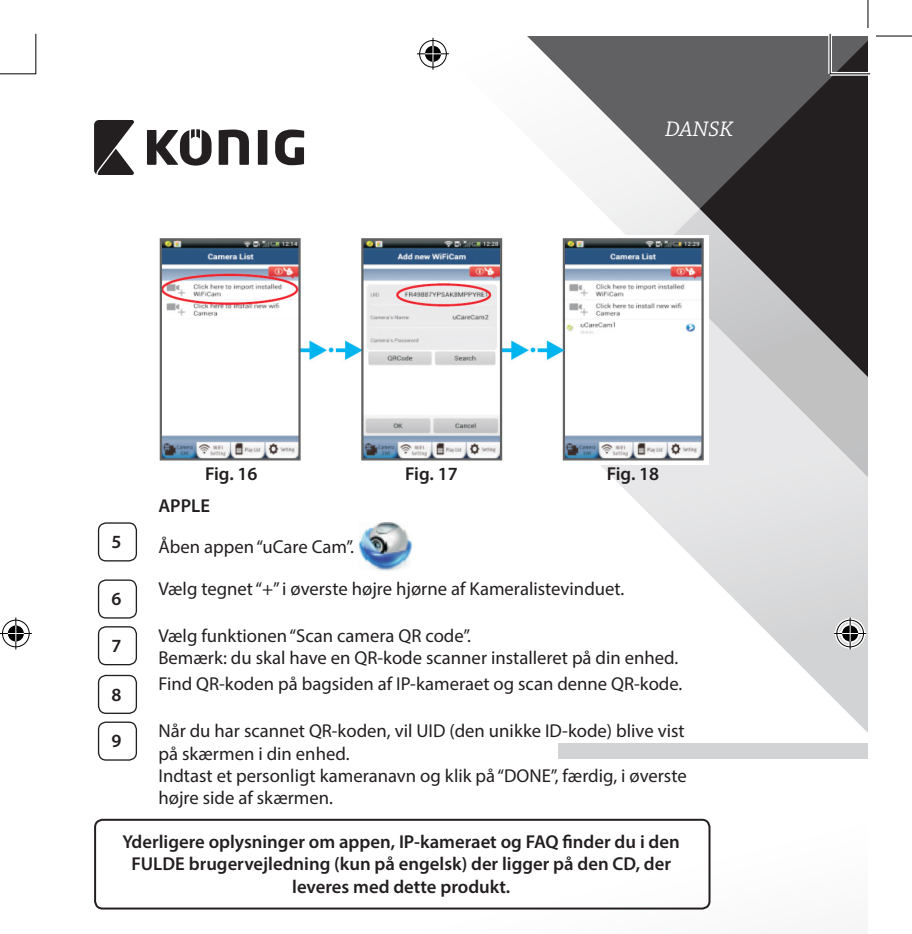

⊕

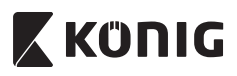

**Produktbeskrivelse: SAS-IPCAM100B/BU/W/WU**

- 1. Wi-Fi-antenne
- 2. Lysintensitetssensor
- 3. Infrarød LED
- 4. Ingen funktion
- 5. Mikrofon
- 6. LED‑indikatorlys
- 7. WPS/Reset-knap
- 8. Mikro-SD kortindstik
- 9. Højttaler

⊕

- 10. Tilslutning til kameraholder
- 11. 5V DC strømindtag

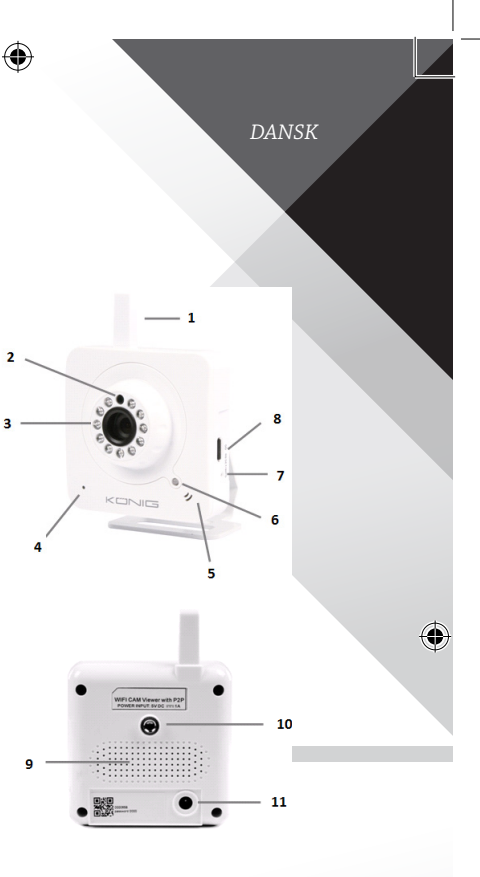

**166**

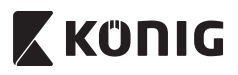

### **SAS-IPCAM105B/BU/W/WU**

- 1. LED-indikatorlys
- 2. Lysintensitetssensor
- 3. Infrarød LED
- 4. Mikrofon
- 5. WPS/Reset-knap
- 6. Mikro-SD kortindstik
- 7. 5V DC strømindtag

⊕ *DANSK*  $\overline{\mathbf{a}}$ ♦ 5 7 6

⊕

**167**

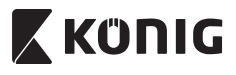

*DANSK*

⊕

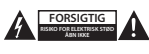

#### **Sikkerhedsforholdsregler:**

For at nedsætte risikoen for elektrisk stød, må dette produkt, f.eks. når der kræves service, KUN åbnes af en autoriseret tekniker. Frakobl produktet stikkontakten og andet udstyr, hvis der opstår et problem. Udsæt ikke produktet for vand eller fugt.

#### **Vedligeholdelse:**

Produktet må kun rengøres med en tør klud. Brug ikke opløsningsmidler eller slibende rengøringsmidler.

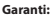

Ændringer og/eller modifikationer af produktet vil medføre bortfald af garantien. Vi fralægger os ethvert ansvar for skader forårsaget på grund af forkert brug af produktet.

#### **Ansvarsfraskrivelse:**

Design og specifikationer kan ændres uden varsel. Alle bomærker og produktnavne er varemærker eller registrerede varemærker tilhørende deres respektive ejere og anses herved som sådan.

#### **Bortskaffelse:**

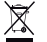

- Dette produkt skal afleveres på et passende affalds indsamlingspunkt.
- Bortskaf ikke dette produkt sammen med husholdningsaffald.
- For mere information, kontakt forhandleren eller den lokale myndighed der er ansvarlig for kontrol af affald.

Dette produkt er fremstillet og leveres i overensstemmelse med alle relevante forordninger og direktiver, der er gældende for alle EUs medlemsstater. Produktet overholder ligeledes alle gældende specifikationer og forskrifter i de lande, hvor produktet sælges.

Formel dokumentation kan fremlægges på forlangende. Dette omfatter, men er ikke begrænset til: Overensstemmelseserklæring (og produkt-ID), Sikkerhedsdatablad, testrapport for produktet.

Kontakt venligst vores kundeservice for support:

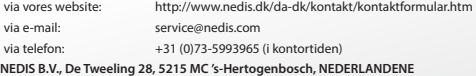

*NORSK*

# **X KONIG**

### **Innledning:**

- Pass på eiendelene dine med dette genuine Plug & Play IP-kameraet. Enkelt og greit å installere, fungerer uten at det trengs noen form for konfigurasjon. Bruk gratisappen uCare Cam til å se og høre direkteopptak på smarttelefonen eller andre mobile enheter. Når som helst, og hvor som helst. Gratisappen uCare Cam finner du på Google Play og i Apple App Store. Avanserte funksjoner varsler deg på e-post eller via appen når bevegelse oppdages. Foto- og/eller videoopptak kan spilles av når som helst. En to-veis lydfunksjon gjør at den også kan brukes som babymonitor.
- • Vi anbefaler at du leser denne bruksanvisningen før du installerer/bruker dette produktet.
- • Oppbevar instruksene på et trygt sted for fremtidig bruk.

#### **Systemkrav:**

- Enhet som kjører på Android 4.0 eller bedre og på iOS 5.0 eller bedre.
- • Ruter med Wi‑Fi.

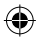

#### **Slik installerer du appen på den mobile enheten**

**<sup>1</sup>** Last ned appen "uCare Cam" fra Google Play eller Apple App Store

### **Android-enhet** Nedlastningslenke til "uCare Cam" hos Google Play Store

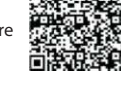

**iOS-enhet** Nedlastningslenke til "uCare Cam" i App Store

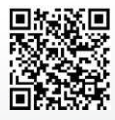

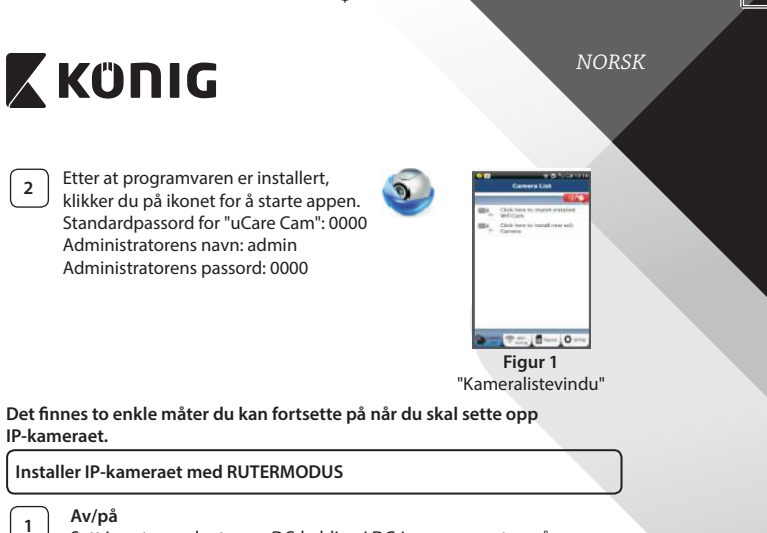

Sett inn strømadapterens DC-kobling i DC-inngangsporten på IP‑kameraet, og plugg deretter strømadapteren inn i stikkontakten. Statuslampen på IP‑kameraet vil lyse grønt i omtrent 15 sekunder.

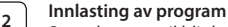

⊕

Statuslampen vil blinke rødt i omtrent 15 sekunder.

## **<sup>3</sup> Linkmodus for ruteren**

Vent til statuslampens farge veksler mellom rødt og grønt lys. Merk:

Hvis lampen ikke blir rød og grønn, starter du kameraet på nytt ved å holde inne WPS/TILBAKESTILLINGS-knappen i over 10 sekunder. IP‑kameraet har gått over til TILBAKESTILLINGS-tilstanden når den grønne statuslampen lyser opp og stopper og den røde statuslampen blinker to ganger, og deretter blir grønn. På dette tidspunktet kan du slippe knappen og vente til statuslampen veksler mellom rødt og grønt.

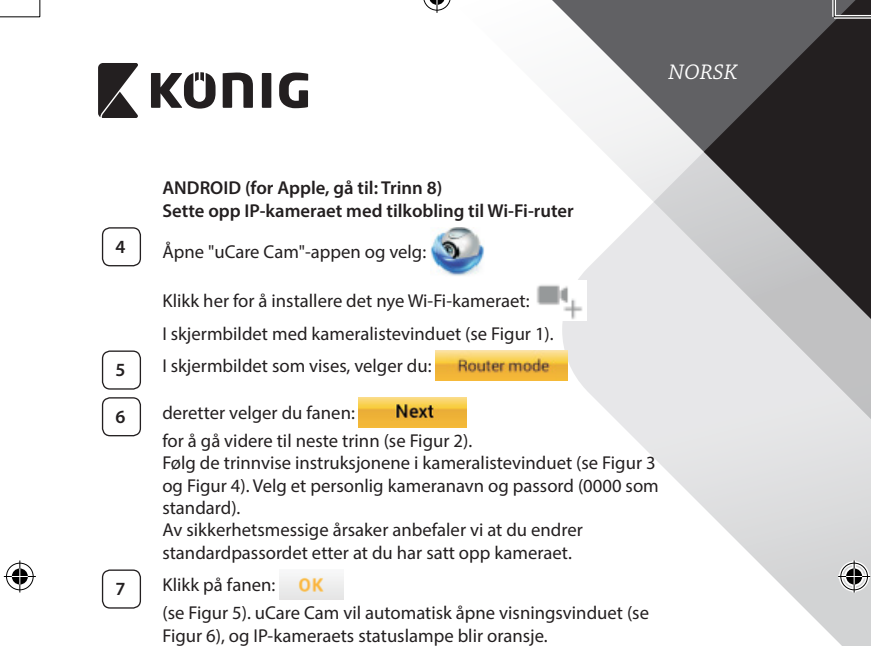

 $\triangle$ 

 $\bigoplus$ 

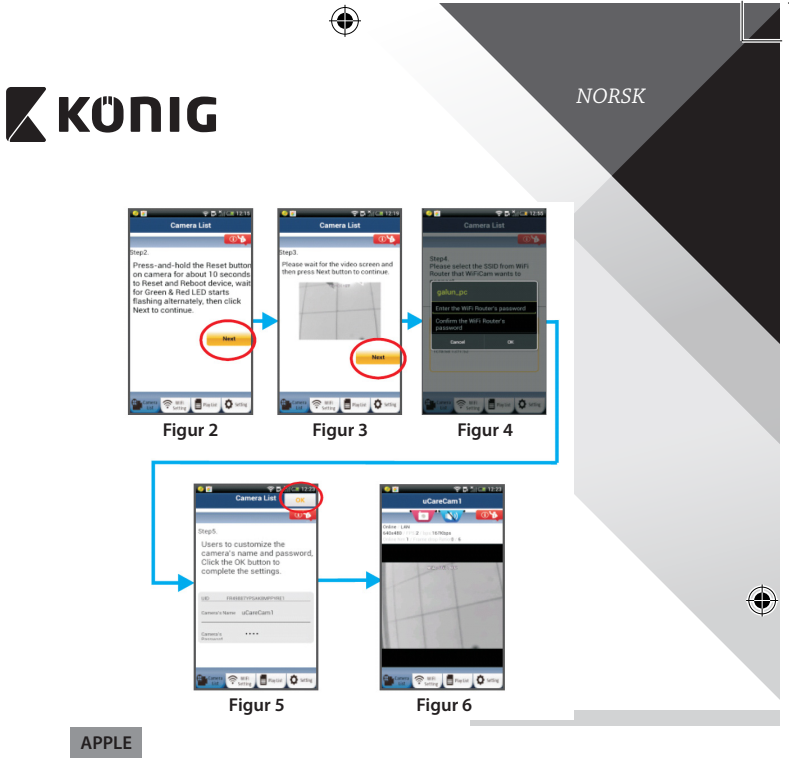

### **Sette opp IP‑kameraet med tilkobling til Wi‑Fi-ruter**

◈

**8** Åpne "Settings" på iOS-enheten. Velg "Wi-Fi" og la den søke etter et nettverk. Nettverket vil hete "Wi‑Fi-cam-p2p". Velg "Wi‑Fi-cam-p2p" for å koble til.

**9** Deretter åpner du "uCare Cam"-appen og velger fane nederst på skjermbildet som sier "Wi‑Fi Connect".

**<sup>10</sup>** Velg "Router mode", deretter "Next". Angi Wi/Fi-nettverkets navn (SSID) og passordet for hjemmeruteren din.

**11** IP-kameraet vil starte på nytt etter at det har mottatt denne informasjonen. Vent til det starter opp, og koble deretter til Wi‑Firuteren din. Når tilkoblingen er utført, vil statuslampen bli oransje. Dette kan ta opptil 5 minutter.

*NORSK*

# **X KÜNIG**

**<sup>12</sup>** Velg deretter kameranavn <sup>i</sup> "uCare Cam"-appen for <sup>å</sup> koble til. Merk: Hvis statuslampen ikke skifter til oransje farge, må du sjekke Wi‑Fi-ruteren og kontrollere at IP‑kameraet er innenfor signalområdet til Wi‑Fi-ruteren. Prøv deretter å sette den opp på nytt.

**Installere IP‑kameraet med WPS-tilkoblingsmodus**

Hvis det finnes en WPS (Wi‑Fi Protected Setup)-knapp på ruteren din, kan du bruke knappen til å sette opp IP‑kameraet. (WPA/WPA2-kryptering må være aktivert i ruteren). Du finner en knapp merket med "WPS" på Wi‑Fi-ruteren. Det hender også at den heter "QSS" eller "AOSS"

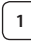

**<sup>1</sup> Oppsett for Wi‑Fi – WPS-modus**

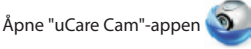

og velg "Wi‑Fi Setting" eller "Wi‑Fi Connect" nederst på skjermbildet.

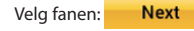

deretter velger du fanen: WPS Setup mode

for å gå trinn 2 (se Figur 8).

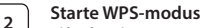

Slå på IP‑kameraet. Statuslampen på IP‑kameraet vil lyse grønt i omtrent 15 sekunder.

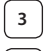

## **<sup>3</sup> Innlasting av program**

Statuslampen vil blinke rødt i omtrent 15 sekunder.

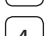

#### **<sup>4</sup> Trykk på WPS-knappen på IP‑kameraet**

Vent til statuslampen blinker rødt og grønt. Hold deretter inne WPS/ TILBAKESTILLINGS-knappen på IP‑kameraet i omtrent 2 sekunder for å starte WPS-modus. Statuslampen vil blinke grønt.

## **<sup>5</sup> Starte WPS-modus på Wi‑Fi-ruteren**

Trykk på WPS-knappen på Wi‑Fi-ruteren

## **<sup>6</sup> Velg Wi‑Fi-ruteren**

Velg ønsket Wi‑Fi-ruter i skjermbildet (se Figur 9).

deretter velger du fanen **Next** for å gå videre til neste trinn (se Figur 10).

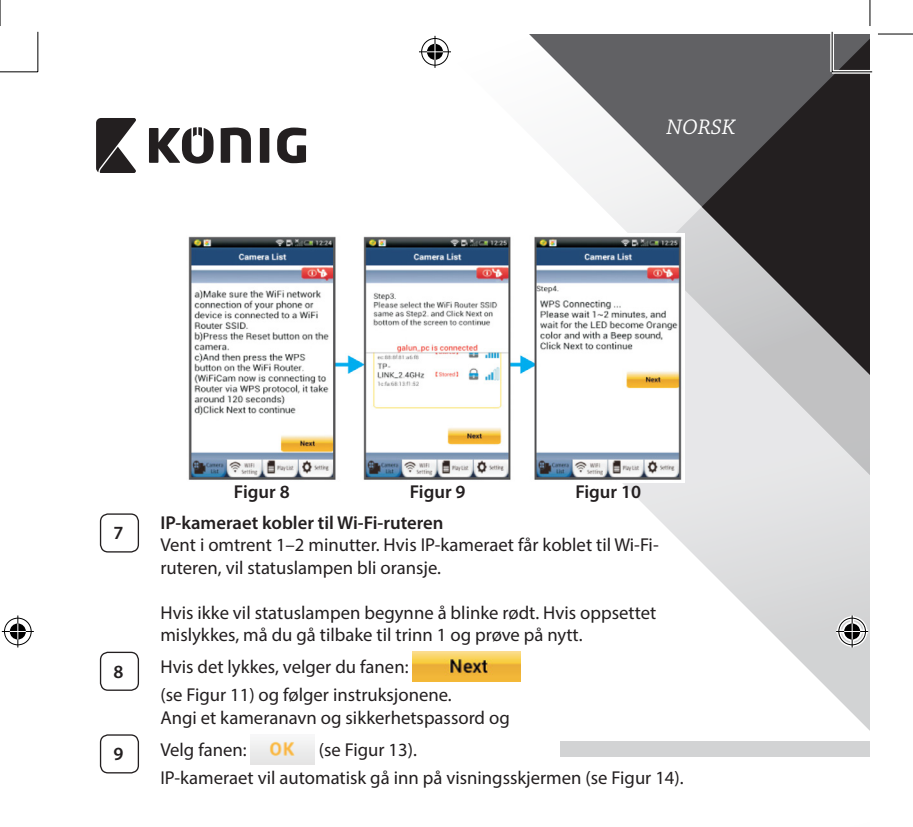

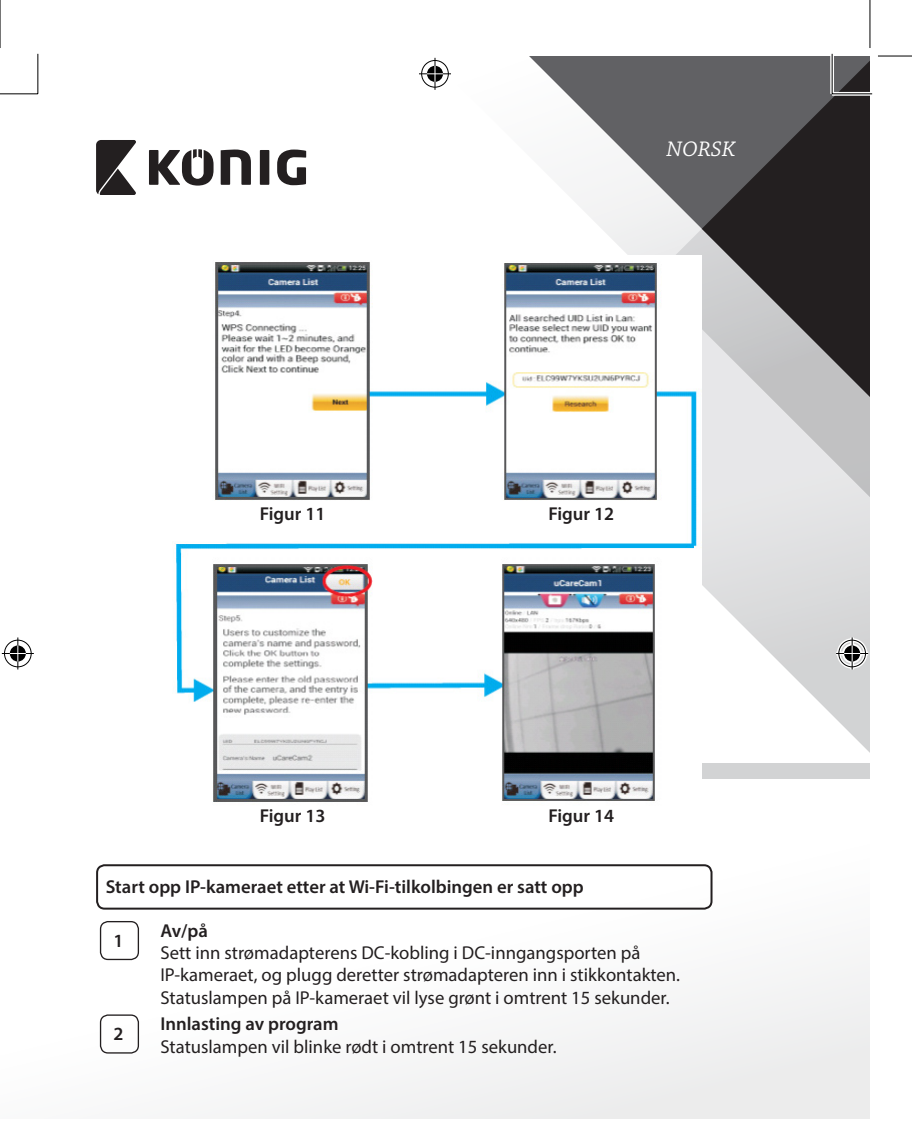

**<sup>3</sup> Søke etter Wi‑Fi-ruter**

Statuslampen vil blinke grønt til den finner

*NORSK*

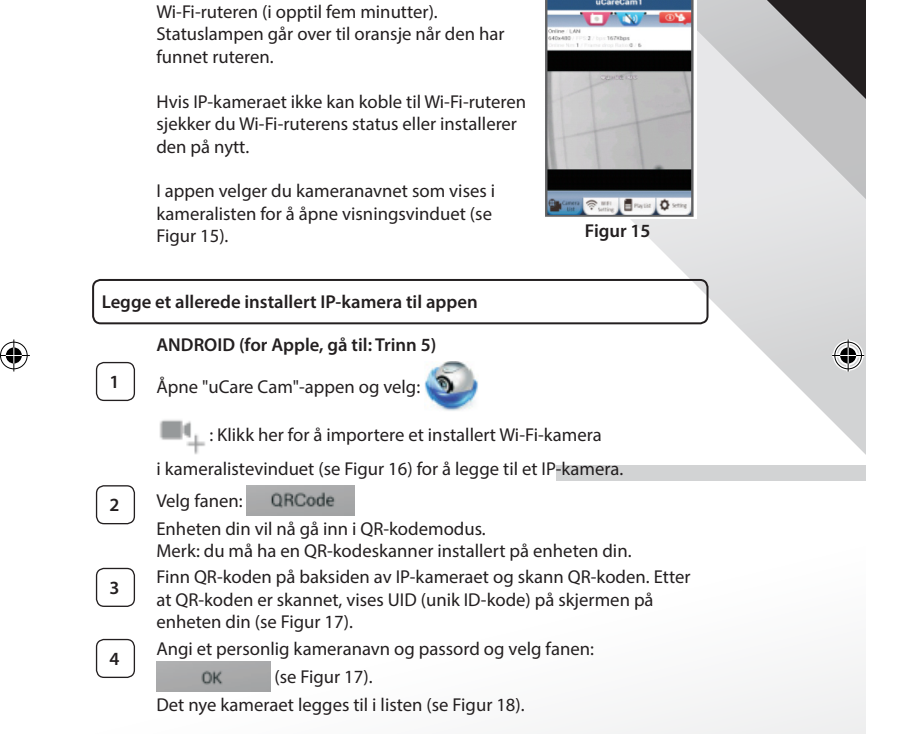

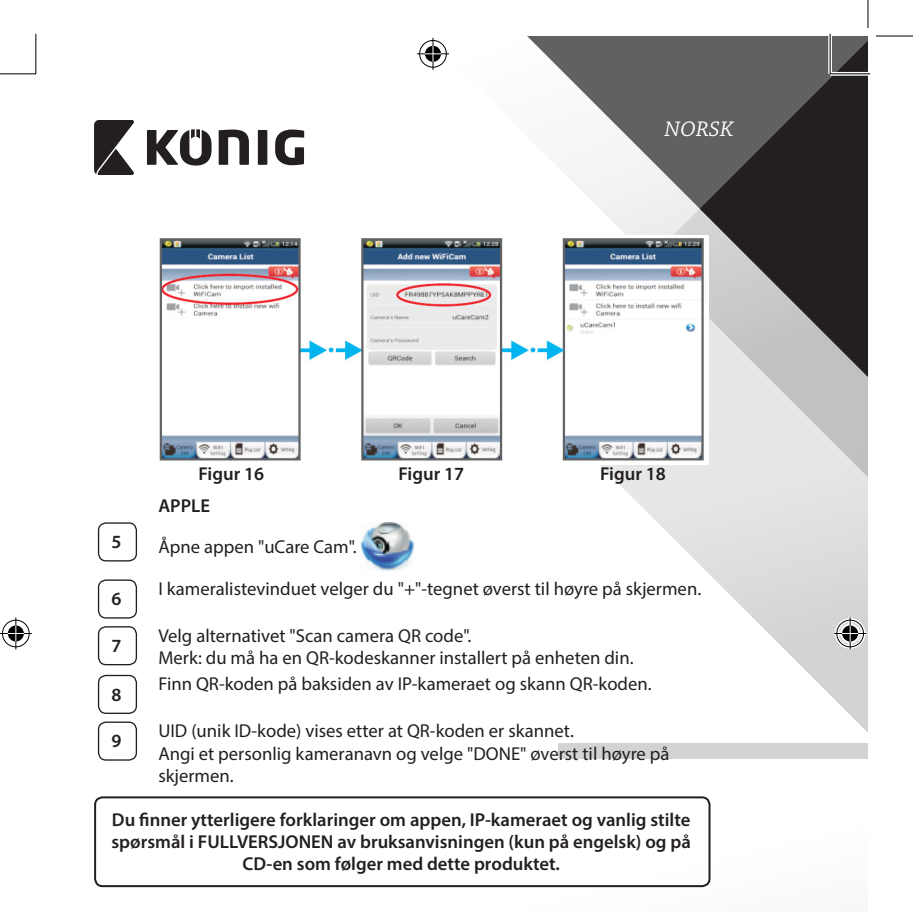

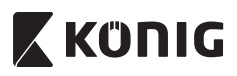

**Produktbeskrivelse: SAS-IPCAM100B/BU/W/WU**

- 1. Wi-fi-antenne
- 2. Lysintensitetssensor
- 3. IR-lampe
- 4. Ingen funksjon
- 5. Mikrofon
- 6. LED-indikator
- 7. WPS/Tilbakestillings-knappen
- 8. Spor til mikro-SD-kort
- 9. Høyttaler

♠

- 10. Tilkobling for kamerastativ
- 11. 5 V DC-inngang

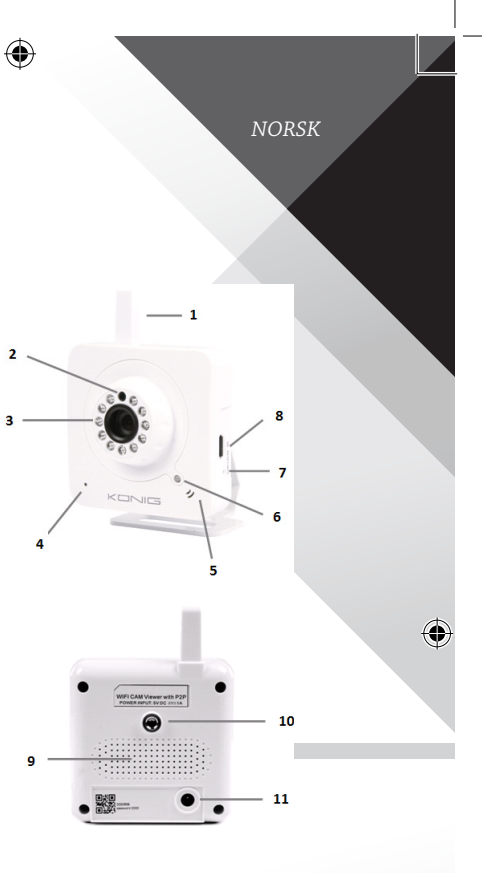

**178**

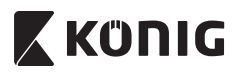

### **SAS-IPCAM105B/BU/W/WU**

- 1. LED-indikator
- 2. Lysintensitetssensor
- 3. IR-lampe
- 4. Mikrofon

◈

- 5. WPS/Tilbakestillings-knappen
- 6. Spor til mikro-SD-kort
- 7. 5 V DC-inngang

⊕ *NORSK* ä ♦ 5 7 6

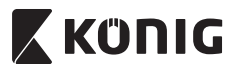

*NORSK*

⊕

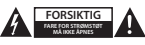

#### **Sikkerhetsforhåndsregler:**

For å redusere faren for strømstøt, skal dette produktet BARE åpnes av en autorisert tekniker når vedlikehold er nødvendig. Koble produktet fra strømmen og annet utstyr dersom et problem oppstår. Ikke utsett produktet for vann eller fuktighet.

#### **Vedlikehold:**

Rengjør produktet kun med en tørr klut. Ikke bruk rensemidler eller skuremidler.

#### **Garanti:**

Eventuelle endringer og/eller modifikasjoner av produkter opphever garantien. Vi tar ikke ansvar for skade som forårsakes av ukorrekt bruk av dette produktet.

#### **Ansvarsfraskrivelse:**

Utforming og spesifikasjoner kan endres uten forhåndsvarsel. Alle logoer, merker og produktnavn er varemerker eller registrerte varemerker til de respektive eierne, og skal behandles som dette.

#### **Avhending:**

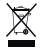

- Dette produktet må avhendes på egnede oppsamlingssteder.
- Du må ikke avhende dette produktet som husholdningsavfall.
- Ta kontakt med leverandøren eller lokale myndigheter hvis du ønsker mer informasjon om avhending.

Dette produktet har blitt produsert og levert i henhold til alle relevante bestemmelser og direktiver, gyldig for alle medlemsstater i EU. Det overholder også alle gjeldende spesifikasjoner og bestemmelser i landet det selges i. Formell dokumentasjon er tilgjengelig på forespørsel. Dette inkluderer, men begrenser seg ikke til: Samsvarserklæring (og produktidentitet) dataark for materialsikkerhet produkttestrapport.

Vennligst kontakt kundeservice for hjelp:

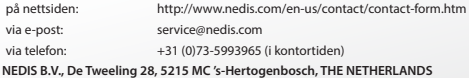
# *РУССКИЙ*

# **X KÜNIG**

### **Введение:**

• IP-камера с поддержкой технологии Plug & Play предназначена для развертывания системы видеонаблюдения за домом или офисным помещением. Установка IP‑камеры не требует специальных знаний, а ее конфигурация выполняется в автоматическом режиме. В комплект входит бесплатное приложение uCare Cam, с помощью которого можно в реальном времени просматривать видео со звуковым сопровождением на смартфоне или мобильном устройстве — в любое время и в любом месте. Приложение uCare Cam доступно для бесплатной загрузки в магазинах Google Play и Apple App Store. К числу дополнительных функциональных возможностей относится отправка уведомлений по электронной почте или сервисных сообщений в случае обнаружения движения. Воспроизведение полученного фотои видеоматериала выполняется в любой момент при необходимости. Благодаря двусторонней аудиосвязи устройство может использоваться в качестве видеоняни.

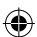

- Мы рекомендуем вам прочесть данное руководство перед установкой/ использованием этого продукта.
- Храните это руководство в надежном месте, чтоб обратиться к нему в случае необходимости.

### **Системные требования:**

- Устройство на базе ОС Android 4.0 и выше или iOS 5.0 и выше.
- Маршрутизатор с поддержкой Wi-Fi.

### **Установка приложения на мобильное устройство**

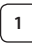

**<sup>1</sup>** Загрузите приложение uCare Cam из магазина Google Play или Apple App Store

### **Для устройств на базе Android**

Ссылка для загрузки приложения uCare Cam из магазина Google Play

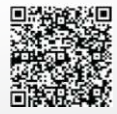

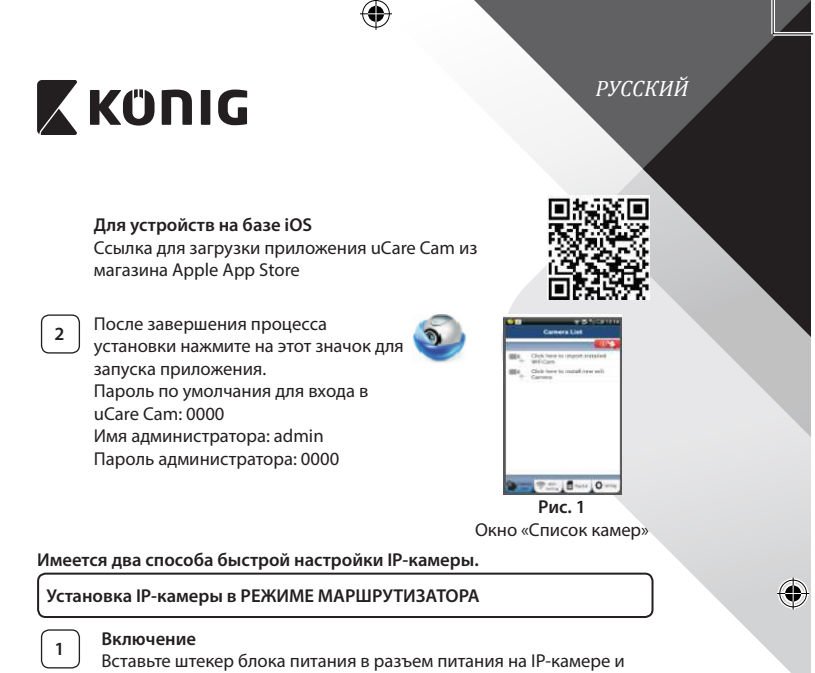

подключите блок питания к электросети. Светодиодный индикатор состояния на корпусе IP‑камеры загорится зеленым на 15 секунд.

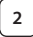

◈

# **<sup>2</sup> Загрузка программы**

Светодиодный индикатор состояния загорится красным на 15 секунд.

 $\bigoplus$ 

# *РУССКИЙ*

 $\bigcirc$ 

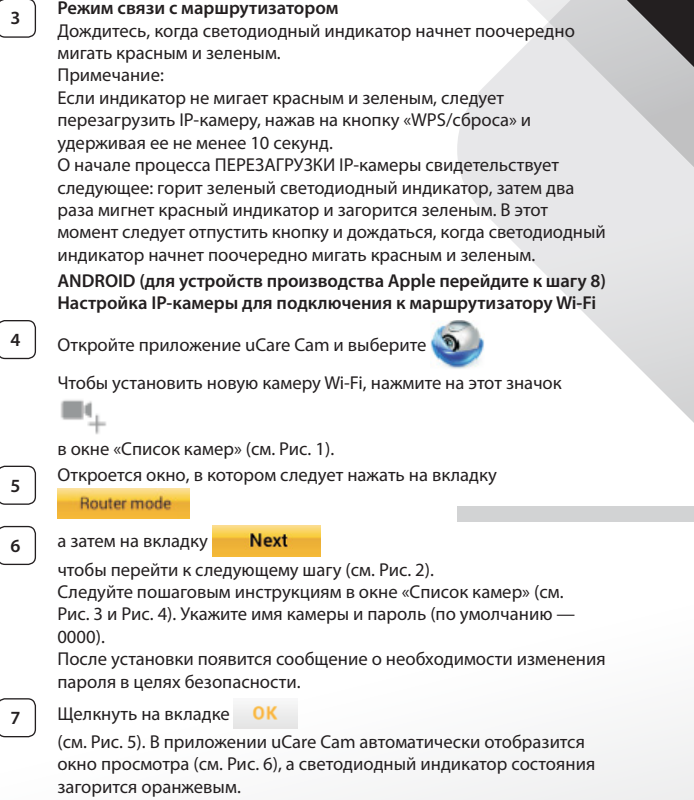

 $\bigoplus$ 

**183**

 $\bigoplus$ 

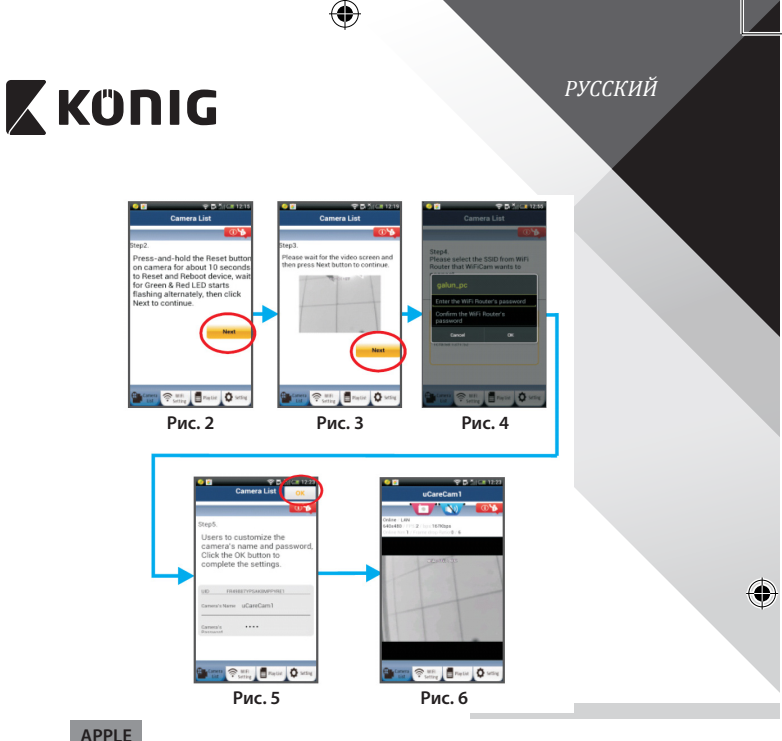

### **Настройка IP‑камеры для подключения к маршрутизатору Wi‑Fi**

**8** На iOS-устройстве откройте «Settings» и выберите пункт «Wi-Fi», чтобы осуществить поиск сети. Будет обнаружена сеть «Wi‑Ficam-p2p». Выбрать сеть «Wi‑Fi-cam-p2p», чтобы установить с ней соединение.

**9** Откройте приложение uCare Cam и нажмите на вкладку «Wi-Fi Connect» в нижней части экрана.

◈

**<sup>10</sup>** Выберите «Router mode», <sup>а</sup> затем нажмите «Next». Введите название сети Wi‑Fi (SSID) и пароль своего маршрутизатора.

занять до 5 минут.

*РУССКИЙ*

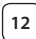

**<sup>12</sup>** <sup>В</sup> приложении uCare Cam выберите камеру, <sup>с</sup> которой необходимо установить соединение.

**<sup>11</sup>** После ввода данных произойдет перезагрузка IP‑камеры. Необходимо дождаться завершения перезагрузки, после чего камера подключится к маршрутизатору Wi‑Fi. В случае успешного подключения светодиодный индикатор состояния загорится оранжевым. Процесс перезагрузки и подключения к сети может

Примечание: Если светодиодный индикатор состояния не загорелся оранжевым, следует проверить маршрутизатор Wi‑Fi и убедиться, что IP‑камера находится в пределах его рабочего диапазона. После этого повторите процесс установки.

## **Установка IP‑камеры в режиме WPS-соединения**

Если маршрутизатор Wi‑Fi поддерживает технологию WPS (Wi‑Fi Protected Setup), установка IP‑камеры может проводиться в режиме WPS-соединения. (Для этого следует включить в маршрутизаторе режим шифрования WPA/ WPA2.) На корпусе маршрутизатора должна находиться кнопка «WPS». (или же «QSS» либо «AOSS»).

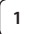

## **<sup>1</sup> Настройка сети Wi‑Fi в режиме WPS**

Откройте приложение uCare Cam

и нажмите на вкладку «Wi‑Fi Setting» или «Wi‑Fi Connect» в нижней части экрана.

Нажмите на вкладку **Next** 

**WPS Setup mode** а затем на вкладку

чтобы перейти к шагу 2 (см. Рис. 8).

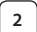

## **<sup>2</sup> Включение режима WPS**

Включите IP‑камеру. Светодиодный индикатор состояния на корпусе IP‑камеры загорится зеленым на 15 секунд.

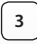

### **<sup>3</sup> Загрузка программы**

Светодиодный индикатор состояния загорится красным на 15 секунд.

*РУССКИЙ*

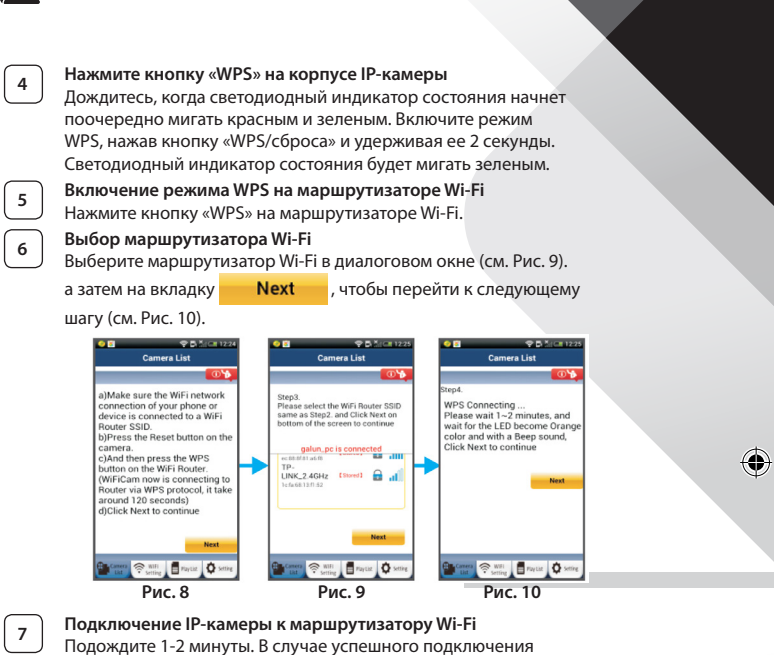

IP‑камеры к маршрутизатору Wi‑Fi светодиодный индикатор состояния загорится оранжевым светом.

Если IP‑камера не сможет подключиться к маршрутизатору Wi‑Fi, светодиодный индикатор состояния будет мигать красным. При отсутствии подключения повторите процесс установки еще раз, начиная с шага 1.

**8** Если подключение установлено, нажмите на вкладку **Next** (см. Рис. 11) и следуйте инструкциям на экране. Укажите имя камеры и пароль (в целях безопасности) и

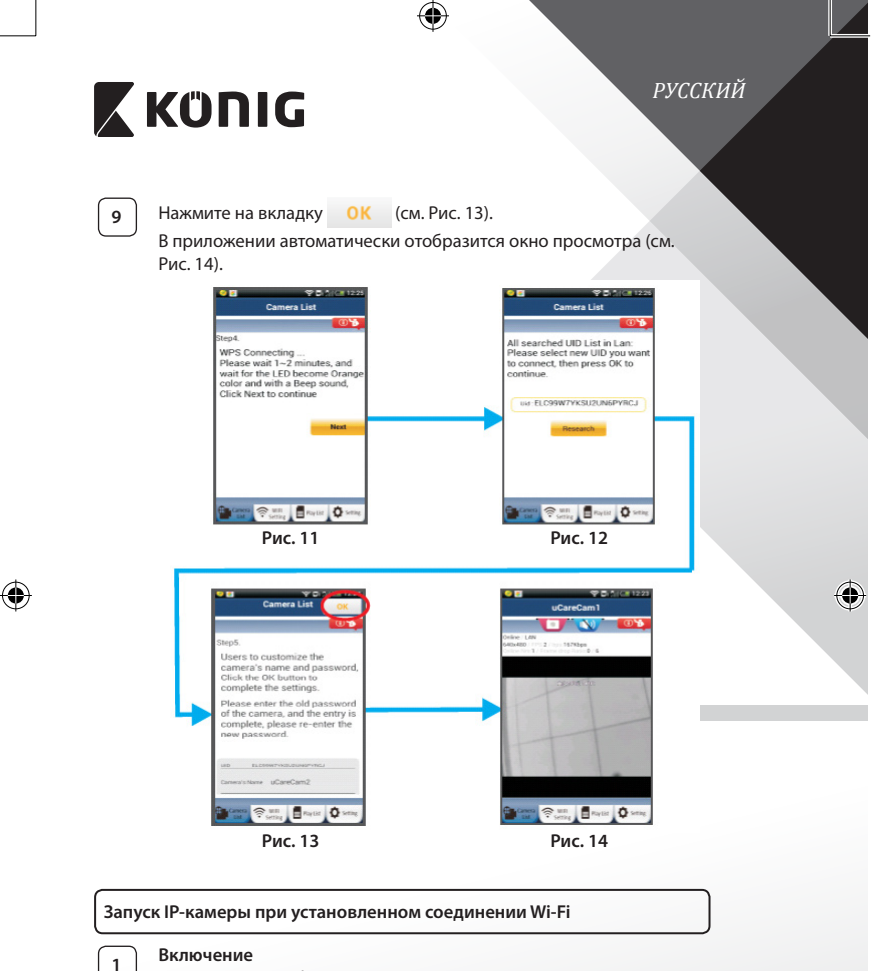

Вставьте штекер блока питания в разъем питания на IP‑камере и подключите блок питания к электросети. Светодиодный индикатор состояния на корпусе IP‑камеры загорится зеленым на 15 секунд.

# **X KONIG**

*РУССКИЙ*

# **<sup>2</sup> Загрузка программы**

Светодиодный индикатор состояния загорится красным на 15 секунд.

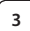

## **<sup>3</sup> Поиск маршрутизатора Wi‑Fi**

Во время поиска маршрутизатора Wi‑Fi светодиодный индикатор состояния будет мигать зеленым (не более 5 минут). Когда маршрутизатор будет обнаружен, светодиодный индикатор состояния загорится оранжевым.

В случае отсутствия соединения между IP‑камерой и маршрутизатором Wi‑Fi следует проверить состояние беспроводного маршрутизатора или повторить процесс установки.

После выбора камеры из списка в приложении uCare Cam появится окно просмотра (см. Рис. 15). **Рис. 15**

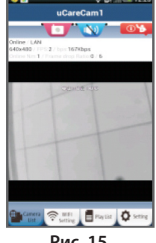

### **Добавление существующих IP‑камер в приложение**

## **ANDROID (для устройств производства Apple перейдите к шагу 5)**

**1** Откройте приложение uCare Cam и выберите

: Чтобы импортировать новую камеру Wi‑Fi, нажмите на этот

значок

в окне «Список камер» (см. Рис. 16).

**2** Нажмите на вкладку QRCode

> Устройство перейдет в режим считывания QR-кода. Примечание: устройство должно быть оборудовано программой считывания QR-кода.

# *РУССКИЙ* **X KÜNIG <sup>3</sup>** Считайте QR-код, находящийся на тыльной стороне корпуса IP‑камеры. После считывания QR-кода на экране устройства отобразится уникальный идентификационный код UID (см. Рис. 17). **4** Укажите имя камеры и пароль, после чего нажмите на вкладку<br> **4** OK (см. Рис. 17). (см. Рис. 17). В списке появится новая камера (см. Рис. 18). m. Click h **Designation of the Contract Of the Contract Of the Contract Of the Contract Of the Contract Of the Contract Of the Contract Of the Contract Of the Contract Of the Contract Of the Contract Of the Contract Of the Contract O** Brasil Q **Рис. 16 Рис. 17 Рис. 18** € **APPLE 5** Откройте приложение uCare Cam. **<sup>6</sup>** <sup>В</sup> окне «Список камер» нажмите на значок «+» <sup>в</sup> правой нижней части экрана. **<sup>7</sup>** Выберите пункт «Scan camera QR code». Примечание: устройство должно быть оборудовано программой считывания QR-кода. **<sup>8</sup>** Считайте QR-код, находящийся на тыльной стороне корпуса IP‑камеры.

**<sup>9</sup>** После считывания QR-кода отобразится уникальный идентификационный код UID.

⊕

Укажите имя камеры и нажмите кнопку «DONE» в правой верхней части экрана.

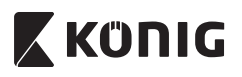

*РУССКИЙ*

⊕

**Подробное описание работы приложения и IP‑камеры, а также ответы на часто задаваемые вопросы см. в ПОЛНОЙ версии руководства (на английском языке), которая находится на CD, имеющимся в комплекте.**

**Описание продукта: SAS-IPCAM100B/BU/W/WU**

- 1. Антенна Wi‑Fi
- 2. Датчик освещенности
- 3. ИК-светодиод
- 4. Функция отсутствует
- 5. Микрофон
- 6. Светодиодный индикатор
- 7. Кнопка «WPS/сброса»
- 8. Слот для карт памяти MicroSD
- 9. Динамик
- 10. Гнездо для крепления камеры
- 11. Разъем питания (5 В)

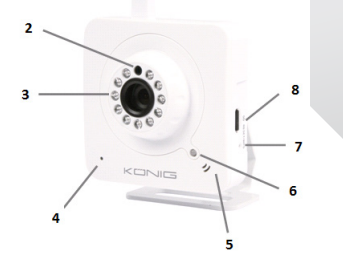

 $\overline{1}$ 

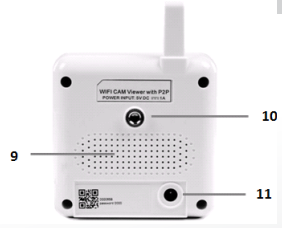

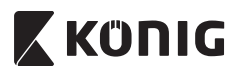

# **SAS-IPCAM105B/BU/W/WU**

- 1. Светодиодный индикатор
- 2. Датчик освещенности
- 3. ИК-светодиод
- 4. Микрофон

♠

- 5. Кнопка «WPS/сброса»
- 6. Слот для карт памяти MicroSD
- 7. Разъем питания (5 В)

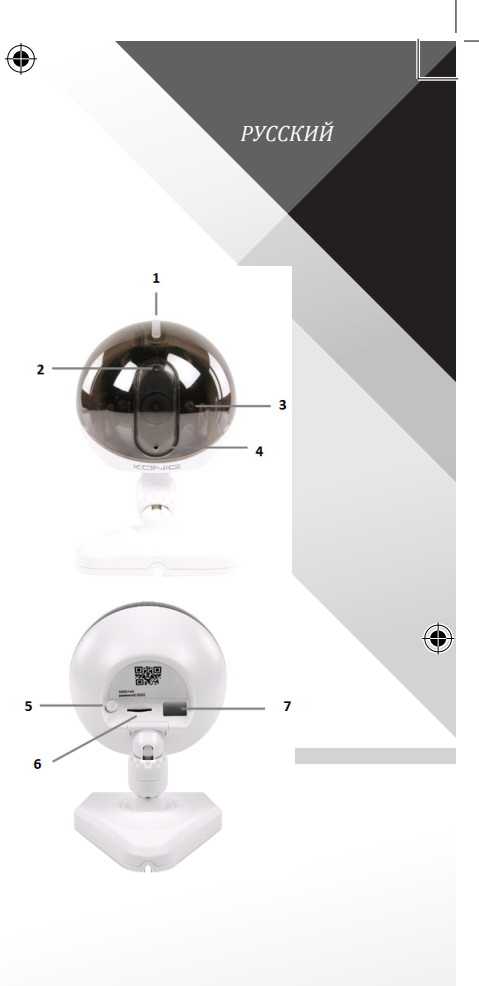

**191**

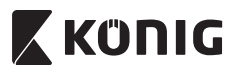

*РУССКИЙ*

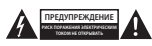

#### **Меры безопасности:**

Для снижения риска поражения электрическим током, если потребуется техническое обслуживание, то это устройство должно быть открыто ТОЛЬКО уполномоченным техническим специалистом.

Отключите устройство от сети и другого оборудования, если возникнут проблемы. Не допускайте воздействия воды или влаги.

### **Техническое обслуживание:**

Очищайте устройство только сухой тканью. Не производите очистку, используя растворители или абразивы.

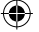

#### **Гарантия:**

Любые изменения и/или модификации устройства приведут к аннулированию прав пользователя на гарантийное обслуживание. Мы не несем ответственности за ущерб, понесенный вследствие неправильного использования этого продукта.

#### **Оговорки:**

Дизайн и технические характеристики могут быть изменены без предварительного уведомления. Все логотипы брендов и названия продуктов являются товарными знаками или зарегистрированными торговыми марками их соответствующих владельцев и следовательно признаются таковыми.

#### **Утилизация:**

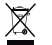

- Это устройство предназначено для раздельного сбора в соответствующем пункте сбора отходов. Не выбрасывайте это устройство вместе с бытовыми отходами.
- • Для получения дополнительной информации обратитесь к продавцу или в местный орган власти, ответственный за утилизацию отходов.

Данное изделие было изготовлено и поставлено в соответствии со всеми применимыми положениями и директивами, действующими для всех стран-членов Европейского Союза. Оно также соответствует всем нормами и правилами, действующим в стране продажи.

Официальная документация предоставляется по запросу. Эта документация включает (но не ограничивается этим): Декларация соответствия (и изделий), паспорт безопасности, отчет по проверке продукта.

Для получения помощи обратитесь в нашу службу поддержки клиентов:

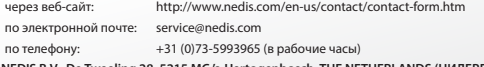

**NEDIS B.V., De Tweeling 28, 5215 MC 's-Hertogenbosch, THE NETHERLANDS (НИДЕРЛАНДЫ)**

# **X KONIG**

*TÜRKÇE*

## **Giriş:**

- • Bu gerçek Tak & Çalıştır IP kamerasıyla eşyalarınıza göz kulak olun. Kurulumu kolay ve basittir, hiçbir çeşit yapılandırmaya ihtiyaç duymadan çalışır. Bedava uCare Cam uygulaması canlı görüntüleri Akıllı telefonunuzdan veya diğer mobil cihazlardan, her zaman ve her yerde izlemenize ve dinlemenize imkân sağlar. Ücretsiz uCare Cam uygulaması, Google Play ve Apple Uygulama Mağazasında mevcuttur. Gelişmiş özellikler hareket algılandığında size e-posta veya uygulama bildirimi sağlar. Fotoğraf ve/veya video kayıtları istenildiği zaman yeniden oynatılabilir. 2-yönlü ses fonksiyonundan dolayı bebek monitörü olarak da kullanıma uygundur.
- Bu ürünü kurmadan/kullanmadan önce bu kılavuzu okumanızı tavsiye ederiz.
- Bu kılavuzu, ileride başvurmak üzere, güvenli bir yerde saklayın.

## **Sistem gereksinimleri:**

- Cihaz Android 4.0 ve üzerinde veya iOS 5.0 ve üzerinde çalışır.
- Wi-Fi özellikli yönlendirici.

## **Uygulamanın mobil cihazınıza yüklenmesi**

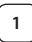

**<sup>1</sup>** "uCare Cam"uygulamasını Google Play veya Apple uygulama mağazasından indirin

# **Android Cihaz**

Google Play Store "uCare Cam"İndirme Bağlantısı

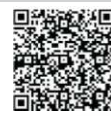

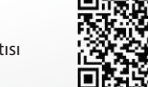

**iOS Cihaz** Uygulama Mağazası"uCare Cam"İndirme Bağlantısı

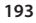

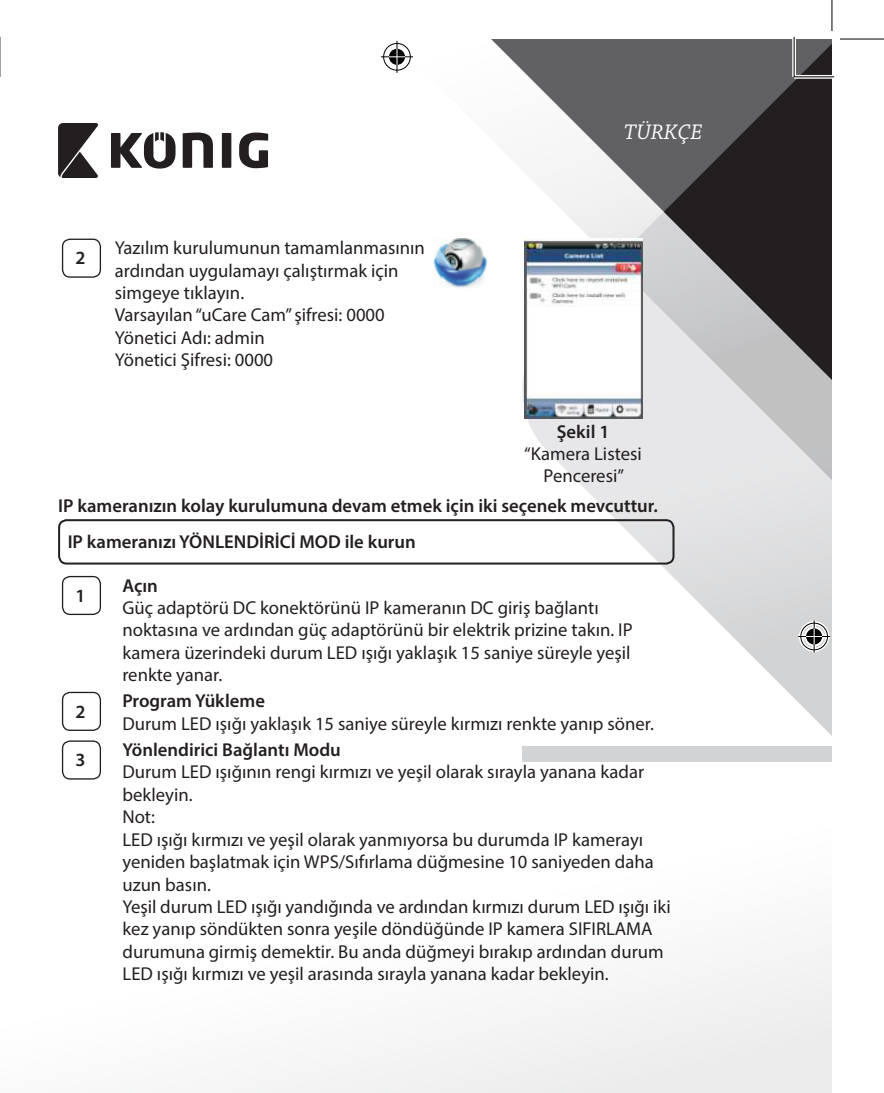

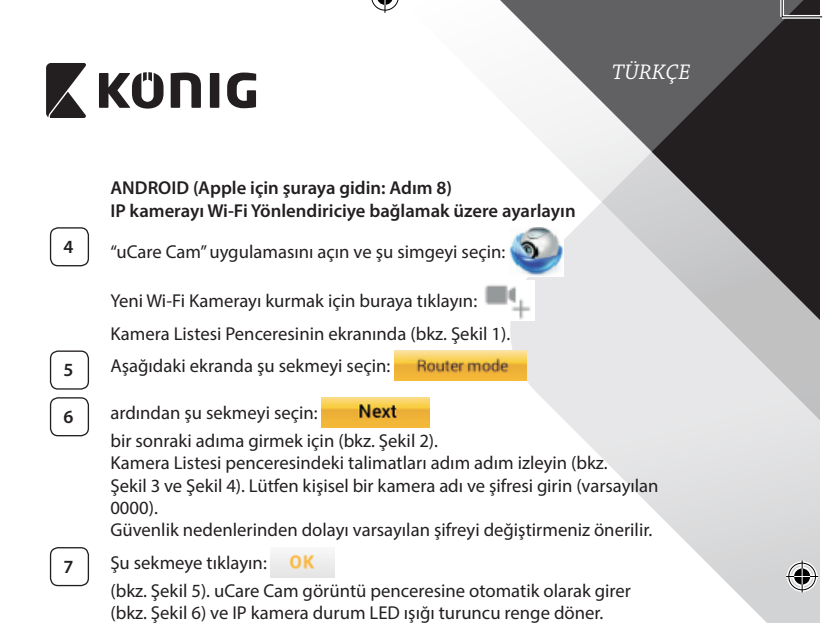

 $\bigoplus$ 

 $\triangle$ 

 $\bigoplus$ 

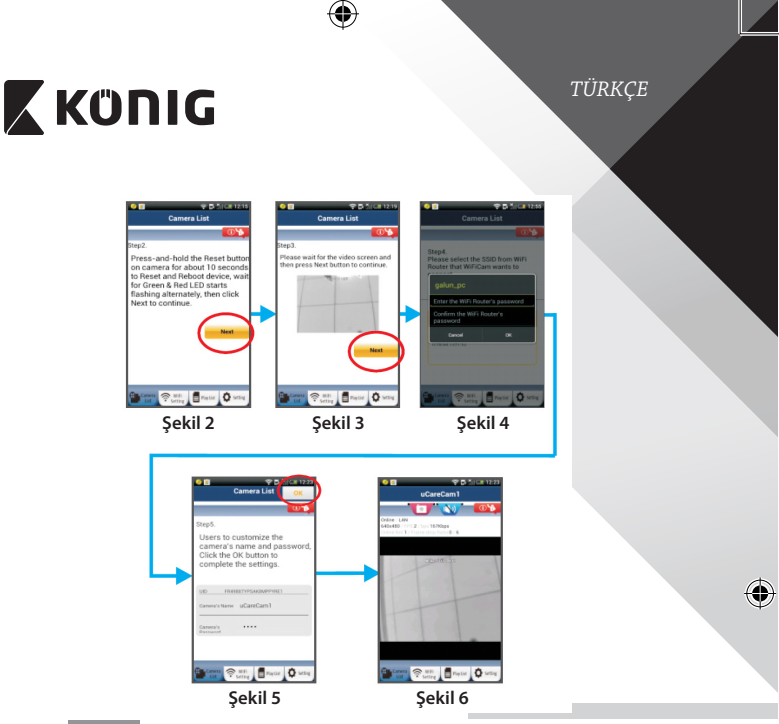

# **APPLE**

◈

# **IP kamerayı Wi‑Fi yönlendiriciye bağlamak üzere ayarlayın**

**8** iOS cihazınızda "Settings"ı açarak "Wi-Fi" seçeneğini seçin ve bir ağı aramasını bekleyin. Ağ"Wi‑Fi-cam-p2p"olacaktır. Bağlanmak üzere "Wi‑Fi-cam-p2p"yi seçin.

**<sup>9</sup>** Şimdi"uCare Cam"uygulamasını açarak akranın alt kısmında "Wi‑Fi Bağlantı" adını taşıyan sekmeyi seçin.

**<sup>10</sup>** "Yönlendirici modu" ardından"İleri"seçeneğini seçin. Buraya Wi‑Fi ağ adını (SSID) ve evdeki yönlendiricinizin şifresini girin.

**<sup>11</sup>** IP kamera bu bilgileri aldıktan sonra yeniden başlar. Lütfen kamera yeniden başlayana kadar bekleyin ve Wi‑Fi yönlendiricinize bağlayın. Başarı şekilde bağlandıktan sonra durum LED ışığı rengi turuncuya döner. Bu işlem 5 dakika sürebilir.

*TÜRKÇE*

# **X KÜNIG**

**<sup>12</sup>** Ardından bağlamak için"uCare Cam"uygulamasında kamera adını seçin.

Not: Durum LED ışığının rengi turuncuya dönmezse lütfen Wi‑Fi yönlendiricinizi kontrol edin ve IP kameranın Wi‑Fi yönlendiricinizin sinyal alanı içerisinde olduğundan emin olun. Ardından bu kurulum işlemini tekrar deneyin.

## **IP kameranızı WPS bağlantı modu ile kurun**

Wi‑Fi yönlendiricinizde bir WPS (Wi‑Fi Korumalı Kurulum) düğmesi bulunuyorsa bu düğmeyi IP kamerayı kurmak için kullanabilirsiniz. (Yönlendiricide WPA/ WPA2 şifreleme etkin olmalıdır). Wi‑Fi yönlendiricide "WPS" adını taşıyan bir düğme göreceksiniz. Ayrıca "QSS" ya da "AOSS"olarak da adlandırılabilir

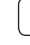

**<sup>1</sup> Wi‑Fi - WPS modunu kurun**

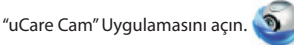

ve ekranın altında "Wi‑Fi Setting"nı veya "Wi‑Fi Connect"yı seçin.

Şu sekmeyi seçin: **Next** 

ardından şu sekmeyi seçin: WPS Setup mode

Adım 2'ye girin (bkz. Şekil 8).

### **<sup>2</sup> WPS moduna girin**

IP kameranızı açın. IP kamera üzerindeki durum LED ışığı yaklaşık 15 saniye süreyle yeşil renkte yanar.

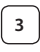

## **<sup>3</sup> Program Yükleme**

Durum LED ışığı yaklaşık 15 saniye süreyle kırmızı renkte yanıp söner.

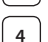

## **<sup>4</sup> IP kameranızdaki WPS düğmesine basın**

Durum LED ışığı kırmızı ve yeşil arasında yanıp sönene kadar bekleyin ardından WPS moduna girmek için IP kameranızın üzerinde bulunan WPS/SIFIRLAMA düğmesine yaklaşık 2 saniye süreyle basın. Durum LED ışığı yeşil renkte yanıp söner.

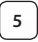

# **<sup>5</sup> Wi‑Fi yönlendiricide WPS moduna girin**

Wi‑Fi yönlendirici üzerindeki WPS düğmesine basın

*TÜRKÇE*

⊕

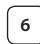

# **<sup>6</sup> Wi‑Fi yönlendiricinin seçilmesi.**

Ekranda istediğiniz Wi‑Fi yönlendiriciyi seçin (bkz. Şekil 9).

ardından şu sekmeyi seçin **Next** bir sonraki adıma girmek için

(bkz. Şekil 10).

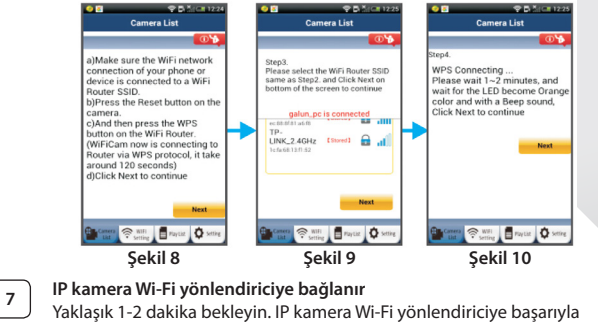

bağlandığında durum LED ışığı turuncu renge döner.

Aksi takdirde durum LED ışığı yanıp sönen bir kırmızı ışık halini alır. Kurulum başarılı olmadıysa lütfen Adım 1'e geri giderek tekrar deneyin.

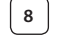

♠

8<sup></sup> Başarılı olduysa şu sekmeyi seçin: **Next** (bkz. Şekil 11) ve talimatları izleyin.

Güvenlik için bir kamer adı ve şifresi girin ve

**9 c** su Sekmeyi seçin: **OK** (bkz. Şekil 13).

IP kamera otomatik olarak görüntü ekranına (bkz. Şekil 14) girer.

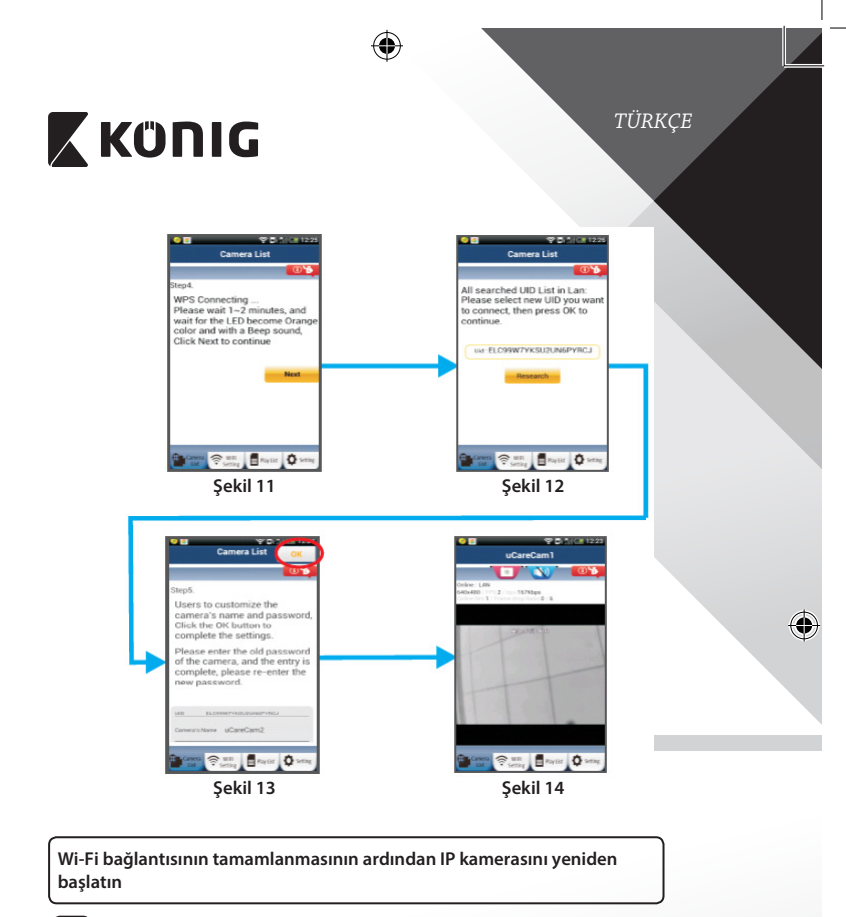

◈

# **<sup>1</sup> Açın**

Güç adaptörü DC konektörünü IP kameranın DC giriş bağlantı noktasına ve ardından güç adaptörünü bir elektrik prizine takın. IP kamera üzerindeki durum LED ışığı yaklaşık 15 saniye süreyle yeşil renkte yanar.

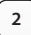

# **<sup>2</sup> Program Yükleme**

Durum LED ışığı yaklaşık 15 saniye süreyle kırmızı renkte yanıp söner.

# **X KONIG**

◈

*TÜRKÇE*

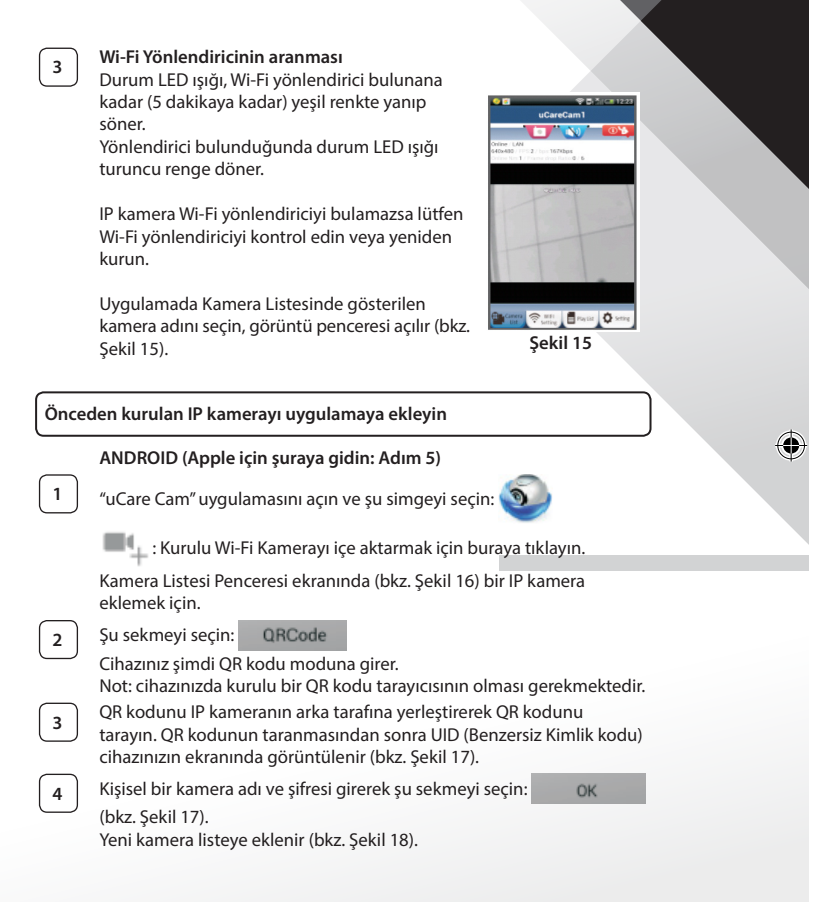

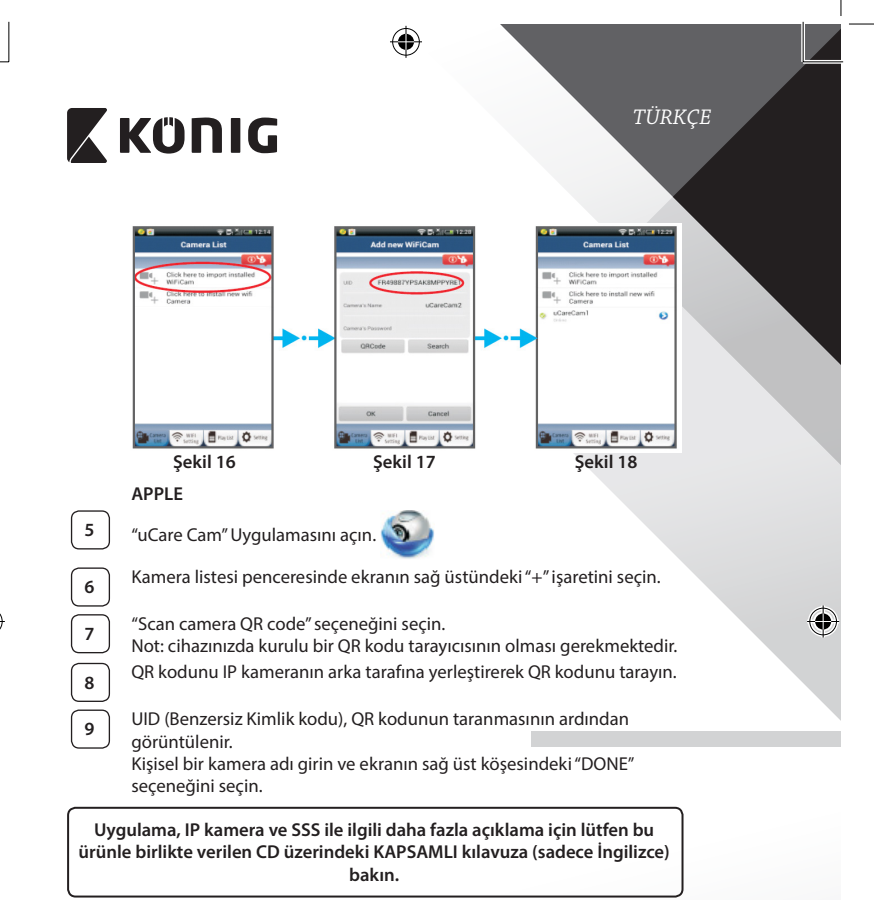

♠

**Ürün açıklaması: SAS-IPCAM100B/BU/W/WU**

- 1. Wi‑Fi anteni
- 2. Işık yoğunluğu sensörü
- 3. IR LED
- 4. İşlevsiz
- 5. Mikrofon
- 6. LED göstergesi
- 7. WPS/Sıfırlama düğmesi
- 8. Mikro SD kart yuvası
- 9. Hoparlör

⊕

- 10. Kamera montaj parçası için bağlantı
- 11. 5V DC giriş

4 *TÜRKÇE*  $\mathbf{1}$  $\overline{\phantom{a}}$  $\overline{\mathbf{g}}$ 7 ç, ♦ WEI CAM Viewer  $10$ ⊜ agaaa  $11$ 戰場…

**202**

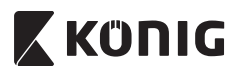

# **SAS-IPCAM105B/BU/W/WU**

- 1. LED göstergesi
- 2. Işık yoğunluğu sensörü
- $\overline{3}$ . IR LED
- 4. Mikrofon
- 5. WPS/Sıfırlama düğmesi
- 6. Mikro SD kart yuvası
- 7. 5V DC giriş

⊕

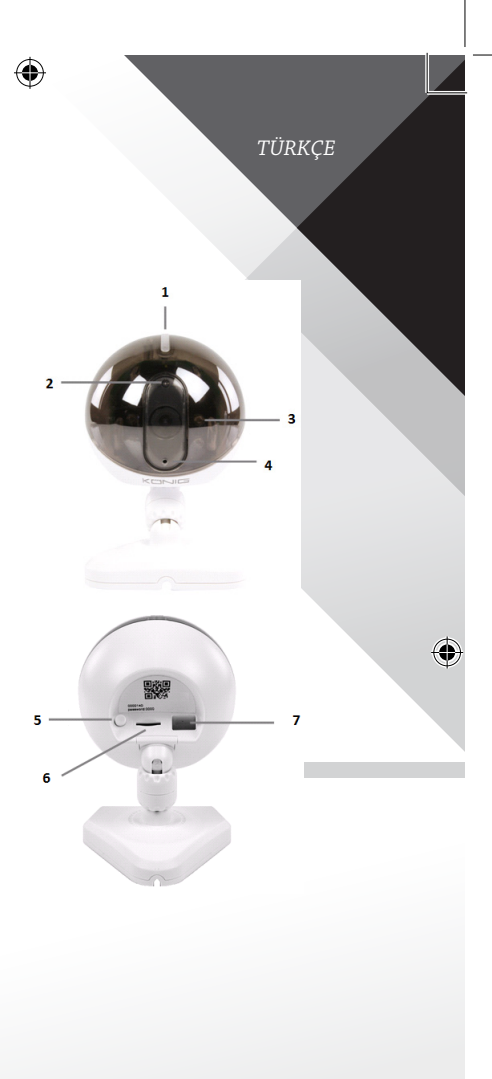

**203**

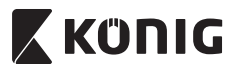

*TÜRKÇE*

♦

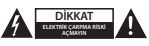

#### **Güvenlik önlemleri:**

Elektrik çarpma riskini azaltmak için servis gerekli olduğunda bu ürün SADECE uzman bir teknisyen tarafından açılmalıdır. Bir sorun meydana geldiğinde ürünün elektrik ve diğer aygıtlarla olan bağlantısını kesin. Ürünü su veya neme maruz bırakmayın.

#### **Koruyucu Bakım:**

Ürünü sadece kuru bir bezle temizleyin. Temizlik solventleri veya aşındırıcılar kullanmayın.

#### **Garanti:**

Ürün üzerindeki tüm değişikliler ve/veya modifikasyonlar garantiyi geçersiz kılar. Bu ürünün hatalı kullanımından kaynaklanan hasarlar için hiç bir sorumluluk Kabul edemeyiz.

### **Uyarı:**

Tasarımlar ve özellikler önceden haber verilmeksizin değiştirilebilir. Tüm logolar, markalar ve ürün adları ticari markalardır veya ilgili sahiplerinin kayıtlı ticari markalarıdır ve bundan dolayı böyle geçerlidir.

#### **Elden çıkarma:**

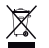

- Bu ürün, uygun bir toplama noktasında ayrı olarak toplanmak üzere belirlenmiştir.
- Bu ürünü evsel artıklarla birlikte atmayın.
- Daha fazla bilgi için satıcınıza ya da atık yönetiminden sorumlu yerel mercilere danışın.

Bu ürün tüm Avrupa Birliği üye ülkeleri için geçerli olan ilgili tüm yönetmelikler ve yönergelere uygun olarak üretilmiş ve tedarik edilmiştir. Ayrıca satıldığı ülkedeki tüm geçerli şartnameler ve yönetmeliklere uygundur. Talep edilmesi durumunda resmi belgelendirme sağlanabilir. Bu aşağıdakileri içerir ancak bunlarla sınırlı değildir: Uygunluk Beyanı (ve ürün kimliği), Malzeme Güvenliği Veri Sayfası, ürün test raporu.

Lütfen destek için müşteri hizmetleri masamızla irtibat kurun:

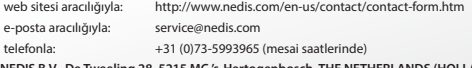

**NEDIS B.V., De Tweeling 28, 5215 MC 's-Hertogenbosch, THE NETHERLANDS (HOLLANDA)**

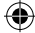

# **X KONIG**

*EESTI*

## **Sissejuhatus:**

- • Jälgige oma valdusi selle ainulaadse Plug & Play IP kaameraga. Kerge ja lihtne paigaldada – ei vaja konfigureerimist. Tasuta rakendusega uCare Cam võite vaadata ja kuulata reaalajas materjale oma nutitelefoni või muu mobiilseadmega igal ajal ja igal pool. Tasuta uCare Cam rakendus on saadaval Google Play ja Apple'i AppStore'i kaudu. Täiustatud funktsioonidega saate e-posti või rakenduse kaudu teate, kui tuvastatakse liikumist. Fotoja/või videomaterjali saab taasesitada igal ajal. Sobib kasutamiseks ka beebimonitorina tänu selle 2-suunalisele helifunktsioonile.
- • Soovitame lugeda enne toote paigaldamist / kasutamist käesolevat kasutusjuhendit.
- Hoidke kasutusjuhend hilisemaks kasutamiseks alles.

### **Süsteeminõuded:**

- Seade töötab Android 4.0 opsüsteemi ning iOS 5.0 ja värskematega.
- Wi-Fi ruuter

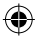

## **Rakenduse paigaldamine mobiilseadmesse**

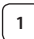

**<sup>1</sup>** Laadige Google Play'st või Apple App Store'ist alla rakendus uCare Cam

## **Android seade**

Link Google Play Store'ist rakenduse uCare Cam allalaadimiseks

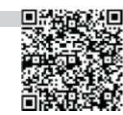

### **iOS seade**

Apple App Store'i uCare Cam rakenduse allalaadimise link

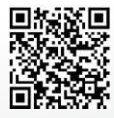

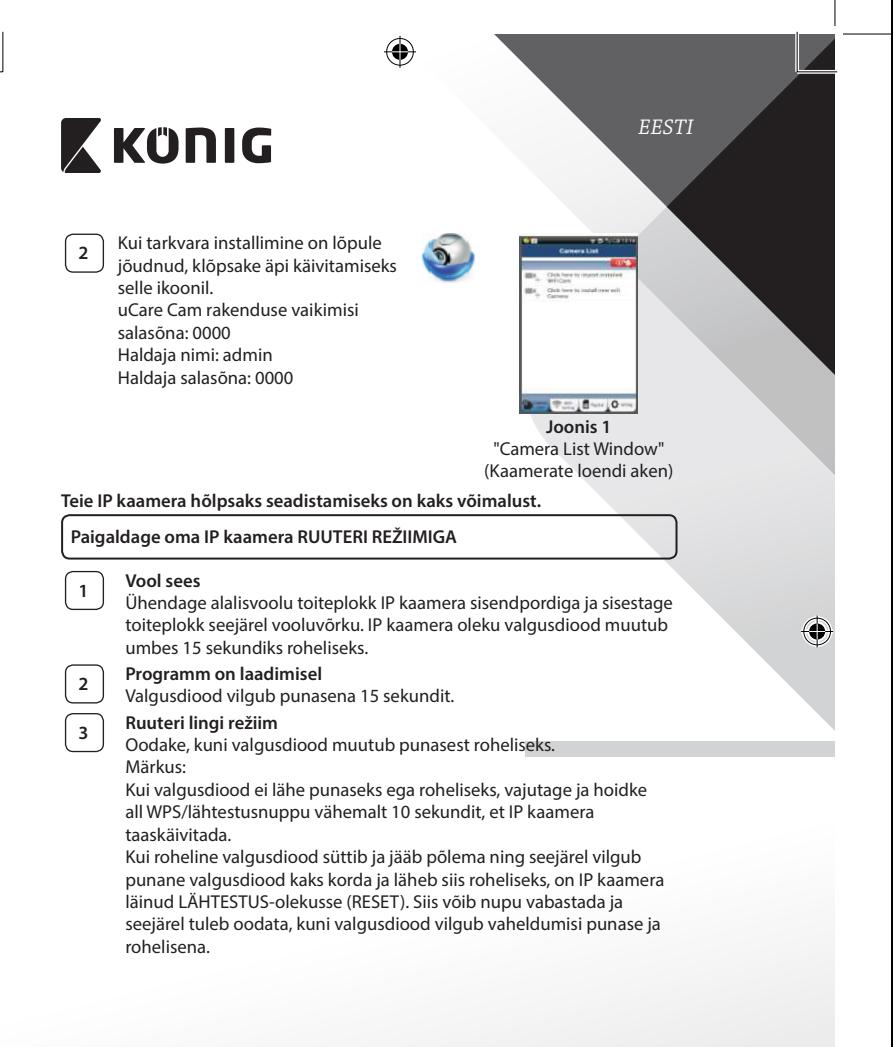

₩

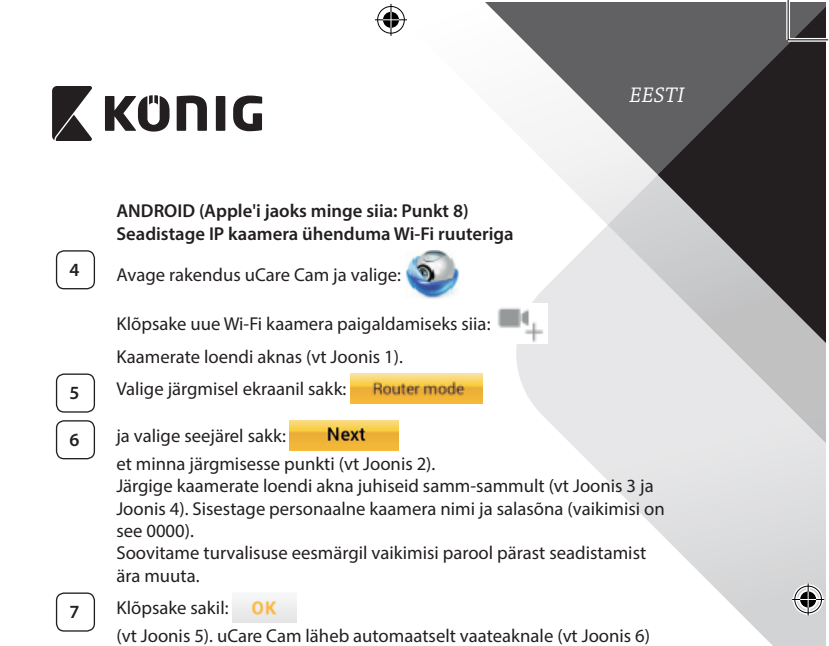

ja IP kaamera oleku valgusdiood läheb oranžiks.

 $\bigoplus$ 

**207**

 $\bigoplus$ 

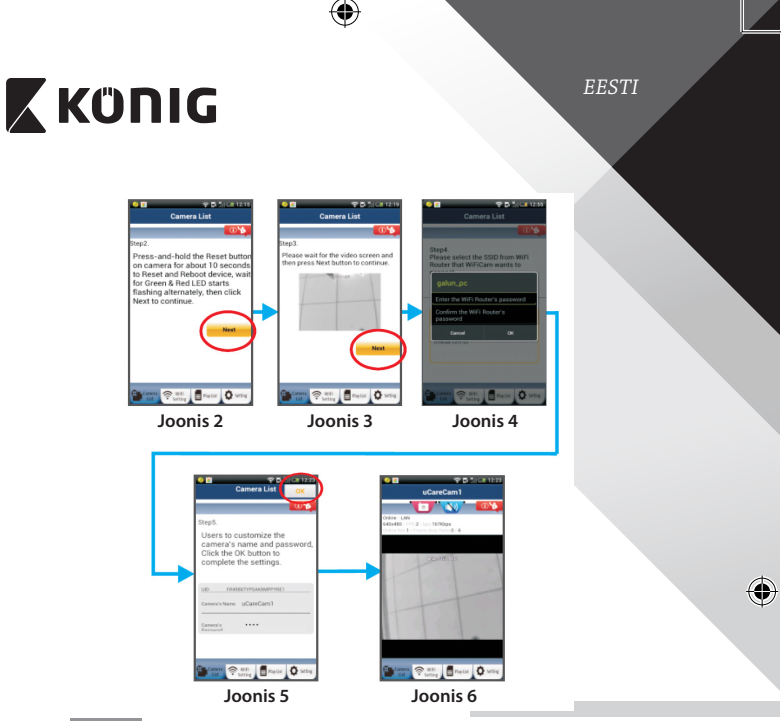

# **APPLE**

# **Seadistage IP kaamera ühenduma Wi-Fi ruuteriga**

**8** Avage oma iOS seadmes "Settings" (Seadistused) ja valige "Wi-Fi" ning laske seadmel võrku otsida. Võrk on "Wi-Fi-cam-p2p". Valige ühendamiseks "Wi-Fi-cam-p2p".

◈

**9** Avage nüüd uCare Cam rakendus ja valige sakk ekraani alaosast, kus on tekst "Wi-Fi Connect" (Wi-Fi ühendus).

**<sup>10</sup>** Valige "Router mode" (Ruuteri režiim) ja seejärel "Next" (Järgmine). Sisestage siin Wi-Fi võrgu nimi (SSID) ja teie koduse ruuteri salasõna.

**<sup>11</sup>** IP kaamera taaskäivitub pärast selle info saamist. Palun oodake selle käivitumist ja ühendage Wi-Fi ruuteriga. Kui ühendus õnnestub, muutub valgusdiood oranžiks. Selleks võib kuluda kuni 5 minutit.

⇔

*EESTI*

# **X KÜNIG**

**<sup>12</sup>** Valige seejärel ühendamiseks rakenduses uCare Cam kaamera nimi. Märkus: Kui oleku valgusdiood ei lähe oranžiks, tuleb kontrollida Wi-Fi ruuterit ja veenduda, et IP kaamera on teie Wi-Fi signaali piirkonnas. Proovige seejärel seda seadistust veelkord.

## **Paigaldage IP kaamera WPS ühenduse režiimiga**

Kui teie Wi-Fi ruuteril on olemas WPS (Wi-Fi Protected Setup) nupp, võib IP kaamera seadistamiseks kasutada seda. (Ruuteris tuleb võimaldada WPA/WPA2 krüpteerimine). Wi-Fi ruuteril on näha nupp "WPS". Selle nimi võib olla ka QSS või AOSS

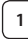

### **<sup>1</sup> Seadistage Wi-Fi - WPS režiim**

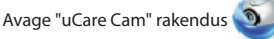

ja valige ekraani alaosast "Wi-Fi Setting" (Wi-Fi seadistus) või "Wi-Fi Connect" (Wi-Fi ühendus).

Valige sakk: **Next** 

ja valige seejärel sakk: WPS Setup mode

et minna edasi 2. punkti (vt Joonis 8).

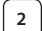

# **<sup>2</sup> Sisenege WPS režiimi**

Lülitage IP kaamera sisse. IP kaamera oleku valgusdiood läheb umbes 15 sekundiks roheliseks.

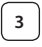

## **<sup>3</sup> Programm on laadimisel**

Valgusdiood vilgub punasena 15 sekundit.

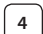

## **<sup>4</sup> Vajutage oma IP kaameral WPS nupule**

Oodake, kuni oleku valgusdiood vilgub punase ja rohelisena, vajutage seejärel oma IP kaamera WPS/LÄHTESTUSE nuppu ja hoidke seda WPS režiimi sisenemiseks all umbes 2 sekundit. Oleku valgusdiood hakkab roheliselt vilkuma.

# **<sup>5</sup> Sisenege Wi-Fi ruuteril WPS režiimi**

Vajutage Wi-Fi ruuteril WPS nuppu

*EESTI*

⊕

# **<sup>6</sup> Wi-Fi ruuteri valimine**

Valige ekraanil endale sobiv Wi-Fi ruuter (vt Joonis 9).

Valige seejärel sakk **Next**, et minna järgmisesse punkti (vt

Joonis 10).

♠

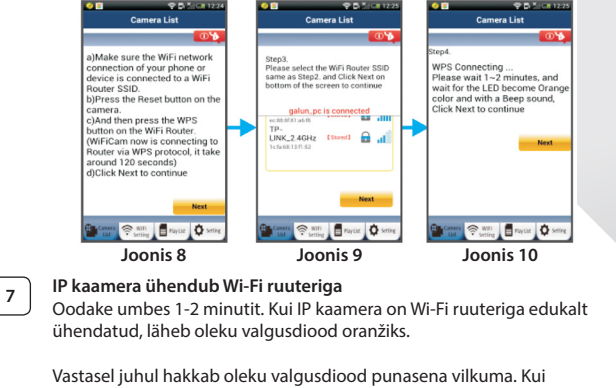

seadistus ei õnnestunud, minge tagasi 1. punkti ja proovige uuesti.

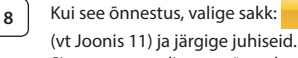

**Next** 

Sisestage turvalisuse mõttes kaamera nimi ja salasõna

**9** Valige sakk: **OK** (vt Joonis 13).

IP kaamera läheb automaatselt vaateaknale (vt Joonis 14).

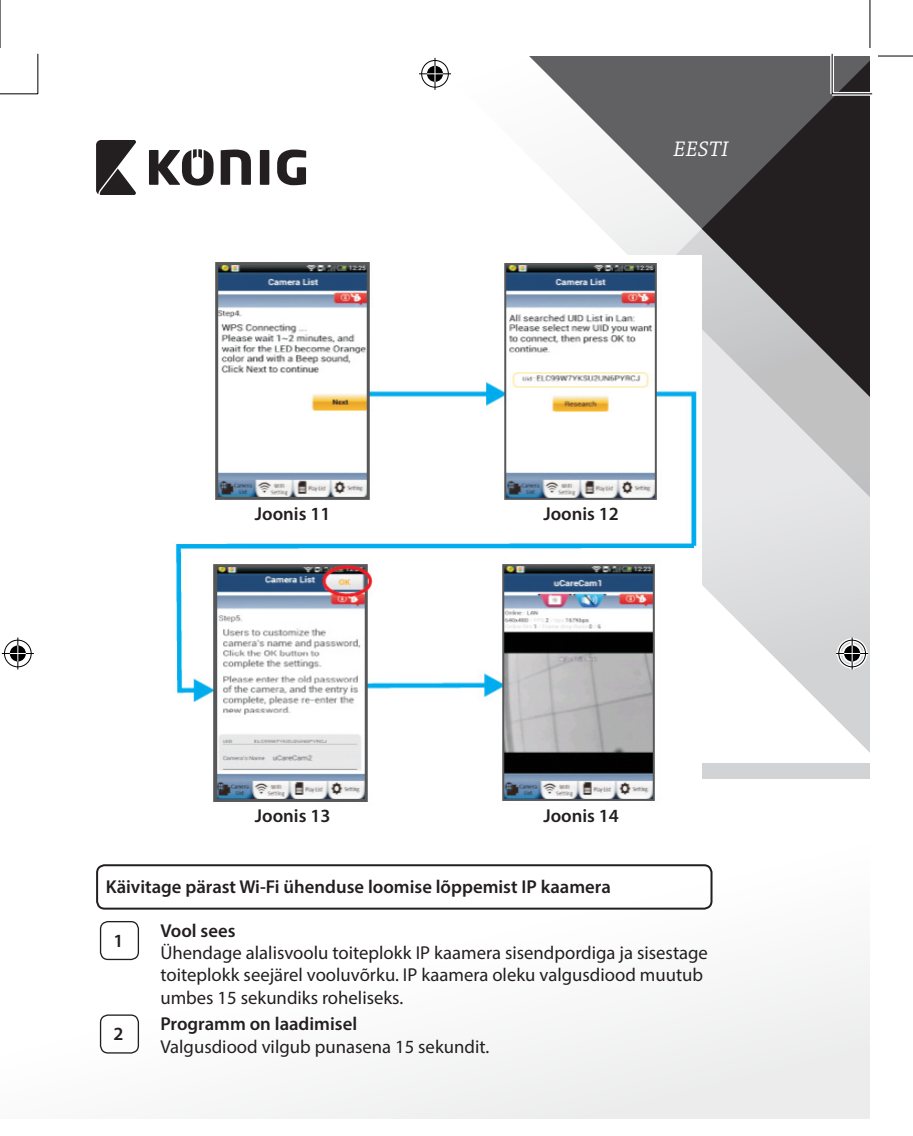

**<sup>3</sup> Valige Wi-Fi ruuter**

Oleku valgusdiood vilgub roheliselt, kuni Wi-Fi

ruuter on leitud (kuni 5 minutit).

*EESTI*

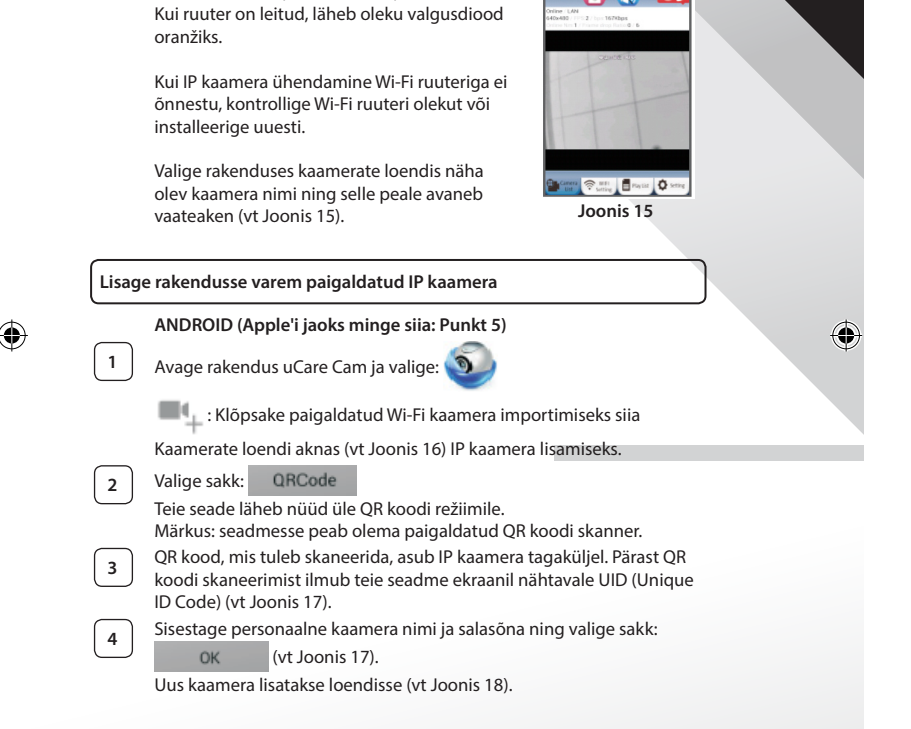

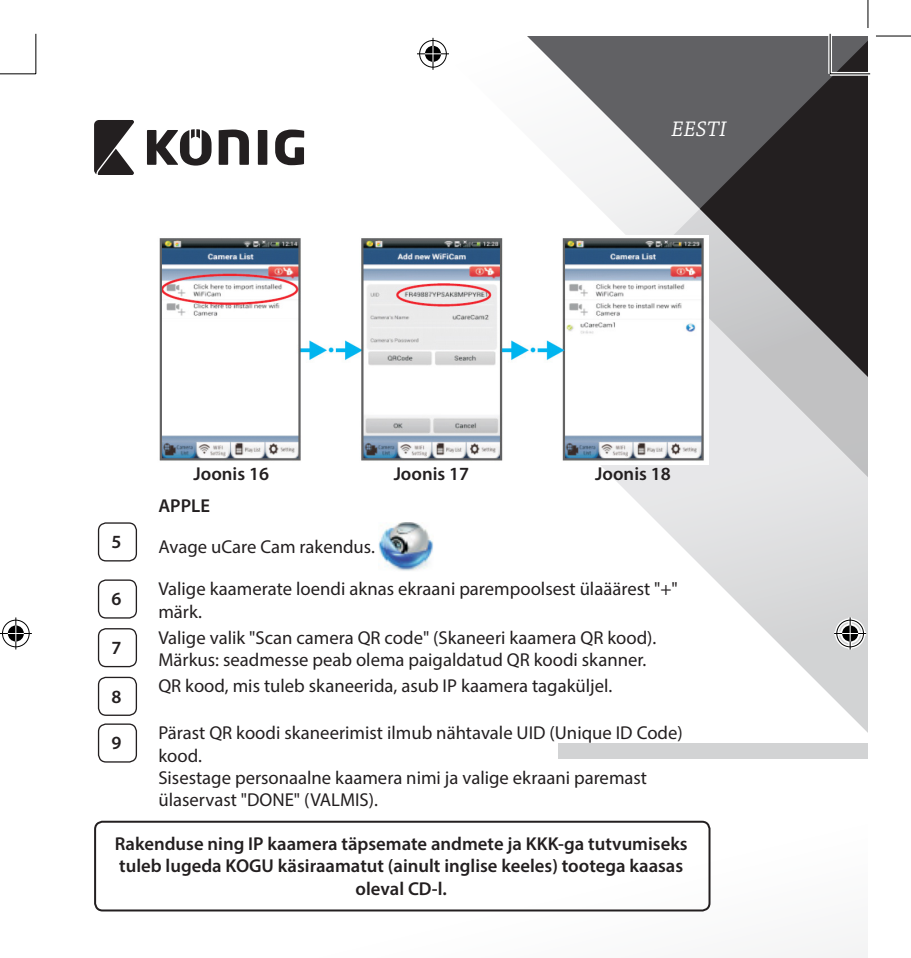

**Tootekirjeldus: SAS-IPCAM100B/BU/W/WU**

- 1. Wi-Fi antenn
- 2. Valguse intensiivsuse sensor
- 3. Infrapuna valgusdiood
- 4. Funktsioon puudub
- 5. Mikrofon
- 6. LED indikaator
- 7. WPS/Lähtestuse nupp
- 8. Micro SD kaardi pesa
- 9. Kõlar

⊕

- 10. Ühendus kaamera raamile
- 11. 5V alalisvoolusisend

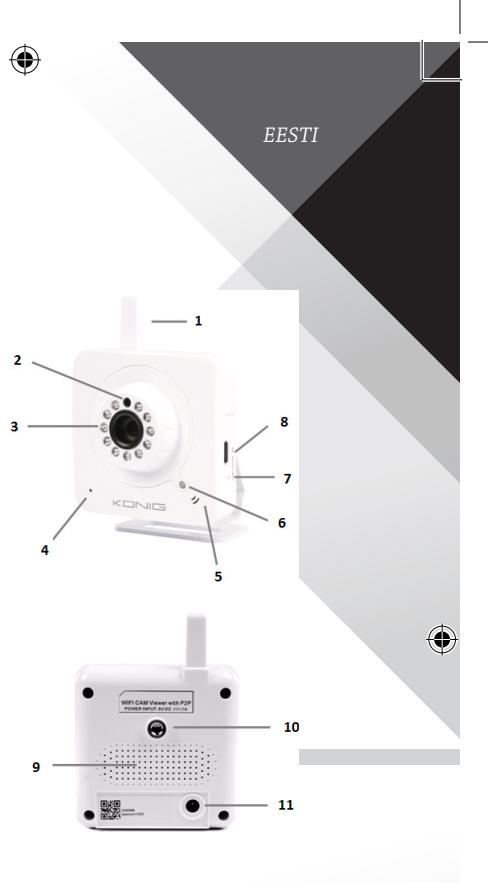

**214**

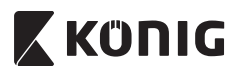

# **SAS-IPCAM105B/BU/W/WU**

- 1. LED indikaator
- 2. Valguse intensiivsuse sensor
- 3. Infrapuna valgusdiood
- 4. Mikrofon

⊕

- 5. WPS/Lähtestuse nupp
- 6. Micro SD kaardi pesa
- 7. 5V alalisvoolusisend

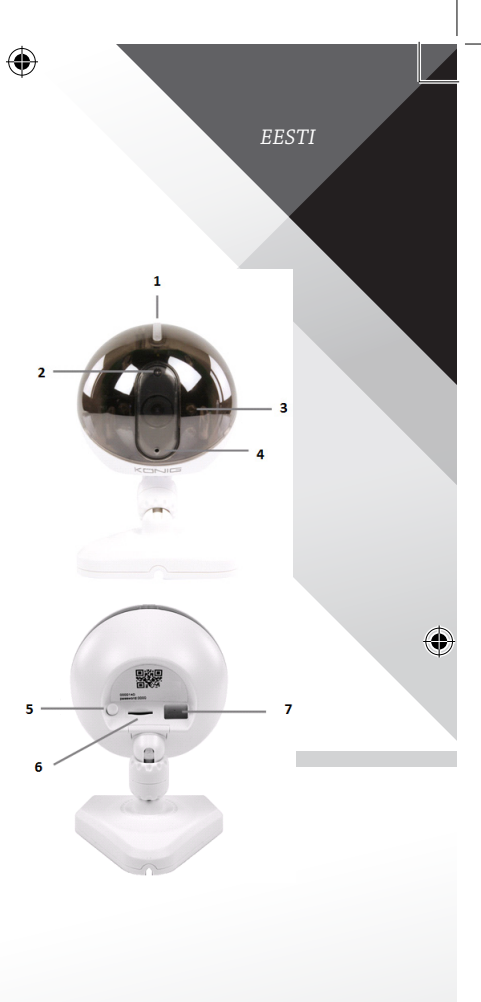

€

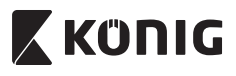

*EESTI*

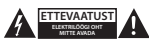

#### **Ohutusabinõud:**

Elektrilöögi ohu tõttu võib toodet selle hooldusvajaduse korral avada AINULT volitatud tehnik. Võtke toode probleemide esinemise korral vooluvõrgust välja ja teiste seadmete küljest lahti. Ärge laske tootel kokku puutuda vee ega niiskusega.

### **Hooldus:**

Puhastage ainult kuiva lapiga. Ärge kasutage lahustavaid ega abrasiivseid puhastusvahendeid.

#### **Garantii:**

Kõik muudatused tootes ja/või selle teisendused muudavad garantii kehtetuks. Me ei võta endale vastutust kahju eest, mis tuleneb käesoleva toote valest kasutamisest.

#### **Vastutusest loobumine:**

Disain ja tehnilised andmed võivad muutuda ilma ette teatamiseta. Kõik logod, kaubamärgid ja tootenimed on nende vastavate omanike kaubamärgid või registreeritud kaubamärgid ning neid tunnustatakse sellistena.

#### **Jäätmekäitlus:**

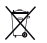

- Toode on mõeldud lõppladustamiseks vastavas kogumispunktis.
- Ärge visake toodet ära olmejäätmete hulgas.
- Täiendavat teavet saab jaemüüjalt või kohaliku omavalitsuse jäätmekäitluse eest vastutavatelt ametnikelt.

Toode on valmistatud ja tarnitud kooskõlas kõigi asjaomaste määruste ja direktiividega, mis kehtivad kõigis Euroopa Liidu liikmesriikides. Samuti vastab see kõigile asjakohastele spetsifikatsioonidele ja eeskirjadele, mis kehtivad riigis, kus see osteti.

Ametlik dokumentatsioon on saadaval nõudmisel. See sisaldab järgnevat (kuid ei piirdu sellega): Vastavusdeklaratsioon (ja toote identiteet), ohutuskaart ja toote katsearuanne.

Palun võtke küsimuste korral ühendust meie klienditeenindusega:

kodulehel: http://www.nedis.com/en-us/contact/contact-form.htm e-postiga: service@nedis.com

telefonitsi: +31 (0)73-5993965 (tööajal)

**NEDIS B.V., De Tweeling 28, 5215 MC 's-Hertogenbosch, HOLLAND**
### **Úvod:**

- Sledujte svoj majetok pomocou tejto geniálnej IP kamery s technológiou Plug & Play. Ľahká a jednoduchá inštalácia, funguje bez nutnosti vykonania akejkoľvek konfigurácie. Bezplatná aplikácia uCare Cam umožňuje aktuálne sledovať a počúvať vo vašom smartfóne alebo v iných mobilných zariadeniach, kedykoľvek a kdekoľvek. Bezplatná aplikácia uCare Cam je k dispozícii na službe Google Play a v Apple App Store. Rozšírené funkcie umožňujú aktivovanie oznámení zistenia pohybu formou e-mailu alebo aplikácie. Záznam vo formáte fotografie a/alebo videa možno kedykoľvek prehrať. Vďaka funkcii 2-smerného zvuku je vhodná aj na použitie na monitorovanie dieťaťa.
- Pred inštaláciou a používaním výrobku odporúčame, aby ste si prečítali tento návod.
- Uschovajte si do budúcnosti tento návod na bezpečnom mieste.

### **Systémové požiadavky:**

- Zariadenie so systémom Android 4.0 a novším alebo iOS 5.0 a novším.
- Smerovač s funkciou Wi-Fi.

### **Inštalácia aplikácie na mobilnom zariadení**

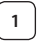

₩

Prevezmite si aplikáciu "uCare Cam" z Google Play alebo Apple app store.

### **Zariadenie so systémom Android**

Prepojenie na prevzatie aplikácie "uCare Cam" z Google Play Store

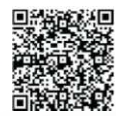

*SLOVENSKY*

### **Zariadenie so systémom iOS** Prepojenie na prevzatie aplikácie "uCare Cam" z Apple App Store

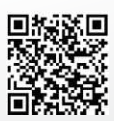

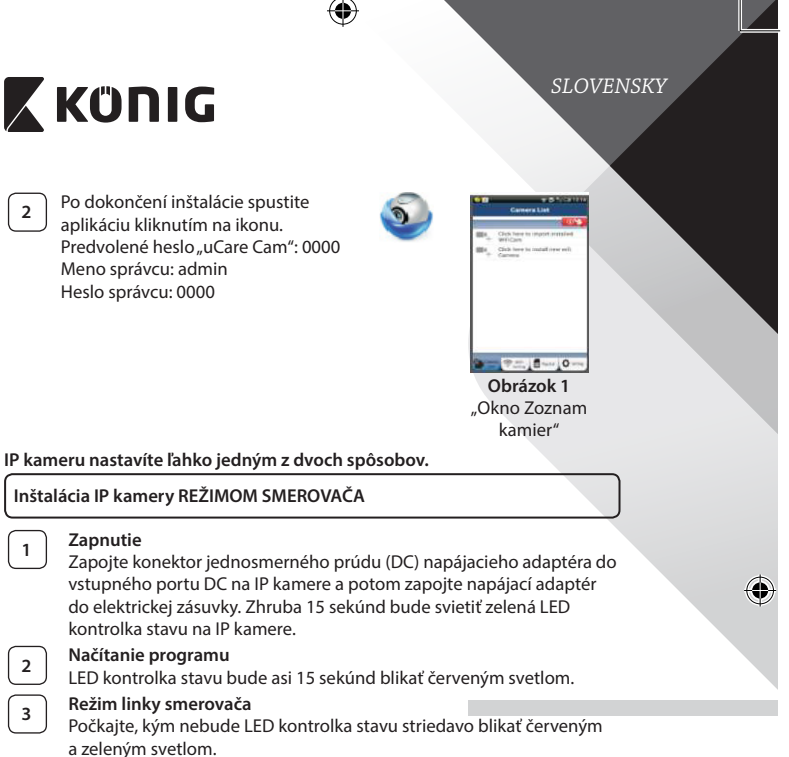

### Poznámka:

₩

Ak LED kontrolka nesvieti červeným a zeleným svetlom, stlačte tlačidlo WPS/Reset a podržte viac ako 10 sekúnd, čím IP kameru reštartujete. Keď sa rozsvieti LED kontrolka zeleným svetlom, ostane svietiť a červená LED kontrolka stavu dvakrát blikne a potom ostane svietiť zeleným svetlom, IP kamera prešla do stavu RESET. V tej chvíli môžete pustiť tlačidlo a potom počkajte, kým nezačne LED kontrolka stavu striedavo svietiť červeným a zeleným svetlom.

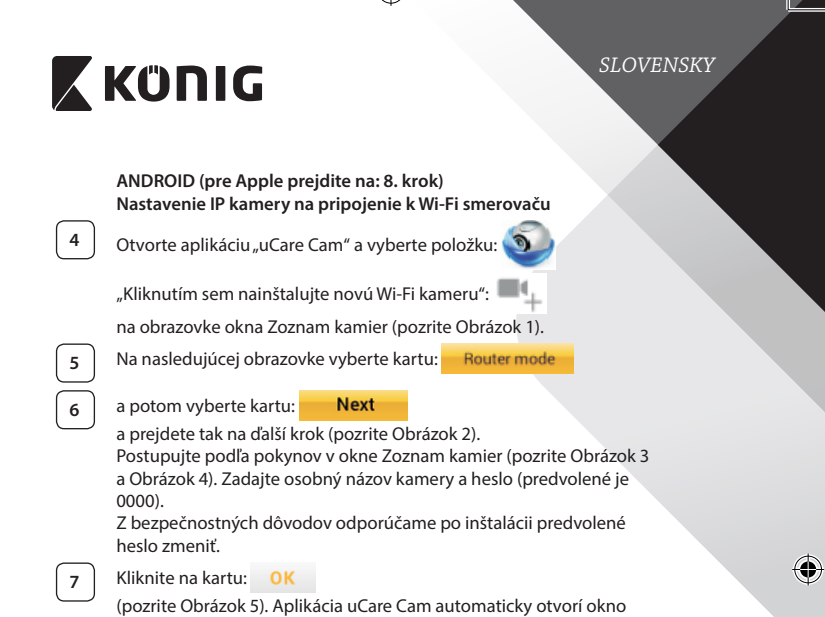

 $\bigoplus$ 

zobrazovania (pozrite Obrázok 6) a LED kontrolka stavu IP kamery

začne svietiť oranžovým svetlom.

 $\bigoplus$ 

 $\bigoplus$ 

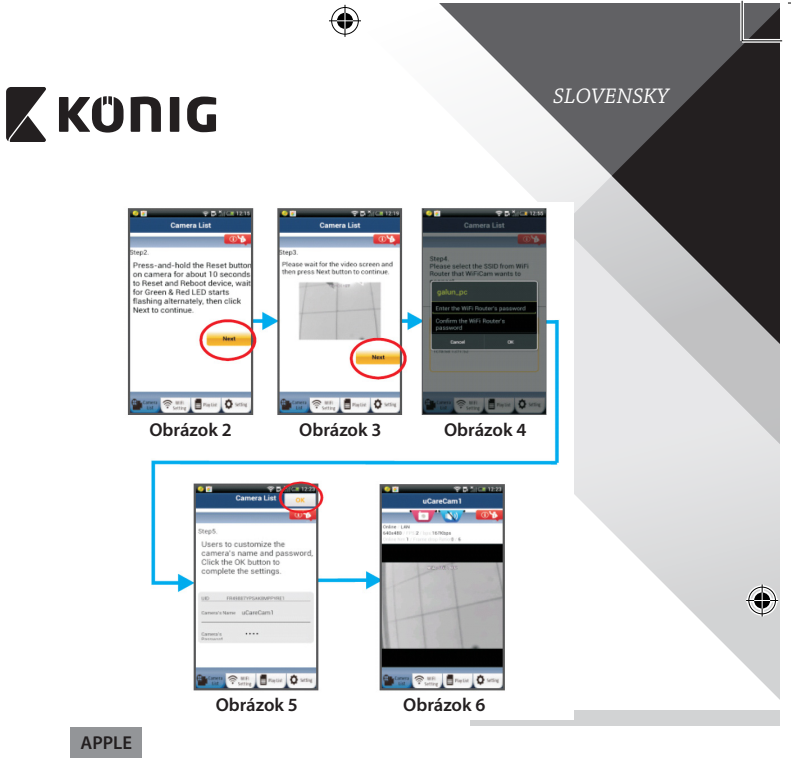

### **Nastavenie IP kamery na pripojenie k Wi‑Fi smerovaču**

**8** Na zariadení so systémom iOS otvorte položku "Settings", vyberte položku "Wi-Fi" a nechajte vyhľadať sieť. Sieť bude uvedená pod názvom "Wi-Fi-cam-p2p". Pripojíte tak, že vyberiete položku "Wi‑Fi‑cam‑p2p".

**9** Teraz otvorte aplikáciu "uCare Cam" a vyberte v spodnej časti obrazovku kartu s nápisom "Wi-Fi Connect".

◈

**10** Vyberte položku "Router mode" a potom "Next". Sem zadajte názov siete Wi‑Fi (SSID) a heslo pre váš domáci smerovač.

## *SLOVENSKY*

**<sup>11</sup>** Keď IP kamera dostane tieto údaje, reštartuje sa. Počkajte na spustenie a pripojenie k vášmu Wi‑Fi smerovaču. Po úspešnom pripojení začne LED kontrolka stavu svietiť oranžovým svetlom. Môže to trvať až 5 minút.

**12** Potom vyberte v aplikácii "uCare Cam" názov kamery a pripojíte ju tak. Poznámka: Ak nebude LED kontrolka stavu svietiť oranžovým svetlom, skontrolujte Wi‑Fi smerovač a uistite sa, či je IP kamera v oblasti pokrytia signálom Wi‑Fi smerovača. Potom skúste toto nastavenie znova.

### **Inštalácia IP kamery režimom pripojenia WPS**

Ak je váš Wi‑Fi smerovač vybavený tlačidlom WPS (Wi‑Fi Protected Setup), môžete ho použiť na nastavenie IP kamery. (Na smerovači je potrebné aktivovať šifrovanie WPA/WPA2). Na Wi-Fi smerovači vidíte tlačidlo označené ako "WPS". Môže sa tiež nazývať "OSS" alebo "AOSS"

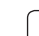

**<sup>1</sup> Nastavenie siete Wi‑Fi – režim WPS**

Otvorte aplikáciu "uCare Cam"

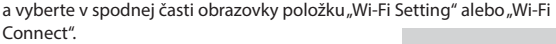

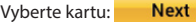

a potom vyberte kartu: **WPS Setup mode** 

a prejdete tak na 2. krok (pozrite Obrázok 8).

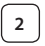

## **<sup>2</sup> Spustenie režimu WPS**

Zapnite IP kameru. Zhruba 15 sekúnd bude svietiť zelená LED kontrolka stavu na IP kamere.

## **<sup>3</sup> Načítanie programu**

LED kontrolka stavu bude asi 15 sekúnd blikať červeným svetlom.

### **<sup>4</sup> Stlačte na IP kamere tlačidlo WPS**

Počkajte, kým bude LED kontrolka stavu blikať striedavo červeným a zeleným svetlom, potom na IP kamere stlačte tlačidlo WPS/RESET a podržte asi 2 sekundy, čím prejdete do režimu WPS. LED kontrolka stavu bude blikať zeleným svetlom.

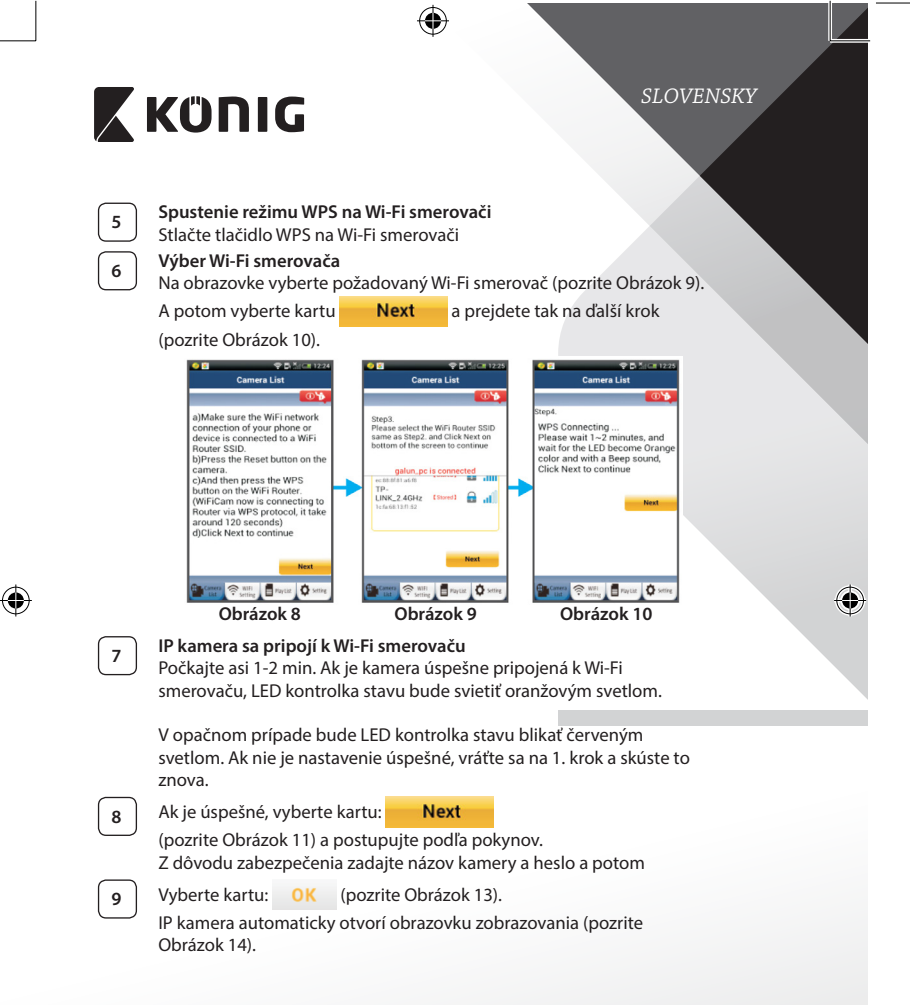

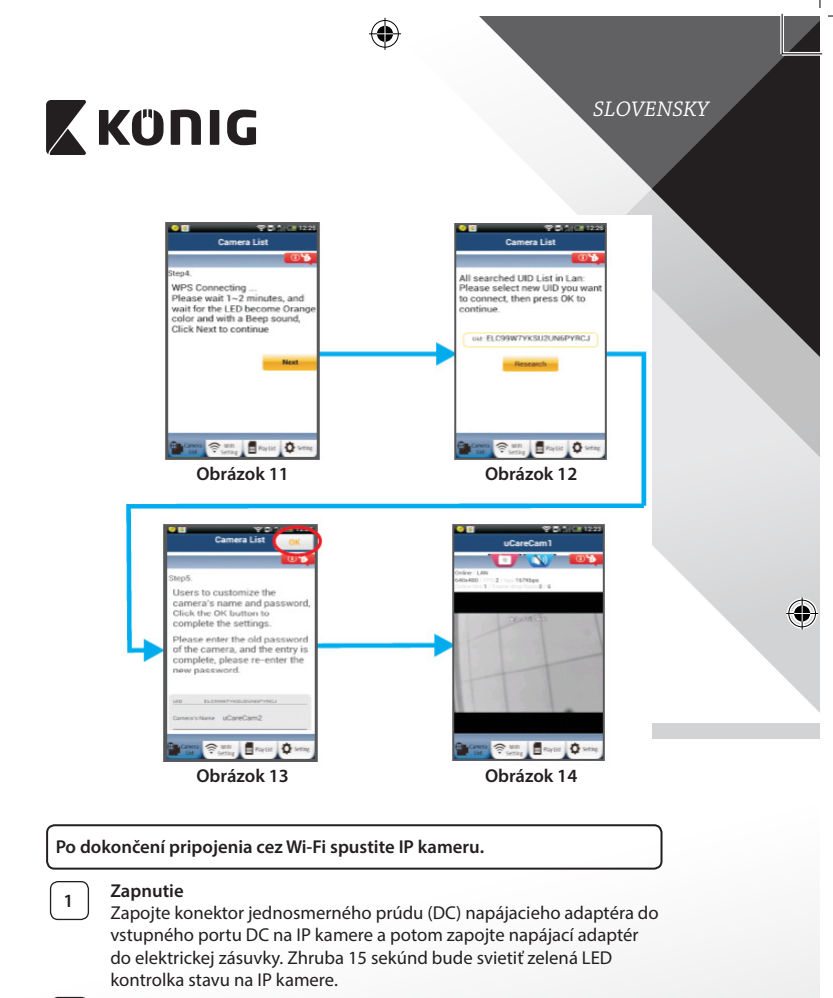

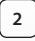

◈

**<sup>2</sup> Načítanie programu**

LED kontrolka stavu bude asi 15 sekúnd blikať červeným svetlom.

**223**

₩

*SLOVENSKY*

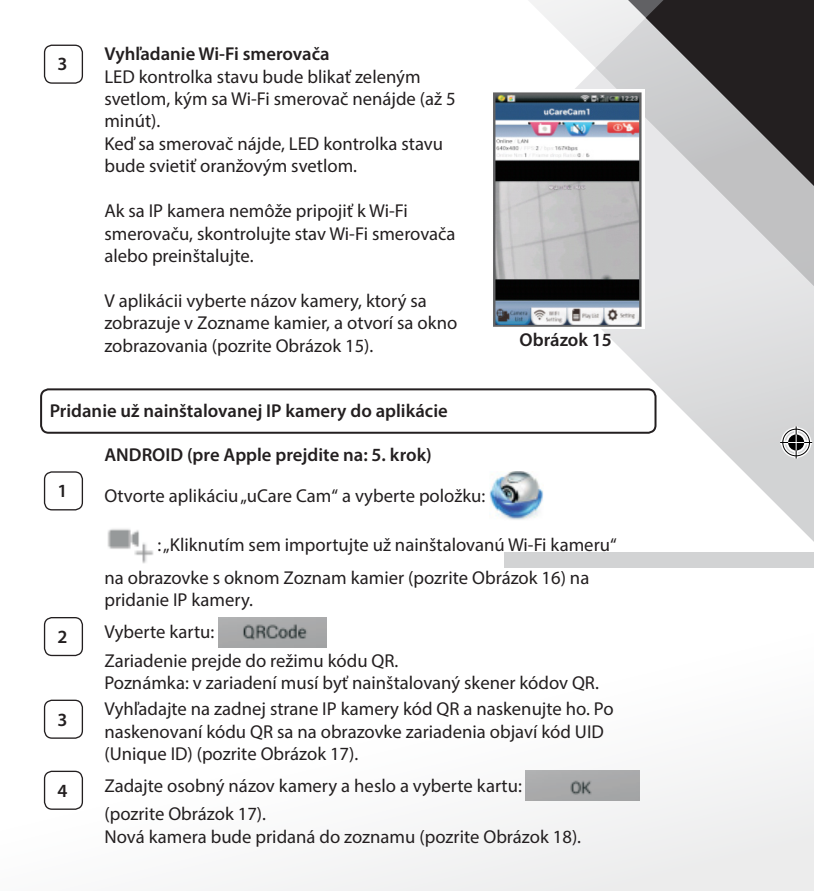

**224**

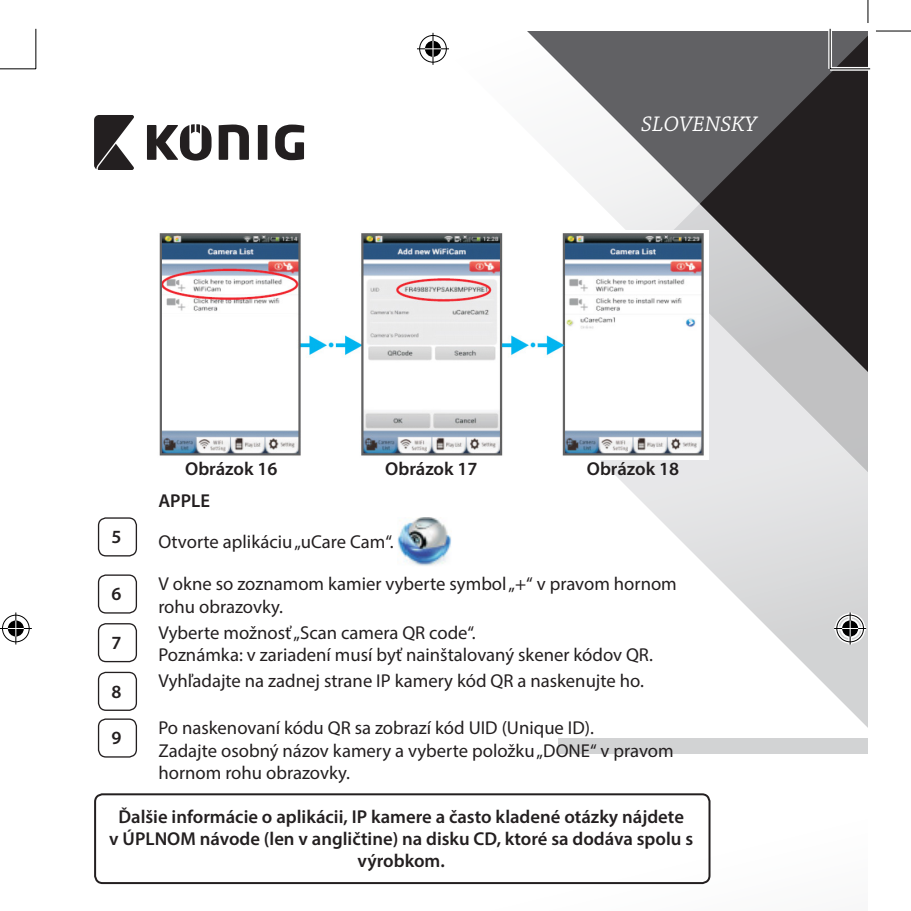

⊕

**Popis výrobku: SAS-IPCAM100B/BU/W/WU**

- 1. Wi‑Fi anténa
- 2. Snímač intenzity osvetlenia
- 3. Infra LED kontrolka
- 4. Bez funkcie
- 5. Mikrofón
- 6. LED kontrolka
- 7. Tlačidlo WPS/Reset
- 8. Zásuvka na kartu Micro SD
- 9. Reproduktor

⊕

- 10. Pripojenie k držiaku kamery
- 11. 5 V jednosmer. vstup

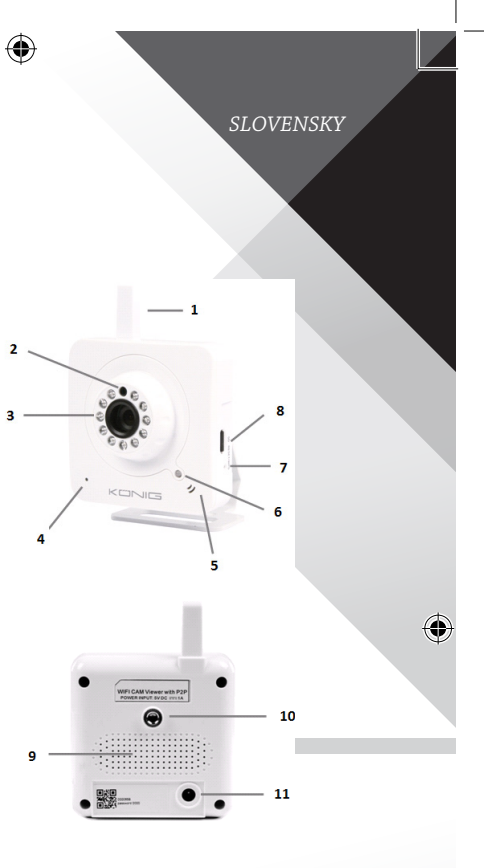

**226**

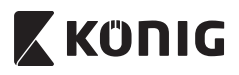

### **SAS-IPCAM105B/BU/W/WU**

- 1. LED kontrolka
- 2. Snímač intenzity osvetlenia
- 3. Infra LED kontrolka
- 4. Mikrofón

⊕

- 5. Tlačidlo WPS/Reset
- 6. Zásuvka na kartu Micro SD
- 7. 5 V jednosmer. vstup

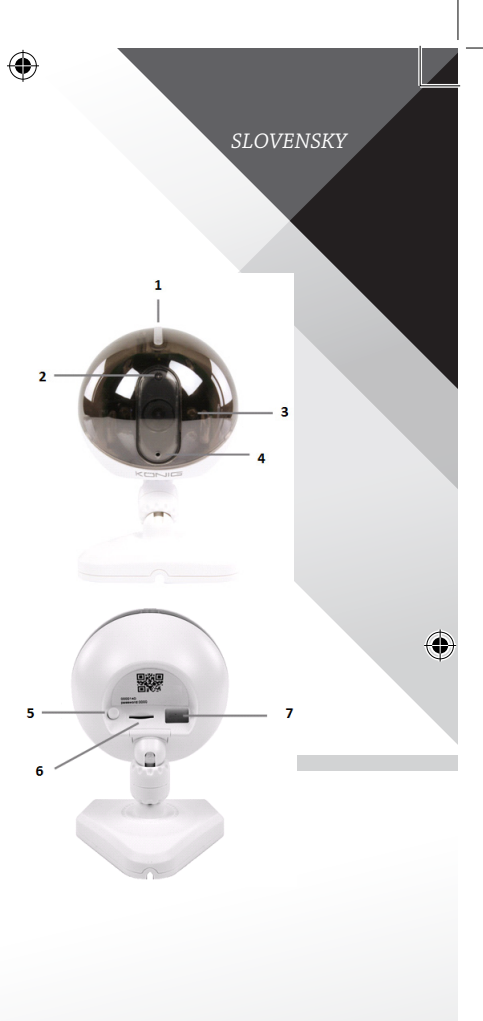

**227**

€

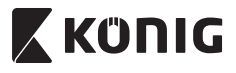

*SLOVENSKY*

♦

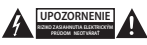

#### **Bezpečnostné opatrenia:**

V rámci zníženia rizika úrazu elektrickým prúdom môže tento výrobok otvárať VÝHRADNE poverený technik, ak je potrebný servisný zásah. Ak sa vyskytne nejaký problém, odpojte výrobok a ostatné zariadenia z elektrickej siete. Nevystavujte výrobok pôsobeniu vody alebo vlhkosti.

#### **Údržba:**

Výrobok čistite len suchou tkaninou. Nepoužívajte čistiace prostriedky ani brúsne materiály.

#### **Záruka:**

Akékoľvek zmeny alebo úpravy výrobku majú za následok neplatnosť záruky. Nemôžeme prijať zodpovednosť za poškodenie spôsobené nesprávnym používaním výrobku.

#### **Vyhlásenie:**

Vzhľad a technické údaje môžu byť bez oznámenia zmenené. Všetky logá, značky a názvy výrobkov sú ochranné známky alebo registrované ochranné známky príslušných vlastníkov a ako také ich uznávame.

### **Likvidácia:**

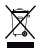

- Tento výrobok musí byť pred likvidáciou odovzdaný na osobitné zberné miesto.
- Nezahadzujte tento výrobok spolu s bežným domovým odpadom.
- Ďalšie informácie vám poskytne predajca alebo miestny úrad zodpovedný za nakladanie s odpadom.

Tento výrobok bol vyrobený a dodaný v súlade so všetkými príslušnými predpismi a smernicami platnými pre všetky členské štáty Európskej únie. Je tiež v súlade so všetkými normami a predpismi platnými v krajine, kde sa predáva. Formálna dokumentácia je k dispozícii na vyžiadanie. Okrem iného sem patrí: Vyhlásenie o zhode (a identite výrobku), Bezpečnostný materiálový list a správa o testovaní výrobku.

So žiadosťou o podporu sa obráťte na zákaznícku službu:

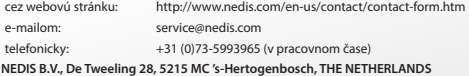

### *LATVIEŠU*

### **Ievads:**

- lepazīstiet iespējas, ko jums sniedz šī izcilā Plug and Play standarta kamera. Vienkārši uzstādāma ierīce, kam nav nepieciešama nekāda konfigurācija. Bezmaksas lietojumprogramma uCare Cam dod iespēju noskatīties un noklausīties viedtālruņa un citu mobilo ierīču izdarītos ierakstus jebkurā brīdī. Bezmaksas lietojumprogramma uCare Cam ir pieejama Google Play un Apple App Store. Daudzfunkcionālā ierīce nodrošina informāciju pa e-pastu vai ar lietojumprogrammas paziņojuma starpniecību gadījumā, ja konstatēta kustība. Attēlus un/vai videoierakstus iespējams atskaņot jebkurā piemērotā laikā. Pateicoties divpusējās skaņas pārraides funkcijai, iespējams izmantot arī kā bērnu monitoru.
- Lūdzu, iepazīstieties ar instrukcijām pirms ierīces uzstādīšanas.
- Uzglabājiet instrukciju turpmākai lietošanai.

### **Tehniskās prasības:**

- lekārta izmanto Android 4.0 (vai jaunāku versiju) vai iOS 5.0 (vai jaunāku versiju).
- Wi-Fi maršrutētājs.

**Lietojumprogrammas uzstādīšana jūsu mobilajā ierīcē**

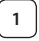

**<sup>1</sup>** Lejupielādējiet lietojumprogrammu uCare Cam no Google Play vai lietojumprogrammu veikala Apple App Store

### **Android iekārta**

Saite uCare Cam lejupielādei no Google Play veikala

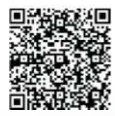

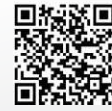

## **iOS iekārta**

Saite uCare Cam lejupielādei no lietojumprogrammu veikala Apple App Store

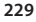

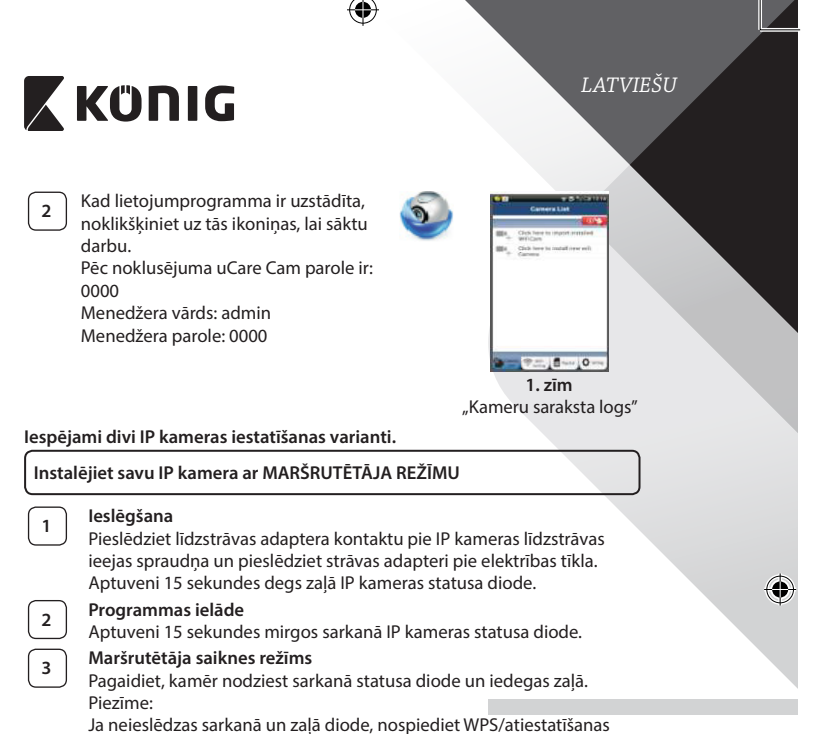

pogu un pieturiet ilgāk nekā 10 sekundes. IP kamera tiks atiestatīta. Kad zaļā statusa diode iedegas un paliek degot, bet sarkanā diode divkārt uzmirgo un iedegas zaļā diode, IP kamera pāriet atiestatīšanas režīmā. Šajā brīdī jūs varat atlaist pogu un nogaidīt, kamēr statusa diodes krāsa nomainās no sarkanās uz zaļo.

**230**

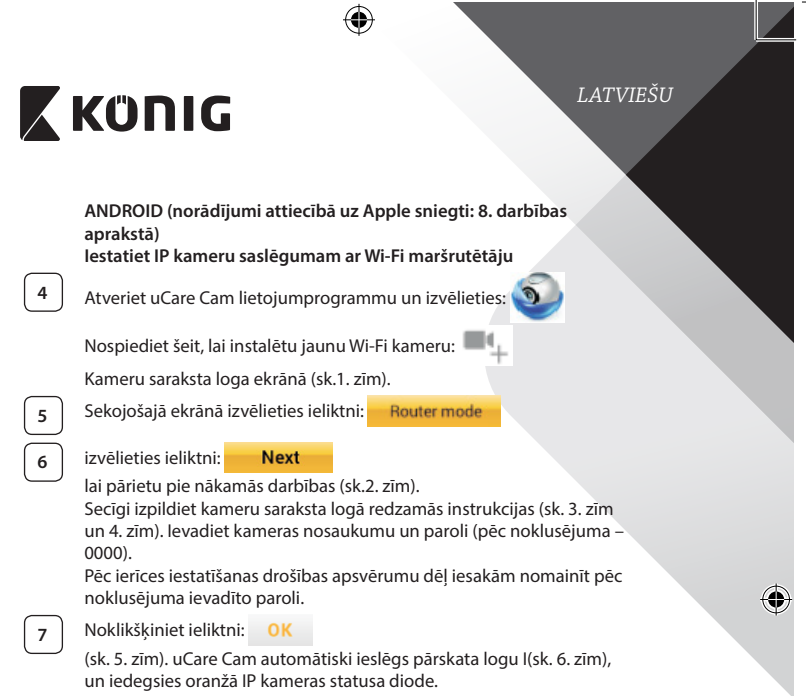

 $\bigoplus$ 

 $\bigoplus$ 

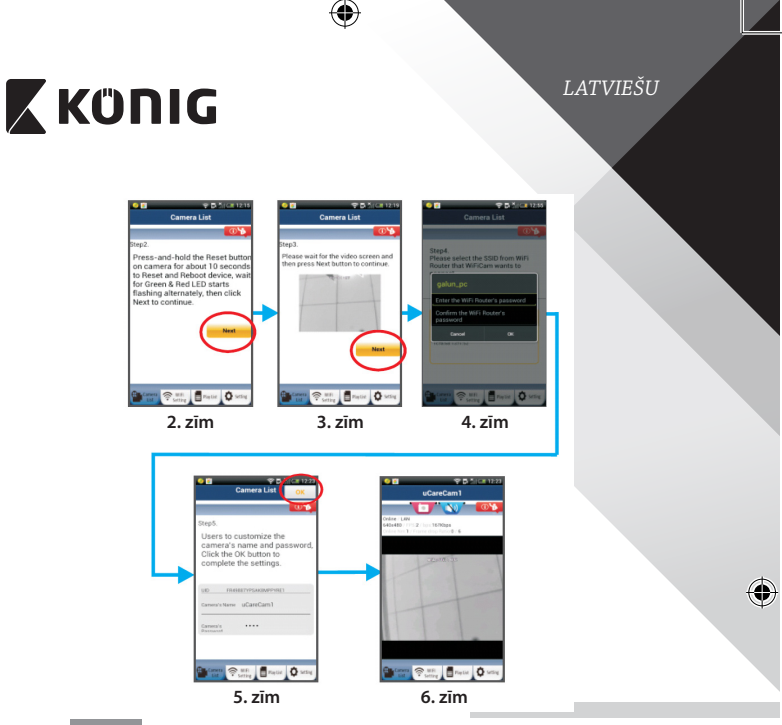

## **APPLE**

◈

### **Iestatiet IP kameru pieslēgumam pie Wi‑Fi maršrutētāja**

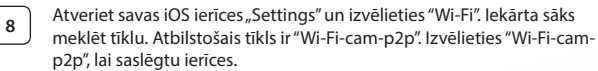

**9** Atveriet lietojumprogrammu uCare Cam un izvēlieties ieliktni ekrāna apakšdaļā, kurā norādīts"Wi‑Fi Connect".

**<sup>10</sup>** Izvēlieties"Router mode", pēc tam -"Next". Ievadiet Wi‑Fi tīkla nosaukumu (SSID) un jūsu mājas maršrutētāja paroli.

**<sup>11</sup>** Kad IP kamera saņems šo informāciju, tā tiks atiestatīta. Pagaidiet, līdz tā ieslēdzas un pieslēdziet pie sava Wi‑Fi maršrutētāja. Kad ierīces ir sekmīgi saslēgtas, statusa diode kļūst oranža. Tas var aizņemt aptuveni 5 minūtes.

*LATVIEŠU*

# **X KÜNIG**

**<sup>12</sup>** Pēc tam lietojumprogrammā uCare Cam izvēlieties kameras nosaukumu, lai veiktu saslēgumu. Piezīme: Ja neiedegas oranžā statusa diode, pārbaudiet Wi‑Fi maršrutētāju un pārliecinieties, vai IP kamera atrodas Wi‑Fi maršrutētāja darbības zonā. Pēc tam vēlreiz pamēģiniet iestatīt ierīci.

**Instalējiet IP kameru ar WPS pieslēguma režīma palīdzību**

Ja jūsu Wi‑Fi maršrutētājam ir WPS (Wi‑Fi drošā iestatīšana) poga, jūs to varat izmantot IP kameras iestatīšanai. (Jums jāatslēdz WPA/WPA2 šifrēšanas režīms maršrutētājā). Wi‑Fi maršrutētājam ir poga "WPS". Iespējams, jūsu modelī tā ir poga "QSS" vai"AOSS"

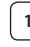

**<sup>1</sup> Wi‑Fi iestatīšana - WPS režīms**

Atveriet lietojumprogrammu uCare Cam

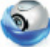

un izvēlieties"Wi‑Fi Setting" vai"Wi‑Fi Connect" ekrāna apakšdaļā.

Izvēlieties ieliktni: **Next** 

**WPS Setup mode** izvēlieties ieliktni:

lai pārietu pie 2. darbības (sk.8. zīm).

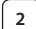

### **<sup>2</sup> Pārejiet pie WPS režīma**

Ieslēdziet savu IP kameru. Aptuveni 15 sekundes degs zaļā IP kameras statusa diode.

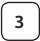

### **<sup>3</sup> Programmas ielāde**

Aptuveni 15 sekundes mirgos sarkanā IP kameras statusa diode.

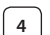

### **<sup>4</sup> Nospiediet IP kameras WPS pogu**

Pagaidiet, līdz nodziest sarkanā statusa diode un iedegas zaļā. Pēc tam nospiediet un aptuveni 2 sekundes turiet nospiestu IP kameras WPS/ RESET pogu, lai pārietu WPS režīmā. Sāks mirgot zaļā statusa diode.

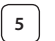

## **<sup>5</sup> Ieslēdziet Wi‑Fi maršrutētāja WPS režīmu**

Nospiediet Wi‑Fi maršrutētāja WPS pogu

*LATVIEŠU*

⊕

## **<sup>6</sup> Wi‑Fi maršrutētāja izvēle**

Izvēlieties atbilstošo Wi‑Fi maršrutētāju (sk.9. zīm).

izvēlieties ieliktni **Next**, lai pārietu pie nākamās darbības

(sk.10. zīm).

♠

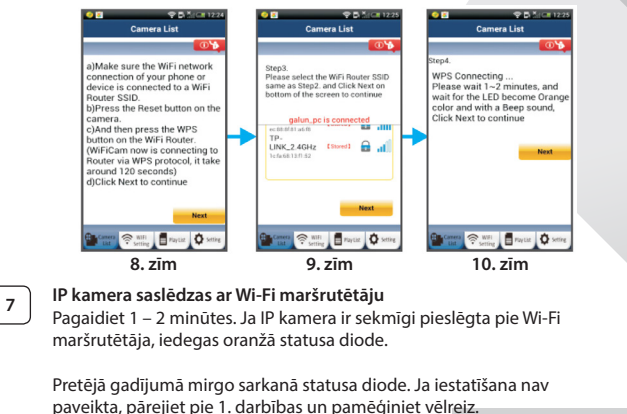

**8** Ja iestatīšana ir sekmīga, izvēlieties ieliktni: **Next** 

(sk.11. zīm) un sekojiet instrukcijām.

Drošības apsvērumu labad ievadiet kameras nosaukumu un paroli un

**9** Izvēlieties ieliktni: (sk. 13. zīm).

IP kamera automātiski ieslēgs pārskata ekrānu (sk. 14. zīm).

₩

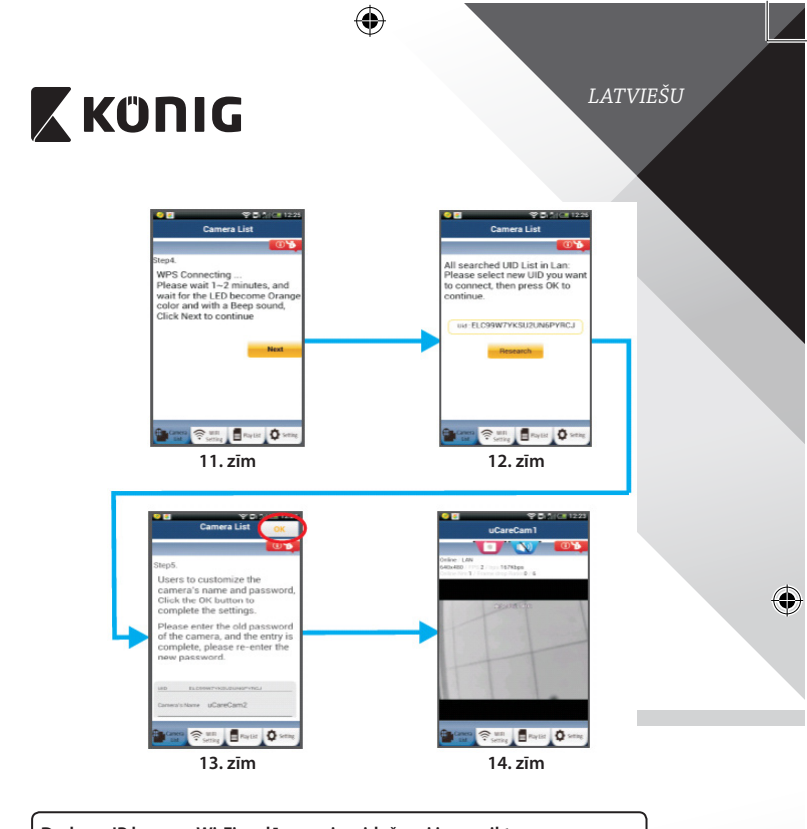

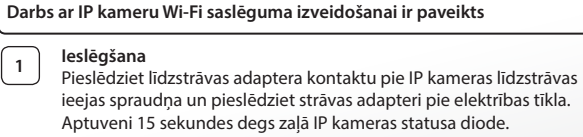

## **<sup>2</sup> Programmas ielāde**

◈

Aptuveni 15 sekundes mirgos sarkanā IP kameras statusa diode.

**235**

⊕

## *LATVIEŠU*

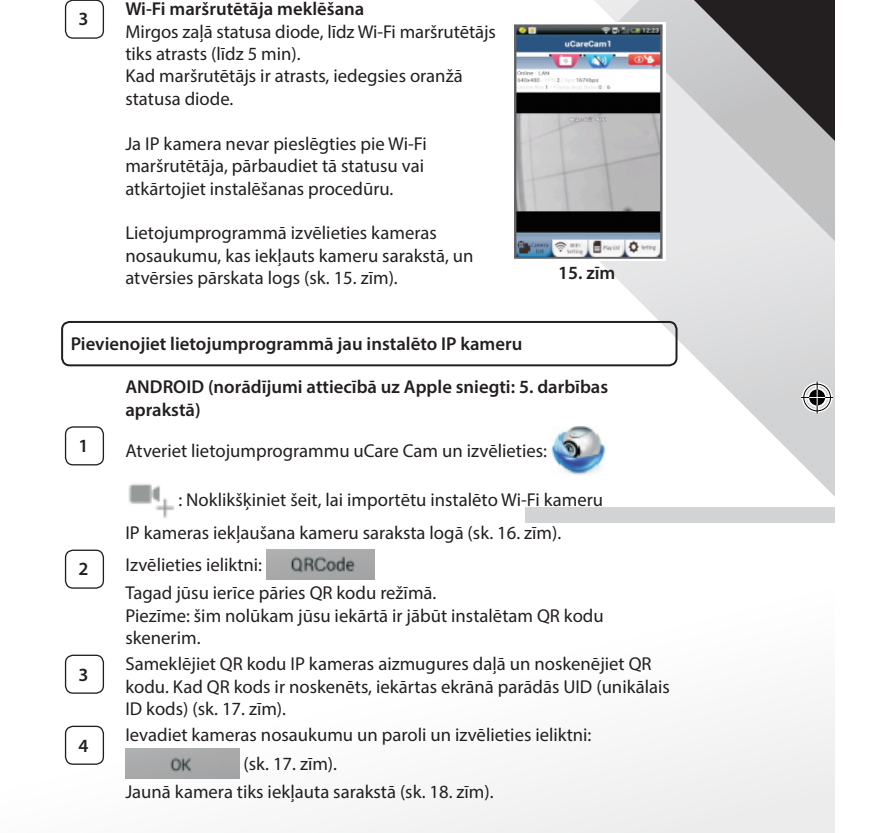

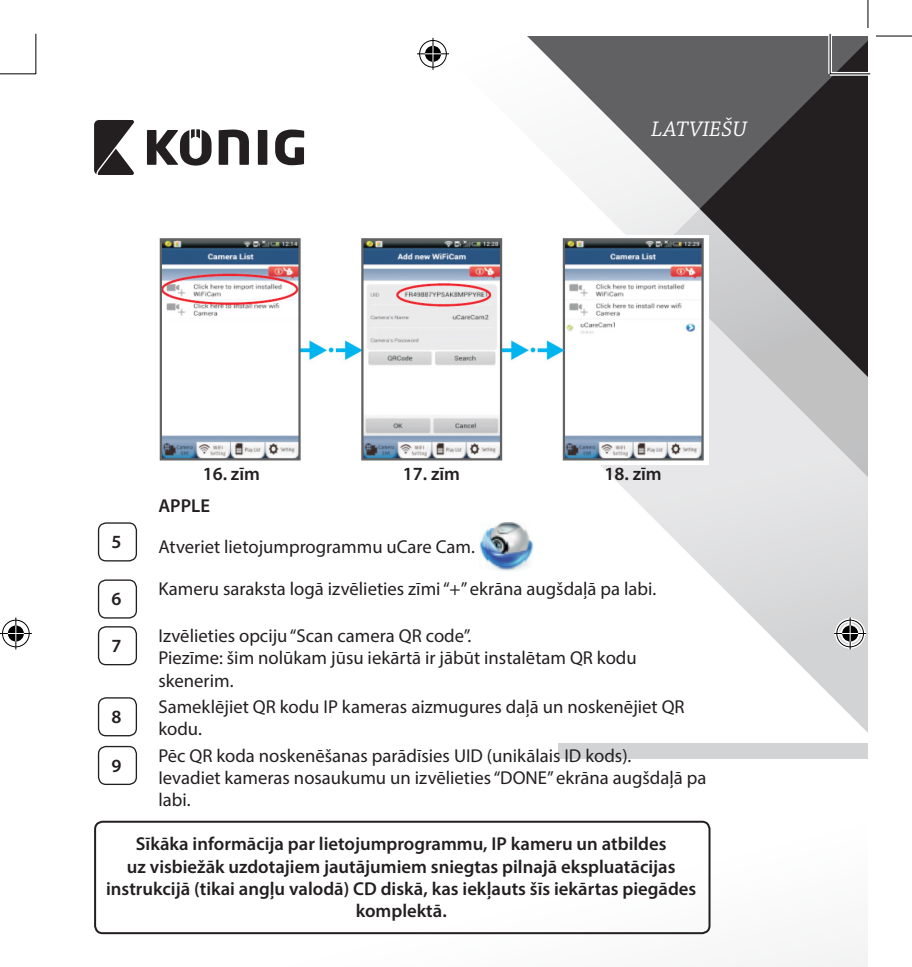

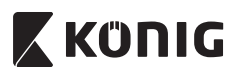

**Ierīces apraksts: SAS-IPCAM100B/BU/W/WU**

- 1. Wi‑Fi antena
- 2. Gaismas intensitātes sensors
- 3. IR LED
- 4. Funkcijas nav
- 5. Mikrofons
- 6. LED indikators
- 7. WPS/atiestatīšanas poga
- 8. Micro SD kartes slots
- 9. Skalrunis

⊕

- 10. Kameras montāžas vieta
- 11. 5V DC ievads

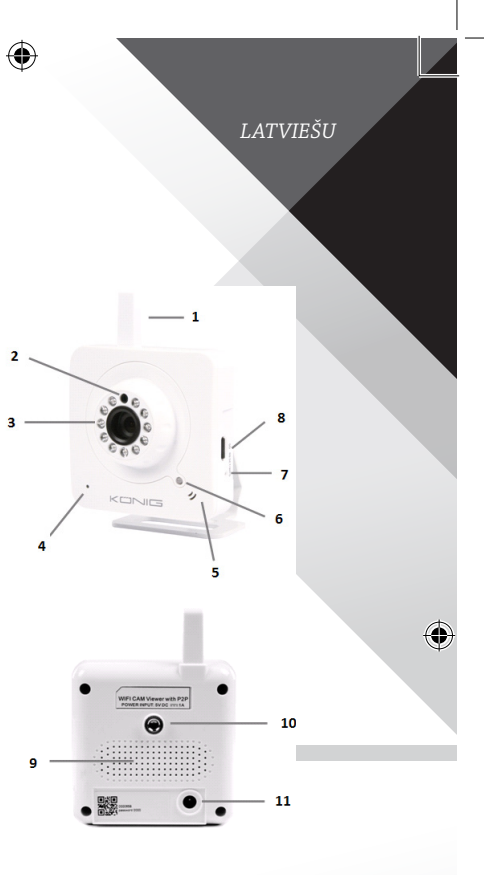

**238**

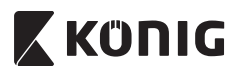

### **SAS-IPCAM105B/BU/W/WU**

- 1. LED indikators
- 2. Gaismas intensitātes sensors
- 3. IR LED

⊕

- 4. Mikrofons
- 5. WPS/atiestatīšanas poga
- 6. Micro SD kartes slots
- 7. 5V DC ievads

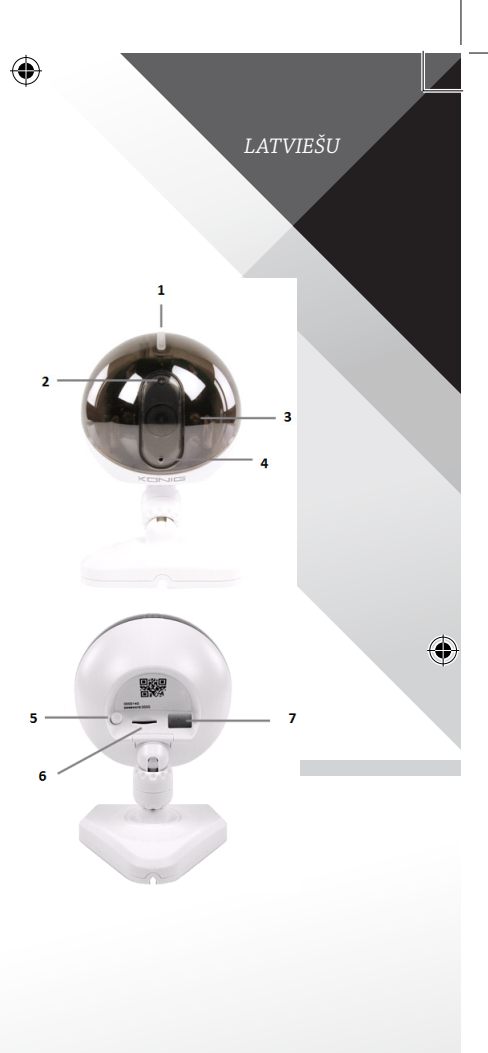

**239**

€

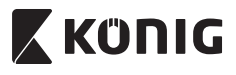

*LATVIEŠU*

⊕

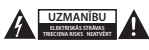

#### **Drošības pasākumi:**

Ja nepieciešama apkope, šo izstrādājumu drīkst atvērt TIKAI pilnvarots speciālists, lai mazinātu elektriskās strāvas trieciena risku. Ja radusies problēma, atvienojiet izstrādājumu no strāvas un cita aprīkojuma. Nepakļaujiet izstrādājumu ūdens un mitruma iedarbībai.

#### **Apkope:**

Tīriet tikai ar sausu drānu. Tīrīšanas nolūkos nelietojiet šķīdinātājus un abrazīvus līdzekļus.

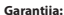

Jebkādu izstrādājuma izmaiņu un/vai pārveidojumu gadījumā garantija zaudē spēku. Mēs neuzņemamies atbildību par bojājumiem, kas radušies izstrādājuma nepareizas lietošanas dēļ.

#### **Atruna:**

Dizains un specifikācijas var tikt mainīti bez paziņojuma. Visi logotipi, zīmoli, zīmolu logotipi un izstrādājumu nosaukumi ir to attiecīgo turētāju prečzīmes vai reģistrētas prečzīmes un tiek atzīti kā tādi.

#### **Utilizācija:**

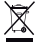

- Šo izstrādājumu ir paredzēts nodot atsevišķi atbilstošā savākšanas punktā.
- Neizmetiet izstrādājumu kopā ar sadzīves atkritumiem.
- • Lai iegūtu vairāk informācijas, sazinieties ar mazumtirgotāju vai vietējo iestādi, kas ir atbildīga par atkritumu apsaimniekošanu.

Šis izstrādājums ir izgatavots un tiek piegādāts atbilstoši attiecīgajām regulām un direktīvām, kas ir spēkā visās Eiropas Savienības dalībvalstīs. Tas atbilst arī visiem piemērojamajiem noteikumiem un tehniskajiem noteikumiem pārdošanas valstī.

Oficiāli dokumenti ir pieejami pēc pieprasījuma. Tas ietver, bet ne tikai, šādus dokumentus: Atbilstības (un izstrādājuma identiskuma) deklarācija , materiālu drošības datu lapa un izstrādājuma pārbaudes atskaite.

Lai saņemtu atbalstu, sazinieties ar mūsu klientu apkalpošanas dienestu:

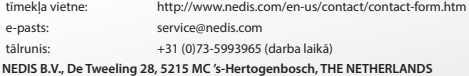

## *LIETUVIŠKAI*

### **Įvadas:**

- Stebėkite savo turtą su šia autentiška "Plug & Play" IP kamera. Lengva ir paprasta sumontuoti, veikia be jokio konfigūravimo. Nemokama "uCare Cam" taikomoji programa leidžia jums bet kada ir bet kur būnant išmaniajame telefone ar kitame mobiliame prietaise matyti ir girdėti gyva įrašą. Nemokamą "uCare Cam" programą galima atsisiųsti per "Google Play" arba iš "Apple App Store" parduotuvės. Pažangios savybės leidžia el. paštu ar per taikomąją programą pranešti jums apie aptiktą judesį. Fotografijų ir (arba) vaizdo įrašus galima atkurti bet kuriuo metu. Tinka naudoti kaip vaiko sekimo monitorius, nes yra grįžtamoji garso funkcija.
- Rekomenduojame perskaityti šį žinyną prieš montuojant, naudojant gaminį.
- Laikykite žinyną saugioje vietoje, jo gali prireikti ateityje.

### **Reikalavimai sistemai:**

- Jtaisas su ANDROID 4.0 ir iki ar iOS 5.0 bei daugiau.
- Maršrutizatorius su Wi-Fi

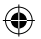

### **Taikomosios programos instaliavimas jūsų mobiliame prietaise**

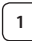

Parsisiųskite "uCare Cam" taikomąją programą iš "Google Play" arba "Apple app store"

### **ANDROID prietaisas**

"Google Play Store" "uCare Cam" parsisiuntimo nuoroda

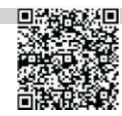

**iOS prietaisas** "App Store" "uCare Cam" parsisiuntimo nuoroda

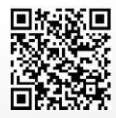

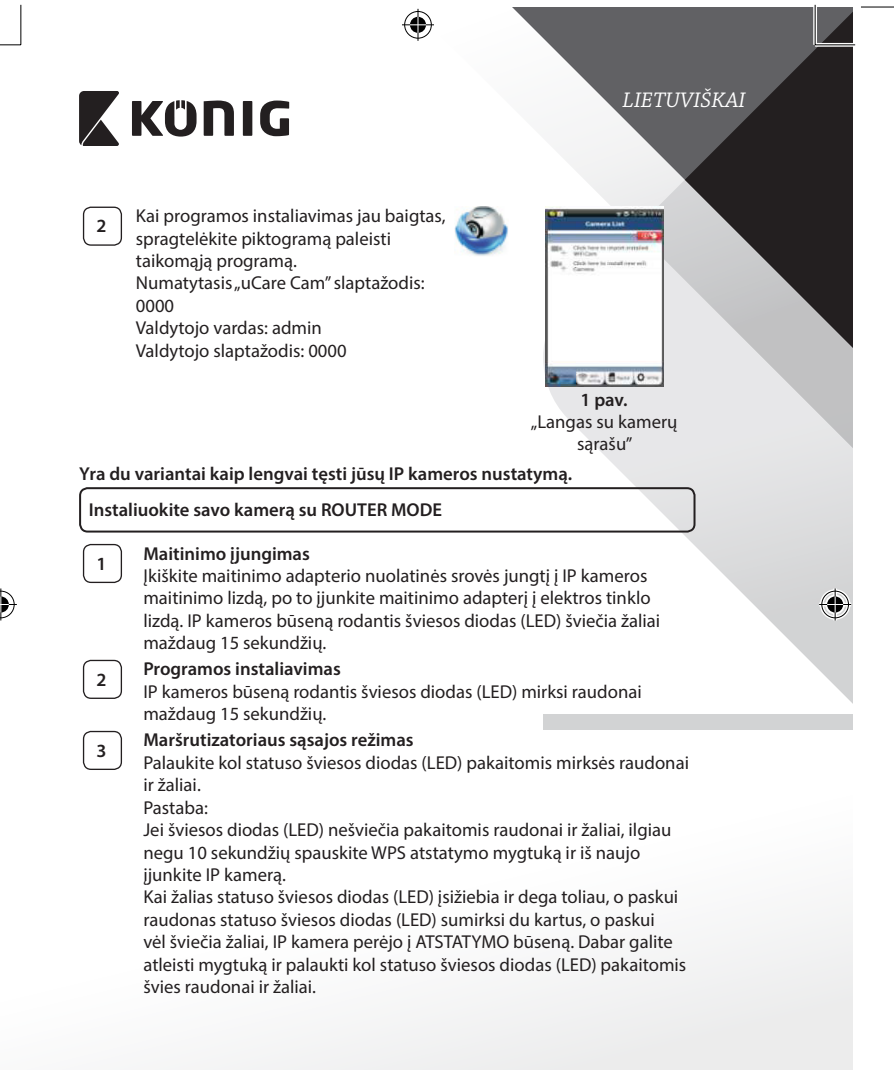

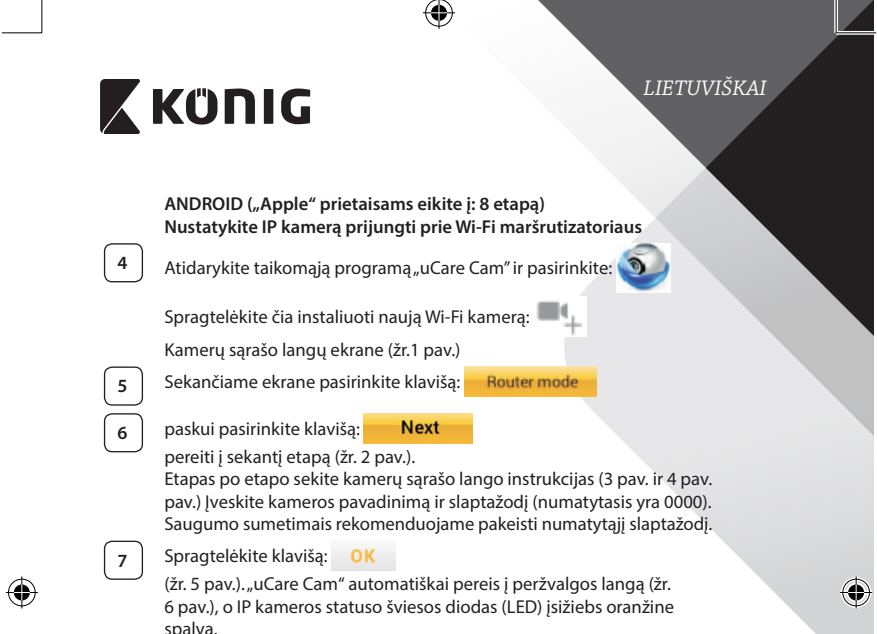

 $\bigoplus$ 

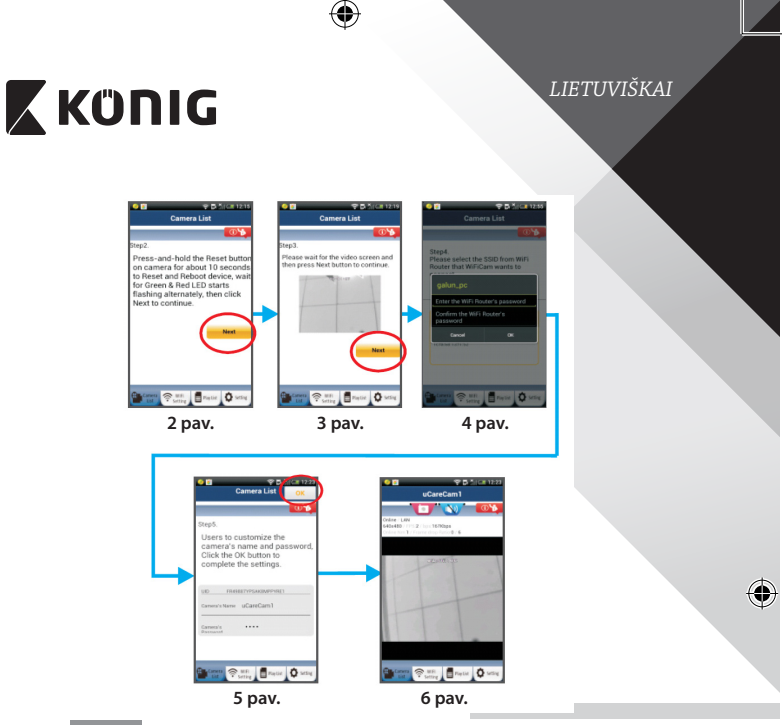

## **APPLE**

◈

### **Nustatykite IP kamerą prijungti prie Wi‑Fi maršrutizatoriaus**

**8** Savo iOS prietaise atidarykite "Settings" ir pasirinkite Wi-Fi, leiskite surasti tinklą. Tinklas bus "Wi-Fi-cam-p2p". Pasirinkite sujungti su "Wi-Fi-cam-p2p".

**9** Dabar atidarykite taikomąją programą "uCare Cam" ir pasirinkite klavišą ekrano apačioje, ant jo nurodyta "Wi-Fi Connect".

**10** Pasirinkite "Router mode", po to "Next". Čia įveskite Wi-Fi tinklo pavadinimą (SSID) ir savo namų maršrutizatoriaus slaptažodį.

**<sup>11</sup>** Po to kai gaus šią informaciją, IP kamera įsijungs iš naujo. Palaukite to prieš įjungiant ir sujungiant su Wi‑Fi maršrutizatoriumi. Kai sėkmingai sujungiama, statuso šviesos diodo (LED) soalva pasikeičia į oranžinę. Tai gali užtrukti iki 5 minučių.

kameros vardą.

nustatyti.

## *LIETUVIŠKAI*

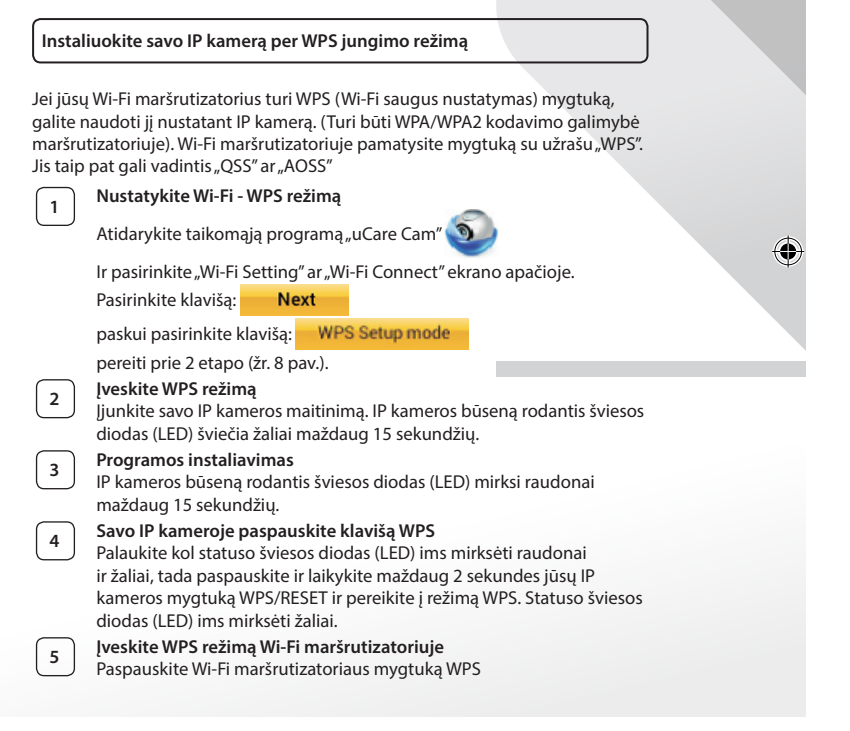

**12** Po to taikomojoje programoje "uCare Cam" prijungimui pasirinkite

Pastaba: Jei statuso šviesos diodo (LED) spalva nesikeičia į oranžinę, patikrinkite savo Wi‑Fi maršrutizatorių ir įsitikinkite ar IP kamera yra pasiekiama jūsų Wi‑Fi maršrutizatoriaus signalo. Po to vėl bandykite

## *LIETUVIŠKAI*

⊕

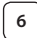

## **<sup>6</sup> Wi‑Fi maršrutizatoriaus pasirinkimas**

Pasirinkite Wi-Fi maršrutizatorių iš sąrašo ekrane (žr. 9 pav.).

Paskui pasirinkite klavišą **Next** pereiti į sekantį etapą (žr.

10 pav.).

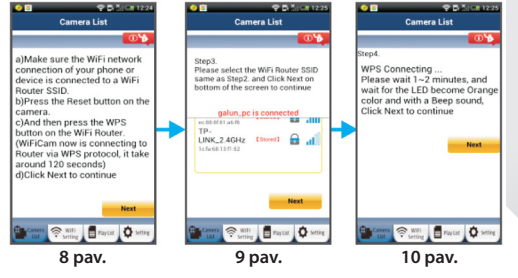

**<sup>7</sup> IP kamera jungiasi su Wi‑Fi maršrutizatoriumi**

Palaukite maždaug 1 – 2 minutes. Jeigu IP kamera sėkmingai prisijungė prie Wi‑Fi maršrutizatoriaus, statuso šviesos diodas (LED) įsižiebia oranžine spalva.

Priešingu atveju statuso šviesos diodas (LED) ima mirksėti raudonai. Jei nepavyko nustatyti, grįžkite į pirmą etapą ir bandykite dar kartą.

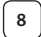

♠

**8** Jei pavyko, pasirinkite klavišą: **Next** 

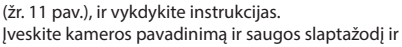

**9** Pasirinkite klavišą: **OK** (žr. 13 pav.).

IP kamera automatiškai pereis į peržiūros režimą (žr. 14 pav.).

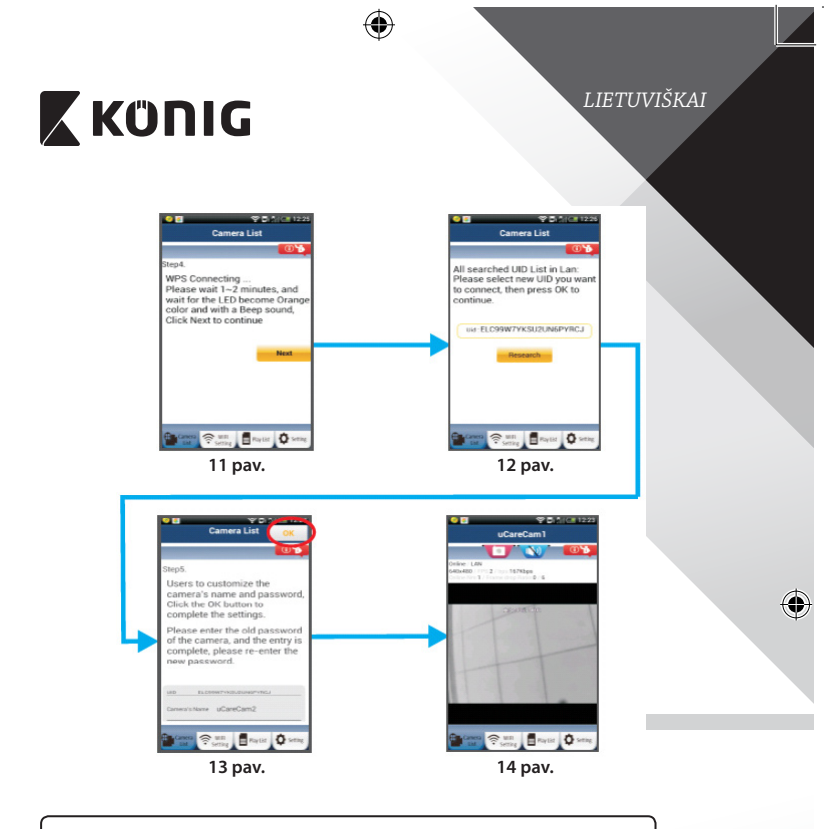

### **Užbaigus Wi‑Fi sujungimą, įjunkite IP kamerą**

◈

## **<sup>1</sup> Maitinimo įjungimas**

Įkiškite maitinimo adapterio nuolatinės srovės jungtį į IP kameros maitinimo lizdą, po to įjunkite maitinimo adapterį į elektros tinklo lizdą. IP kameros būseną rodantis šviesos diodas (LED) šviečia žaliai maždaug 15 sekundžių.

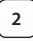

## **<sup>2</sup> Programos instaliavimas**

IP kameros būseną rodantis šviesos diodas (LED) mirksi raudonai maždaug 15 sekundžių.

**247**

◈

*LIETUVIŠKAI*

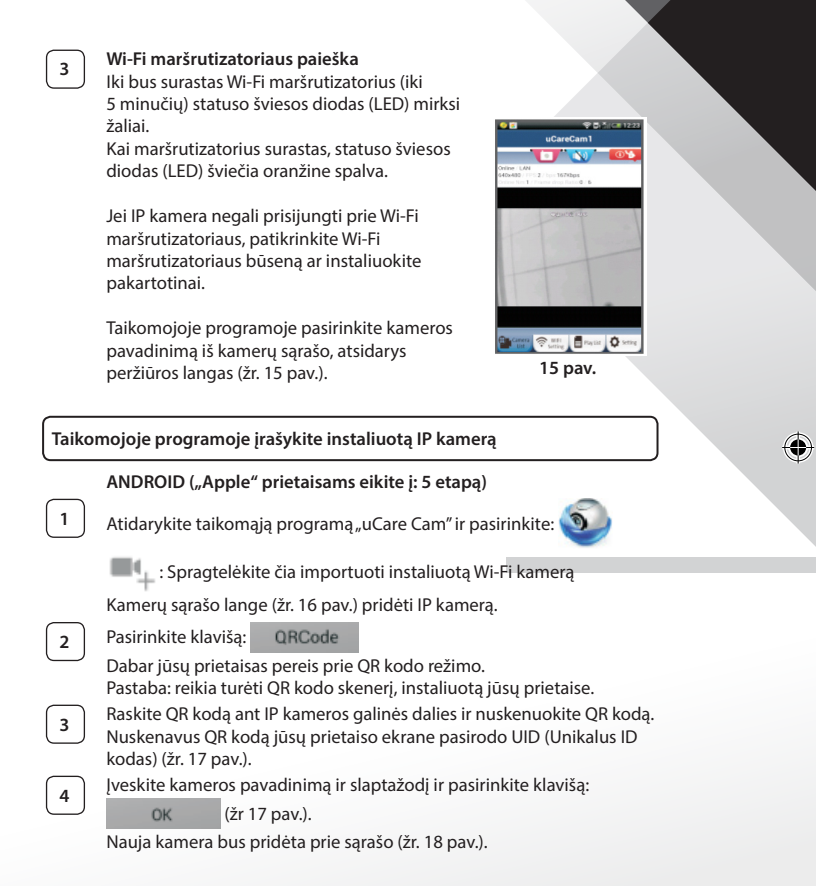

**248**

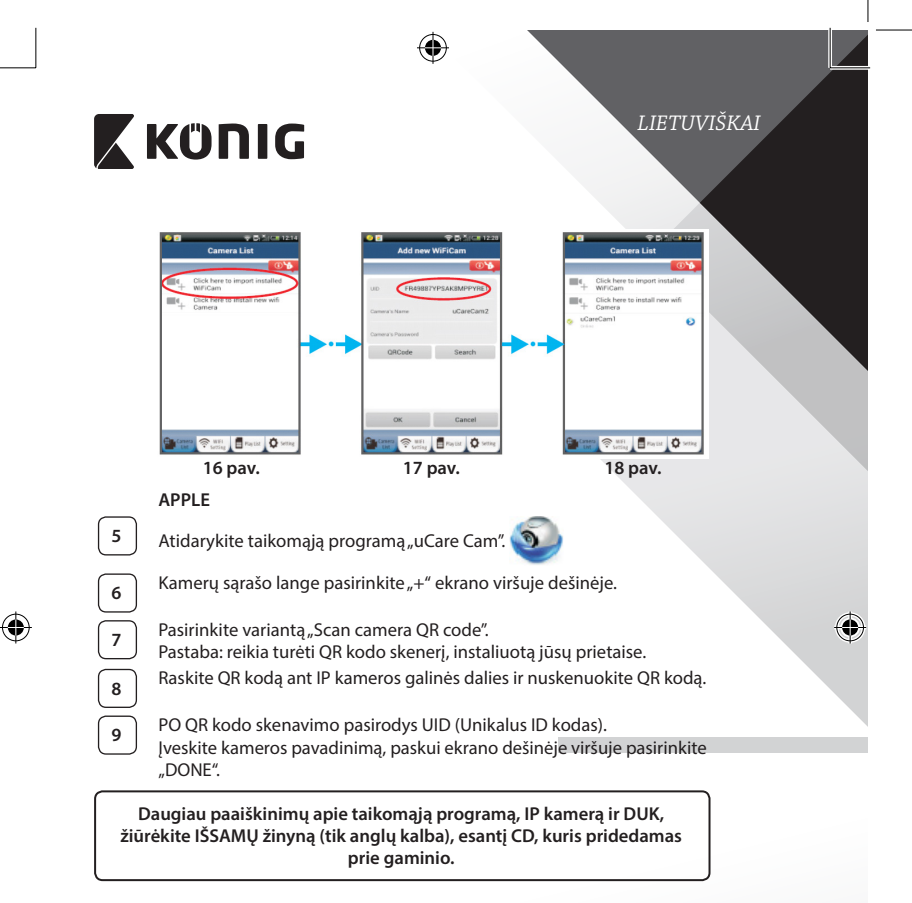

**Gaminio aprašymas: SAS-IPCAM100B/BU/W/WU**

- 1. Wi‑Fi antena
- 2. Šviesos intensyvumo jutiklis
- 3. Infraraudonasis šviesos diodas (IR LED)
- 4. Jokios funkcijos
- 5. Mikrofonas
- 6. Šviesos diodas (LED) indikatorius
- 7. WPS/Atstatymo mygtukas
- 8. "Micro SD" kortelės lizdas
- 9. Garsiakalbis

♠

- 10. Kameros laikiklio prijungimas
- 11. 5V pastovios srovės įėjimas

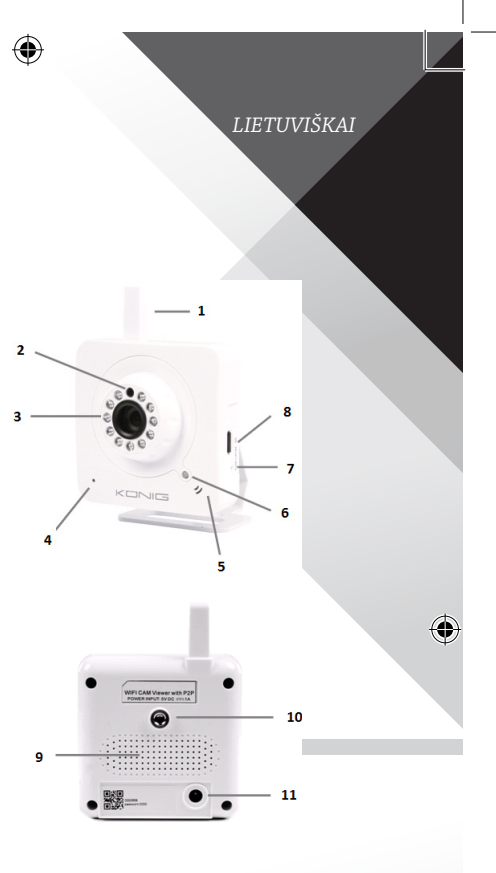

**250**

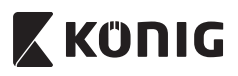

### **SAS-IPCAM105B/BU/W/WU**

- 1. Šviesos diodas (LED) indikatorius
- 2. Šviesos intensyvumo jutiklis
- 3. Infraraudonasis šviesos diodas (IR LED)
- 4. Mikrofonas

⊕

- 5. WPS/Atstatymo mygtukas
- 6. "Micro SD" kortelės lizdas
- 7. 5V pastovios srovės įėjimas

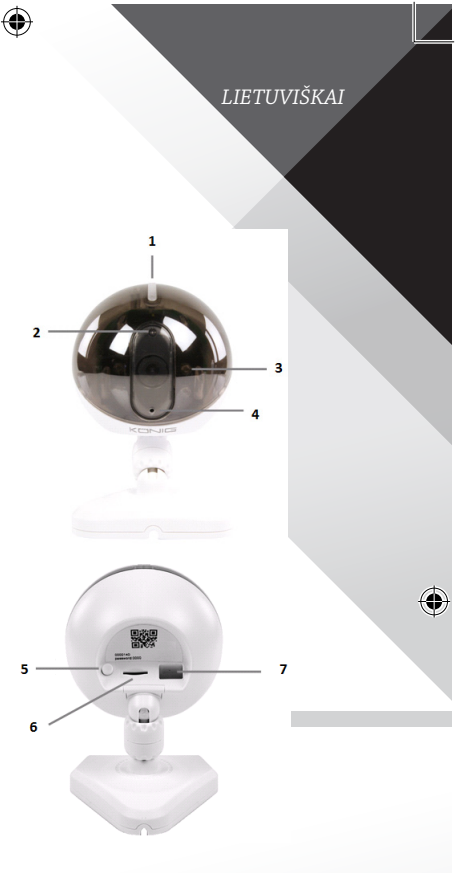

**251**

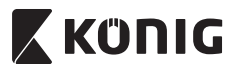

*LIETUVIŠKAI*

€

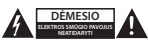

#### **Saugos priemonės:**

Siekiant išvengti elektros smūgio, šį gaminį, esant poreikiui jį taisyti, atidaryti gali TIK įgaliotasis specialistas. Iškilus nesklandumams, įrenginį atjunkite nuo maitinimo šaltinio ir kitų įrenginių. Saugokite gaminį nuo vandens ar drėgmės poveikio.

### **Techninė priežiūra:**

Valyti tik sausa šluoste. Nenaudokite valymo tirpiklių arba abrazyvių valiklių.

#### **Garantija:**

Bet kokie gaminio pakeitimai ir (arba) modifikacijos panaikina garantiją. Negalime prisiimti atsakomybės už žalą, padarytą netinkamai naudojantis šiuo gaminiu.

#### **Pranešimas:**

Konstrukcija ir techniniai duomenys gali būti keičiami be įspėjimo. Visi logotipai, ženklai arba ženklų logotipai ir gaminių vardai yra juos turinčių savininkų prekių ženklai arba registruotieji prekių ženklai ir šiame dokumente pripažįstami tokiais.

#### **Išmetimas:**

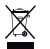

- Susidėvėjusį gaminį reikia nunešti į atitinkamą surinkimo punktą.
- Neišmeskite jo kartu su namų ūkio atliekomis.
- Daugiau informacijos gausite iš pardavėjo arba už atliekų tvarkymą atsakingos vietos valdžios institucijos.

Šis gaminys gaminamas ir tiekiamas laikantis atitinkamų visose Europos Sajungos valstybėse narėse galiojančių įstatymų ir reglamentų. Jis taip pat atitinka visas pardavimo šalyje taikomas specifikacijas ir taisykles. Oficialius dokumentus galima gauti paprašius. Jie apima, bet neapsiriboja: Atitikties deklaracija (ir gaminio identifikacija), medžiagų saugos duomenų lapas ir gaminio bandymo ataskaita.

Jei reikia pagalbos, kreipkitės į mūsų klientų aptarnavimo skyrių:

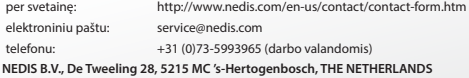
#### *HRVATSKI*

#### **Uvod:**

- • Pažljivo pogledajte značajke s ovom autentičnom Plug & Play IP kamerom. Jednostavno i lako za postavljanje i ne zahtijeva konfiguriranje. Besplatna aplikacija uCare Cam dopušta vam da gledate i slušate snimku uživo na vašem smartphoneu ili drugim mobilnim uređajima, uvijek i na svakom mjestu. Besplatna aplikacija uCare Cam dostupna je na Google Play i Apple App Store. Napredne značajke šalju vam e-poštu ili obavijest o aplikaciji prilikom detekcije pokreta. Fotografiju i/ili video snimku možete reproducirati u bilo kojem trenutku. Podesno i za uporabu kao baby monitor zbog funkcije 2-načina zvuka.
- Preporučujemo vam da pročitate ovaj priručnik prije postavljanja/uporabe ovog proizvoda.
- • Čuvajte ovaj priručnik na sigurnom mjestu za buduće potrebe.

#### **Zahtjevi sustava:**

- Uređaj koristi sustav Android 4.0 i noviji ili iOS 5.0 i noviji.
- Usmjerivač s Wi-Fi.

#### **Instalacija aplikacije na vašem mobilnom uređaju**

**<sup>1</sup>** Preuzmite aplikaciju"uCare Cam"s Google Play ili Apple app store

#### **Android uređaj**

Trgovina Google Play "uCare Cam"link za preuzimanje

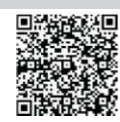

**iOS uređaj** Trgovina Apple App"uCare Cam"link za preuzimanje

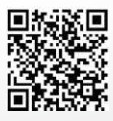

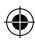

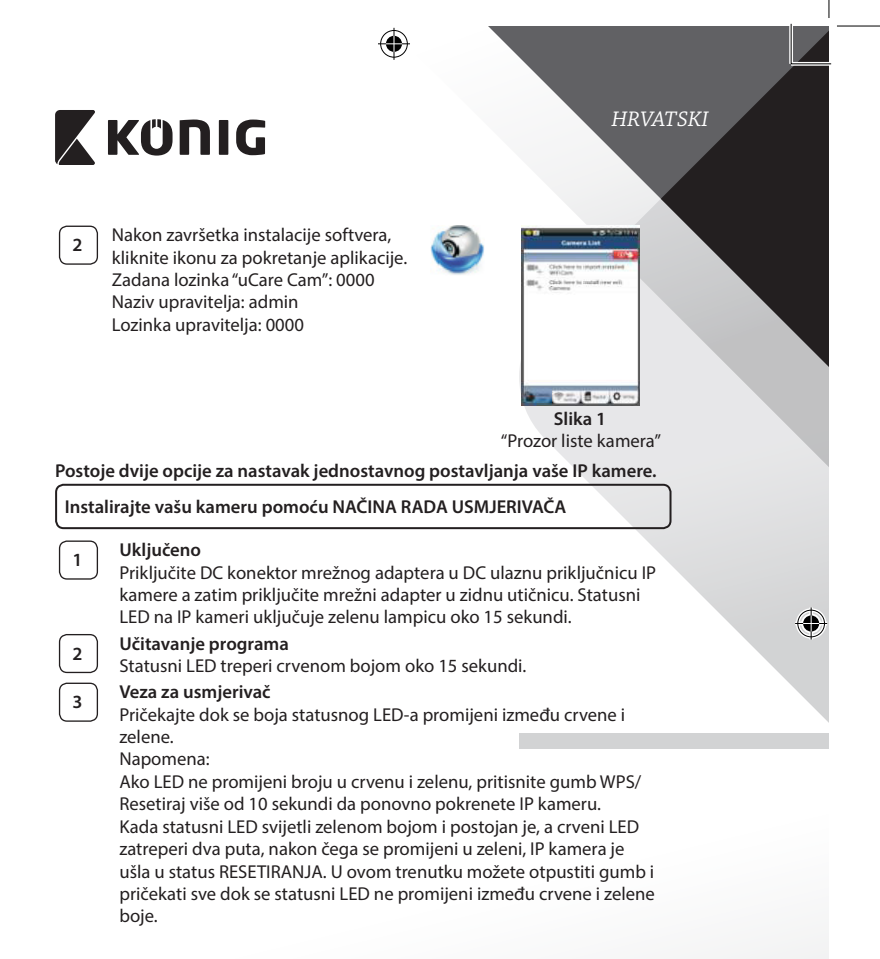

⊕

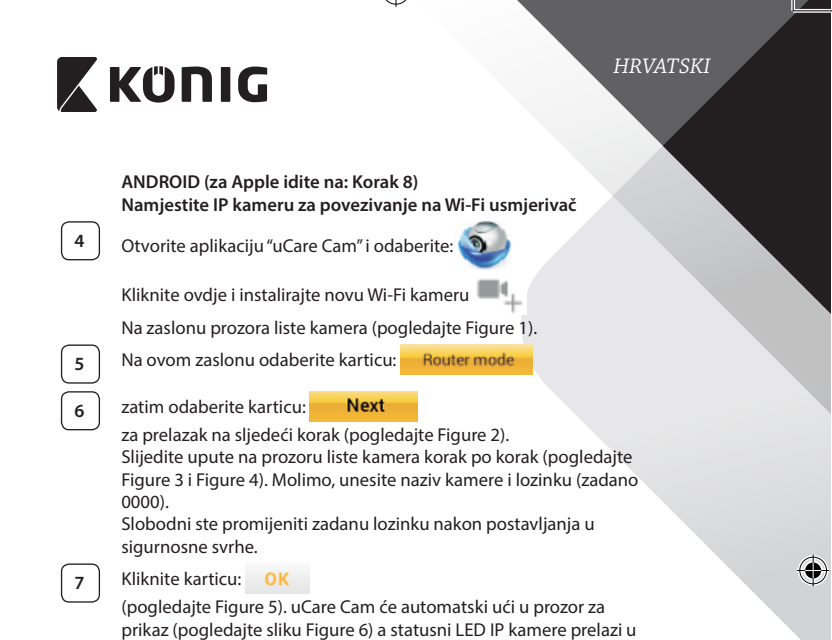

 $\bigoplus$ 

 $\bigoplus$ 

narandžastu boju.

 $\bigoplus$ 

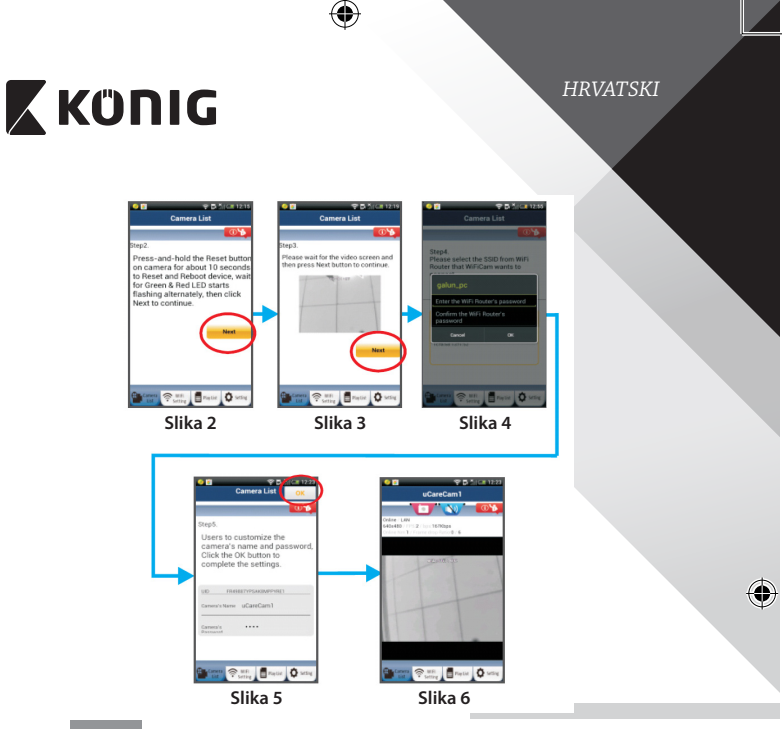

## **APPLE**

#### **Namjestite IP kameru za povezivanje na Wi‑Fi usmjerivač**

**8** Otvorite "Settings" na vašem iOS uređaju i odaberite "Wi-Fi" i pustite da traži mrežu. Mreža će biti"Wi‑Fi-cam-p2p". Odaberite "Wi‑Fi-cam-p2p" za povezivanje.

◈

**<sup>9</sup>** Sada otvorite aplikaciju"uCare Cam"i odaberite karticu na dnu zaslona koja označava "Wi‑Fi Connect".

**10** Odaberite "Router mode" a zatim "Next". Unesite ovdje naziv Wi-Fi mreže (SSID) i lozinku vašeg usmjerivača.

**<sup>11</sup>** Kada IP kamera primi ovu informaciju, ponovno će se pokrenuti. Molimo, pričekajte da se pokrene i povežite je na vaš Wi‑Fi usmjerivač. Nakon uspješnog povezivanja, statusna LED boja prelazi u narandžastu. To može potrajati do 5 minuta.

⊕

*HRVATSKI*

# **X KÜNIG**

**<sup>12</sup>** Zatim odaberite naziv kamere <sup>u</sup> aplikaciji"uCare Cam" za povezivanje. Napomena: Ako se statusni LED ne promijeni u narandžastu boju, provjerite vaš Wi‑Fi usmjerivač i pobrinite se da je IP kamera unutar polja signala vašeg Wi‑Fi usmjerivača. Zatim ponovo pokušajte ovo postavljanje.

#### **Postavite vašu IP kameru pomoću WPS veze**

Ako vaš Wi‑Fi usmjerivač ima WPS (Wi‑Fi Protected Setup) gumb, možete ga koristiti za postavljanje IP kamere. (Morate omogućiti WPA/WPA2 enkripciju u usmjerivaču). Na Wi‑Fi usmjerivaču, vidjet ćete gumb označen kao"WPS". Može imati i ovaj naziv "QSS"ili"AOSS"

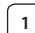

#### **<sup>1</sup> Postavite Wi‑Fi - WPS način rada**

Otvorite aplikaciju"uCare Cam" i odaberite "Wi-Fi Setting" ili "Wi-Fi Connect" na dnu zaslona.

Odaberite karticu: **Next** 

zatim odaberite karticu: WPS Setup mode

za prelazak na korak 2 (pogledajte sliku Figure 8).

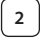

## **<sup>2</sup> Ulazak u način rada WPS**

Uključite vašu IP kameru. Statusni LED na IP kameri uključuje zelenu lampicu oko 15 sekundi.

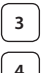

## **<sup>3</sup> Učitavanje programa**

Statusni LED treperi crvenom bojom oko 15 sekundi.

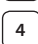

#### **<sup>4</sup> Pritisnite gumb WPS na vašoj IP kameri**

Pričekajte sve dok statusni LED zatreperi između crvene i zelene boje a zatim pritisnite i držite pritisnut gumb WPS/RESETIRANJE na vašoj IP kameri oko 2 sekunde za ulazak u način rada WPS. Statusni LED treperi zelenom bojom.

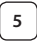

## **<sup>5</sup> Unesite WPS način rada na Wi‑Fi usmjerivač**

Pritisnite gumb WPS na vašem Wi‑Fi usmjerivaču

#### *HRVATSKI*

⊕

## **<sup>6</sup> Odabir Wi‑Fi usmjerivača**

Odaberite Wi‑Fi usmjerivač prema vašem izboru na zaslonu (pogledajte sliku Figure 9).

#### zatim odaberite karticu **Nexteri**, za prelazak na sljedeći korak

(pogledajte Figure 10).

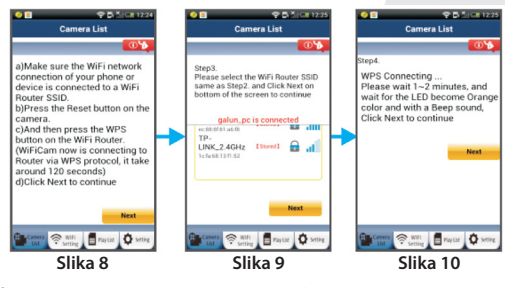

## **<sup>7</sup> IP kamera povezuje se s Wi‑Fi usmjerivačem**

Pričekajte oko 1-2 minute. Ako je IP kamera uspješno povezana na Wi‑Fi usmjerivač, statusni LED će zadobiti narandžastu boju.

U protivnom će statusni LED emitirati treperavo crveno svjetlo. Ako postavljanje nije uspješno, vratite se na korak 1 i pokušajte ponovo.

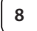

◈

8<sup></sup> Ako je uspješno, odaberite karticu: **Next** 

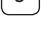

(pogledajte Figure 11) i slijedite upute. Molimo, upišite naziv kamere i lozinku za sigurnost i

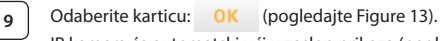

IP kamera će automatski ući u zaslon prikaza (pogledajte sliku Figure 14).

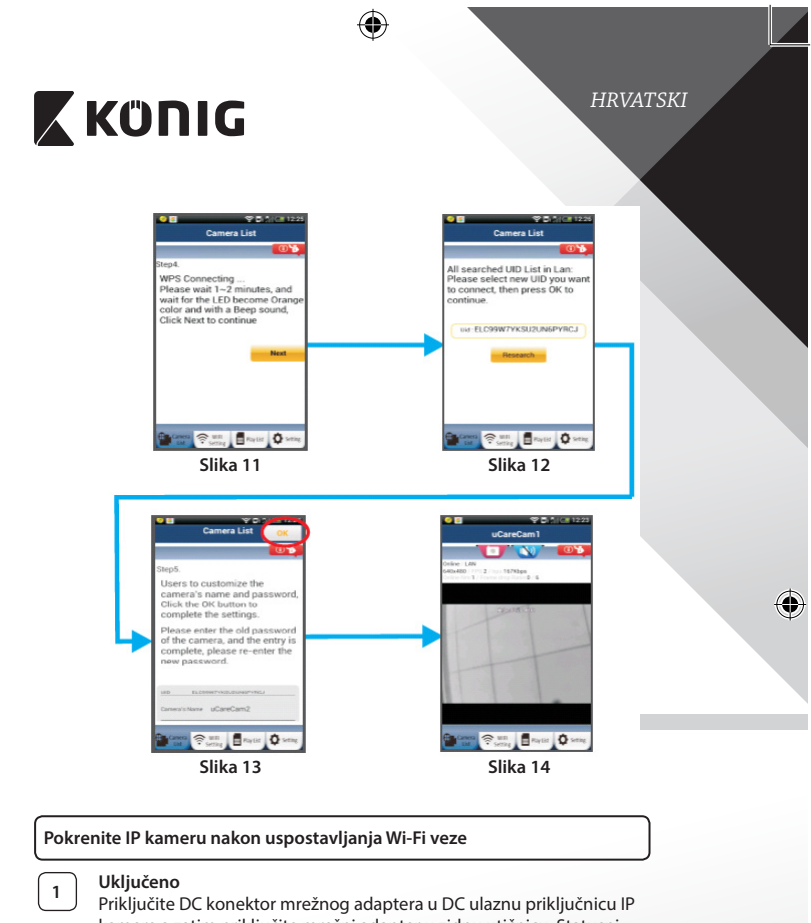

kamere a zatim priključite mrežni adapter u zidnu utičnicu. Statusni LED na IP kameri uključuje zelenu lampicu oko 15 sekundi.

# **<sup>2</sup> Učitavanje programa**

◈

Statusni LED treperi crvenom bojom oko 15 sekundi.

€

#### *HRVATSKI*

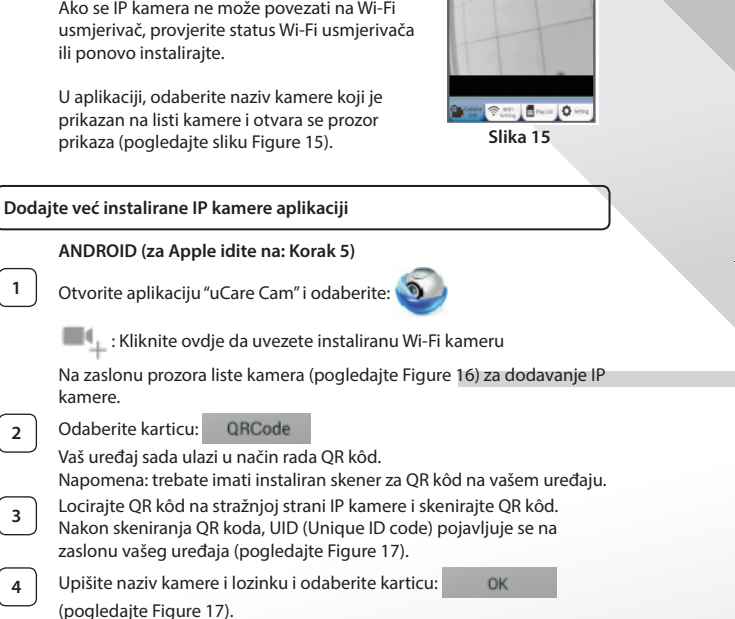

poprima narandžastu boju.

**<sup>3</sup> Traženje Wi‑Fi usmjerivača**

Ako se IP kamera ne može povezati na Wi‑Fi

Statusni LED treperi zelenom bojom sve dok ne bude pronađen Wi‑Fi usmjerivač (do 5 minuta). Nakon pronalaženja usmjerivača, statusni LED

**260**

Na listu će biti dodana nova kamera (pogledajte Figure 18).

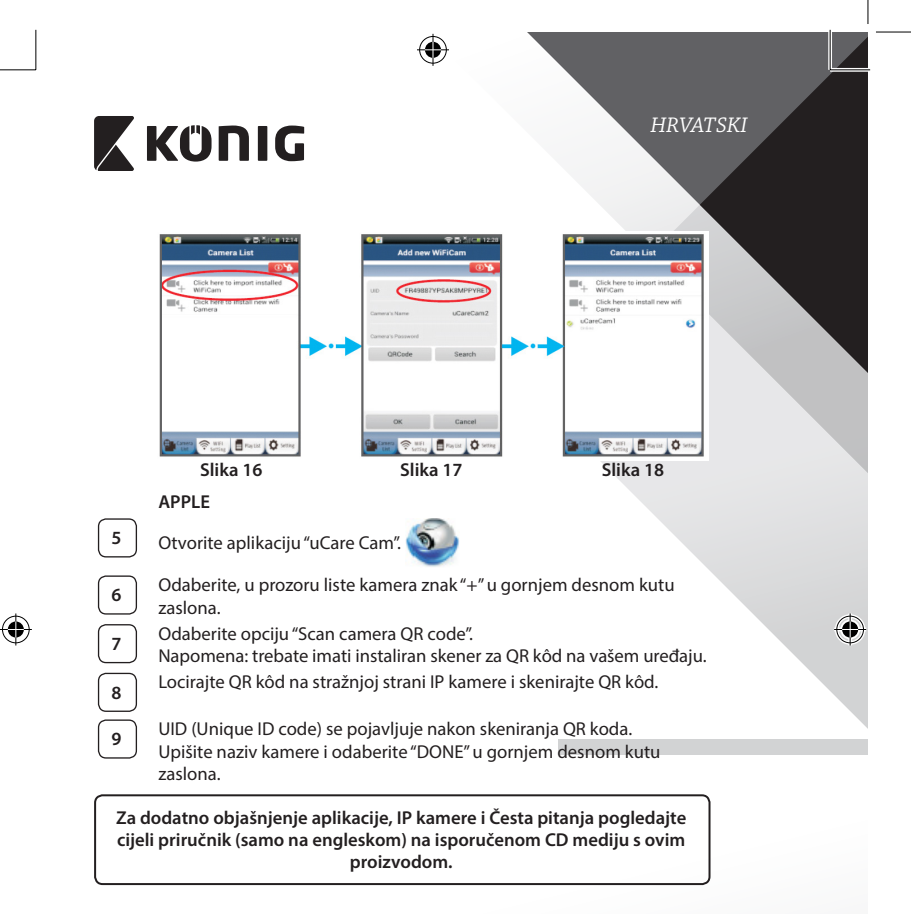

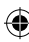

**Opis proizvoda: SAS-IPCAM100B/BU/W/WU**

- 1. Wi‑Fi antena
- 2. Senzor jačine svjetlosti
- 3. IR LED
- 4. Nema funkcije
- 5. Mikrofon
- 6. LED indikator
- 7. Gumb WPS/Resetiranje
- 8. Utor za Micro SD karticu
- 9. Zvučnik

⊕

- 10. Priključak za ugradnju kamere
- 11. 5V DC ulaz

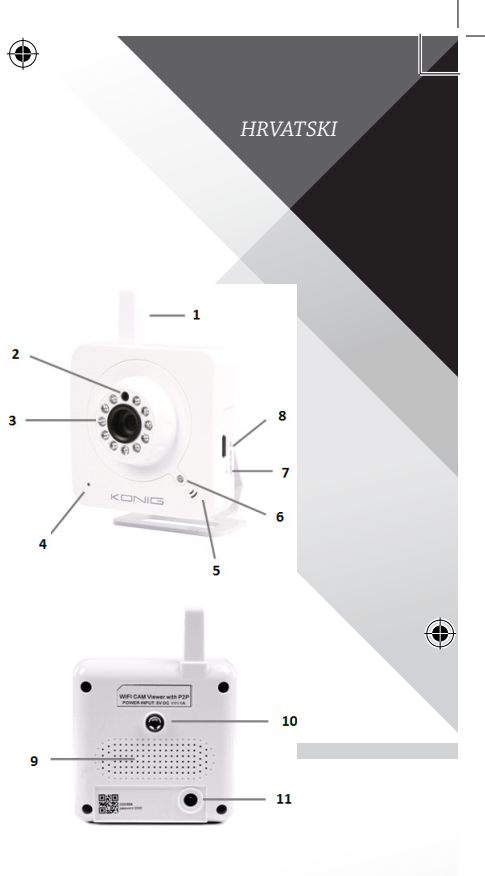

**262**

⊕

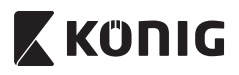

#### **SAS-IPCAM105B/BU/W/WU**

- 1. LED indikator
- 2. Senzor jačine svjetlosti
- 3. IR LED

⊕

- 4. Mikrofon
- 5. Gumb WPS/Resetiranje
- 6. Utor za Micro SD karticu
- 7. 5V DC ulaz

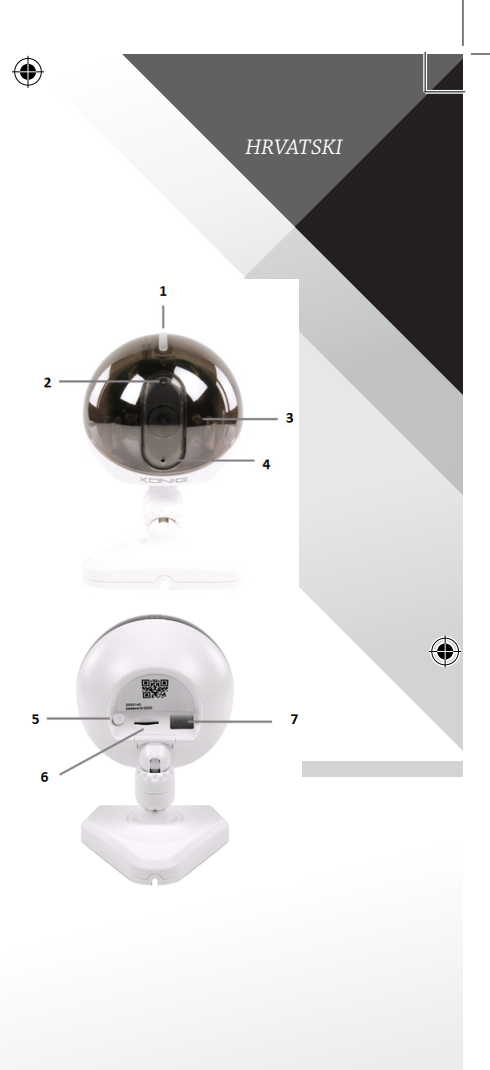

**263**

⊕

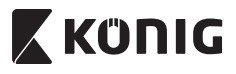

*HRVATSKI*

€

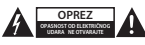

#### **Sigurnosne mjere opreza:**

Da smanjite opasnost od električnog udara, prepustite otvaranje ovog proizvoda isključivo ovlaštenom stručnjaku kada je nužan servis. Isključite proizvod i ostalu opremu iz mrežnog napajanja u slučaju pojave problema. Ne izlažite proizvod vodi ili vlagi.

#### **Održavanje:**

Čistite samo suhom krpom. Ne koristite otapala ili abrazivna sredstva za čišćenje.

#### **Jamstvo:**

Promjene i/ili izmjene na proizvodu dovode do poništenja jamstva. Ne preuzimamo odgovornost za štetu nastalu uslijed nepravilne uporabe ovog proizvoda.

#### **Izjava o ograničenju odgovornosti:**

Modeli i specifikacije podložni su promjeni bez najave. Svi logotipi, marke i nazivi proizvoda su trgovačke marke ili registrirane trgovačke marke njihovih vlasnika i ovdje su kao takve prepoznate.

#### **Odlaganje:**

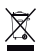

- Ovaj proizvod namijenjen je zasebnom prikupljanju na odgovarajućem mjestu za prikupljanje. Ne odlažite ovaj proizvod zajedno s komunalnim otpadom.
- Za više informacija obratite se trgovcu ili lokalnim vlastima odgovornim za upravljanje otpadom.

Ovaj proizvod je proizveden i isporučen u skladu sa svim relevantnim propisima i direktivama koje vrijede za sve države članice Europske Unije. Također je u skladu sa svim važećim specifikacija i propisima zemlje u kojoj se prodaje. Službena dokumentacija dostupna je na zahtjev. Ovo uključuje ali bez ograničenja na: Izjavu o sukladnosti (i osobinama proizvoda), listu sa podacima o sigurnosti materijala i izvješće o testiranju proizvoda.

Molimo, obratite se našoj službi za korisničku podršku:

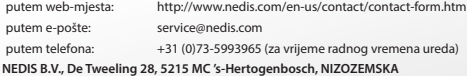

## *БЪЛГАРСКИ*

#### **Въведение:**

- • Наглеждайте собстевността си с тази оригинална интернет камера без нужда от специално инсталиране. Лесно и бързо инсталиране, работи без нужда от никаква конфигурация. Безплатното приложение uCare Cam позволява да гледате и слушате запис "на живо" със смартфон или друго мобилно устройство навсякъде и по всяко време. Безплатното приложение uCare Cam е на разположение в сайтовете Google Play и Apple App Store. Модерните, високотехнологични възможности изпращат уведомяване по имейл или в приложение, когато се регистрира движение. Фото и/или видео запис могат да бъдат възпроизведени по всяко време. Може да се използва и като поради двустранната звукова функция.
- Препоръчваме да прочетете това упътване преди да инсталирате/ използвате този продукт.
- Съхранявайте упътването на сигурно място за бъдещо ползване.

#### **Системни изисквания:**

- • Устройство използващо операционна система Android 4.0 и по-висока или iOS 5.0 и по-висока.
- Маршрутизатор с Wi-Fi.

**Инсталиране на приложението на мобилно устройствотво**

Изтеглете приложението "uCare Cam" от сайта Google Play или Apple app store

#### **Устройство с операционна система Android**

Използвайте връзката за изтегляне в магазина на Google Play "uCare Cam"

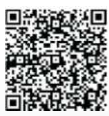

# **Устройство с iOS**

Използвайте връзката за изтегляне в магазина на Apple App Store "uCare Cam"

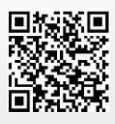

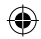

# **X KONIG**

**<sup>2</sup>** След като инсталирате приложението, кликнете върху иконката, за да го стартирате. Парола по подразбиране на "uCare Cam": 0000 Име на управляващия: admin

Парола на управляващия: 0000

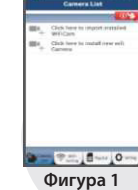

*БЪЛГАРСКИ*

"Прозорец със списък на камерата"

**Има две възможности, за да продължите лесната настройка на интернет камерата.**

**Инсталирайте интернет камерата посредством РЕЖИМ НА МАРШРУТИЗАТОР**

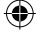

## **<sup>1</sup> Включване**

Включете конектора на адаптера за захранване към входния конектор на интернет камерата и след това включете адаптера за захранване към контакта в стената. Сигналният светодиод (LED) на интернет камерата ще светне в зелено за около 15 секунди.

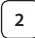

## **<sup>2</sup> Зареждане на програмата**

Светодиодът (LED) за състояние ще примигва в червено за около 15 секунди.

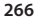

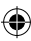

**<sup>3</sup> Режим за връзка с маршрутизатора**

## *БЪЛГАРСКИ*

#### зелен. Бележки: Ако светодиодът (LED) не променя цвета си от червено в зелено, натиснете бутона за рестартиране "WPS/Reset" за повече от 10 секунди, за да рестартирате интернет камерата. Когато светодиодът (LED) за състояние светне в зелено и остане да свети, а след това червеният светодиод (LED) за състояние светне два пъти, след което се смени със зелена светлина, интернет камерата е влязла в състояние на ВЪЗСТАНОВЯВАНЕ НА ПЪРВОНАЧАЛНИТЕ НАСТРОЙКИ. В този момент можете да освободите бутона и да изчакате докато светодиодът (LED) започне да променя цвета си последователно в червено и зелено. **За операционната система ANDROID (за Apple отидете на: Стъпка 8) Настройте интернет камерата за връзка с Wi‑Fi рутера Отворете приложението "uCare Cam" и изберете:** Кликнете тук, за да инсталирате новата Wi‑Fi камера На екрана на списъка на камерата (вижте фигура Фигура 1). **5** На следващия екран изберете раздела: Router mode **6** След това изберете раздела: **Next** За да въведете следващата стъпка (вижте фигура Фигура 2). Следвайте напътствията от прозореца Списък на камерата стъпка по стъпка (вижте фигура Фигура 3 и фигура Фигура 4). Моля, въведете име на лична камера и парола (по подразбиране: 0000). Съветваме ви да промените паролата по подразбиране след инсталиране, за по-голяма сигурност. **7** Кликнете върху раздела: (вижте Фигура 5). Камерата uCare Cam автоматично ще покаже прозореца за наблюдение (вижте Фигура 6) и светодиода (LED) на интернет камерата ще светне в оранжево.

Изчакайте докато светодиодът (LED) променя цвета си от червен в

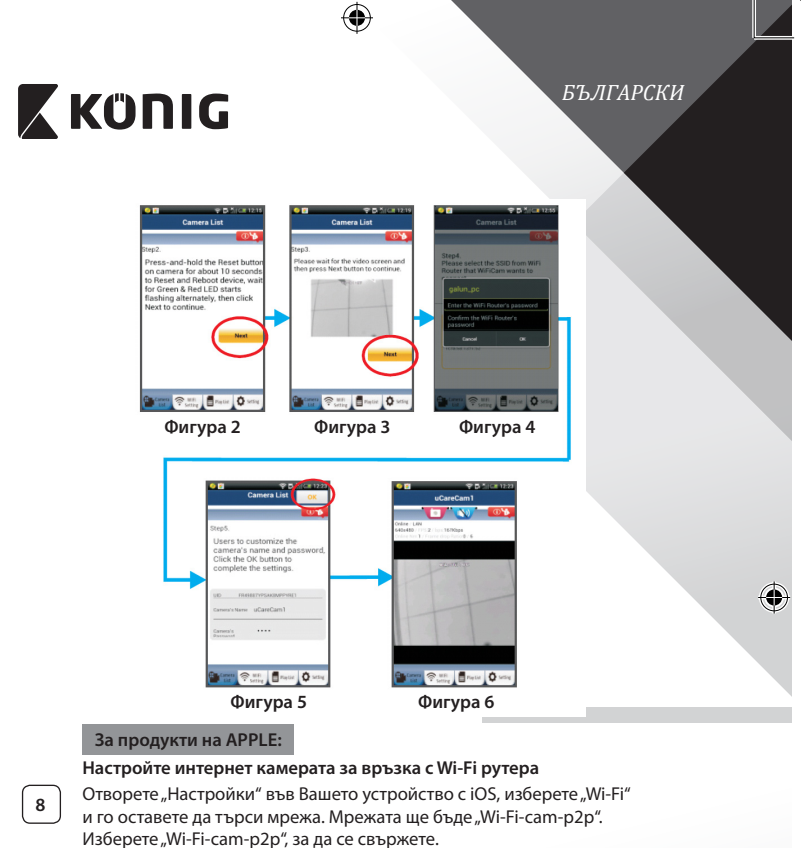

◈

**9** Отворете приложението "uCare Cam" и изберете бутона отдолу на екрана с надпис: "Wi-Fi Connect".

10 Изберете "Router mode", след това "Next". Въведете тук името на Wi‑Fi мрежата (SSID) и паролата на Вашия домашен рутер.

## *БЪЛГАРСКИ*

**<sup>11</sup>** След като интернет камерата получи тази информация, тя ще се рестартира. Моля, изчакайте тя да се стартира и да се свърже с Вашия Wi‑Fi рутер. Когато камерата се свърже успешно, цветът на светодиода за състояние (LED) ще се промени в оранжево. Това може да отнеме до 5 минути.

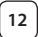

12 След това изберете името на камерата в приложението "uCare Cam", за да се свържете. Бележки: Ако светодиодът (LED) за състояние не светне в

оранжево, моля, проверете Вашия Wi‑Fi рутер и се уверете, че интернет камерата е в обхвата на Вашия Wi‑Fi рутер. След това опитайте тази настройка отново.

**Инсталирайте Вашата интернет камера чрез режим за свързване WPS**

Ако Вашият Wi‑Fi рутер има бутон за WPS (Wi‑Fi защитена настройка), можете да го използвате, за настройка на интернет камерата. (Трябва да позволява кодиране WPA/WPA2 в рутера). Върху Wi‑Fi рутера ще видите бутон с надпис "WPS". Може също да се нарича "QSS" или "AOSS"

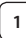

**<sup>1</sup> Настройка на режим Wi‑Fi – WPS**

Отворете приложението "uCare Cam"

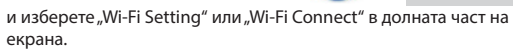

Изберете бутона на екрана:

**Next** 

**WPS Setup mode** След това изберете раздела:

За да направите стъпка 2 (вижте фигура Фигура 8).

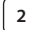

#### **<sup>2</sup> Въведете режим WPS**

Включете Вашата интернет камера. Светодиодът (LED) за състояние ще свети в зелено за около 15 секунди.

**<sup>3</sup> Зареждане на програмата**

Светодиодът (LED) за състояние ще примигва в червено за около 15 секунди.

# **X KONIG**

## *БЪЛГАРСКИ*

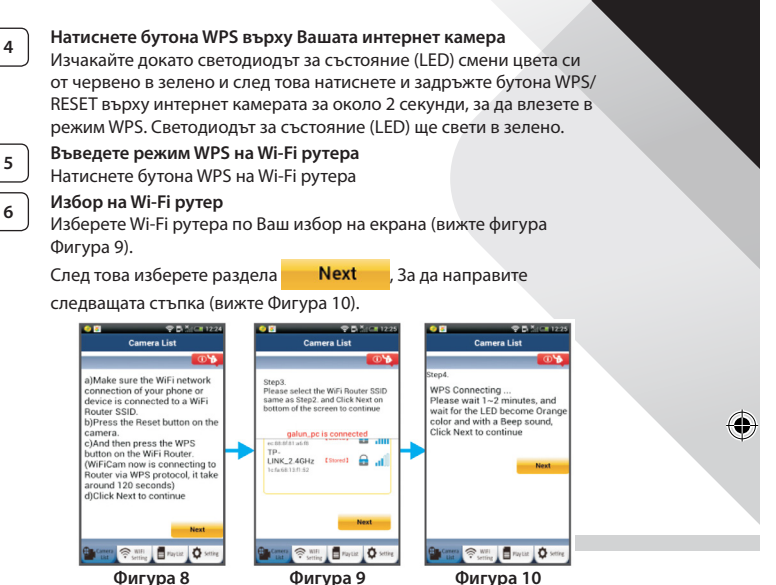

## **<sup>7</sup> Интернет камерата се свързва с Wi‑Fi рутера**

Изчакайте 1-2 минути. Ако интернет камерата е свързана успешно към Wi‑Fi рутера, светодиодът за състояние (LED) ще светне в оранжево.

Ако настройката не е успешна, светодиодът за състояние (LED) ще започне да свети в червено. Ако настройката не е успешна, моля, върнете се към стъпка 1 и опитайте отново.

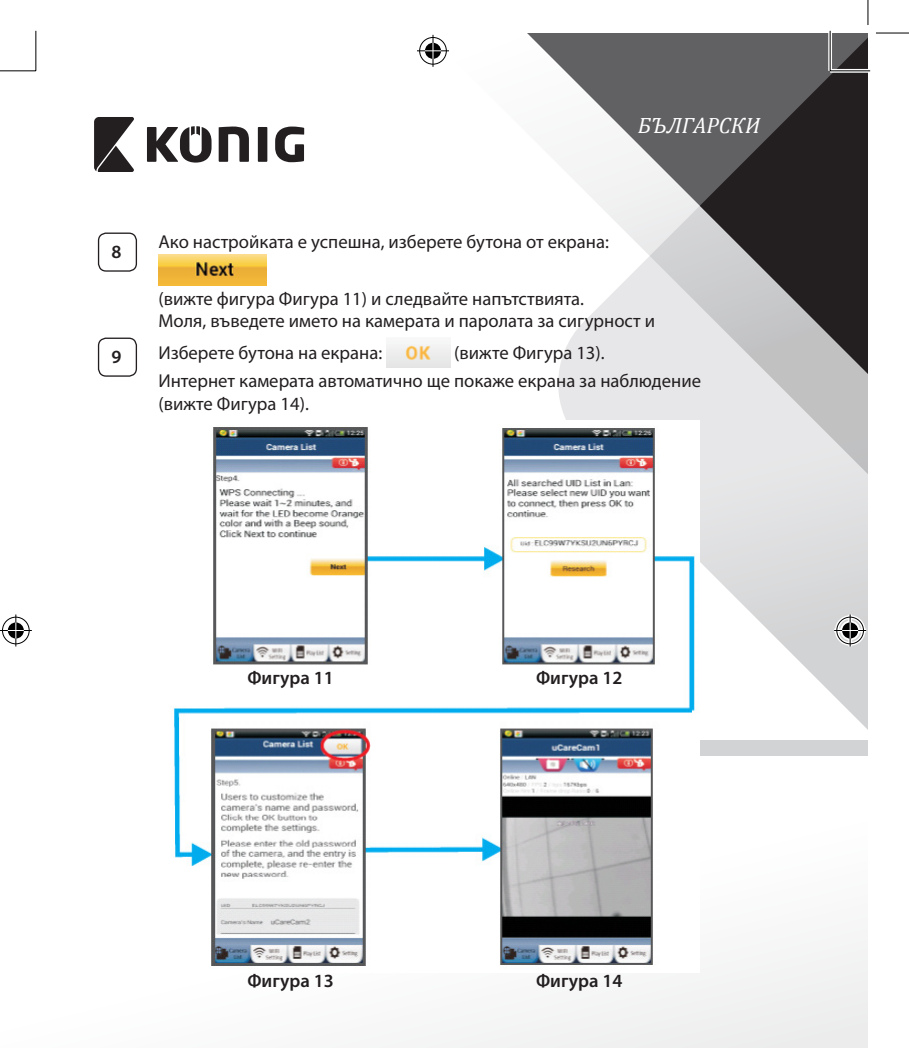

**271**

₩

## *БЪЛГАРСКИ*

#### **Стартирайте интернет камерата след като Wi‑Fi връзката е приключена**

#### **<sup>1</sup> Включване**

Включете конектора на адаптера за захранване към входния конектор на интернет камерата и след това включете адаптера за захранване към контакта в стената. Сигналният светодиод (LED) на интернет камерата ще светне в зелено за около 15 секунди.

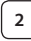

## **<sup>2</sup> Зареждане на програмата**

Светодиодът (LED) за състояние ще примигва в червено за около 15 секунди.

#### **<sup>3</sup> Търсене на Wi‑Fi рутера**

Светодиодът за състояние (LED) ще свети в зелено, докато Wi‑Fi рутера е намерен (до 5 минути).

Щом рутера е намерен, светодиодът за състояние (LED) ще светне в оранжево.

Ако интернет камерата не може да се свърже с Wi‑Fi рутера, моля, проверете състоянието на Wi‑Fi или го преинсталирате.

В приложението, изберете името на камерата, което е показано в списъка на камерата и прозореца за наблюдение ще се отвори (вижте фигура Фигура 15). **Фигура 15**

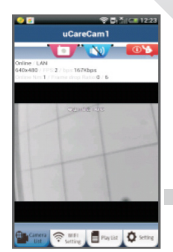

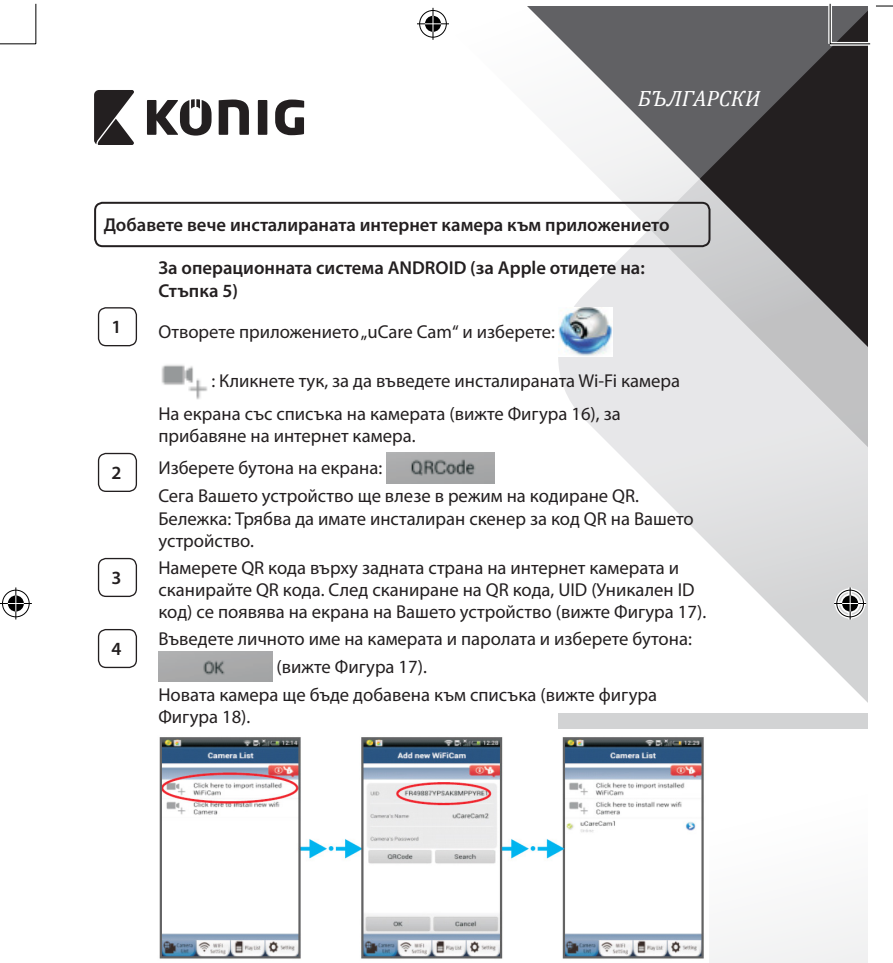

**Фигура 16 Фигура 17 Фигура 18**

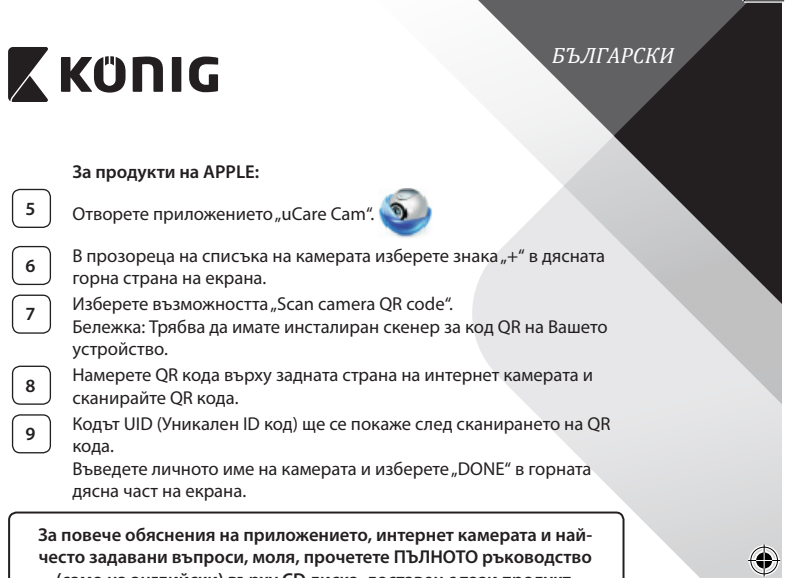

 $\bigoplus$ 

**(само на английски) върху CD диска, доставен с този продукт.**

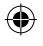

**274**

 $\bigoplus$ 

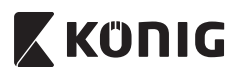

**Описание на продукта: SAS-IPCAM100B/BU/W/WU**

- 1. Wi‑Fi антена
- 2. Сензор за интензитет на светлина
- 3. Светодиод за инфрачервена светлина (IR LED)
- 4. Индикатор за неработеща камера
- 5. Микрофон

⇔

- 6. Светлинен индикатор светодиод за състояние (LED)
- 7. Бутон за пренастройка WPS/ Reset
- 8. Слот за микро SD карта
- 9. Високоговорител
- 10. Конектор за монтиране на камерата
- 11. Вход за захранване 5V DC

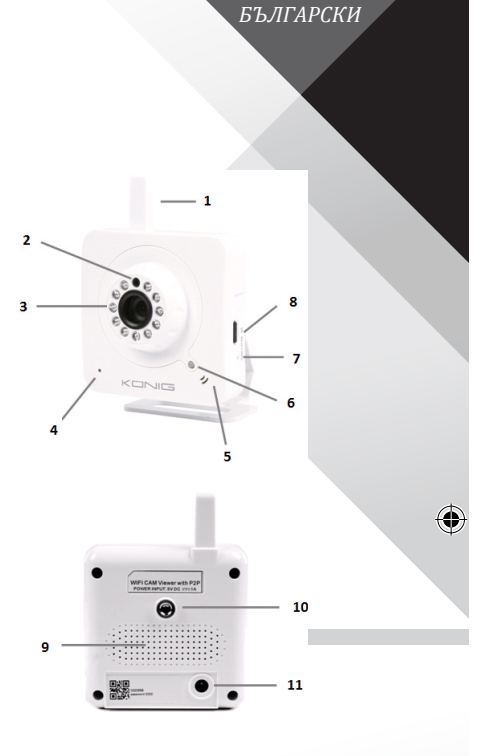

**275**

#### **SAS-IPCAM105B/BU/W/WU**

- 1. Светлинен индикатор светодиод за състояние (LED)
- 2. Сензор за интензитет на светлина
- 3. Светодиод за инфрачервена светлина (IR LED)
- 4. Микрофон
- 5. Бутон за пренастройка WPS/Reset
- 6. Слот за микро SD карта
- 7. Вход за захранване 5V DC

# *БЪЛГАРСКИ* ⊕ 5 6

**276**

⊕

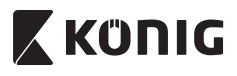

## *БЪЛГАРСКИ*

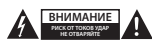

#### **Предохранителни мерки:**

За да се намали риска от токов удар, продуктът трябва да се отваря САМО от упълномощени техници при нужда от сервиз. Изключете продукта от захранването и останалото оборудване, ако възникне проблем. Не излагайте продукта на влиянията на времето или на влага.

#### **Поддръжка:**

Почиствайте само със суха кърпа. Не използвайте за почистване разтворители или абразиви.

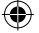

#### **Гаранция:**

Всички промени и/или модификации в продукта водят до отмяна на гаранцията. Не поемаме отговорност за щети, причинени от неправилно използване на продукта.

#### **Отказ от отговорност:**

Дизайнът и спецификациите са предмет на промяна без предизвестие. Всички емблеми, търговски марки и имена на продукти са търговски марки или регистрирани търговски марки на съответните притежатели и се признават за такива.

#### **Изхвърляне:**

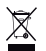

- Пролуктът е предназначен за разделно събиране в съответни пунктове.
- Не изхвърляйте заедно с домакинските отпадъци.
- За повече информация се обърнете към доставчика или отговорните за изхвърлянето на отпадъците местни власти.

Продуктът е произведен и доставен в съответствие с всички приложими разпоредби и директиви, валидни за всички страни-членки на Европейския съюз. Освен това съответства на всички приложими спецификации и разпоредби в страните, в които се предлага.

Можете да получите официалната документация при поискване. Тя включва, но не се ограничава до: Декларация за съответствие (и идентичност на продукта), паспорт за безопасност на веществата и доклад от тестовете на продукта.

Свържете с с бюрото за обслужване на клиенти за допълнителна информация:

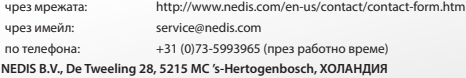

# **X KONIG**

*POLSKI*

#### **Wstęp:**

- • Nadzorowanie nieruchomości za pomocą nowoczesnej kamery IP plug & play. Łatwy i prosty montaż, działa bez potrzeby jakiejkolwiek konfiguracji. Bezpłatna aplikacja uCare Cam pozwala na oglądanie i słuchanie przekazu na żywo na smartfonie lub innych urządzeniach mobilnych w dowolnym czasie i w dowolnym miejscu. Bezpłatna aplikacja uCare Cam jest dostępna na Google Play i w sklepie Apple App Store. Zaawansowane funkcje zapewniają powiadomienie mailowe lub w aplikacji po wykryciu ruchu. Zapisane zdjęcia i/lub filmy można odtworzyć w dowolnym momencie. Przeznaczona również do monitoringu dzieci dzięki 2-stopniowej funkcji audio.
- Zalecamy przeczytanie tej instrukcji przed zainstalowaniem/rozpoczęciem użytkowania produktu.
- • Instrukcję należy przechowywać w bezpiecznym miejscu, aby można było z niej skorzystać w przyszłości.

#### **Wymagania systemowe:**

- • Urządzenie z systemem Android 4.0 i wyższym lub iOS 5.0 i wyższym.
- Router z Wi-Fi.

**Instalacja aplikacji na swoim urządzeniu mobilnym**

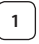

₩

Pobieranie aplikacji "uCare Cam" ze sklepu Google Play lub Apple app store

#### **Urządzenia z systemem Android**

Link do pobrania "uCare Cam" ze sklepu Google Play Store

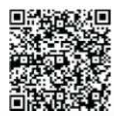

**Urządzenia z systemem iOS** Link do pobrania "uCare Cam" ze sklepu Apple App Store

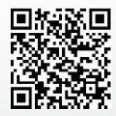

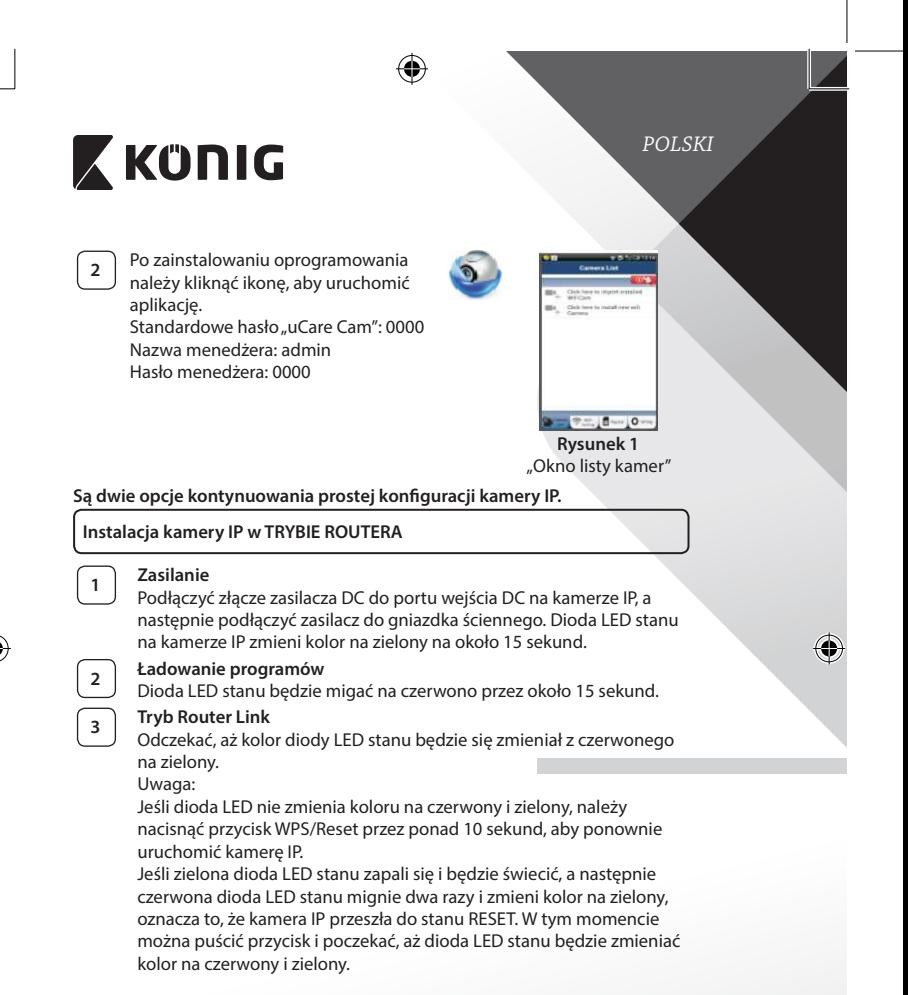

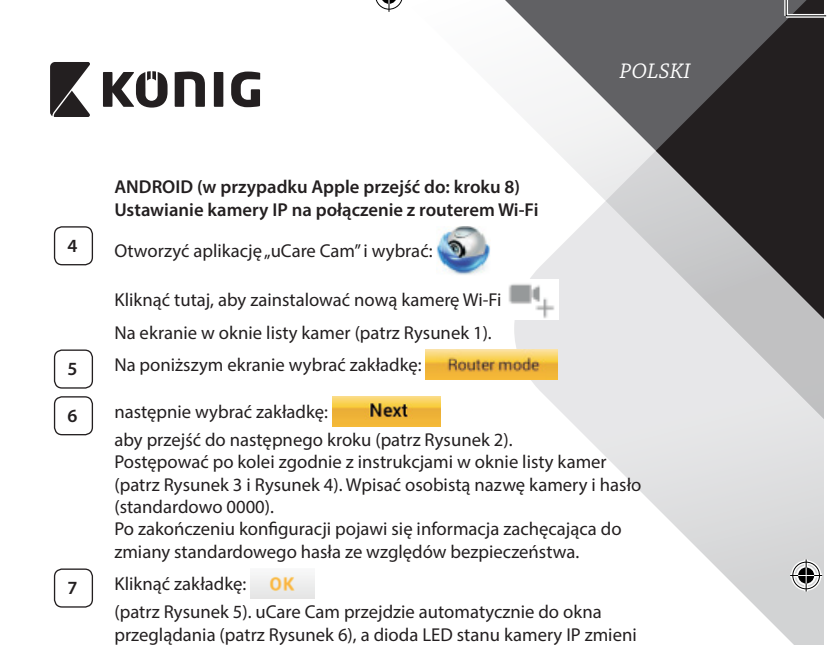

 $\bigoplus$ 

 $\bigoplus$ 

kolor na pomarańczowy.

 $\bigoplus$ 

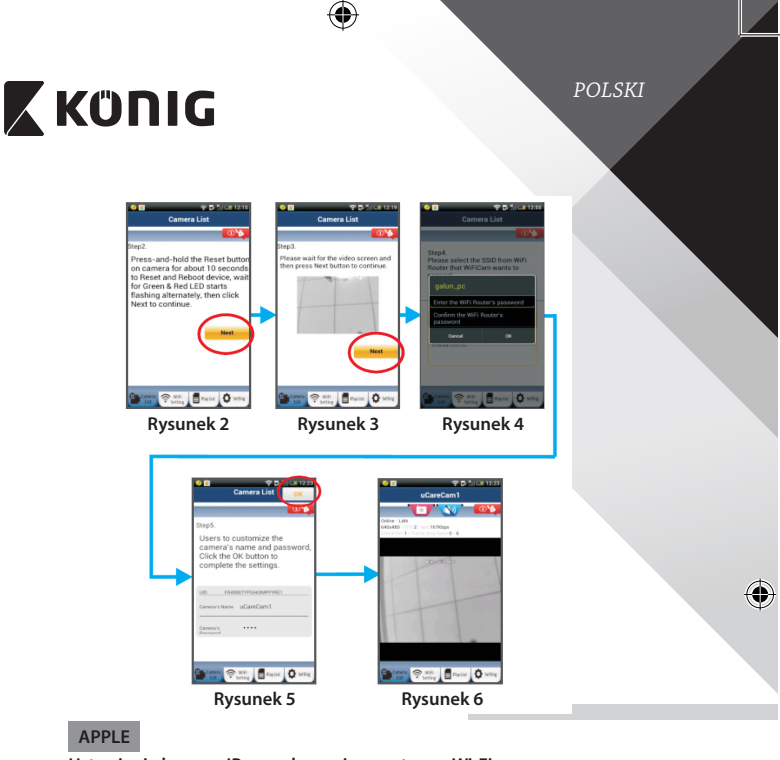

#### **Ustawianie kamery IP na połączenie z routerem Wi‑Fi**

◈

**8** Otworzyć "Settings" na urządzeniu iOS i wybrać "Wi-Fi", a następnie rozpocząć wyszukiwanie sieci. Sieć będzie się nazywać "Wi-Fi-cam-p2p". Wybrać "Wi-Fi-cam-p2p", aby się połączyć.

**9** Teraz należy otworzyć aplikację "uCareCam" i wybrać zakładkę na dole ekranu z napisem "Wi-Fi Connect".

**10** Wybrać "Router mode", a następnie "Next". Wpisać tutaj nazwę sieci Wi‑Fi (SSID) i hasło domowego routera.

**<sup>11</sup>** Kiedy kamera IP odbierze tę informację, uruchomi się ponownie. Należy poczekać na jej uruchomienie oraz połączenie z routerem Wi‑Fi. Po pomyślnym połączeniu kolor diody LED stanu zmieni się na pomarańczowy. Może to potrwać do 5 minut.

⊕

połączenia.

*POLSKI*

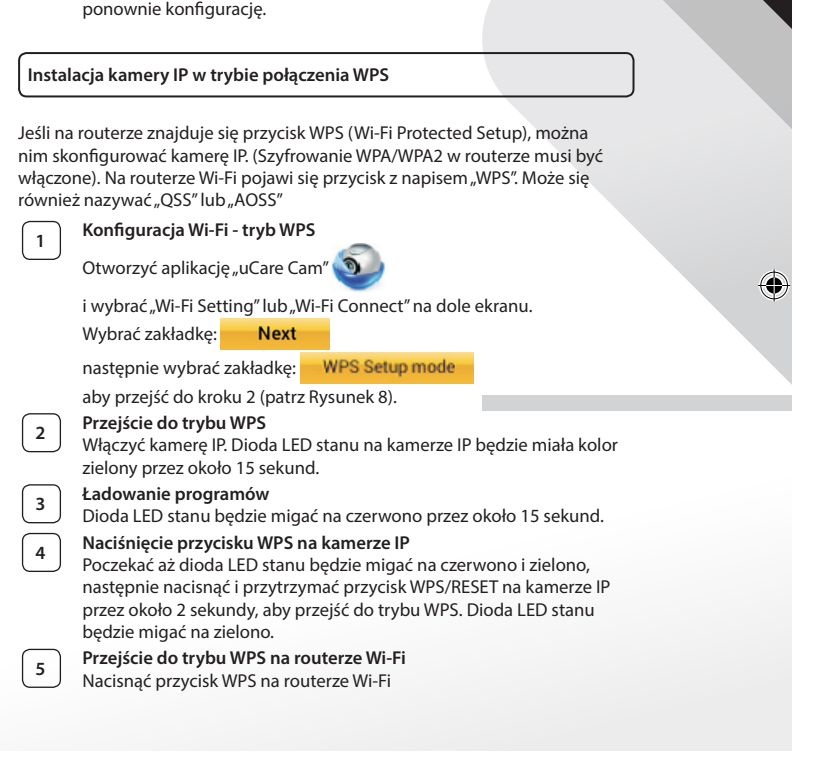

12 Następnie należy wybrać nazwę kamery w aplikacji "uCare Cam" do

Uwaga: Jeśli kolor diody LED stanu nie zmieni się na pomarańczowy, należy sprawdzić router Wi‑Fi i upewnić się, że kamera IP znajduje się w zasięgu sygnału routera Wi‑Fi. Następnie spróbować wykonać

*POLSKI*

♦

## **<sup>6</sup> Wybór routera Wi‑Fi**

Wybrać router Wi‑Fi na ekranie (patrz Rysunek 9).

Następnie wybrać zakładkę **Next** aby przejść do następnego

kroku (patrz Rysunek 10).

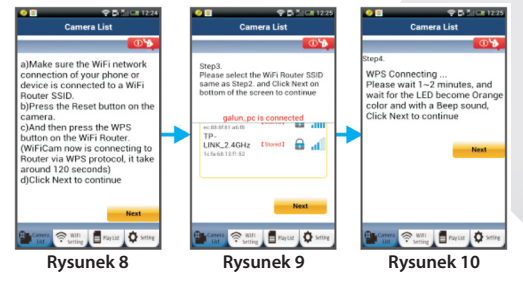

⊕

## **<sup>7</sup> Kamera IP łączy się z routerem Wi‑Fi**

Poczekać około 1-2 minut. Jeśli kamera jest prawidłowo połączona z routerem Wi‑Fi, dioda LED stanu będzie miała kolor pomarańczowy.

W przeciwnym razie dioda LED stanu będzie migać na czerwono. Jeśli konfiguracja się nie powiedzie, należy wrócić do kroku 1 i spróbować ponownie.

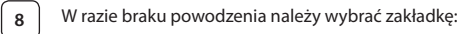

**Next** 

(patrz Rysunek 11) i postępować zgodnie z instrukcjami.

Wpisać nazwę kamery i hasło ze względów bezpieczeństwa oraz

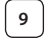

**9** Wybrać zakładkę: **OK** (patrz Rysunek 13).

Kamera IP automatycznie przejdzie do ekranu widoku (patrz Rysunek 14).

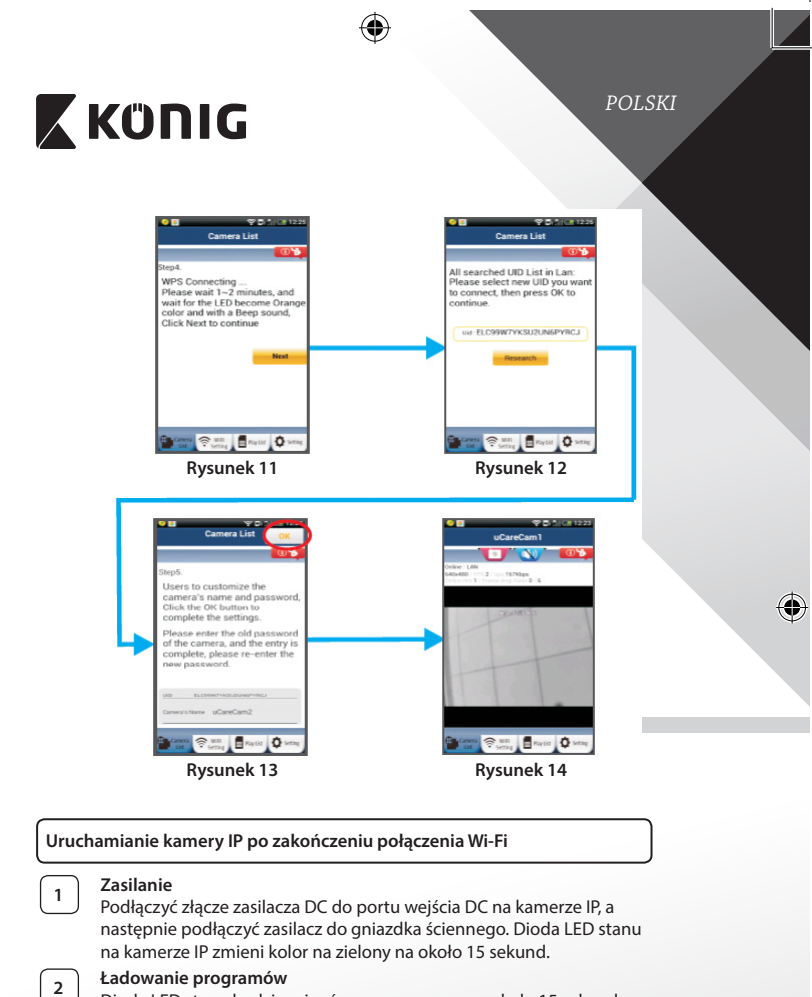

◈

Dioda LED stanu będzie migać na czerwono przez około 15 sekund.

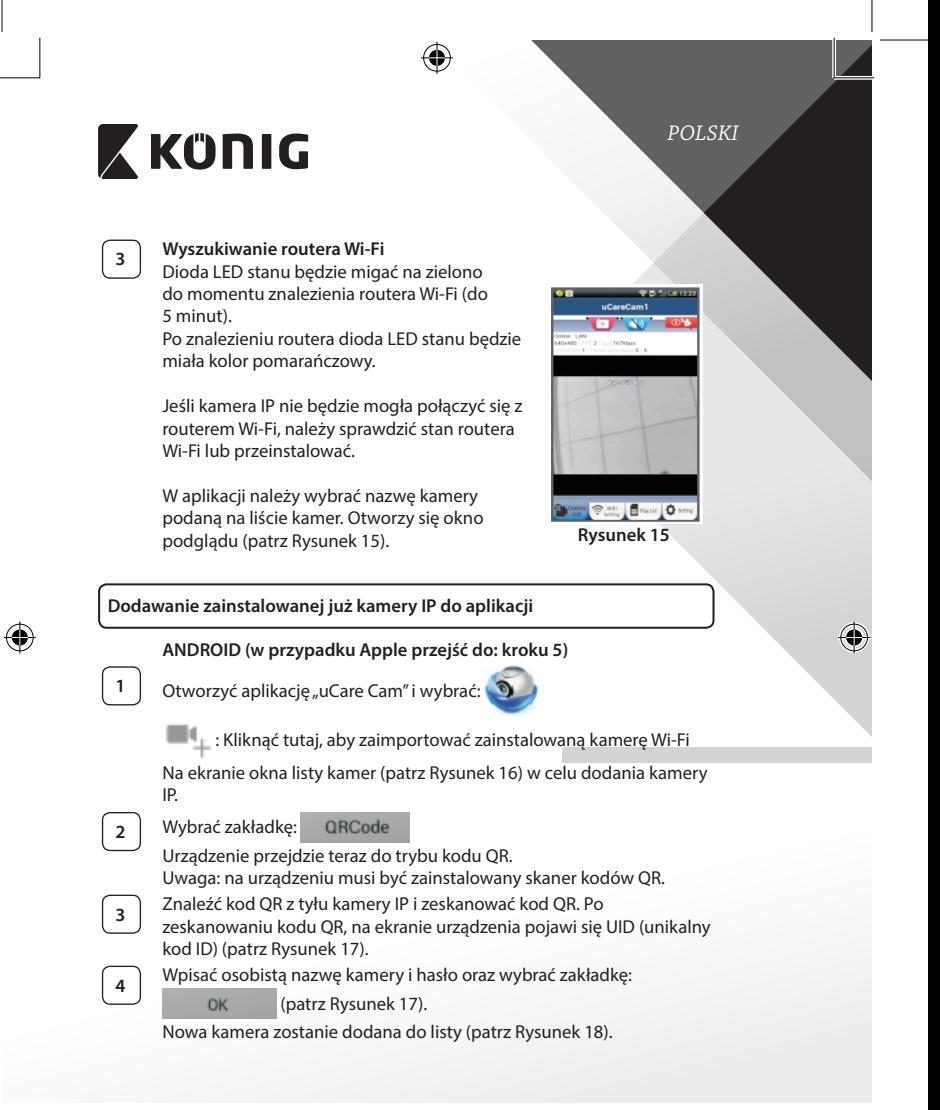

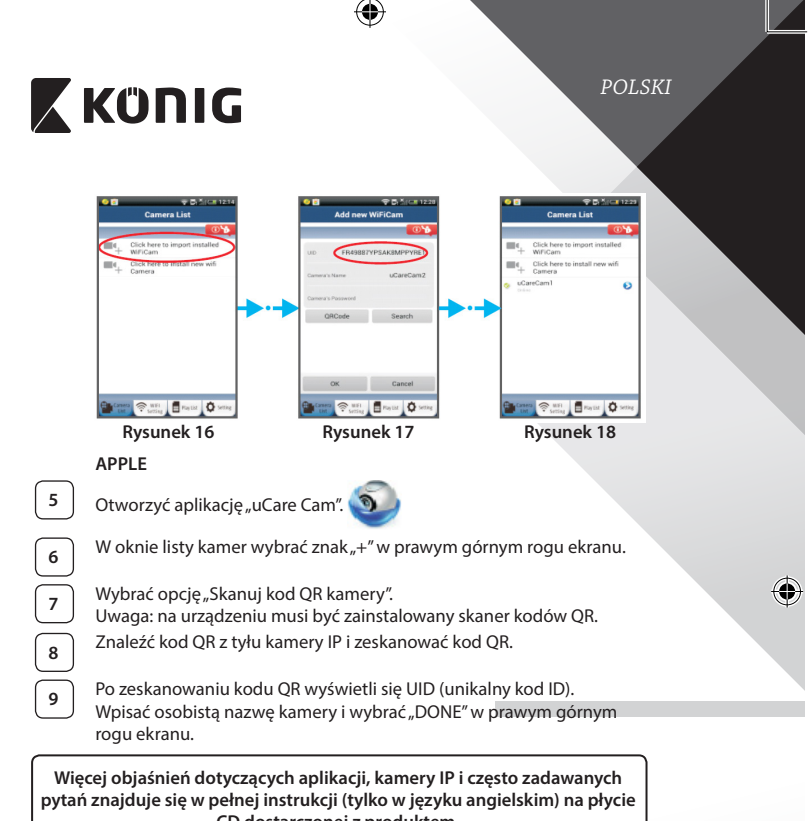

**CD dostarczonej z produktem.**

♠

**Opis produktu: SAS-IPCAM100B/BU/W/WU**

- 1. Antena Wi‑Fi
- 2. Czujnik natężenia światła
- 3. Dioda LED podczerwieni
- 4. Bez funkcji
- 5. Mikrofon
- 6. Wskaźnik LED
- 7. Przycisk WPS/Reset
- 8. Gniazdo karty mikro SD
- 9. Głośnik

⊕

- 10. Gniazdo do zamontowania kamery
- 11. Wejście 5V DC

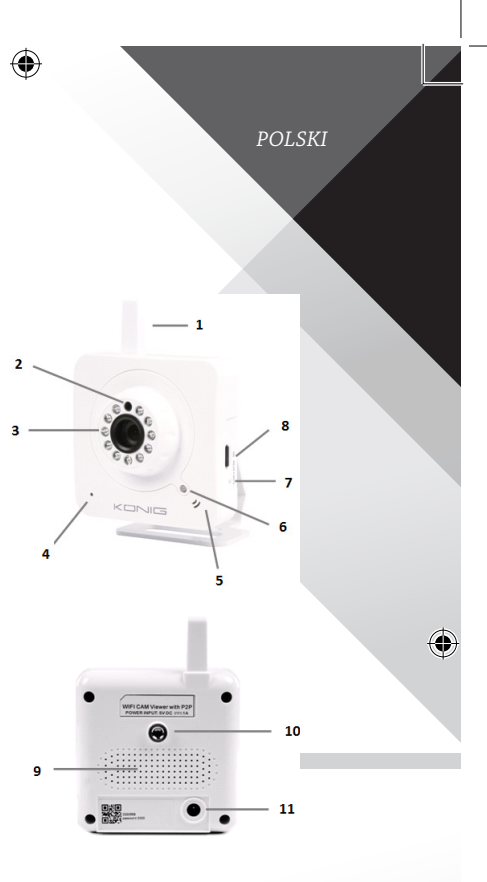

**287**

⊕

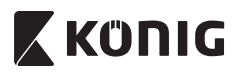

#### **SAS-IPCAM105B/BU/W/WU**

- 1. Wskaźnik LED
- 2. Czujnik natężenia światła
- 3. Dioda LED podczerwieni
- 4. Mikrofon

⊕

- 5. Przycisk WPS/Reset
- 6. Gniazdo karty mikro SD
- 7. Wejście 5V DC

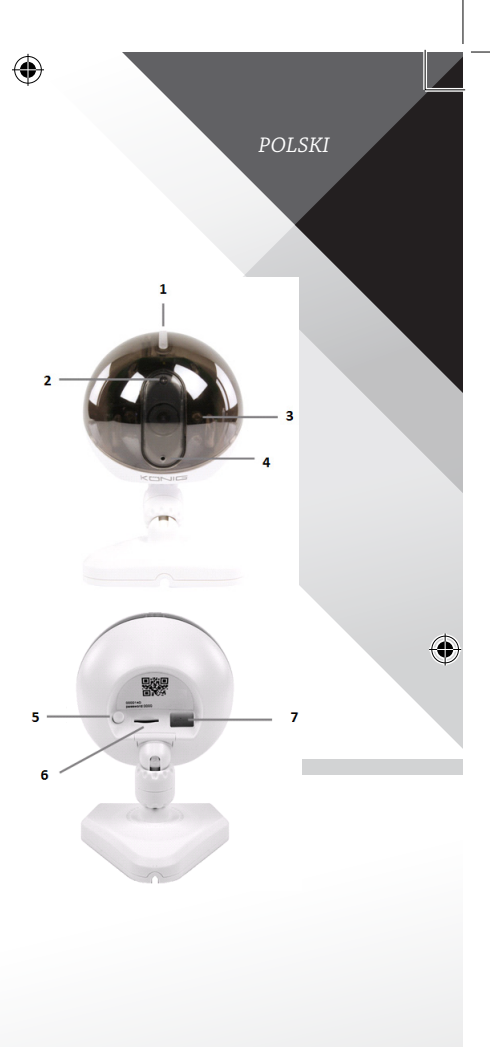

**288**

€
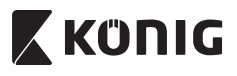

*POLSKI*

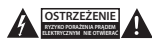

## **Wskazówki dotyczące bezpieczeństwa:**

Aby zmniejszyć ryzyko porażenia prądem elektrycznym, produkt ten mogą otwierać WYŁĄCZNIE upoważnieni technicy, gdy konieczne jest przeprowadzenie prac serwisowych. W przypadku napotkania problemu należy odłączyć produkt od zasilania oraz od innych

urządzeń.

Nie wystawiać produktu na działanie wody i wilgoci.

#### **Konserwacja:**

Czyścić wyłącznie suchą szmatką. Nie stosować płynów do czyszczenia ani środków ściernych.

## **Gwarancja:**

Wszelkie zmiany i/lub modyfikacje produktu spowodują utratę gwarancji. Nie ponosimy żadnej odpowiedzialności za szkody spowodowane nieprawidłowym użytkowaniem produktu.

## **Zrzeczenie się odpowiedzialności:**

Wszystkie projekty i specyfikacje mogą zostać zmienione bez uprzedniego powiadomienia. Wszystkie loga oraz nazwy marek i produktów są znakami towarowymi lub zastrzeżonymi znakami towarowymi ich właścicieli i niniejszym są za takie uznawane.

# **Utylizacja:**

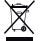

- Produkt ten jest przeznaczony do osobnej zbiórki w odpowiednim punkcie.
- Nie wyrzucać tego produktu razem z odpadami komunalnymi.
- • W celu uzyskania dalszych informacji należy skontaktować się ze sprzedawcą lub z lokalną instytucją odpowiedzialną za gospodarowanie odpadami.

Produkt ten został wyprodukowany i dostarczony zgodnie z przepisami i dyrektywami obowiązującymi we wszystkich państwach członkowskich Unii Europejskiej. Produkt jest również zgodny ze wszystkimi obowiązującymi specyfikacjami i przepisami krajów, w których jest sprzedawany.

Oficjalna dokumentacja dostępna jest na żądanie. Dokumentacja ta obejmuje, ale nie ogranicza się do: Deklaracji zgodności (i tożsamości produktu), Karty charakterystyki substancji niebezpiecznej oraz raportu z testów produktu.

Prosimy o kontakt z naszym działem obsługi klienta w celu uzyskania pomocy:

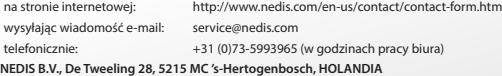

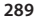